## **GARMIN.**

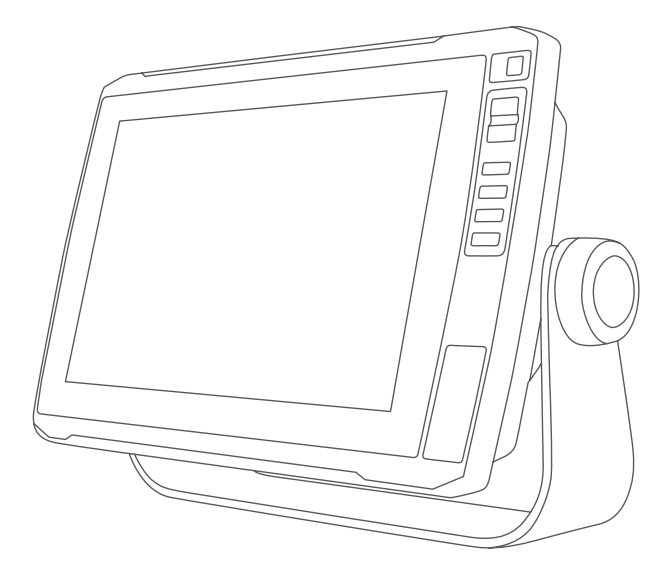

# СЕРИЯ ЕСНОМАР<sup>™</sup> ULTRA

## Руководство пользователя

#### © 2019 Garmin Ltd. или подразделения

Все права сохранены. Согласно законодательству о защите авторских прав полное или частичное копирование данного руководства без письменного разрешения компании Garmin не допускается. Компания Garmin оставляет за собой право изменять или улучшать свои продукты и вносить изменения в содержание данного руководства без обязательства уведомлять какое-либо лицо или организацию о таких изменениях или улучшениях. Последние обновления и дополнительные сведения об использовании этого продукта доступны на веб-сайте [www.garmin.com.](http://www.garmin.com)

Garmin®, логотип Garmin, ActiveCaptain®, BlueChart® и Fusion® являются товарными знаками компании Garmin Ltd. или ее подразделений, зарегистрированными в США и других странах. ANT®, ECHOMAP™, Force®, Fusion-Link™, Garmin ClearVü™, Garmin Connect™, Garmin Lakeavm™, Garmin Quickdraw™, GXM™, LiveScope™, OneChart™, Panoptix™, Reactor™, SmartMode™ и SteadyCast™ являются товарными знаками компании Garmin Ltd. или ее подразделений. Данные товарные знаки запрещено использовать без явного разрешения Garmin.

Текстовый знак и логотипы BLUETOOTH® принадлежат ассоциации Bluetooth SIG, Inc. Любое использование этих знаков компанией Garmin осуществляется по лицензии. СZone™ является товарным знаком Power Products, LLC. Мас®является товарным знаком Apple Inc., зарегистрированным в США и других странах. NMEA®, NMEA 2000° и логотип NMEA 2000 являются зарегистрированными товарными знаками Национальной ассоциации морской электроники (National Maritime Electronics Association). C-Monster® и Power-Pole® являются зарегистрированными товарными знаками JL Marine Systems, Inc.. microSD® и логотип microSD являются товарными знаками компании SD-3C, LLC. SiriusXM® является зарегистрированным товарным знаком компании SiriusXM Radio Inc. Standard Mapping® является товарным знаком Standard Mapping Service, LLC. Wi-Fi® является зарегистрированным товарным знаком Wi-Fi Alliance Corporation. Windows® является зарегистрированным товарным знаком компании Microsoft Corporation в США и других странах. Остальные товарные знаки и авторские права являются собственностью соответствующих владельцев.

## **Содержание**

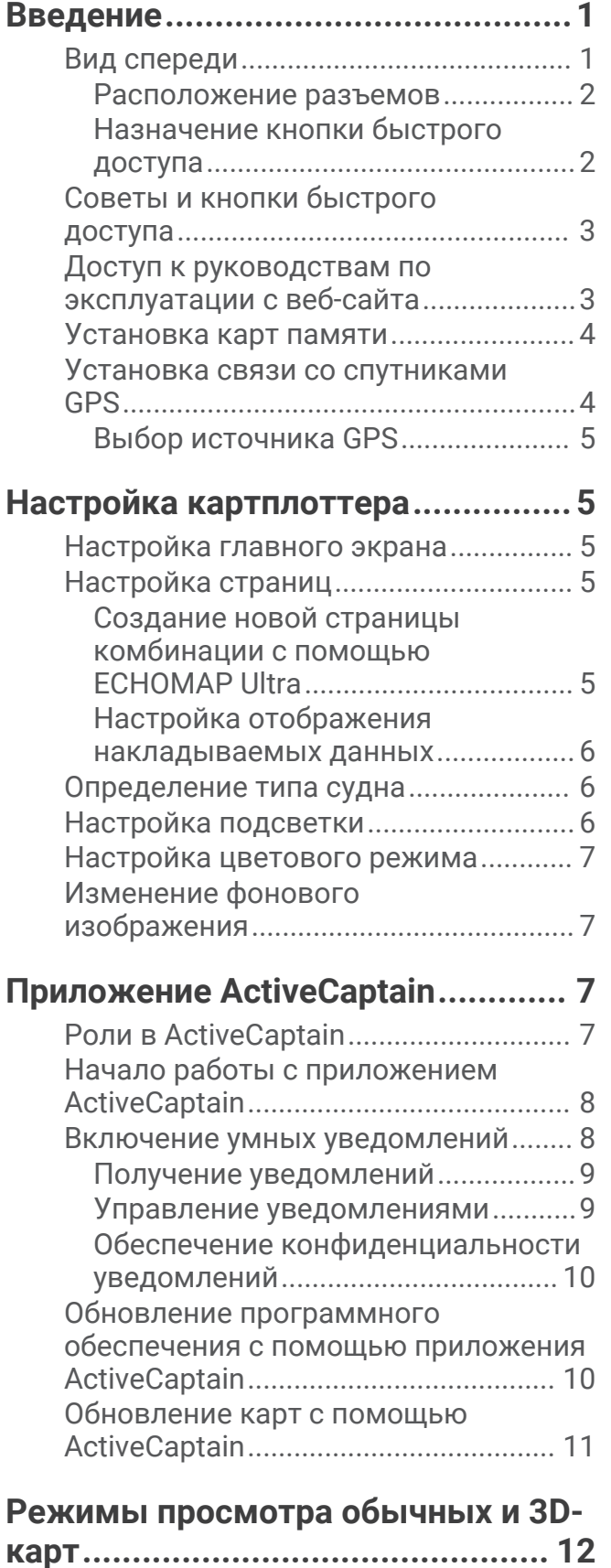

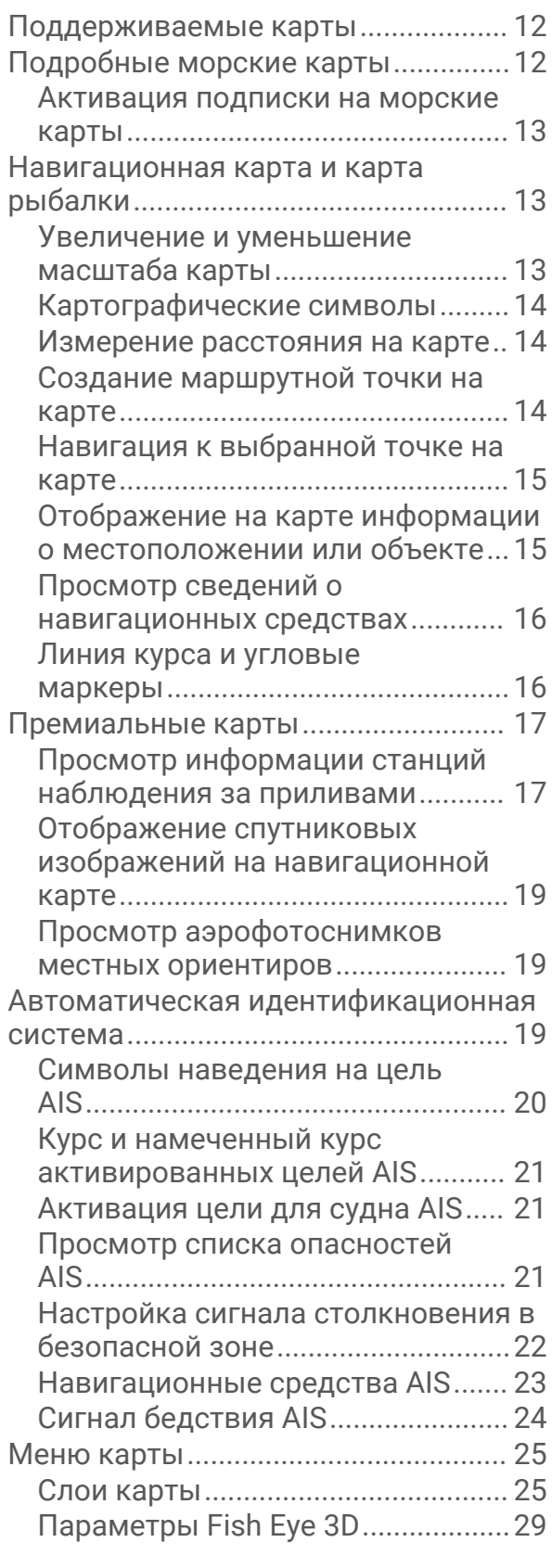

**[Составление карт водных объектов](#page-39-0)  [Garmin Quickdraw..........................](#page-39-0) 30**

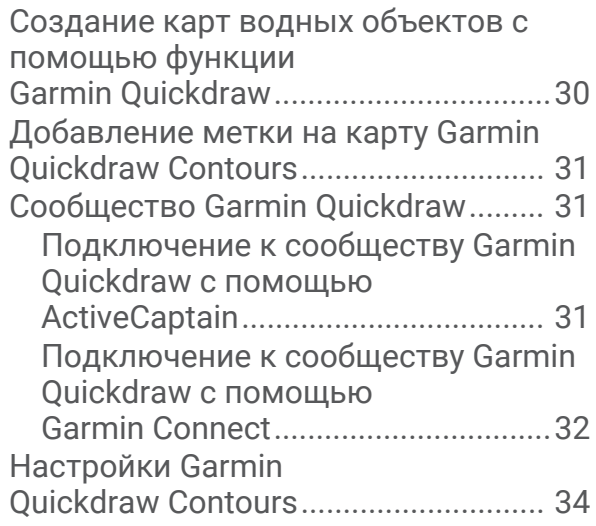

## **[Навигация при помощи](#page-44-0)**

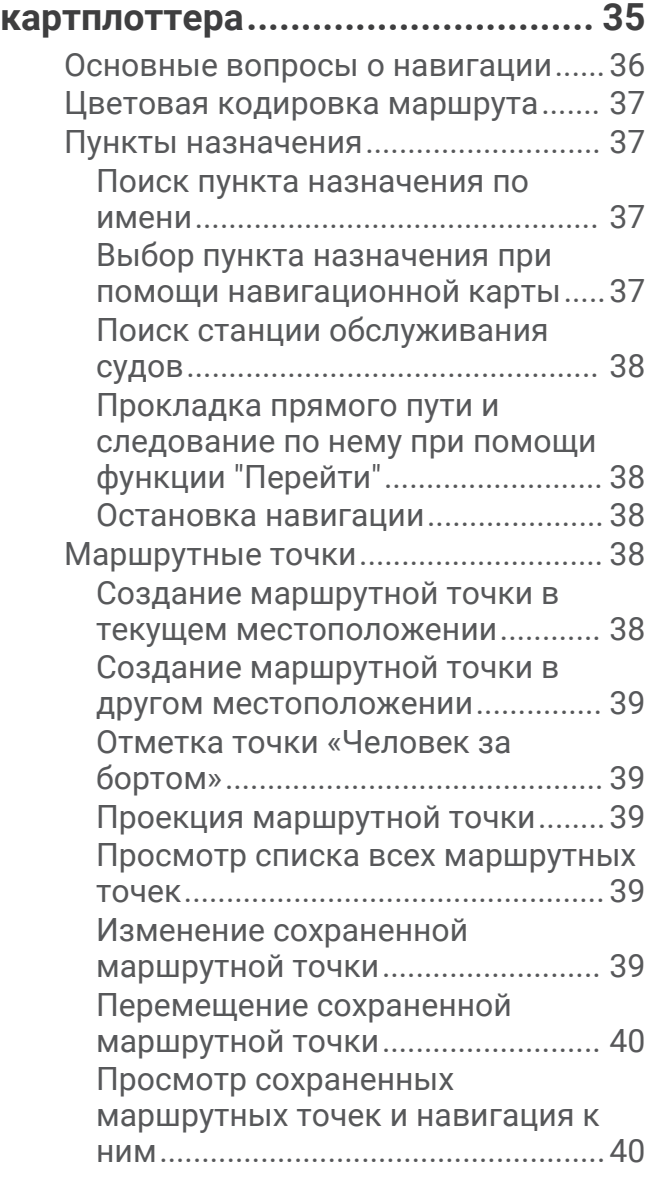

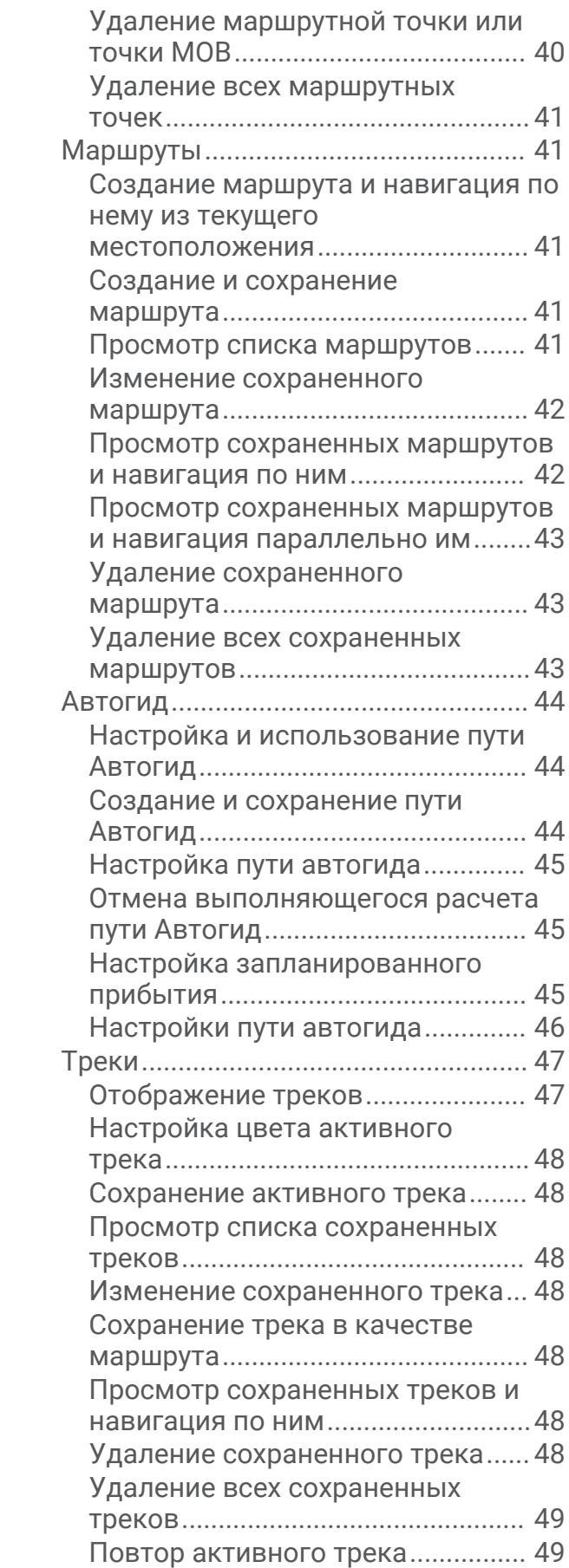

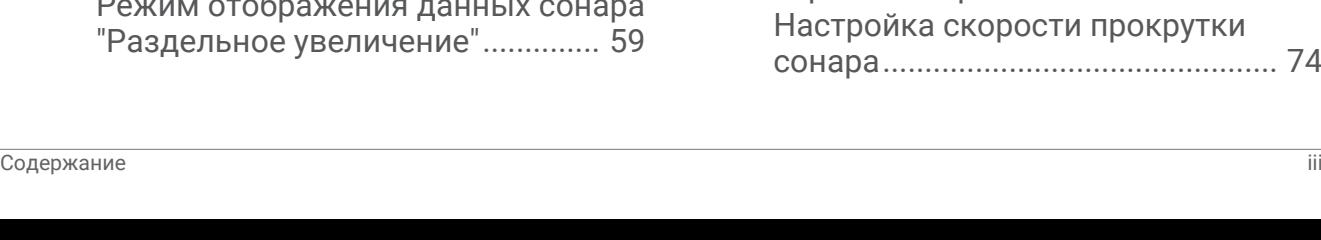

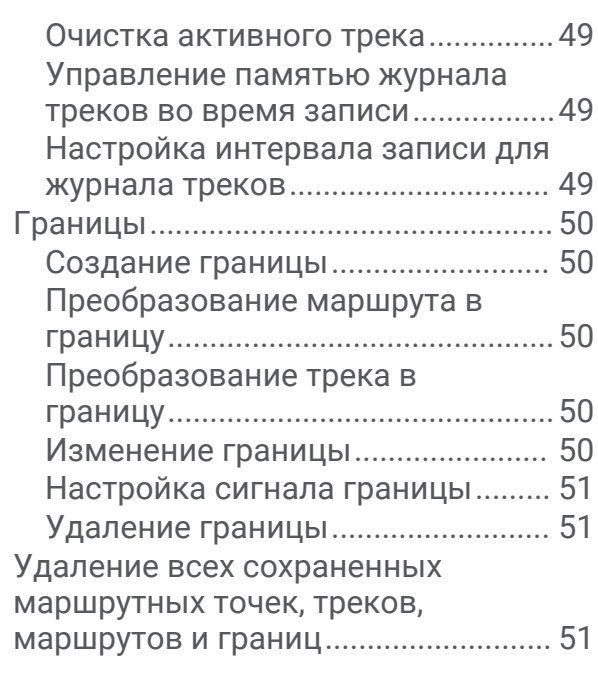

## **[Функции плавания........................](#page-60-0) 51**

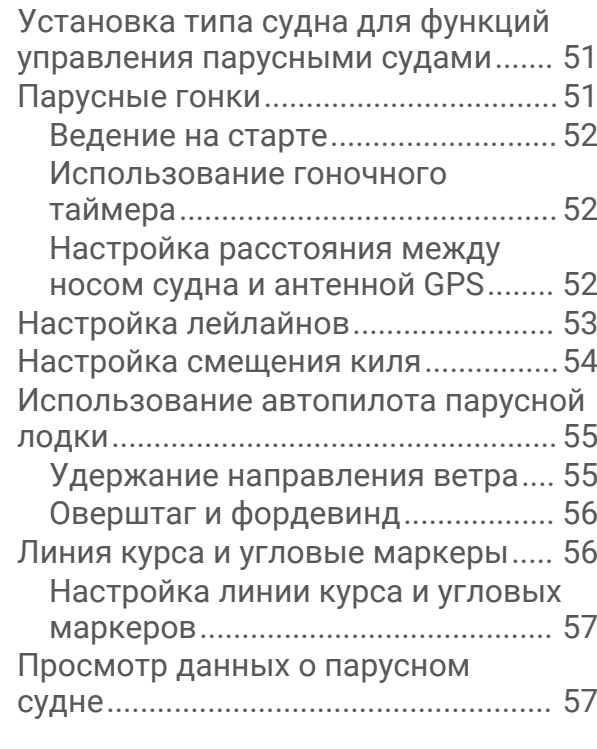

## **[Рыбопоисковый эхолот...............](#page-67-0) 58**

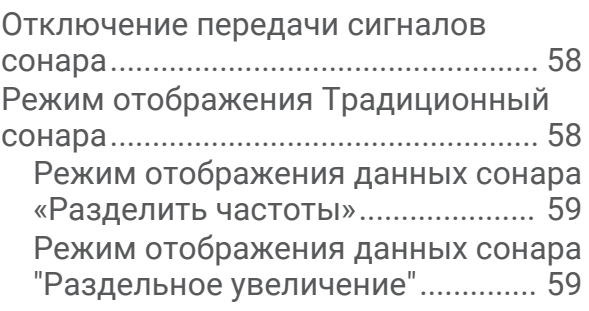

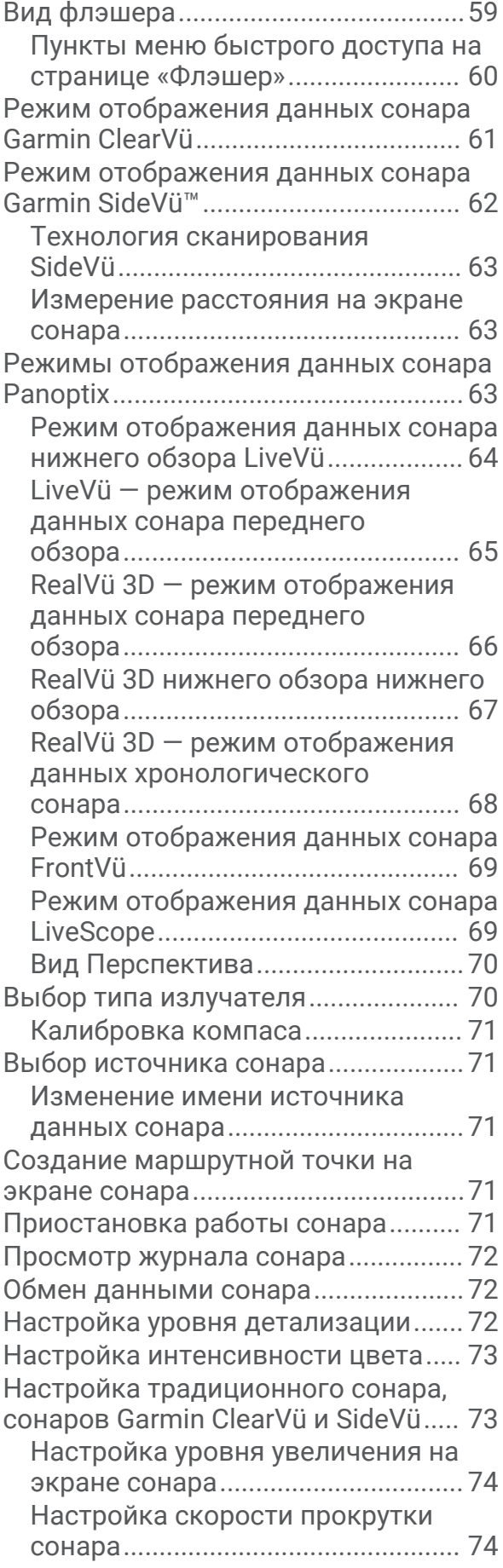

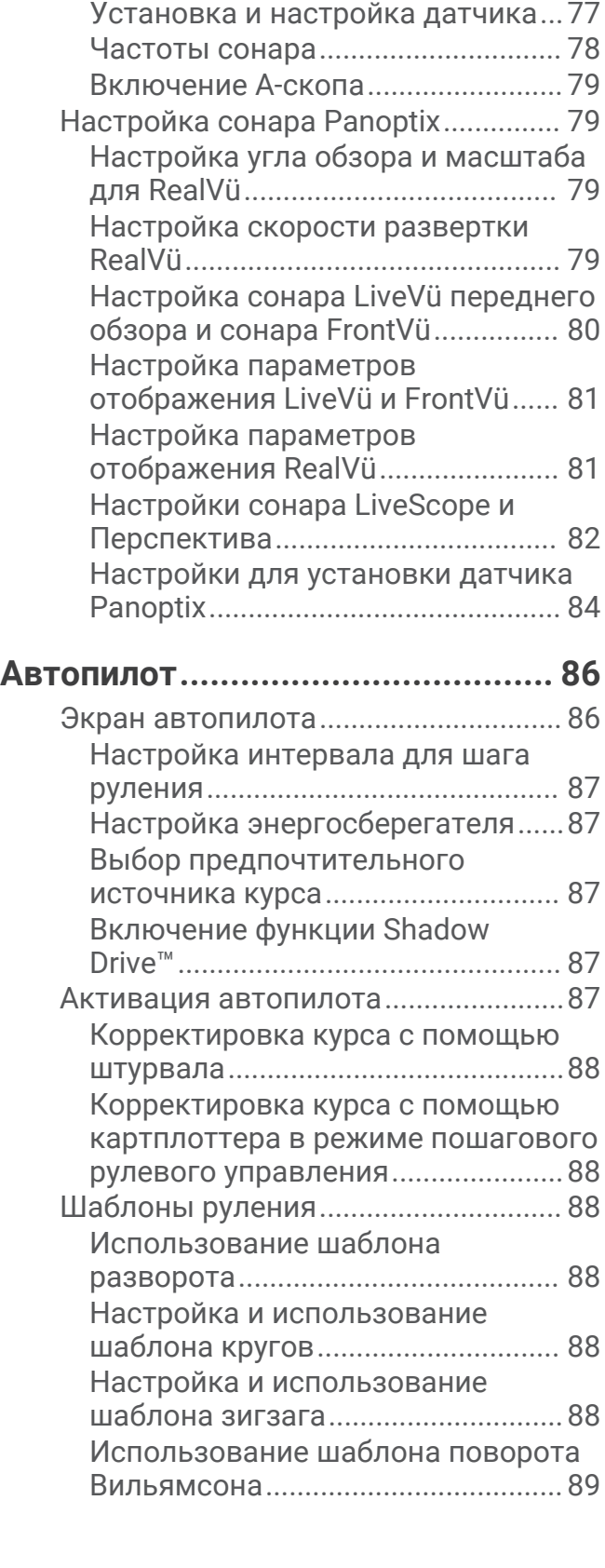

[Настройка диапазона.....................75](#page-84-0) [Настройки вида сонара.................](#page-84-0) 75 [Сигналы сонара...............................76](#page-85-0)

[сонара...............................................](#page-86-0) 77

[Дополнительные параметры](#page-86-0)

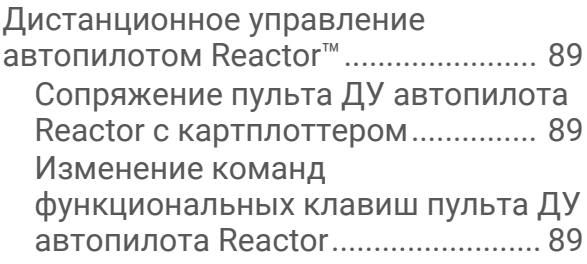

## **[Управление троллинговым](#page-99-0)**

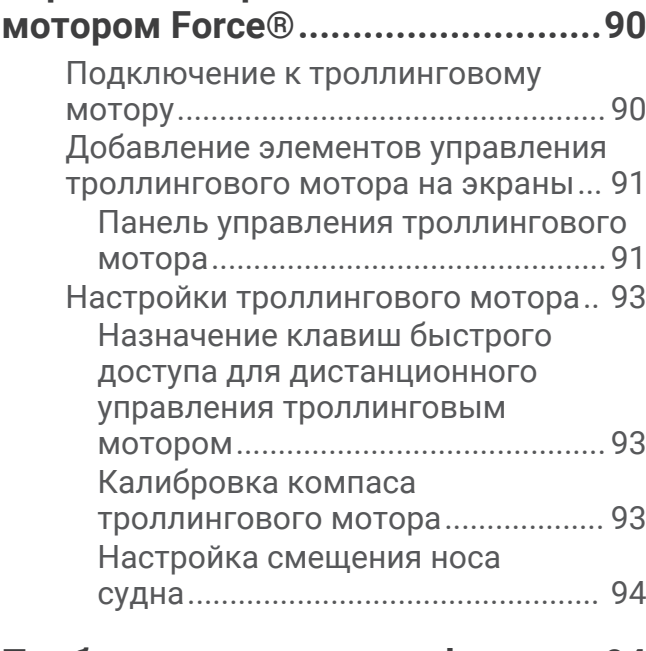

## **[Приборы контроля и графики......](#page-103-0) 94**

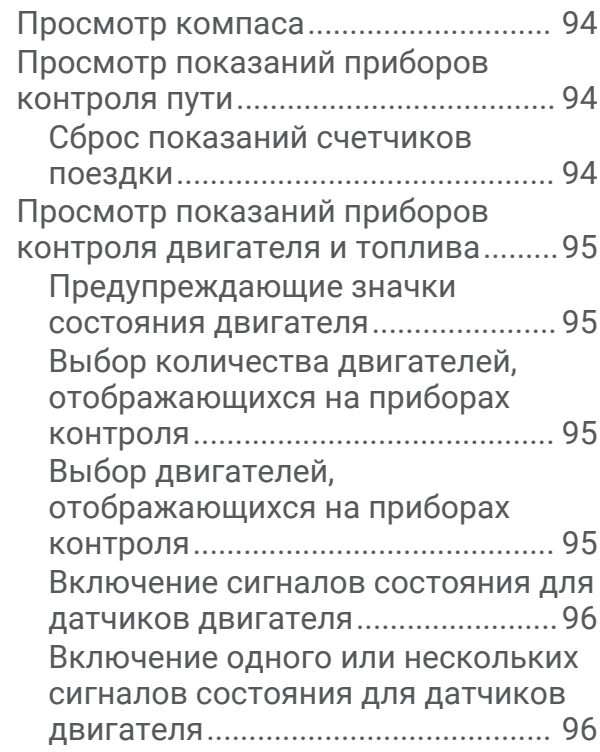

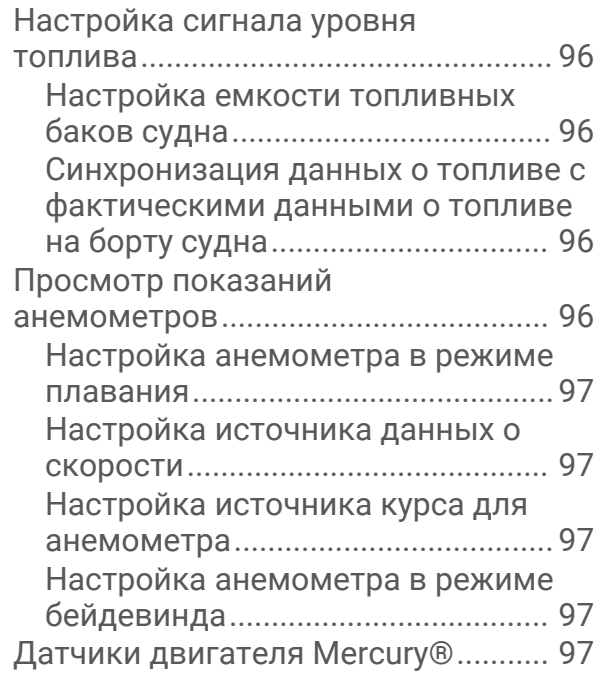

## **[Управление оборудованием](#page-108-0)**

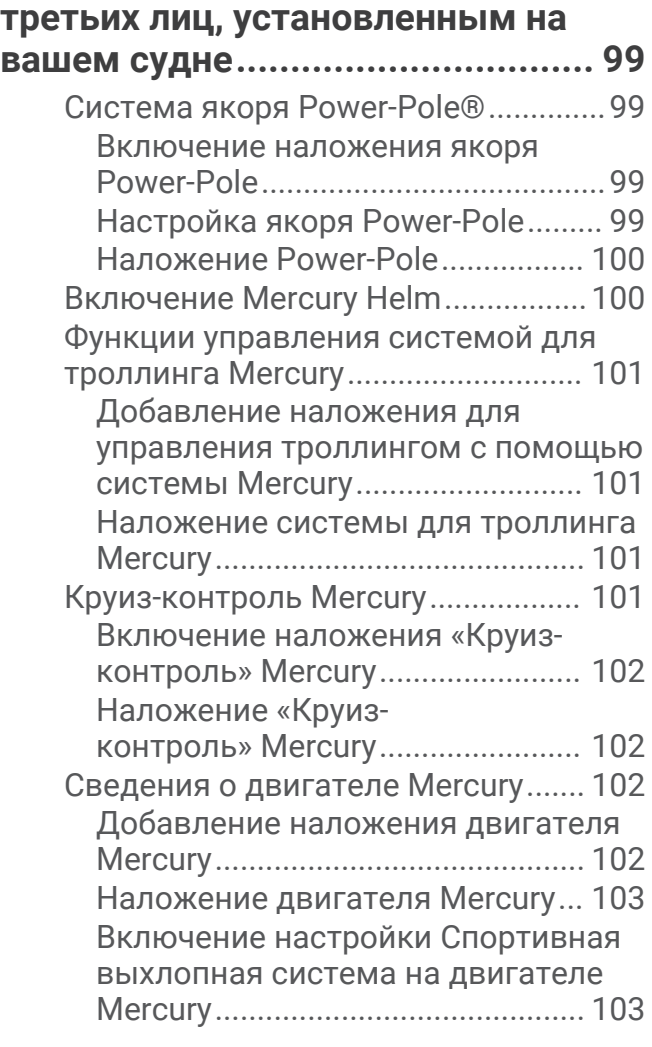

## **[Цифровое переключение...........](#page-112-0) 103**

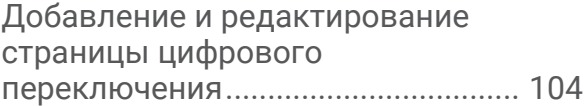

## **[Информация о приливе, течениях и](#page-113-0)  [астрономические данные..........](#page-113-0) 104**

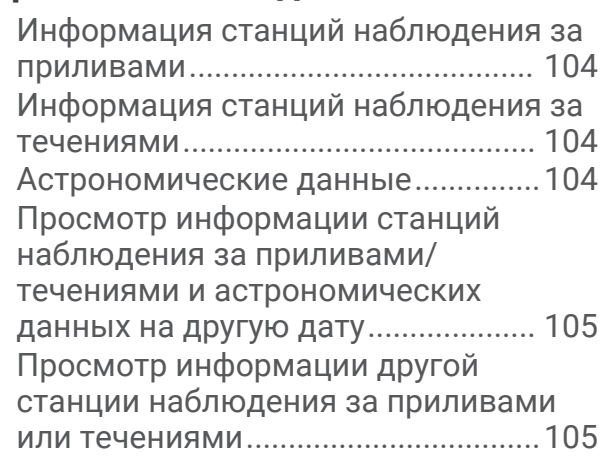

## **[Цифровой избирательный](#page-114-0) [вызов..........................................](#page-114-0) 105**

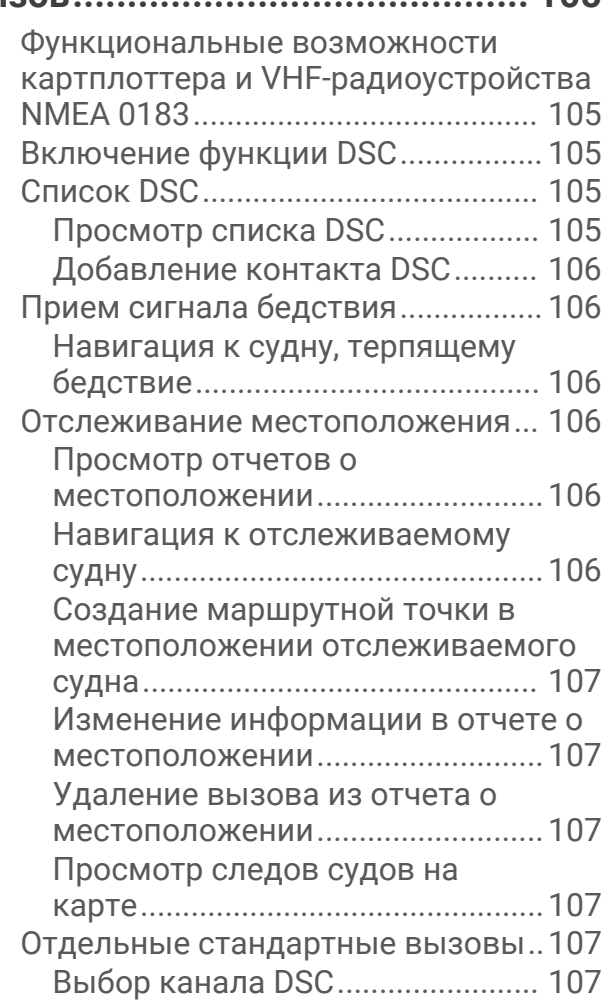

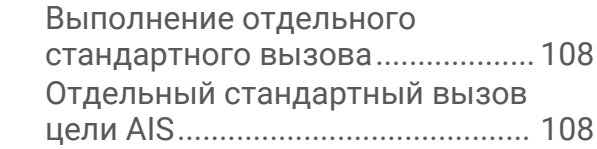

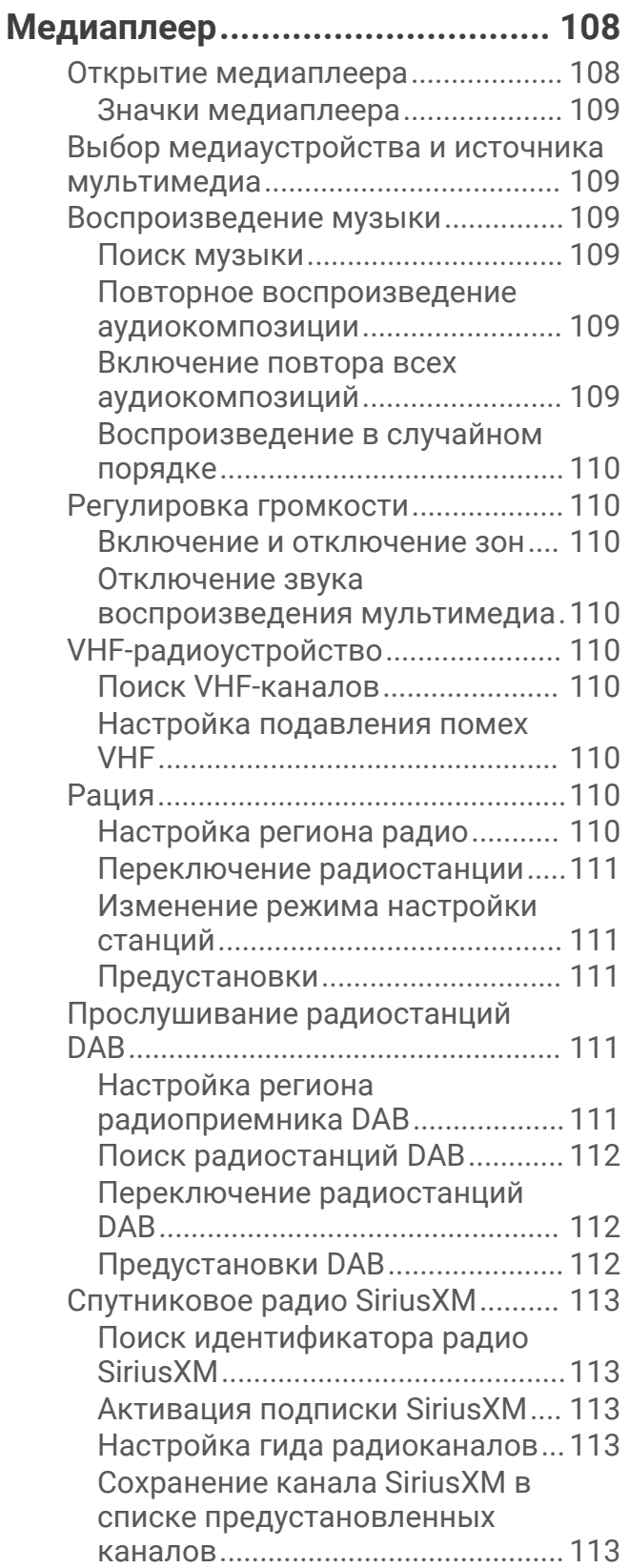

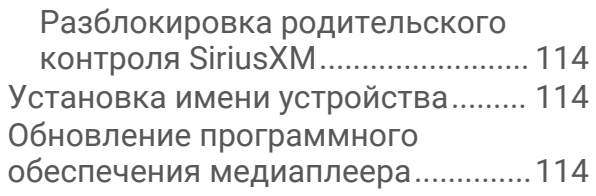

## **[Настройка устройства................](#page-124-0) 115**

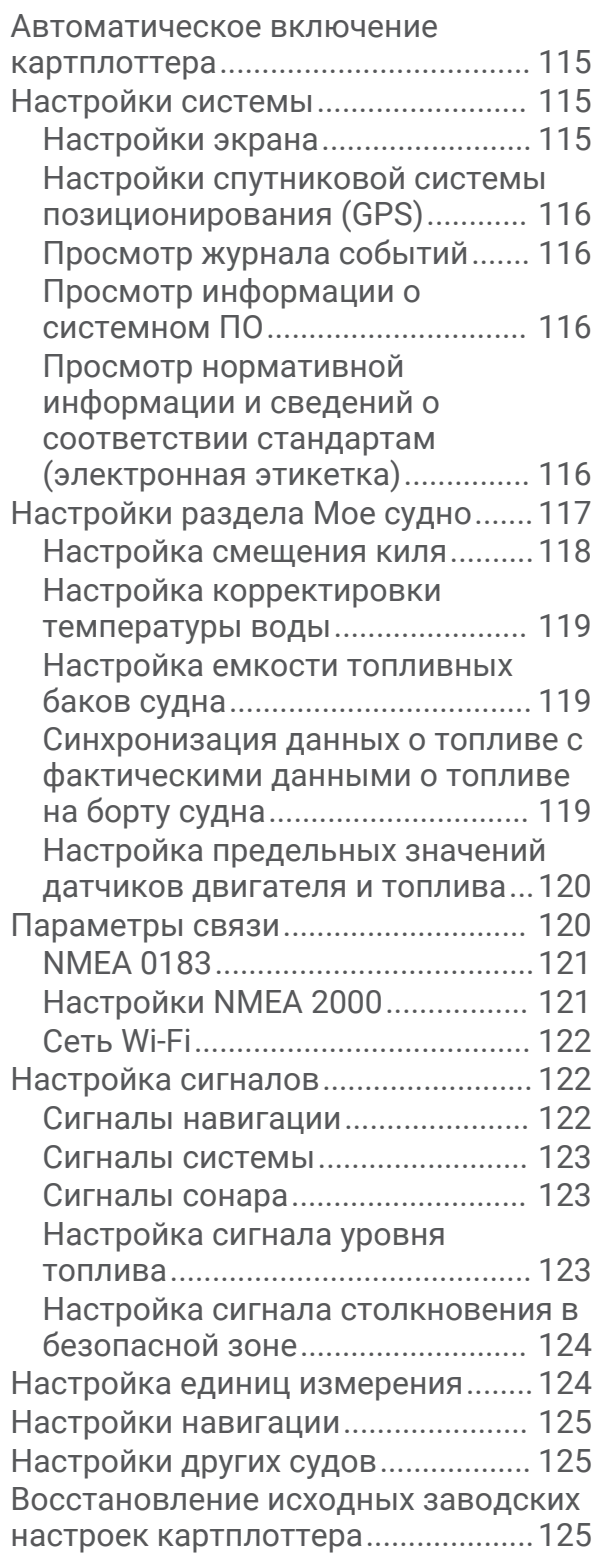

## **[Обмен пользовательскими](#page-135-0)  [данными и управление ими.......](#page-135-0) 126**

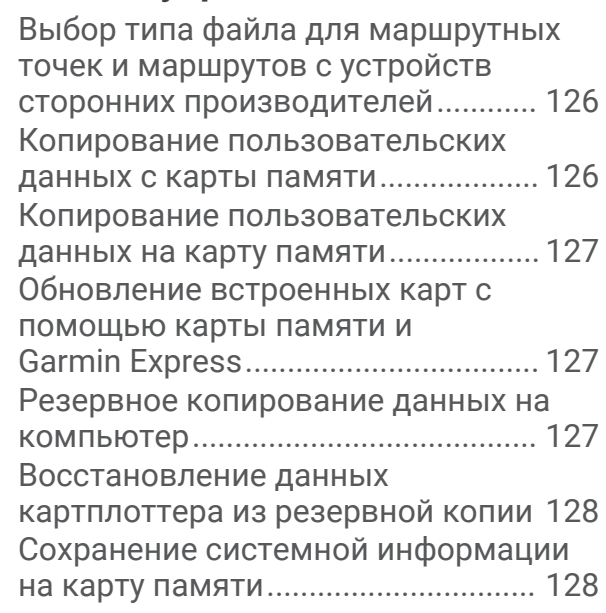

## **[Приложение................................128](#page-137-0)**

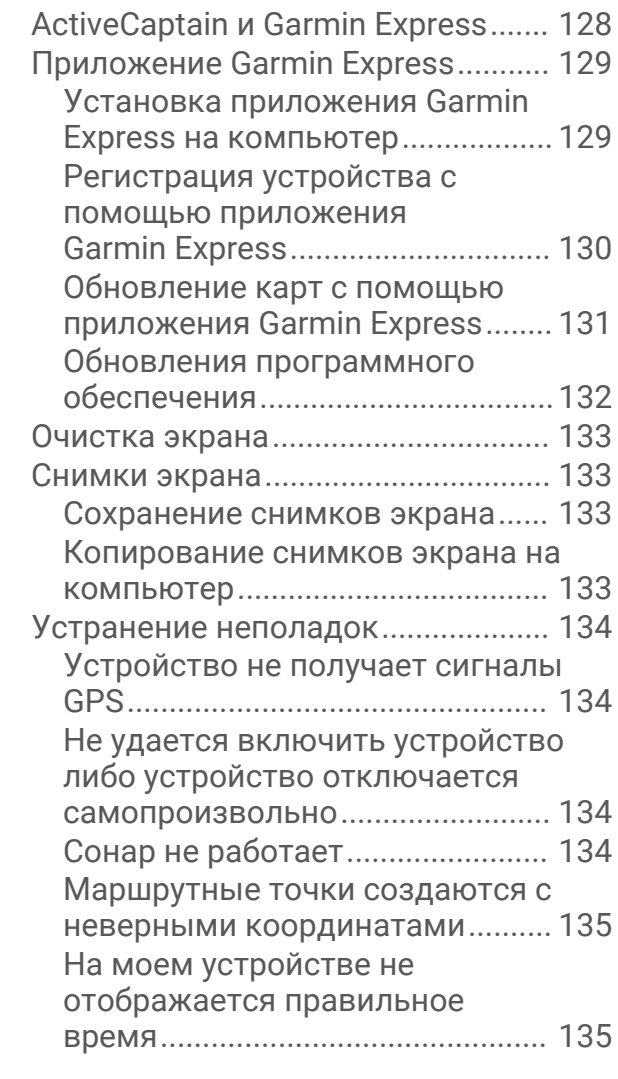

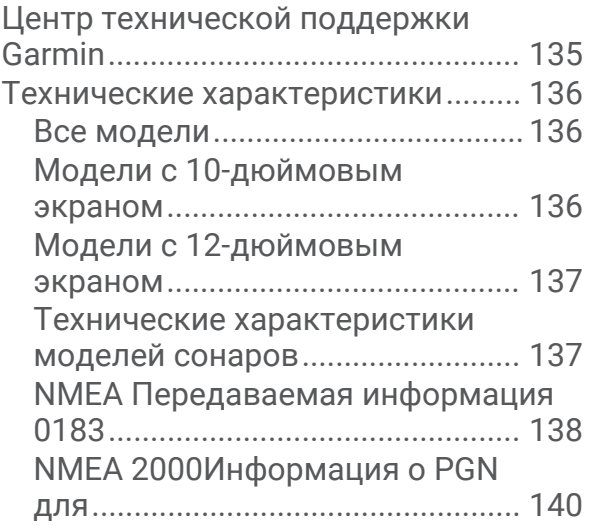

## **Введение**

### **ОСТОРОЖНО**

<span id="page-10-0"></span>Сведения о безопасности и другую важную информацию см. в руководстве *Правила техники безопасности и сведения об изделии*, которое находится в упаковке изделия.

## **Вид спереди**

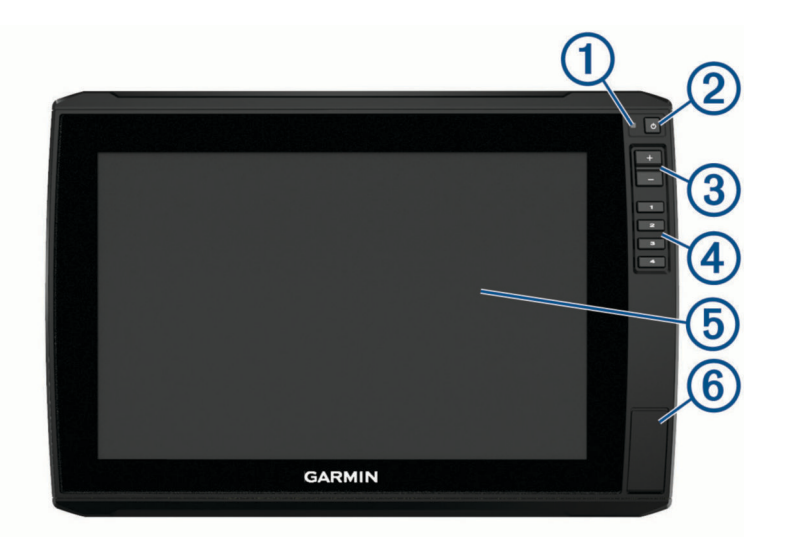

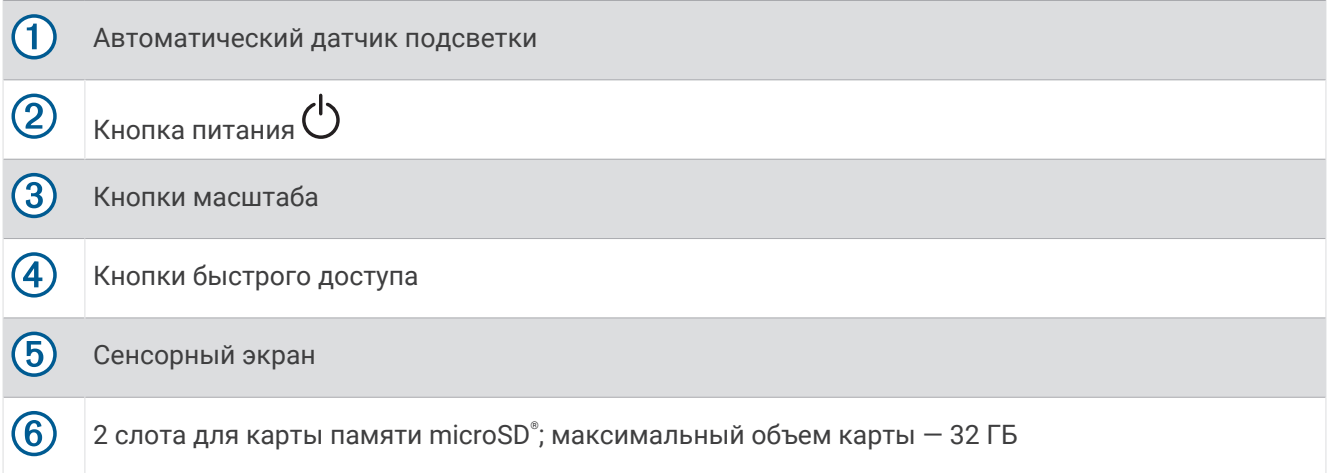

#### <span id="page-11-0"></span>**Расположение разъемов**

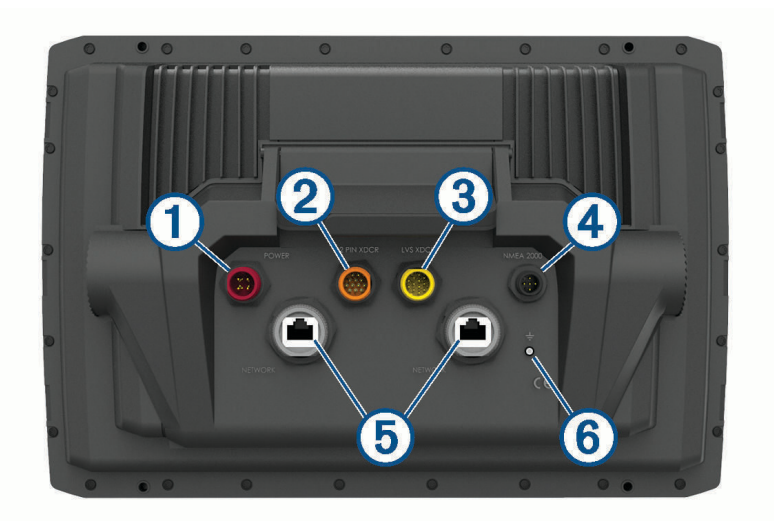

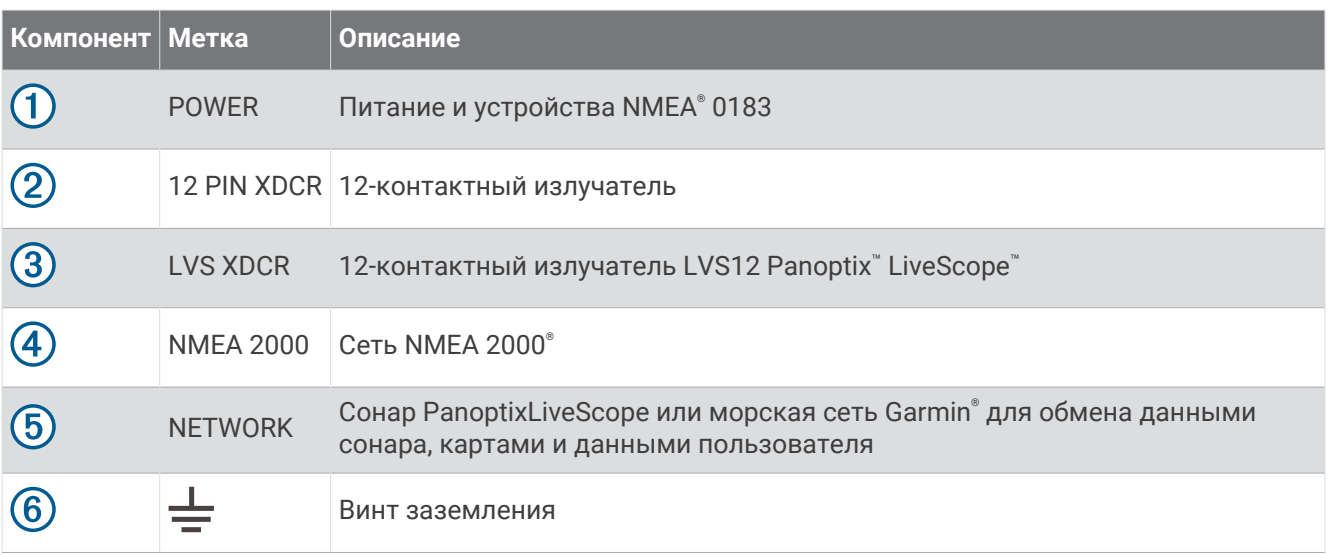

#### *УВЕДОМЛЕНИЕ*

Во избежание коррозии металлических контактов закройте неиспользуемые разъемы защитными колпачками.

Для оптимальной работы и предотвращения коррозии вставьте разъем кабеля в порт до упора и поверните стопорное кольцо по часовой стрелке, чтобы затянуть его. Если разрезное стопорное кольцо не установлено, его необходимо установить.

Чтобы обеспечить соответствие нормативным требованиям и снизить уровень шума, защелкните ферритовые кольца на сетевых кабелях и кабелях излучателей рядом с разъемами.

## **Назначение кнопки быстрого доступа**

Чтобы обеспечить возможность быстрого перехода к часто используемым экранам, можно назначать кнопки быстрого доступа. Можно создавать ярлыки для перехода к таким экранам, как экраны сонара и карты.

- **1** Откройте страницу.
- **2** Нажмите и удерживайте кнопку быстрого доступа, а затем выберите **OK**.

## <span id="page-12-0"></span>**Советы и кнопки быстрого доступа**

- Нажмите (<sup>I</sup>), чтобы включить картплоттер.
- На любом экране нажмите ( $\cdot$ ) несколько раз для прокрутки уровней яркости. Это может быть полезно, когда яркость становится настолько низкой, что вы не видите экрана.
- Нажмите и удерживайте кнопку с цифрой, чтобы создать ярлык для быстрого доступа к экрану.
- Чтобы вернуться на главный экран при просмотре любого другого экрана, нажмите кнопку **Домой**.
- Чтобы перейти к дополнительным параметрам настройки, нажмите **Меню**.
- Чтобы закрыть меню по окончании настройки, нажмите кнопку **Меню**.
- Нажмите (<sup>I</sup>), чтобы открыть дополнительные опции, такие как регулировка подсветки и блокировка сенсорного экрана.
- Нажмите (<sup>I</sup>) и выберите **Питание > Откл. устр.** или удерживайте (<sup>I</sup>), пока строка **Откл. устр.** не заполнится, чтобы выключить картплоттер.
- Нажмите (<sup>I</sup>) и выберите **Питание > Спящий режим**, чтобы перевести картплоттер в режим ожидания.

## **Доступ к руководствам по эксплуатации с веб**-**сайта**

Вы можете найти актуальную версию руководства пользователя и переводы руководств на веб-сайте Garmin. В руководстве пользователя содержатся инструкции по использованию функций устройства и доступу к нормативной информации.

- **1** Перейдите по ссылке [garmin.com/manuals/echomap\\_ultra.](http://www.garmin.com/manuals/echomap_ultra)
- **2** Выберите *Руководство пользователя*.

Откроется онлайн-версия руководства. Вы можете загрузить руководство целиком, нажав кнопку Загрузить PDF.

## <span id="page-13-0"></span>**Установка карт памяти**

Для работы с картплоттером можно использовать дополнительные карты памяти. Если на картах памяти сохранены картографические данные, вы сможете просматривать с них спутниковые снимки высокого разрешения, а также аэрофотоснимки портов, гаваней, пристаней и других объектов. Пустые карты памяти можно использовать для записи картографических данных Garmin Quickdraw™ Contours, показаний сонара (при наличии совместимого датчика), переноса данных, таких как маршрутные точки и маршруты, на другой совместимый картплоттер или компьютер и работы с приложением ActiveCaptain<sup>®</sup>.

Это устройство поддерживает карты памяти microSD емкостью до 32 ГБ, отформатированные в системе FAT32, с классом скорости 4 или выше. Рекомендуется использовать карту памяти емкостью 8 ГБ или больше с классом скорости 10.

**1** Откройте откидную крышку или дверцу  $\Omega$  на передней панели картплоттера.

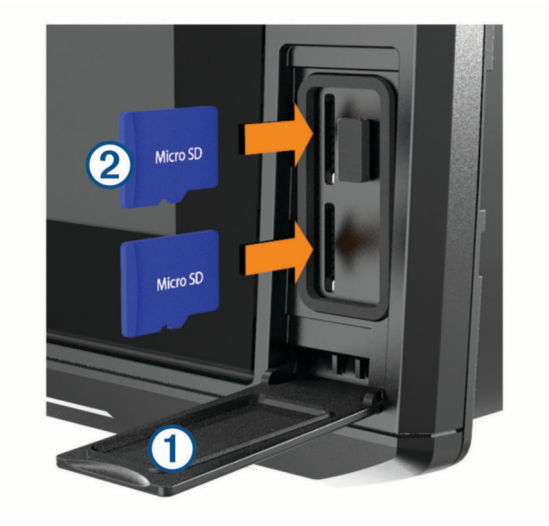

- **2** Вставьте карту памяти $(2)$ .
- **3** Нажмите на карту памяти до щелчка.
- **4** Очистите и просушите уплотнитель и дверцу.

#### *УВЕДОМЛЕНИЕ*

Во избежание коррозии прежде чем закрыть дверцу убедитесь, что карта памяти, уплотнитель и дверца полностью сухие.

**5** Закройте дверцу.

## **Установка связи со спутниками** GPS

Для установления связи со спутниками может потребоваться беспрепятственный обзор неба. Время и дата устанавливаются автоматически исходя из положения по GPS.

- **1** Включите устройство.
- **2** Подождите, пока устройство найдет спутники.

Прием спутниковых сигналов может занять от 30 до 60 секунд.

Для просмотра уровня сигнала спутника GPS выберите **Настройки** > **Система** > **Спутниковая система позиционирования**.

Если устройство теряет сигналы со спутника, на карте поверх индикатора положения судна (\*) появляется знак вопроса.

Дополнительные сведения о системе GPS см. по адресу [garmin.com/aboutGPS.](http://www.garmin.com/aboutGPS) Для получения справочной информации об установлении связи со спутниками см. раздел (*[Устройство не получает](#page-143-0)  [сигналы GPS](#page-143-0)*, стр. 134).

## <span id="page-14-0"></span>**Выбор источника** GPS

Вы можете выбрать предпочтительный источник данных GPS, если у вас их несколько.

- **1** Выберите**Настройки** > **Система** > **Спутниковая система позиционирования** > **Источник**.
- **2** Выберите источник GPS-данных.

## **Настройка картплоттера**

## **Настройка главного экрана**

Дополнительные элементы можно добавлять на главный экран, а также менять их местоположение.

- **1** На главном экране выберите пункт **Настройка главного экрана**.
- **2** Выберите один из следующих вариантов:
	- Чтобы изменить местоположение элемента, выберите пункт **Изменить порядок**, выберите элемент и укажите его новое местоположение.
	- Чтобы добавить элемент на главный экран, выберите пункт **Добавить** и выберите новый элемент для добавления.
	- Чтобы удалить с главного экрана добавленный на него элемент, выберите пункт **Удалить** и выберите элемент для удаления.
	- Чтобы изменить фоновое изображение главного экрана, нажмите **Фон** и выберите изображение.

## **Настройка страниц**

### **Создание новой страницы комбинации с помощью** ECHOMAP Ultra

Для удобства можно создать собственную страницу комбинации.

- **1** Выберите **Комбинации** > **Настроить** > **Добавить**.
- **2** Выберите компоновку.

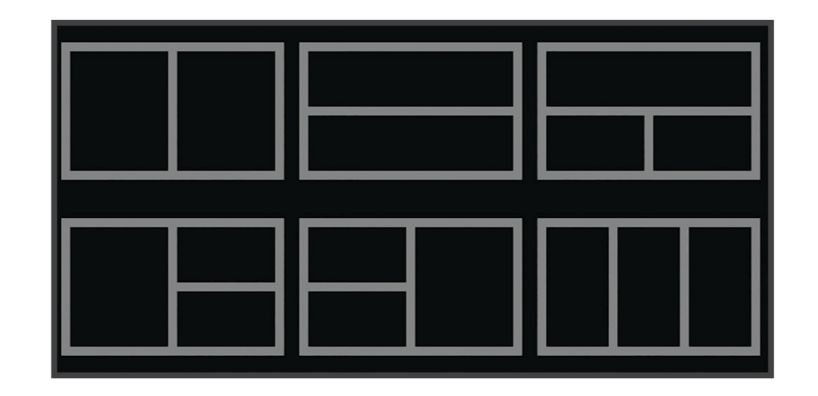

- **3** Выберите область.
- **4** Выберите функцию для области.
- **5** Повторите эти действия для каждой области страницы.
- **6** Используйте стрелки, чтобы изменить размер областей.
- **7** Удерживайте область, чтобы изменить ее положение на странице.
- **8** Удерживайте поле данных, чтобы выбрать новые данные.
- **9** По завершении настройки страницы выберите **Готово**.
- **10** Введите название страницы и выберите **Готово**.

## <span id="page-15-0"></span>**Настройка отображения накладываемых данных**

Вы можете настроить данные, отображаемые в накладываемых данных на экране.

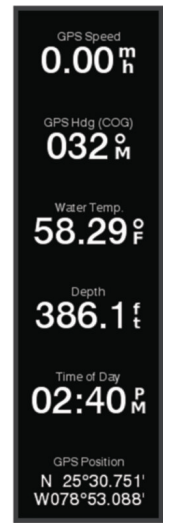

- **1** В зависимости от экрана, просматриваемого в данный момент, выберите один из следующих вариантов:
	- В режиме полноэкранного представления выберите **Меню** > **Изменить наложение слоев**.
	- На экране комбинации выберите **Меню** > **Настройка комбинации** > **Изменить наложение слоев**.

**СОВЕТ.** чтобы быстро изменить данные, отображаемые в накладываемом окне, коснитесь и удерживайте его.

- **2** Выберите элемент для настройки данных и панели данных:
	- Для отображения наложенных данных выберите **Данные**, выберите местоположение, затем выберите **Назад**.
	- Чтобы изменить данные, отображаемые в накладываемом окне, выберите накладываемое окно, выберите новые данные для отображения, а затем выберите **Назад**.
	- Чтобы настроить информацию, отображаемую во время навигации, выберите **Навигация**, а затем выберите опцию.
	- Чтобы включить другие панели данных, выберите **Панель сверху** или **Нижняя панель**, а затем выберите требуемые опции.
- **3** Выберите пункт **Готово**.

## **Определение типа судна**

Чтобы задать настройки картплоттера и воспользоваться функциями, подходящими для вашего типа судна, можно выбрать тип судна.

- **1** Выберите **Настройки** > **Мое судно** > **Тип судна**.
- **2** Выберите один из вариантов.

## **Настройка подсветки**

- **1** Выберите **Настройки** > **Система** > **Экран** > **Подсветка**.
- **2** Настройте подсветку.

**СОВЕТ.** на любом экране нажмите (<sup>I</sup>) несколько раз для прокрутки уровней яркости. Это может быть полезно, когда яркость становится настолько низкой, что вы не видите экрана.

## <span id="page-16-0"></span>**Настройка цветового режима**

- **1** Выберите пункт **Настройки** > **Система** > **Экран** > **Цветовой режим**. **СОВЕТ.** к настройкам цвета можно перейти с любого экрана, выбрав опцию (<sup>I</sup>) > Экран > Цветовой **режим**.
- **2** Выберите один из вариантов.

## **Изменение фонового изображения**

**1** На главном экране выберите **Меню** > **Фон**.

**СОВЕТ.** этот параметр можно также настроить в разделе **Настройки** > **Система** > **Экран** > **Фон**.

**2** Выберите изображение.

## **Приложение** ActiveCaptain

#### **ОСТОРОЖНО**

Эта функция позволяет пользователям отправлять информацию. Garmin не делает заявлений относительно точности, полноты или актуальности информации, предоставленной пользователями. Вы принимаете на себя весь риск использования информации, предоставленной пользователями.

Приложение ActiveCaptain обеспечивает подключение к вашему картплоттеру ECHOMAP Ultra, морским и топографическим картам, а также дает доступ к сообществу ActiveCaptain таких же любителей плавания на судне.

На мобильном устройстве с приложением ActiveCaptain вы можете загружать, приобретать и обновлять топографические и морские карты. Вы можете использовать приложение для простой и быстрой передачи данных пользователя, таких как маршрутные точки и маршруты, подключения к сообществу Garmin Quickdraw Contours, обновления программного обеспечения устройства и планирования поездки.

Вы можете подключиться к сообществу ActiveCaptain, чтобы получать регулярные новости о причалах и других объектах. Во время сопряжения с картплоттером приложение может отображать умные уведомления, такие как вызовы и текстовые сообщения, на экране картплоттера.

## **Роли в** ActiveCaptain

Возможности взаимодействия с устройством ECHOMAP Ultra с помощью приложения ActiveCaptain зависят от роли пользователя.

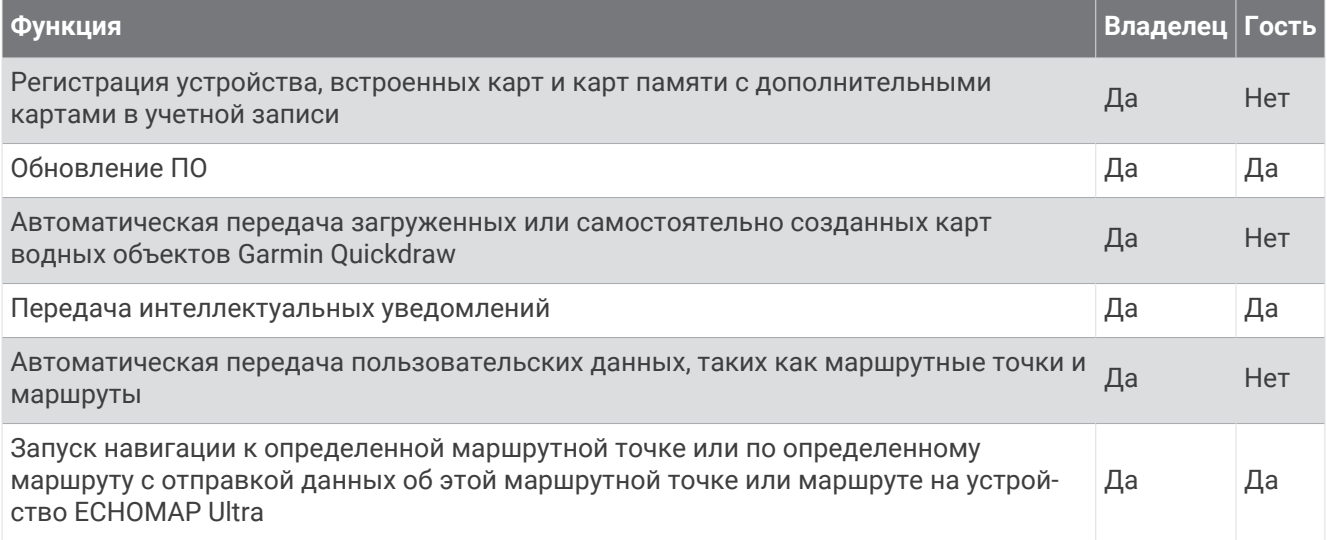

## <span id="page-17-0"></span>**Начало работы с приложением** ActiveCaptain

Вы можете подключить мобильное устройство к устройству ECHOMAP Ultra с помощью приложения ActiveCaptain. Приложение позволяет быстро и легко взаимодействовать с устройством ECHOMAP Ultra и выполнять такие задачи, как обмен данными, регистрация, обновление ПО устройства. Можно настроить получение уведомлений с мобильного устройства.

- **1** На устройстве ECHOMAP Ultra выберите **Датчики** > **ActiveCaptain**.
- **2** На странице **ActiveCaptain** выберите **Сеть Wi-Fi** > **Wi-Fi** > **Включено**
- **3** Введите имя и пароль для этой сети.
- **4** Вставьте карту памяти в слот для карты памяти устройства ECHOMAP Ultra (*[Установка карт памяти](#page-13-0)*, [стр. 4](#page-13-0)).
- **5** Выберите **Создать карту памяти ActiveCaptain**.

#### *УВЕДОМЛЕНИЕ*

Возможно, вам будет предложено отформатировать карту памяти. При форматировании с карты памяти удаляется вся сохраненная информация. Это включает в себя любые сохраненные данные пользователя, такие как маршрутные точки. Форматирование карты памяти рекомендуется, но оно не обязательно. Перед форматированием карты сохраните данные с карты памяти на встроенную память устройства (*[Копирование пользовательских данных с карты памяти](#page-135-0)*, стр. 126). После форматирования карты памяти для приложения ActiveCaptain можно передать данные пользователя обратно на карту памяти (*[Копирование пользовательских данных на карту памяти](#page-136-0)*, стр. 127).

Перед каждым использованием функции ActiveCaptain проверяйте, что карта вставлена в устройство.

**6** Установите на мобильное устройство приложение ActiveCaptain через магазин приложений, после чего откройте его.

**СОВЕТ.** для скачивания приложения вы можете отсканировать этот QR-код с помощью мобильного устройства.

**7** Поместите мобильное устройство в пределах 32 м (105 футов) от устройства ECHOMAP Ultra.

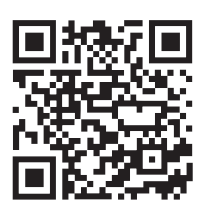

**8** В настройках мобильного устройства откройте страницу соединений с Wi-Fi® и подключитесь к устройству ECHOMAP Ultra с помощью имени и пароля, введенных при выполнении шага 3.

## **Включение умных уведомлений**

#### **ОСТОРОЖНО**

Не читайте уведомления и не отвечайте на них во время управления судном. Недостаточное внимание к условиям водной среды может привести к повреждению судна, травмам или летальному исходу.

Для получения уведомлений на устройстве ECHOMAP Ultra необходимо подключить его к мобильному устройству и приложению ActiveCaptain.

- **1** На устройстве ECHOMAP Ultra выберите **ActiveCaptain** > **Умные уведомления** > **Включить уведомления**.
- **2** Включите технологию Bluetooth® в настройках мобильного устройства.
- **3** Расстояние между устройствами не должно превышать 10 м (33 фута).
- **4** В приложении ActiveCaptain на мобильном устройстве выберите **Умные уведомления** > **Выполнить сопряжение с картплоттером**.
- **5** Следуйте инструкциям на экране, чтобы выполнить сопряжение приложения с устройством ECHOMAP Ultra.
- **6** При появлении запроса введите код на мобильном устройстве.
- **7** Если необходимо, настройте тип получаемых уведомлений в настройках на мобильном устройстве.

## <span id="page-18-0"></span>**Получение уведомлений**

#### **ОСТОРОЖНО**

Не читайте уведомления и не отвечайте на них во время управления судном. Недостаточное внимание к условиям водной среды может привести к повреждению судна, травмам или летальному исходу.

Для получения уведомлений на устройстве ECHOMAP Ultra необходимо подключить его к мобильному устройству и включить функцию Умные уведомления.

Когда функция Умные уведомления включена, и ваше мобильное устройство получает уведомление, всплывающее уведомление на короткое время появляется на экране ECHOMAP Ultra.

**ПРИМЕЧАНИЕ.** в зависимости от типа уведомления и операционной системы телефона доступны различные действия.

• Чтобы ответить на телефонный вызов на телефоне, нажмите **Ответить**.

**СОВЕТ.** держите телефон поблизости. Вы ответили на телефонный вызов на мобильном телефоне, а не на картплоттере.

- Чтобы отклонить телефонный вызов, нажмите **Отклонить**.
- Чтобы посмотреть полный текст сообщения, выберите **Обзор**.
- Чтобы скрыть всплывающее уведомление, выберите **OK** или подождите, пока оно будет скрыто автоматически.
- Чтобы удалить уведомление с картплоттера и мобильного устройства, выберите **Очист.**.

#### **Управление уведомлениями**

#### **ОСТОРОЖНО**

Не читайте уведомления и не отвечайте на них во время управления судном. Недостаточное внимание к условиям водной среды может привести к повреждению судна, травмам или летальному исходу.

Для управления уведомлениями необходимо включить функцию Умные уведомления.

Когда функция Умные уведомления включена, и ваше мобильное устройство получает уведомление, всплывающее уведомление на короткое время появляется на экране ECHOMAP Ultra. Вы можете осуществлять доступ и управлять уведомлениями на экране ActiveCaptain.

**1** Выберите **ActiveCaptain** > **Умные уведомления** > **Сообщения**.

Появится список уведомлений.

- **2** Выберите уведомление.
- **3** Выберите один из следующих вариантов:

**ПРИМЕЧАНИЕ.** доступные опции будут различаться в зависимости от вашего мобильного устройства и типа уведомления.

• Чтобы скрыть и удалить уведомление с картплоттера и мобильного устройства, выберите **Очист.**  или **Удалить**.

**ПРИМЕЧАНИЕ.** это не удалит сообщение с мобильного устройства. Это действие только скрывает и удаляет уведомление.

• Чтобы осуществить обратный вызов на телефонный номер, выберите **Перезвонить** или **Набор**.

## <span id="page-19-0"></span>**Обеспечение конфиденциальности уведомлений**

На определенных картплоттерах можно отключить всплывающие уведомления и отключить список сообщений для обеспечения конфиденциальности. Например, капитан может отключить всплывающие уведомления и сообщения на картплоттере, используемом для рыбалки, но разрешить вывод уведомлений на картплоттере, используемом у штурвала.

- **1** Выберите **ActiveCaptain** > **Умные уведомления** на картплоттере, уведомления на котором должны быть конфиденциальными.
- **2** Выберите один из следующих вариантов:
	- Чтобы отключить всплывающие уведомления на данном картплоттере, выберите **Всплывающие окна**.
	- Чтобы отключить всплывающие уведомления и закрыть доступ к списку сообщений на данном картплоттере, выберите **Видимость**.

## **Обновление программного обеспечения с помощью приложения ActiveCaptain**

Если ваше устройство поддерживает технологию Wi‑Fi, для загрузки и установки последних обновлений программного обеспечения устройства можно использовать приложение ActiveCaptain.

#### *УВЕДОМЛЕНИЕ*

Для обновления программного обеспечения может потребоваться загрузка файлов большого размера с помощью приложения. Это может привести к расходованию месячного объема интернет-трафика, либо ваш поставщик интернет-услуг может взимать за это плату. Обратитесь к поставщику интернетуслуг для получения дополнительной информации о платежах и ограничениях на данные.

Процесс установки может занять несколько минут.

- **1** Подключите мобильное устройство к устройству ECHOMAP Ultra (*[Начало работы с приложением](#page-17-0)  [ActiveCaptain](#page-17-0)*, стр. 8).
- **2** При наличии обновления программного обеспечения и доступа к сети Интернет на мобильном устройстве выберите **Обновления ПО** > **Загрузить**.

Приложение ActiveCaptain загружает обновление на мобильное устройство. При повторном подключении приложения к устройству ECHOMAP Ultra на него передается обновление. После завершения передачи вам будет предложено установить обновление.

- **3** При выводе запроса на устройстве ECHOMAP Ultra выберите опцию для установки обновления.
	- Для немедленного обновления программного обеспечения выберите **OK**.
	- Чтобы отложить обновление, выберите **Отмена**. Когда вы будете готовы установить обновление, выберите **ActiveCaptain** > **Обновления ПО** > **Установить сейчас**.

## <span id="page-20-0"></span>**Обновление карт с помощью** ActiveCaptain

**ПРИМЕЧАНИЕ.** прежде чем обновлять карты, их необходимо зарегистрировать (*[Начало работы с](#page-17-0)  [приложением ActiveCaptain](#page-17-0)*, стр. 8).

Вы можете использовать приложение ActiveCaptain для загрузки и переноса последних обновлений карт на ваше устройство. Чтобы сократить время скачивания и сэкономить объем памяти, можно скачать только необходимые области карты.

После первого скачивания карты или области при каждом открытии ActiveCaptain будут автоматически выполняться обновления.

Если вы скачиваете всю карту, вы можете воспользоваться приложением Garmin Express™ для скачивания карты на карту памяти (*[Обновление карт с помощью приложения Garmin Express](#page-140-0)*, стр. 131). Приложение Garmin Express скачивает большие морские карты гораздо быстрее, чем приложение ActiveCaptain.

#### *УВЕДОМЛЕНИЕ*

Для обновления карт может потребоваться загрузка больших файлов с помощью приложения. Это может привести к расходованию месячного объема интернет-трафика, либо ваш поставщик интернет-услуг может взимать за это плату. Обратитесь к поставщику интернет-услуг для получения дополнительной информации о платежах и ограничениях на данные.

- **1** Если у вас есть доступ к сети Интернет на мобильном устройстве, выберите **Карта** > > **Загрузить карты**.
- **2** Выберите область для загрузки.
- **3** Нажмите кнопку **Загрузить**.
- **4** При необходимости выберите карту для обновления.

Приложение ActiveCaptain загружает обновление на мобильное устройство. При повторном подключении приложения к устройству ECHOMAP Ultra обновление передается на него. После завершения передачи обновленные карты будут доступны для использования.

## **Режимы просмотра обычных и** 3D-**карт**

<span id="page-21-0"></span>Доступность карт и 3D-карт определяется используемыми картографическими данными и аксессуарами.

**ПРИМЕЧАНИЕ.** режимы просмотра 3D-карт доступны только для премиальных карт в определенных регионах.

Карты и 3D-карты можно открыть для просмотра в меню Карты.

- **Навигационная карта**: навигационные данные, доступные на предварительно загруженной карте и на любых дополнительных картах, если они загружены. Эти данные включают в себя буи, маяки, кабели, промеры глубин, пристани, а также станции наблюдения за приливами (вид сверху).
- **Карта рыбалки**: подробное отображение контуров донного рельефа и отметок глубин на карте. На этой карте не отображаются навигационные данные, но при этом отображаются подробные батиметрические данные и детальное изображение изобат для распознавания рельефа дна. Этот режим оптимально подходит для рыбной ловли в открытом море вдали от побережья.

**ПРИМЕЧАНИЕ.** карта рыбалки доступна только для премиальных карт в определенных регионах.

- **Perspective 3D**: вид из точки над судном и позади него (в соответствии с заданным курсом) и обеспечение средства визуальной навигации. Этот режим удобен при навигации через сложные отмели, рифы, мосты или каналы и особенно полезен при определении маршрута входа и выхода в незнакомых портах или местах якорной стоянки.
- **Mariner's Eye 3D**: подробный трехмерный вид из точки над судном и позади него (в соответствии с заданным курсом) и обеспечение средства визуальной навигации. Этот режим просмотра удобен при навигации через сложные отмели, рифы, мосты или каналы и особенно полезен при определении маршрута входа и выхода в незнакомых портах или местах якорной стоянки.
- **Fish Eye 3D**: отображение рельефа морского дна в соответствии с информацией, содержащейся на карте. Если к картплоттеру подключен датчик сонара, объекты в толще воды (например, рыба) указываются красными, зелеными и желтыми кругами. Красный цвет используется для указания наиболее крупных целей, а зеленый — целей наименьшего размера.
- **Тени рельефа**: обеспечивает затенение профиля в высоком разрешении для озер и прибрежных вод. Эта карта может оказаться полезной для рыбалки и дайвинга.

**ПРИМЕЧАНИЕ.** карта Тени рельефа доступна только для премиальных карт в определенных регионах.

## **Поддерживаемые карты**

Чтобы помочь вам безопасно и приятно проводить время на воде, устройства Garmin поддерживают только официальные карты, созданные Garmin или одобренным сторонним создателем.

Вы можете приобрести карты у Garmin. Если вы приобретаете карты не у Garmin, проверьте продавца до покупки. Будьте особенно осторожны с онлайн-продавцами. Если вы приобрели неподдерживаемую карту, верните ее продавцу.

## **Подробные морские карты**

Этот картплоттер совместим с новейшими картами Garmin Navionics+™ и дополнительными функциями карт премиум-класса. Приобрести такие карты можно одним из трех способов:

- Купите картлоттер с предварительно загруженными подробными морскими картами.
- Купите морские карты регионов на карте памяти у вашего дилера Garmin или на сайте [garmin.com](http://www.garmin.com).
- Купите морские карты регионов в приложении ActiveCaptain и скачайте их на ваш картплоттер.

**ПРИМЕЧАНИЕ.** чтобы получить доступ ко всем функциям карт на картплоттере, необходимо сначала активировать морские карты, предварительно загруженные в картплоттер или приобретенные на карте памяти, с помощью приложения ActiveCaptain.

### <span id="page-22-0"></span>**Активация подписки на морские карты**

Чтобы пользоваться всеми функциями карт Garmin Navionics+, предварительно загруженных на ваше устройство или приобретенных на карте памяти, необходимо сначала активировать подписку на них с помощью приложения ActiveCaptain.

Подписка позволяет получать доступ к последним обновлениям карт и использовать дополнительные материалы, входящие в комплект поставки.

- **1** Если вы приобрели морские карты на карте памяти, вставьте ее в соответствующий разъем на картплоттере или в устройство для чтения карт памяти Garmin.
- **2** Откройте приложение ActiveCaptain на вашем мобильном устройстве и подключите его к картплоттеру (*[Обновление программного обеспечения с помощью приложения ActiveCaptain](#page-19-0)*, стр. 10).
- **3** Когда приложение ActiveCaptain подключится к картплоттеру, убедитесь в том, что ваше мобильное устройство подключено к Интернету.
- **4** В приложении ActiveCaptain выберите **Карта** > > **Мои карты** и убедитесь в том, что в списке отображается действующая подписка на карты.
- **5** При необходимости подключите приложение ActiveCaptain к картплоттеру для завершения процесса активации.

Приложение ActiveCaptain активирует подписку автоматически после подключения к Интернету, а затем к картплоттеру. В приложении ActiveCaptain статус подписки указан в списке Мои карты. **ПРИМЕЧАНИЕ.** чтобы подписка отобразилась, может потребоваться несколько часов.

## **Навигационная карта и карта рыбалки**

**ПРИМЕЧАНИЕ.** карта рыбалки доступна только для премиальных карт в определенных регионах. Навигационная карта оптимизирована для навигации. Такую карту можно использовать для прокладывания курса, просмотра картографических данных, а также в качестве вспомогательного средства для навигации. Чтобы открыть Навигационная карта, выберите **Карты** > **Навигационная карта**.

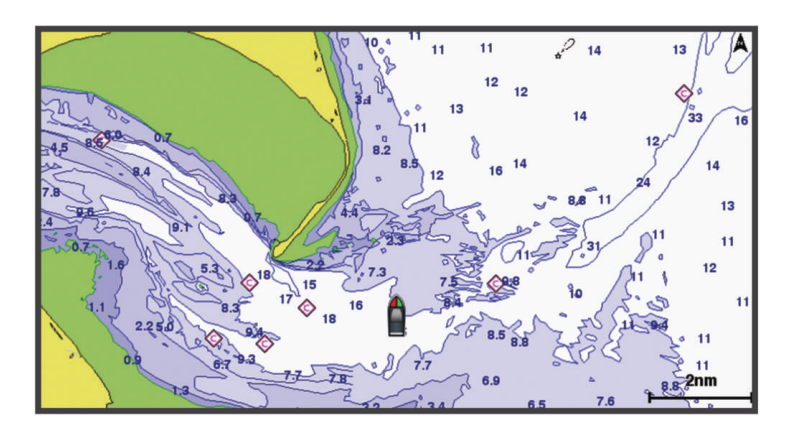

Карта рыбалки обеспечивает более детальное отображение дна и предоставляет информацию для ловли рыбы. Такая карта оптимизирована для использования во время рыбалки. Чтобы открыть Карта рыбалки, выберите **Карты** > **Карта рыбалки**.

#### **Увеличение и уменьшение масштаба карты**

Для обозначения уровня масштабирования в нижней части карты отображается соответствующее число. Отрезок под числом обозначает данное расстояние на карте.

- Чтобы уменьшить масштаб, выберите ...
- Чтобы увеличить масштаб, выберите  $\blacksquare$ .

## <span id="page-23-0"></span>**Картографические символы**

В этой таблице представлены некоторые из общих символов, отображаемых на подробных картах.

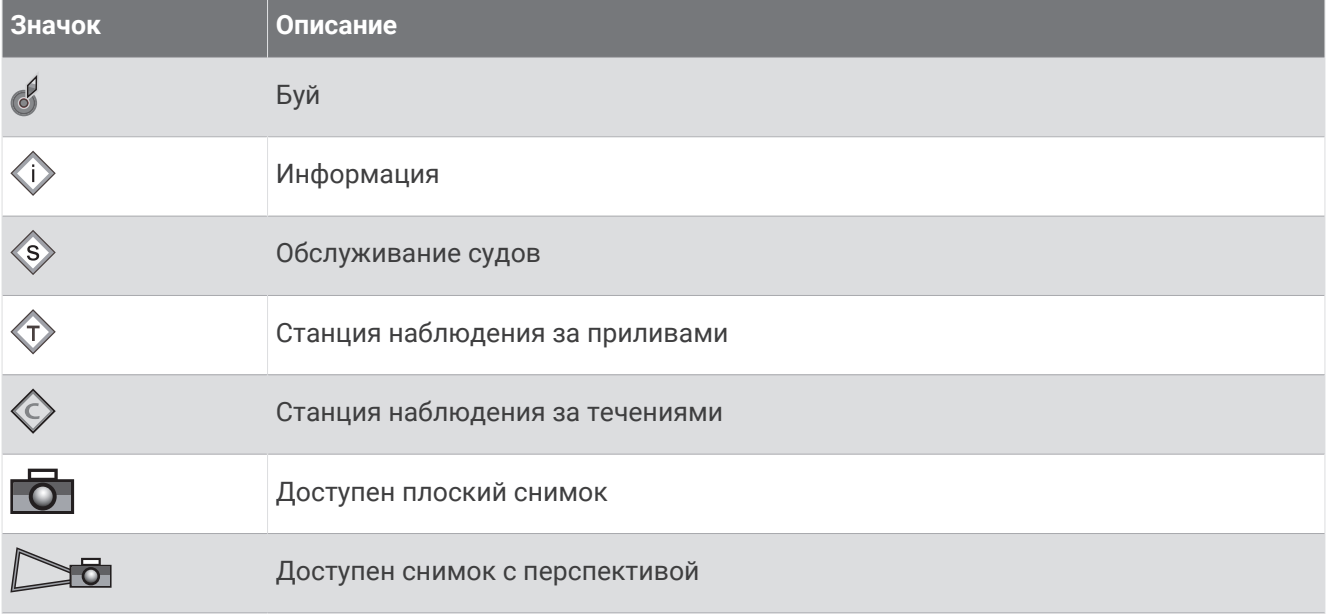

На большинстве карт доступны и другие элементы: изобаты, границы зоны приливов, отметки глубин (как на обычной бумажной карте), навигационные знаки и символы, а также препятствия и зоны кабелей.

#### **Измерение расстояния на карте**

- **1** Укажите местоположение на карте.
- **2** Выберите пункт **Измерить расстояние**.

Текущее местоположение будет отмечено значком канцелярской кнопки. В углу будет указано расстояние и угол от кнопки.

**СОВЕТ.** чтобы снять кнопку и измерить расстояние от текущего положения курсора, выберите .

#### **Создание маршрутной точки на карте**

- **1** В режиме просмотра обычной или трехмерной карты выберите нужное местоположение или объект. В правой части карты появится список опций. Доступные опции зависят от выбранного местоположения или объекта.
- **2** Выберите пункт **Создать точку**.

## <span id="page-24-0"></span>**Навигация к выбранной точке на карте**

#### **ОСТОРОЖНО**

Все линии маршрута и навигации, отображаемые на картплоттере, предназначены только для обеспечения общих указаний по маршруту или определения подходящих каналов — неукоснительно следовать им необязательно. При навигации всегда полагайтесь на навигационные средства и учитывайте погодные условия, чтобы избежать посадки на мель или опасных участков, которые могут привести к повреждению судна, травмам или смерти.

Функция автогида работает на основе данных электронной карты. Использование этих данных не гарантирует отсутствия препятствий и достаточную глубину по маршруту. Тщательно сравнивайте курс со всеми видимыми объектами и избегайте участков суши, мелководья и других препятствий, которые могут встретиться на пути.

При использовании функции «Перейти» прямой курс и исправленный курс могут проходить через участки суши или мелководье. Используйте данные, полученные при осмотре акватории, и держите курс, обходя участки суши, мелководья и прочие опасные объекты.

**ПРИМЕЧАНИЕ.** карта рыбалки доступна только для премиальных карт в определенных регионах.

**ПРИМЕЧАНИЕ.** функция автогида доступна только для премиальных карт в некоторых регионах.

- **1** Выберите местоположение на навигационной карте или на карте рыбалки.
- **2** При необходимости выберите **Следовать к**.
- **3** Выберите один из следующих вариантов:
	- Для навигации непосредственно к указанному местоположению выберите **Идти к**.
	- Чтобы создать маршрут к местоположению, включая повороты, выберите **Маршрут до**.
	- Чтобы воспользоваться функцией автогида, выберите **Автогид**.
- **4** Просмотрите курс, обозначенный пурпурной линией.

**ПРИМЕЧАНИЕ.** при использовании функции автогида серые сегменты в некоторых частях пурпурной линии означают, что данные участки не могут быть рассчитаны. Это связано с настройками минимальной безопасной глубины и минимальной безопасной высоты препятствий.

**5** Следуйте пурпурной линии и вносите в курс необходимые поправки для обхода участков суши, мелководий и других препятствий.

#### **Отображение на карте информации о местоположении или объекте**

На навигационной карте и карте рыбалки можно просмотреть информацию о местоположении или объекте.

**ПРИМЕЧАНИЕ.** карта рыбалки доступна только для премиальных карт в определенных регионах.

**1** Выберите местоположение или объект на навигационной карте или карте рыбалки. В правой части карты появится список опций. Доступные опции зависят от выбранного местоположения или объекта.

- **2** Выберите один из вариантов.
	- Для начала навигации к выбранному объекту выберите пункт **Следовать к**.
	- Чтобы установить маршрутную точку в позиции курсора, выберите **Создать точку**.
	- Чтобы просмотреть дальность и пеленг объекта из текущего местоположения, выберите пункт **Измерить расстояние**.

На экране отобразиться расстояние и пеленг. Чтобы измерить расстояние из другого местоположения, выберите **Выберите местоположение**.

• Чтобы просмотреть сведения о приливах, течениях, астрономические данные, примечания к карте или данные о местных службах поблизости от местоположения курсора, выберите пункт **Информация**.

## <span id="page-25-0"></span>**Просмотр сведений о навигационных средствах**

На навигационной карте, карте рыбалки, карте Perspective 3D или Mariner's Eye 3D можно просмотреть сведения о различных типах навигационных средств, включая навигационные знаки, светящие знаки и препятствия.

**ПРИМЕЧАНИЕ.** карта рыбалки доступна только для премиальных карт в определенных регионах.

**ПРИМЕЧАНИЕ.** режимы просмотра 3D-карт доступны только для премиальных карт в определенных регионах.

- **1** В режиме просмотра обычной или трехмерной карты выберите навигационное средство.
- **2** Выберите имя навигационного средства.

#### **Линия курса и угловые маркеры**

Линия курса представляет собой черту, проведенную на карте в продолжение носа судна по направлению движения. Угловые маркеры обозначают приблизительное положение относительно линии курса или курса относительно грунта. Они полезны при забросе снастей или поиске точек отсчета.

#### **Настройка линии курса и угловых маркеров**

Линия курса представляет собой черту, проведенную на карте в продолжение носа судна по направлению движения. Угловые маркеры обозначают приблизительное положение относительно линии курса или курса относительно грунта. Они полезны при забросе снастей или поиске точек отсчета.

На карте можно отобразить линии направления и курса относительно грунта (COG).

Курс относительно грунта — это направление вашего движения. Направление — это направление, куда указывает нос судна, когда подключен датчик курса.

- **1** На карте выберите **Меню** > **Слои** > **Мое судно** > **Линия направления** > **Угловые маркеры**.
- **2** При необходимости нажмите **Источник** и выберите нужную опцию:
	- Чтобы автоматически использовать доступный источник, выберите **Автоматически**.
	- Чтобы использовать для курса относительно грунта данные с GPS-антенны, выберите **Курс GPS (курс относительно грунта)**.
	- Чтобы использовать данные с подключенного датчика курса, выберите **Курс**.
	- Чтобы использовать данные с подключенного датчика курса и GPS-антенны, выберите **Курс относительно грунта и направление**.

На карте отобразятся обе линии — линии направления и курса относительно грунта.

- **3** Нажмите **Экран** и выберите нужную опцию:
	- Выберите **Расстояние** > **Расстояние** и введите длину линии на карте.
	- Выберите **Время** > **Время** и введите время, используемое для вычисления расстояния, которое судно пройдет за указанное время при текущей скорости.

#### **Поворот на угловых маркерах**

Вы можете добавить угловые маркеры на карту вдоль линии курса. Угловые маркеры могут быть полезны при забросе снастей во время рыбалки.

- **1** Установите линию курса (*Настройка линии курса и угловых маркеров*, стр. 16).
- **2** Выберите **Угловые маркеры**.

## <span id="page-26-0"></span>**Премиальные карты**

#### **ОСТОРОЖНО**

Все линии маршрута и навигации, отображаемые на картплоттере, предназначены только для обеспечения общих указаний по маршруту или определения подходящих каналов — неукоснительно следовать им необязательно. При навигации всегда полагайтесь на навигационные средства и учитывайте погодные условия, чтобы избежать посадки на мель или опасных участков, которые могут привести к повреждению судна, травмам или смерти.

Функция автогида работает на основе данных электронной карты. Использование этих данных не гарантирует отсутствия препятствий и достаточную глубину по маршруту. Тщательно сравнивайте курс со всеми видимыми объектами и избегайте участков суши, мелководья и других препятствий, которые могут встретиться на пути.

**ПРИМЕЧАНИЕ.** некоторые модели не поддерживают все карты.

Дополнительные премиальные карты, такие как Garmin Navionics Vision+™ , позволяют максимально использовать возможности картплоттера. Помимо подробной морской карты, в некоторых регионах для премиальных карт могут быть доступны следующие функции.

- **Mariner's Eye 3D**: вид из точки над судном и позади него для навигации в режиме трехмерной визуализации.
- **Fish Eye 3D**: трехмерная визуализация рельефа морского дна в соответствии с информацией, предоставляемой данной картой.
- **Карты рыбалки**: режим просмотра карты с подробным отображением контуров рельефа дна и без навигационных данных. Этот режим оптимально подходит для рыбной ловли в открытом море вдали от побережья.
- **Спутниковые снимки высокого разрешения**: спутниковые снимки высокого разрешения, обеспечивающие реалистичное отображение участков суши и водной поверхности на навигационной карте (*[Отображение спутниковых изображений на навигационной карте](#page-28-0)*, стр. 19).
- **Аэрофотоснимки**: изображения пристаней и другие важные для навигации аэрофотоснимки, которые могут помочь наглядно представить окружающую обстановку (*[Просмотр аэрофотоснимков местных](#page-28-0)  [ориентиров](#page-28-0)*, стр. 19).
- **Подробные данные о дорогах и объектах**: отображение подробной информации о дорогах и объектах, включая детальные сведения о прибрежных дорогах и объектах, таких как рестораны, жилье и местные достопримечательности.
- **Автогид**: функция для определения оптимального пути до пункта назначения с учетом указанных данных о судне и картографических данных.

**Фотоснимки сонара**: отображает фотоснимки сонара, чтобы помочь отобразить плотность дна.

**Тени рельефа**: показывают градиент дна с затенением.

#### **Просмотр информации станций наблюдения за приливами**

#### **ОСТОРОЖНО**

Сведения о проливах\отливах и течениях приведены исключительно в информационных целях. Вы несете ответственность за соблюдение всех указаний, связанных с условиями на воде, и должны всегда следить за окружающей обстановкой и руководствоваться соображениями безопасности и здравого смысла во время нахождения в море. Несоблюдение данной рекомендации может привести к повреждению имущества, получению травм или смерти.

Значок  $\circledcirc$  на карте обозначает станцию наблюдения за приливами. Подробный график приливов позволяет предсказать уровень воды в определенные часы или дни.

**ПРИМЕЧАНИЕ.** данная функция доступна только для премиальных карт в некоторых регионах.

**1** Выберите станцию наблюдения за приливами на навигационной карте или карте рыбалки.

Рядом со значком  $\circledcirc$  отображаются сведения о направлении и уровне прилива.

**2** Выберите название станции.

#### **Анимированные индикаторы течений и станций наблюдения за приливами**

#### **ОСТОРОЖНО**

Сведения о проливах\отливах и течениях приведены исключительно в информационных целях. Вы несете ответственность за соблюдение всех указаний, связанных с условиями на воде, и должны всегда следить за окружающей обстановкой и руководствоваться соображениями безопасности и здравого смысла во время нахождения в море. Несоблюдение данной рекомендации может привести к повреждению имущества, получению травм или смерти.

**ПРИМЕЧАНИЕ.** данная функция доступна только для премиальных карт в некоторых регионах.

На навигационной карте и карте рыбалки можно включить отображение анимированных индикаторов станций наблюдения за приливами и течениями. Также необходимо включить анимированные значки в настройках карты (*[Настройки слоев карты](#page-35-0)*, стр. 26).

Индикатор станции наблюдения за приливами отображается на карте в виде вертикальной диаграммы со стрелкой. Отлив обозначается направленной вниз красной стрелкой, а прилив — направленной вверх синей стрелкой. При наведении курсора на индикатор станции наблюдения за приливами над ним отображается высота прилива в районе этого пункта.

Индикаторы течений отображаются на карте в виде стрелок. Направление стрелки указывает направление течения в данной точке. Скорость течения в данной точке обозначена цветом стрелки. Если вы наведете курсор на индикатор направления течения, над индикатором будет отображаться точная скорость течения в данной точке.

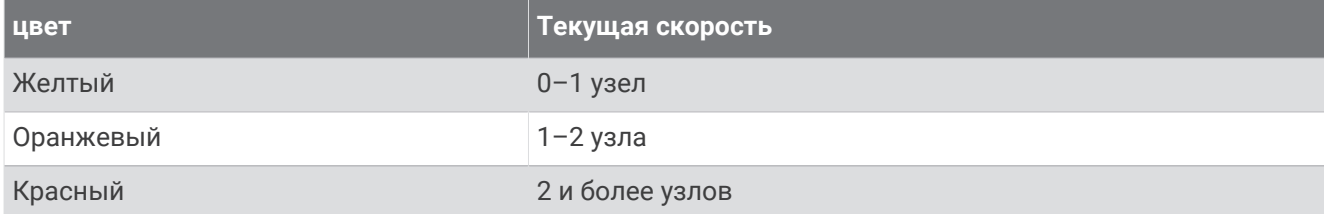

#### **Отображение индикаторов станций наблюдения за приливами и течениями**

**ПРИМЕЧАНИЕ.** данная функция доступна только для премиальных карт в некоторых регионах.

На навигационной карте или карте рыбалки можно включить отображение статических или анимированных индикаторов станций наблюдения за приливами и течениями.

- **1** На навигационной карте или карте рыбалки выберите **Меню** > **Слои** > **Карта** > **Приливы и течения**.
- **2** Чтобы на карте отображались анимированные индикаторы станций наблюдения за приливами и анимированные индикаторы направления течений, выберите **Анимация**.

## <span id="page-28-0"></span>**Отображение спутниковых изображений на навигационной карте**

**ПРИМЕЧАНИЕ.** данная функция доступна только для премиальных карт в некоторых регионах.

Вы можете наложить спутниковые изображения высокого разрешения на участки суши или по всей площади навигационной карты.

**ПРИМЕЧАНИЕ.** при включении данного режима спутниковые изображения высокого разрешения отображаются только на низких уровнях увеличения. Если изображения высокого разрешения не отображаются на дополнительной карте вашего региона, увеличьте масштаб с помощью значка  $\blacktriangleleft$ . Также можно увеличить уровень детализации карты, изменив масштаб карты.

- **1** На навигационной карте выберите **Меню** > **Слои** > **Карта** > **Спутниковые фотографии**.
- **2** Выберите один из следующих вариантов:
	- Выберите **Только земля**, чтобы включить отображение стандартной информации о карте на воде, а фотографий — на суше.

**ПРИМЕЧАНИЕ.** для просмотра карт Standard Mapping® этот параметр должен быть включен.

• Выберите **Прозрачность фото на карте**, чтобы включить отображение фотографий как на воде, так и на суше с заданным коэффициентом прозрачности. Для изменения прозрачности фотографии используйте ползунок. Чем выше вы установите процент, тем плотнее спутниковые фотографии покроют сушу и воду.

#### **Просмотр аэрофотоснимков местных ориентиров**

Перед просмотром аэрофотоснимков на навигационных картах необходимо включить параметр Фототочки в настройках карты (*[Слои карты](#page-34-0)*, стр. 25).

**ПРИМЕЧАНИЕ.** данная функция доступна только для премиальных карт в некоторых регионах.

Аэрофотоснимки местных ориентиров, пунктов обслуживания судов и заливов помогут быстрее узнать ориентиры или ознакомиться с гаванью или заливом перед прибытием.

- **1** На навигационной карте выберите значок камеры:
	- Для просмотра плоского снимка выберите
	- Для просмотра снимка с перспективой выберите  $\sum$  Такой снимок был сделан с местоположения камеры в направлении конуса.
- **2** Выберите **Фото**.

## **Автоматическая идентификационная система**

Автоматическая идентификационная система (AIS) позволяет идентифицировать и отслеживать другие суда, а также оповещает о движении в районе нахождения судна. При подключении к внешнему устройству AIS картплоттер поддерживает отображение информации AIS о других судах, находящихся в зоне действия устройства, которые оборудованы приемопередатчиком и передают информацию AIS.

Каждое судно передает следующую информацию: номер MMSI (идентификатор морской подвижной службы), местоположение, скорость по GPS, курс по GPS, время с момента последней передачи сведений о местоположении судна, ближайшая точка приближения, а также время до ближайшей точки приближения.

Некоторые модели картплоттеров также поддерживают систему Blue Force Tracking. Суда, отслеживаемые с помощью Blue Force Tracking, выделяются на картплоттере сине-зеленым цветом.

## <span id="page-29-0"></span>**Символы наведения на цель** AIS

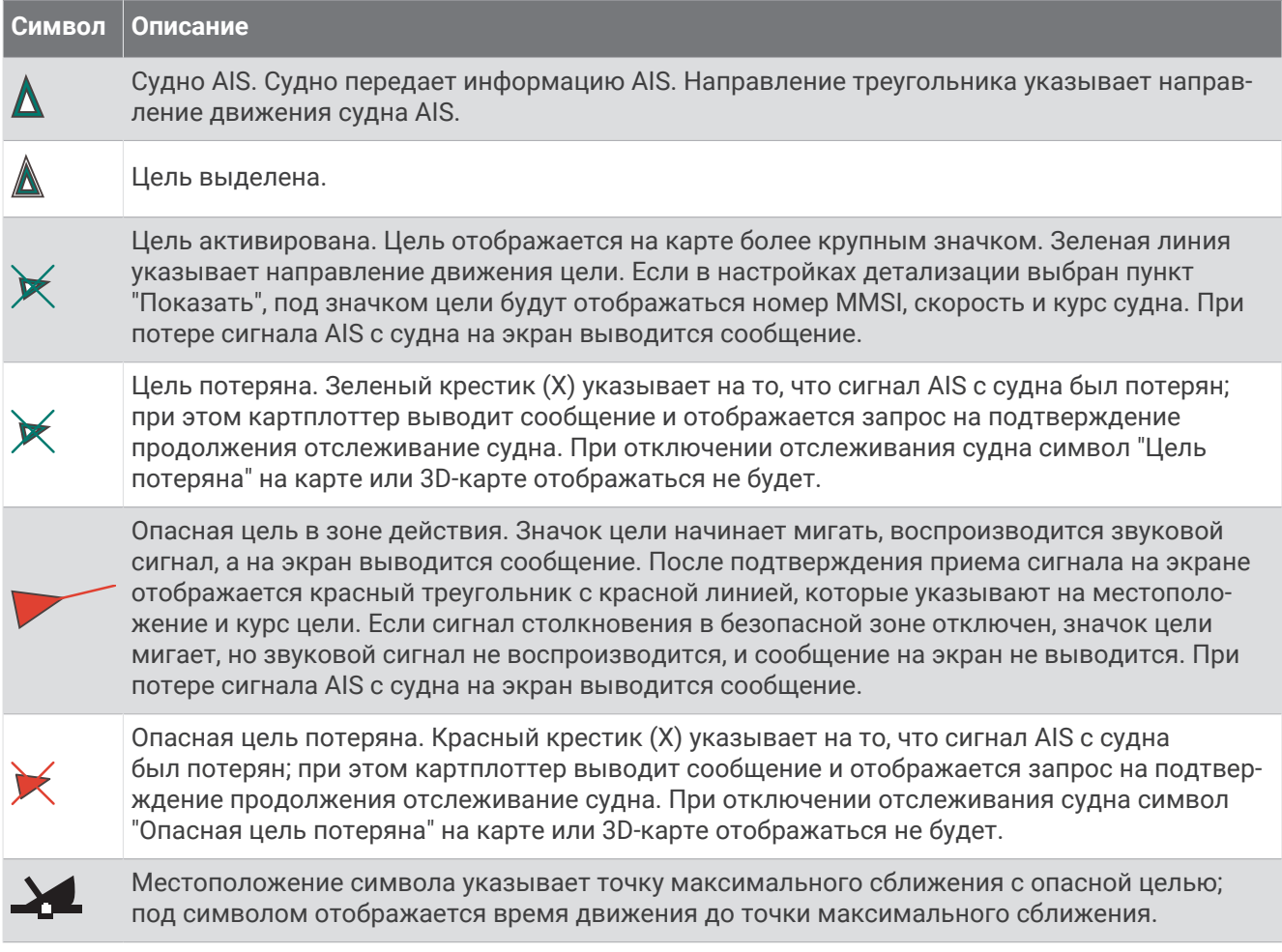

**ПРИМЕЧАНИЕ.** суда, отслеживаемые с помощью Blue Force Tracking, выделяются на картплоттере сине-зеленым цветом вне зависимости от их статуса.

## <span id="page-30-0"></span>**Курс и намеченный курс активированных целей** AIS

Если активированная цель AIS сообщает информацию о курсе и наземном курсе, то направление цели отображается на карте в виде сплошной линии, соединенной с символом цели AIS. Линия направления не отображается в режиме карты 3D.

Проложенный курс активированной цели AIS отображается на карте или карте 3D в виде пунктирной линии. Длина линии намеченного курса зависит от значения намеченного курса. Если активированная цель AIS не передает информацию о скорости или судно не движется, линия проложенного курса не отображается. Изменения передаваемой судном информации о скорости, наземном курсе или частоте поворота могут повлиять на расчет линии намеченного курса.

Если активированная цель AIS сообщает информацию о наземном курсе, курсе и частоте поворота, то проложенный курс цели рассчитывается на основе информации о наземном курсе и частоте поворота. Направление, в котором движется цель (оно также определяется на основе информации о частоте поворота), указывается направлением стрелки на конце линии курса. Длина стрелки остается неизменной.

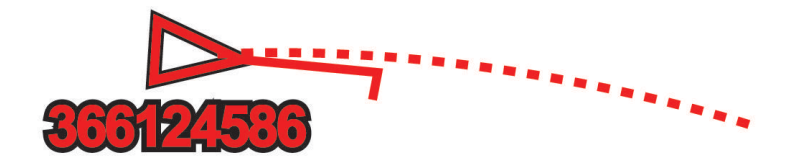

Если активированная цель AIS сообщает информацию о наземном курсе и курсе судна, но не передает данных о частоте поворота, то намеченный курс цели рассчитывается на основе информации о наземном курсе.

### **Активация цели для судна** AIS

- **1** В режиме просмотра обычной или трехмерной карты выберите пункт **Меню** > **Слои** > **Другие суда** > **AIS** > **AIS List**.
- **2** Выберите судно из списка.
- **3** Выберите **Обзор** и просмотрите информацию о цели.
- **4** Выберите **Активировать цель**.

#### **Просмотр списка опасностей** AIS

В режиме просмотра обычной или трехмерной карты выберите пункт **Меню** > **Слои** > **Другие суда** > **AIS** > **AIS List**.

## <span id="page-31-0"></span>**Настройка сигнала столкновения в безопасной зоне**

#### **ОСТОРОЖНО**

Эта функция — это средство контроля за окружающей обстановкой. Оно не может предотвратить посадку на мель или столкновения при всех обстоятельствах. Обеспечение безопасности при управлении судном — это ваша обязанность.

#### **ВНИМАНИЕ**

Для включения звуковых сигналов необходимо включить параметр Бипер (*[Настройки системы](#page-124-0)*, [стр. 115\)](#page-124-0). Если не установить звуковые сигналы, это может привести к травме или повреждению имущества.

Настраивать сигнал столкновения можно только после подключения совместимого картплоттера к устройству AIS или радару.

Сигнал столкновения в безопасной зоне используется только с функциями AIS. Безопасная зона используется для предотвращения столкновений и может быть настроена пользователем.

**1** Выберите **Настройки** > **Будильники** > **AIS** > **Сигнал AIS** > **Включено**.

При входе объекта активированной цели AIS в область безопасной зоны вокруг судна на экране отображается сообщение. При этом объект также помечается на экране как опасный. Если сигнал выключен, то на экране не будет отображаться сообщение, и картплоттер не будет воспроизводить звуковой сигнал, однако объект будет помечен на экране как опасный.

- **2** Выберите **Диапазон**.
- **3** Выберите радиус безопасной зоны вокруг вашего судна.
- **4** Выберите пункт **Время до**.
- **5** Выберите время воспроизведения звукового сигнала в случае обнаружения цели, намеревающейся пересечь безопасную зону.

Например, для того чтобы сигнал воспроизводился за 10 минут до вероятного пересечения, установите для параметра Время до значение 10. Сигнал прозвучит за 10 минут до пересечения судном безопасной зоны.

## <span id="page-32-0"></span>**Навигационные средства** AIS

Навигационное средство AIS (ATON) — это любое навигационное средство, которое передается по радиосвязи AIS. Средства ATON отображаются на картах и содержат идентифицирующую информацию, например положение и тип.

Существует три основных типа средств AIS ATON. Настоящие средства ATON физически существуют и отправляют свои идентификационные данные и информацию о местоположении из их фактического местоположения. Синтетические средства ATON физически существуют, и их идентификационные данные и информация о местоположении отправляются из другого местоположения. Виртуальные средства ATON не существуют, и их идентификационные данные и информация о местоположении отправляются из другого местоположения.

Средства AIS ATON можно просматривать на карте, когда картплоттер подключен к радиостанции, совместимой с AIS. Для отображения средств AIS ATON на карте выберите **Меню** > **Слои** > **Карта**  > **Навигационное средство** > **Средства ATON**. Чтобы просмотреть дополнительную информацию о средстве ATON, выберите его на карте.

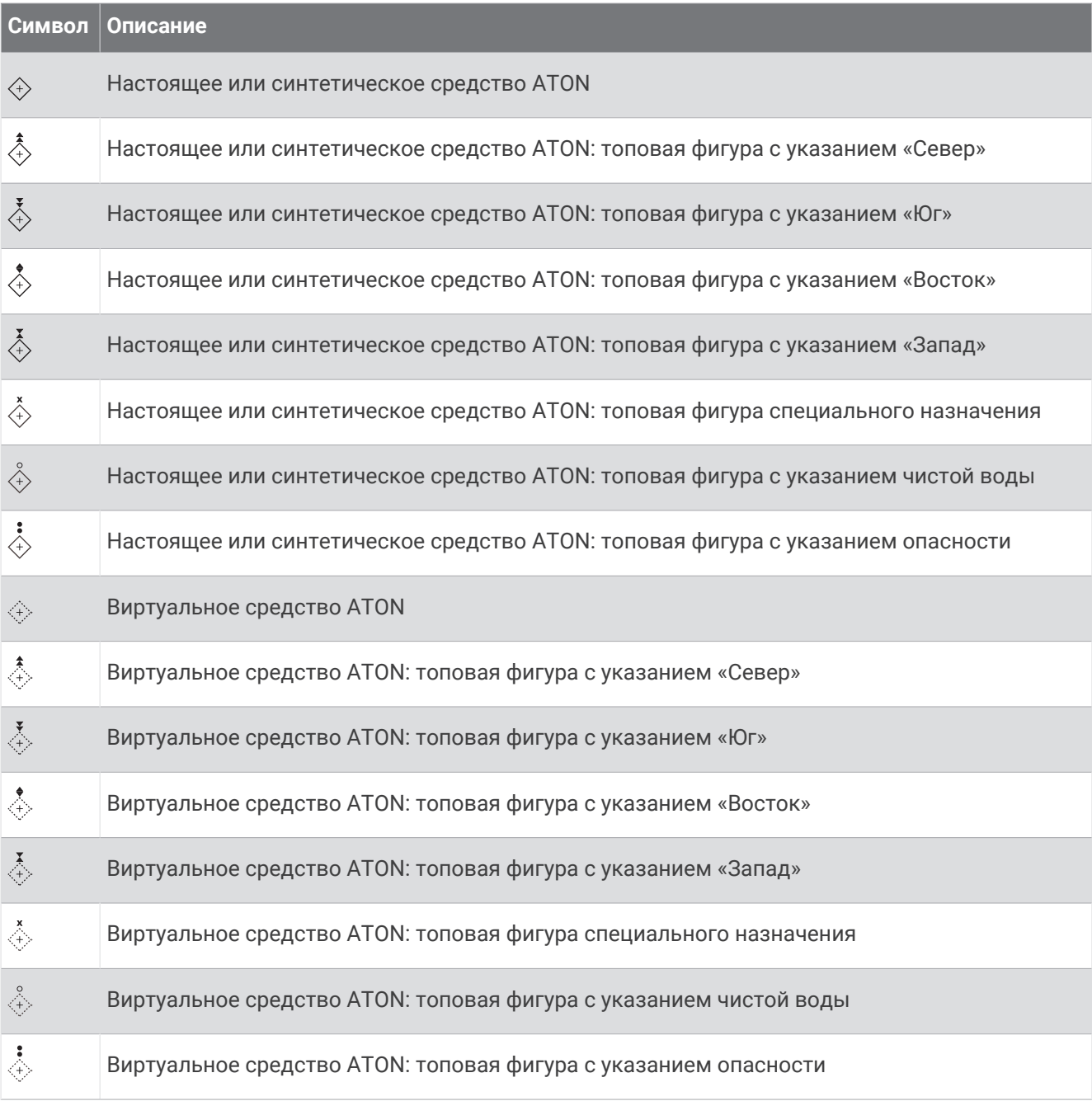

## <span id="page-33-0"></span>**Сигнал бедствия** AIS

Самостоятельные устройства-передатчики сигнала бедствия AIS при активации передают информацию о своем местоположении. Картплоттер может принимать сигналы передатчиков SART (Search and Rescue Transmitters), маяков EPRIB (Emergency Position Indicating Radio Beacons) и другие сигналы "Человек за бортом". Сигналы передатчиков сигнала бедствия отличаются от стандартных сигналов передатчиков AIS и по-другому отображаются на экране картплоттера. Сигналы бедствия используются не для предотвращения столкновений, а для поиска и помощи судну или человеку.

#### **Следование по маршруту к источнику сигнала бедствия**

При приеме сигнала бедствия отображается оповещение.

Чтобы начать следование по маршруту к источнику сигнала, выберите **Обзор** > **Идти к**.

#### **Символы целей при получении сигнала бедствия** AIS

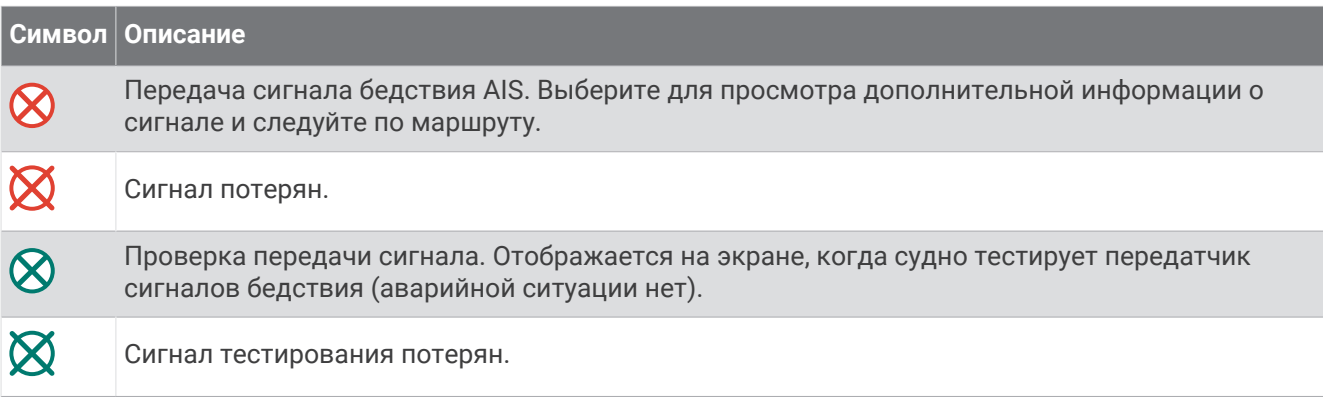

#### **Включение оповещений о сигналах тестирования** AIS

Во избежание получения большого количества оповещений о сигналах тестирования в местах скопления судов, например, вблизи пристаней, вы можете настроить прием или игнорирование сообщений о тестировании сигналов AIS. Для проверки аварийного устройства AIS необходимо включить картплоттер для получения оповещений о сигналах тестирования.

- **1** Выберите **Настройки** > **Будильники** > **AIS**.
- **2** Выберите один из следующих вариантов:
	- Чтобы настроить прием или игнорирование сигналов тестирования аварийного радиобуя (EPIRB), выберите пункт **AIS-EPIRB - Проверка**.
	- Чтобы настроить прием или игнорирование тестовых сигналов бедствия от систем оповещения MOB (человек за бортом), выберите пункт **AIS-MOB - Проверка**.
	- Чтобы настроить прием или игнорирование тестовых сигналов от передатчика SART (Search and Rescue Transponder), выберите пункт **Проверка AIS-SART**.

## <span id="page-34-0"></span>**Меню карты**

**ПРИМЕЧАНИЕ.** некоторые параметры не применяются для отдельных отображений карт. Для некоторых параметров требуется наличие премиальных карт или подключенных аксессуаров.

**ПРИМЕЧАНИЕ.** меню могут содержать некоторые настройки, которые не поддерживаются установленными картами или в текущем местоположении. При внесении изменений в эти настройки они не повлияют на отображение карты.

Данные настройки применяются для режимов отображения карт, за исключением режима Fish Eye 3D (*[Параметры Fish Eye 3D](#page-38-0)*, стр. 29).

На карте выберите Меню.

**Слои**: настройка внешнего вида различных элементов на карте (*Слои карты*, стр. 25).

- **Маршрутные точки и треки**: настройка отображения маршрутных точек и треков (*[Настройка слоя](#page-36-0) [«Данные пользователя»](#page-36-0)*, стр. 27).
- **Quickdraw Contours**: включает отображение контуров рельефа дна и позволяет создавать метки на рыболовных картах (*[Составление карт водных объектов Garmin Quickdraw](#page-39-0)*, стр. 30).
- **Настройка карты**: настройка ориентации и уровня детализации на карте и настройка данных, отображаемых на экране.
- **Изменить наложение слоев**: настройка отображения данных на экране (*[Настройка отображения](#page-15-0)  [накладываемых данных](#page-15-0)*, стр. 6).

## **Слои карты**

Можно включать и выключать слои карты и настраивать особенности карт. Каждая настройка относится к определенной используемой карте или режиму просмотра карты.

**ПРИМЕЧАНИЕ.** не все параметры применимы ко всем картам и моделям картплоттеров. Для некоторых параметров требуется наличие премиальных карт или подключенных аксессуаров.

**ПРИМЕЧАНИЕ.** меню могут содержать некоторые настройки, которые не поддерживаются установленными картами или в текущем местоположении. При внесении изменений в эти настройки они не повлияют на отображение карты.

На карте выберите **Меню** > **Слои**.

**Карта**: отображение и скрытие элементов, связанных с картой (*[Настройки слоев карты](#page-35-0)*, стр. 26).

**Мое судно**: отображение и скрытие элементов, связанных с судном (*[Настройки слоя «Мое судно»](#page-35-0)*, [стр. 26](#page-35-0)).

**Пользовательские данные**: отображение и скрытие данных пользователя, таких как маршрутные точки, границы и треки, и открытие списков данных пользователя (*[Настройка слоя «Данные](#page-36-0)  [пользователя»](#page-36-0)*, стр. 27).

**Другие суда**: настройка отображения других судов (*[Настройка слоя «Другие суда»](#page-37-0)*, стр. 28).

- **Вода**: отображение и скрытие элементов, связанных с глубиной (*[Настройки слоя «Вода»](#page-37-0)*, стр. 28).
- **Quickdraw Contours**: отображение и скрытие данных водных объектов Garmin Quickdraw (*[Настройки](#page-43-0) [Garmin Quickdraw Contours](#page-43-0)*, стр. 34).

#### <span id="page-35-0"></span>**Настройки слоев карты**

На карте выберите **Меню** > **Слои** > **Карта**.

**Спутниковые фотографии**: отображение спутниковых изображений высокого разрешения на участках суши, водной поверхности или по всей площади навигационной карты при использовании отдельных премиальных карт (*[Отображение спутниковых изображений на навигационной карте](#page-28-0)*, [стр. 19](#page-28-0)).

**ПРИМЕЧАНИЕ.** для просмотра карт Standard Mapping этот параметр должен быть включен.

**Приливы и течения**: отображение на карте индикаторов станций наблюдения за течениями и приливами , а также настройка времени, в соответствии с которым на карте отображается информация о приливах и течениях, с помощью регулятора для приливов и течений.

**Объекты: суша**: отображение объектов на суше.

**Навигационное средство**: отображение навигационных средств, таких как средства ATON и мигающие индикаторы, на карте. Позволяет выбрать тип навигационного средства NOAA или IALA.

**Пункты обслуживания**: отображение мест для обслуживания судов.

**Глубина**: настройка элементов слоя глубины (*[Настройки слоя «Вода»](#page-37-0)*, стр. 28).

**Режимные зоны**: отображение на карте информации о режимных зонах.

**Фототочки**: отображение значков камеры для аэрофотосъемки (*[Просмотр аэрофотоснимков местных](#page-28-0) [ориентиров](#page-28-0)*, стр. 19).

#### **Настройки слоя** «**Мое судно**»

- На карте выберите **Меню** > **Слои** > **Мое судно**.
- **Линия направления**: отображение и изменение линии курса (линия на карте, идущая от носовой части лодки по направлению движения) (*[Настройка линии курса и угловых маркеров](#page-25-0)*, стр. 16).

**Лейлайны**: настройка лейлайнов в режиме хождения под парусом (*[Настройка лейлайнов](#page-36-0)*, стр. 27).

**Компас с розой ветров**: позволяет показать розу ветров на карте. На розе ветров отображается визуальное представление угла или направления ветра, информация о котором передается с подключенного датчика. Компасная роза отображает направление по компасу относительно направления судна.

**Значок судна**: выбор значка для обозначения текущего местоположения на карте.
### **Настройка лейлайнов**

Для использования функций лейлайнов к картплоттеру необходимо подключить датчик ветра.

В режиме хождения под парусом (*[Определение типа судна](#page-15-0)*, стр. 6) можно включить отображение лейлайнов на навигационной карте. Лейлайны очень полезны во время регаты.

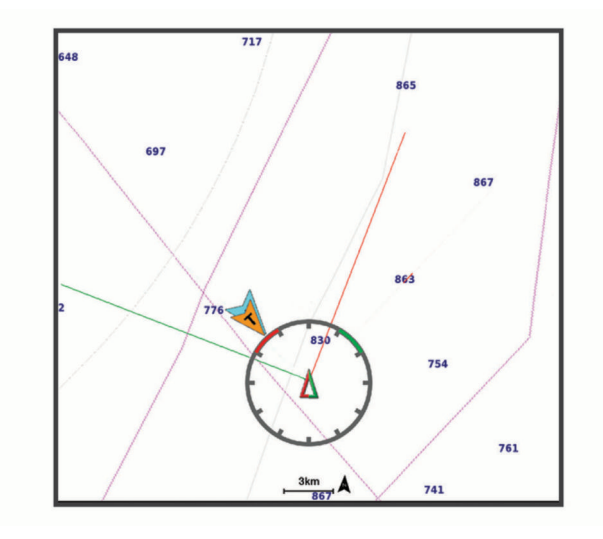

На навигационной карте выберите **Меню** > **Слои** > **Мое судно** > **Лейлайны**.

**Отметить**: настройка отображения лейлайнов на карте.

**Судно**: настройка отображения судна на карте.

**Длина**: настройка длины лейлайнов.

**Экран**: настройка отображения лейлайнов и судна на карте.

- **Параметры > Курсовой угол**: выбор способа расчета лейлайнов. При выборе параметра Фактически для расчета лейлайнов используются данные с датчика ветра. При выборе параметра Вручную для расчета лейлайнов нужно вводить углы с наветренной и подветренной стороны вручную.
- **Параметры > Угол с наветр. стор.**: определение лейлайна в соответствии с углом движения с наветренной стороны.
- **Параметры > Уг. с подветр. стороны**: определение лейлайна в соответствии с углом движения с подветренной стороны.

**Параметры > Поправка на прилив**: корректирует лейлайны с поправкой на прилив.

**Параметры > Фильтр пост.врем.**: фильтрация данных по лейлайнам в соответствии с введенным интервалом времени. Для более плавного отображения лейлайнов с фильтрацией некоторых изменений курса судна или угла истинного ветра введите большее значение. Для отображения лейлайнов с более высокой чувствительностью к изменениям курса судна или угла истинного ветра введите меньшее значение.

#### **Настройка слоя** «**Данные пользователя**»

Вы можете отобразить на этом слое карты данные пользователя, такие как маршрутные точки, границы и треки.

#### На карте выберите **Меню** > **Слои** > **Пользовательские данные**.

**Маршрутные точки**: отображает на карте маршрутные точки и показывает список маршрутных точек.

**Границы**: отображает на карте границы и показывает список границ.

**Треки**: отображает на карте треки.

## **Настройка слоя** «**Другие суда**»

**ПРИМЕЧАНИЕ.** для настройки этих параметров должны быть подключены дополнительные аксессуары, например приемник AIS или VHF-радиостанция.

На карте выберите **Меню** > **Слои** > **Другие суда**.

**DSC**: настройка отображения судов и следов DSC на карте и отображение списка DSC.

**AIS**: настройка отображения судов и следов AIS на карте и отображение списка AIS.

**Детали**: отображение детальной информации о других судах на карте.

**Намеченный курс**: установка времени намеченного курса для активированных судов AIS.

**Сигнал AIS**: настройка сигнала столкновения в безопасной зоне (*[Настройка сигнала столкновения в](#page-31-0)  [безопасной зоне](#page-31-0)*, стр. 22).

### **Настройки слоя** «**Вода**»

На карте выберите **Меню** > **Слои** > **Вода**.

**ПРИМЕЧАНИЕ.** меню может содержать некоторые настройки, которые не поддерживаются установленными картами или в текущем местоположении. При внесении изменений в эти настройки они не повлияют на отображение карты.

**ПРИМЕЧАНИЕ.** не все параметры применимы ко всем картам, режимам просмотра и моделям картплоттеров. Для некоторых параметров требуется наличие премиальных карт или подключенных аксессуаров.

**Затенение диапазона глубин**: указание верхнего и нижнего значения глубины для диапазона затенения (*[Затенение диапазона глубин](#page-38-0)*, стр. 29).

**Затенение мелководья**: установка затенения от береговой линии до указанной глубины.

**Отметки глубины**: включение промеров глубины и установка значения опасной глубины. Отметки глубин, значение которых равно или меньше значения опасной глубины, отмечаются красным цветом.

- **Контур зоны рыбалки**: настройка уровня масштаба для детального отображения контуров рельефа дна и данных глубинного зондирования, а также упрощение представления карты для повышения удобства ее использования во время рыбной ловли.
- **Тени рельефа**: показывают градиент дна с затенением. Данная функция доступна только для некоторых премиальных карт.
- **Фотоснимки сонара**: отображает фотоснимки сонара, чтобы помочь отобразить плотность дна. Данная функция доступна только для некоторых премиальных карт.
- **Уровень озера**: установка текущего уровня воды озера. Данная функция доступна только для некоторых премиальных карт.

#### <span id="page-38-0"></span>**Затенение диапазона глубин**

Предусмотрена возможность настройки цветовой гаммы для отображения на карте глубин, на которых в данный момент наблюдается клев требуемой рыбы. Вы можете настроить диапазон, соответствующий большей глубине, для отслеживания скорости изменения глубины дна в пределах определенного диапазона. Можно создать до десяти диапазонов глубин. При рыбной ловле во внутренних водоемах сокращение количества диапазонов глубин до пяти может помочь уменьшить количество лишней информации, отображаемой на карте. Диапазоны глубины применимы ко всем картам и водоемам.

Некоторые Garmin LakeVü™ и дополнительные карты премиум-класса по умолчанию имеют несколько затенений диапазона глубины.

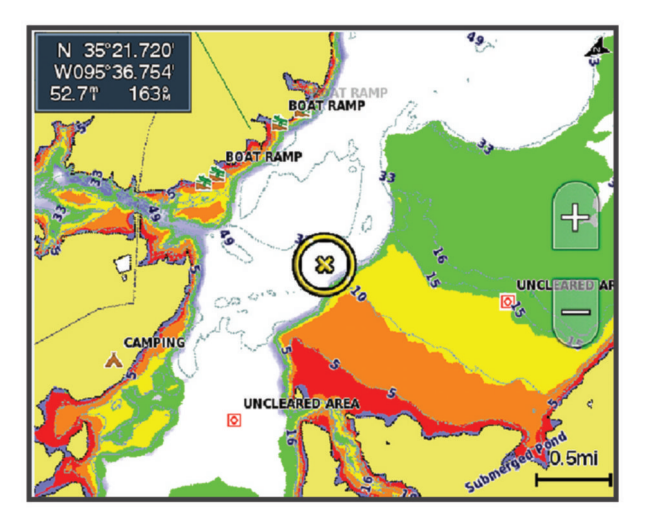

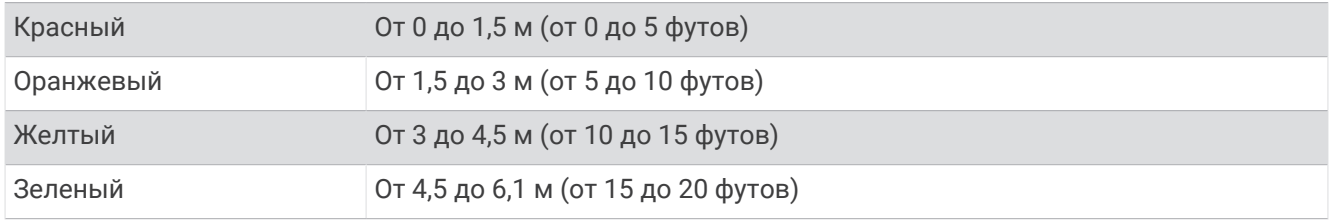

Чтобы включить и настроить, на карте выберите **Меню** > **Слои** > **Вода** > **Затенение диапазона глубин**.

## **Параметры** Fish Eye 3D

**ПРИМЕЧАНИЕ.** данная функция доступна только для премиальных карт в некоторых регионах.

В режиме просмотра карты Fish Eye 3D выберите Меню.

**Просмотр**: настройка перспективы для режима просмотра трехмерной карты.

**Треки**: отображение треков.

**Конус сонара**: отображение конуса, обозначающего область покрытия датчика.

**Символы рыб**: отображение объектов, находящихся в толще воды.

# **Составление карт водных объектов** Garmin Quickdraw

#### **ОСТОРОЖНО**

Функция карт водных объектов Garmin Quickdraw позволяет пользователям создавать карты. Garmin не делает заявлений относительно точности, надежности, полноты или актуальности карт, созданных третьими лицами. Вы принимаете на себя весь риск использования карт, созданных третьими лицами.

Функция составления карт водных объектов Garmin Quickdraw позволяет быстро создавать карты с изолиниями и метками глубины для любого водного объекта.

Когда функция карт водных объектов Garmin Quickdraw осуществляет запись данных, вокруг значка судна отображается цветной круг. Этот круг указывает приблизительную область карты, сканируемую за один проход.

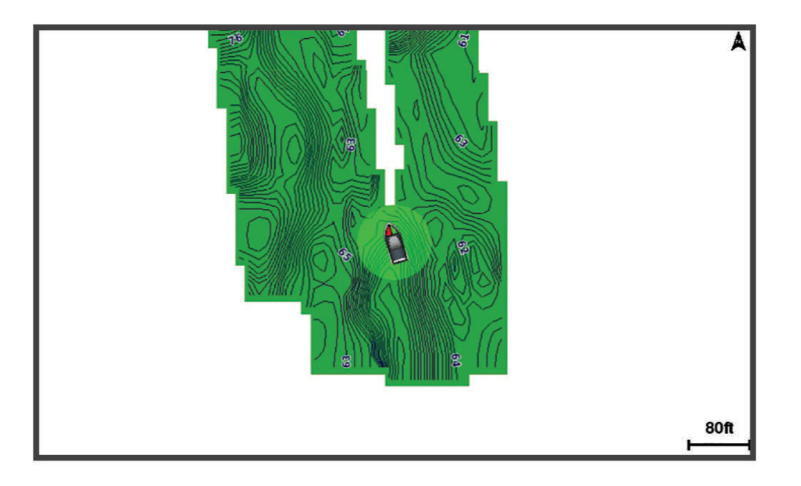

Зеленый круг обозначает хорошее качество регистрации глубины и высокую точность определения местоположения по GPS, а также скорость менее 16 км/ч (10 миль/ч). Желтый круг обозначает хорошее качество регистрации глубины и высокую точность определения местоположения по GPS, а также скорость в диапазоне между 16 км/ч и 32 км/ч (10 миль/ч и 20 миль/ч). Красный круг обозначает низкое качество регистрации глубины и точность определения местоположения по GPS, а также скорость более 32 км/ч (20 миль/ч).

Карты водных объектов Garmin Quickdraw можно просмотреть на комбинированном экране или отдельно на карте.

Количество сохраняемых данных зависит от размера карты памяти, источника данных сонара и скорости судна во время регистрации данных. Использование однолучевого сонара позволяет увеличить время записи. Предположительно, на карту памяти емкостью 2 ГБ можно записать около 1500 часов данных.

При записи данных на карту памяти картплоттера новые данные добавляются на существующую карту водных объектов Garmin Quickdraw и сохраняются на карту памяти. При установке новой карты памяти существующие данные на нее не переносятся.

## **Создание карт водных объектов с помощью функции** Garmin Quickdraw

Для использования функции карт водных объектов Garmin Quickdraw требуется определенная сонаром глубина, ваша позиция GPS и карта памяти со свободным местом.

- **1** В режиме отображения карты выберите **Меню** > **Quickdraw Contours** > **Начать запись**.
- **2** Чтобы завершить запись, выберите **Меню** > **Quickdraw Contours** > **Остановить запись**.
- **3** Выберите **Управление** > **Имя** и введите имя карты.

## <span id="page-40-0"></span>**Добавление метки на карту** Garmin Quickdraw Contours

Вы можете добавить метки на карту Garmin Quickdraw Contours, чтобы пометить потенциальные опасности или объекты.

- **1** Выберите местоположение на навигационной карте.
- **2** Выберите **Добавить метку Quickdraw**.
- **3** Введите текст метки и выберите **Готово**.

## **Сообщество** Garmin Quickdraw

Сообщество Garmin Quickdraw — это бесплатное общедоступное интернет-сообщество, благодаря которому вы можете скачивать карты, созданные другими пользователями. Вы можете обмениваться картами водных объектов Garmin Quickdraw с другими пользователями.

Если ваше устройство поддерживает технологию Wi‑Fi, вы можете получить доступ к сообществу Garmin Quickdraw с помощью приложения ActiveCaptain (*Подключение к сообществу Garmin Quickdraw с помощью ActiveCaptain*, стр. 31).

Если ваше устройство не поддерживает технологию Wi‑Fi, вы можете получить доступ к сообществу Garmin Quickdraw с помощью веб-сайта Garmin Connect™ (*[Подключение к сообществу Garmin Quickdraw с](#page-41-0)  [помощью Garmin Connect](#page-41-0)*, стр. 32).

## **Подключение к сообществу** Garmin Quickdraw **с помощью** ActiveCaptain

- **1** На мобильном устройстве откройте приложение ActiveCaptain и подключитесь к устройству ECHOMAP Ultra (*[Начало работы с приложением ActiveCaptain](#page-17-0)*, стр. 8).
- **2** В приложении выберите **Сообщество Quickdraw**.

Вы можете загрузить контуры других членов сообщества (*Загрузка карт сообщества Garmin Quickdraw с помощью ActiveCaptain*, стр. 31) и поделиться контурами, которые создали вы (*[Обмен картами водных](#page-41-0)  [объектов Garmin Quickdraw Contours с сообществом Garmin Quickdraw с помощью ActiveCaptain](#page-41-0)*, стр. 32).

#### **Загрузка карт сообщества** Garmin Quickdraw **с помощью** ActiveCaptain

Вы можете загрузить карты водных объектов Garmin Quickdraw Contours, созданные другими пользователями и выгруженные в сообщество Garmin Quickdraw.

- **1** В приложении ActiveCaptain на мобильном устройстве выберите **Сообщество Quickdraw** > **Поиск карт водных объектов**.
- **2** Используйте функции карты и поиска, чтобы найти область для загрузки. Красные точки обозначают карты водных объектов Garmin Quickdraw Contours, которые были предоставлены для данной области.
- **3** Выберите **Выбрать область для загрузки**.
- **4** Перетащите прямоугольник, чтобы указать область для загрузки.
- **5** Перетащите углы прямоугольника, чтобы изменить область для загрузки.

#### **6** Выберите **Область загрузки**.

При следующем подключении приложения ActiveCaptain к устройству ECHOMAP Ultra загруженные карты водных объектов автоматически передаются на устройство.

### <span id="page-41-0"></span>**Обмен картами водных объектов** Garmin Quickdraw Contours **с сообществом** Garmin Quickdraw **с помощью** ActiveCaptain

Вы можете обмениваться картами водных объектов Garmin Quickdraw, которые вы создали, с другими членами сообщества Garmin Quickdraw.

При передаче данных карты водных объектов передается только сама карта. Маршрутные точки не передаются.

При настройке приложения ActiveCaptain вы могли выбрать автоматический обмен картами водных объектов с сообществом. Если это не так, выполните следующие действия, чтобы включить обмен этими данными.

В приложении ActiveCaptain на мобильном устройстве выберите **Синхронизация с плоттером** > **Участвовать в сообществе**.

При следующем подключении приложения ActiveCaptain к устройству ECHOMAP Ultra ваши карты водных объектов будут автоматически переданы сообществу.

## **Подключение к сообществу** Garmin Quickdraw **с помощью** Garmin Connect

- **1** Перейдите на веб-сайт [connect.garmin.com](http://connect.garmin.com).
- **2** Выберите **Начало работы** > **Сообщество Quickdraw** > **Начало работы**.
- **3** Если у вас нет учетной записи Garmin Connect, создайте ее.
- **4** Войдите в свою учетную запись Garmin Connect.
- **5** Выберите **Панель управления** > **Морской**, чтобы открыть виджет Garmin Quickdraw.

**СОВЕТ.** для обмена данными карт водных объектов Garmin Quickdraw Contours необходимо установить в компьютер карту памяти.

### **Обмен картами водных объектов** Garmin Quickdraw Contours **с сообществом** Garmin Quickdraw **с помощью** Garmin Connect

Вы можете обмениваться картами водных объектов Garmin Quickdraw, которые вы создали, с другими членами сообщества Garmin Quickdraw.

При передаче данных карты водных объектов передается только сама карта. Маршрутные точки не передаются.

- **1** Вставьте карту в разъем для карты памяти (*[Установка карт памяти](#page-13-0)*, стр. 4).
- **2** Вставьте карту памяти в компьютер.
- **3** Зайдите в сообщество Garmin Quickdraw (*Подключение к сообществу Garmin Quickdraw с помощью Garmin Connect*, стр. 32).
- **4** Выберите **Поделиться картами водных объектов**.
- **5** Откройте карту памяти для просмотра и выберите каталогGarmin.
- **6** Откройте каталог Quickdraw и выберите файл с именем ContoursLog.svy.

После загрузки удалите файл ContoursLog.svy с карты памяти во избежание проблем с будущими загрузками. Ваши данные будут сохранены.

### **Загрузка карт сообщества** Garmin Quickdraw **с помощью** Garmin Connect

Вы можете загрузить карты водных объектов Garmin Quickdraw, созданные другими пользователями и выгруженные в сообщество Garmin Quickdraw.

Если ваше устройство не поддерживает технологию Wi‑Fi, вы можете получить доступ к сообществу Garmin Quickdraw с помощью веб-сайта Garmin Connect.

Если ваше устройство поддерживает технологию Wi‑Fi, для доступа к сообществу Garmin Quickdraw следует использовать приложение ActiveCaptain (*[Подключение к сообществу Garmin Quickdraw с](#page-40-0) [помощью ActiveCaptain](#page-40-0)*, стр. 31).

- **1** Вставьте карту памяти в компьютер.
- **2** Зайдите в сообщество Garmin Quickdraw (*[Подключение к сообществу Garmin Quickdraw с помощью](#page-41-0)  [Garmin Connect](#page-41-0)*, стр. 32).
- **3** Выберите **Поиск карт водных объектов**.
- **4** Используйте функции карты и поиска, чтобы найти область для загрузки. Красные точки обозначают карты водных объектов Garmin Quickdraw, которые были предоставлены для данного региона.
- **5** Выберите **Выбрать область для загрузки**.
- **6** Перетащите края прямоугольника, чтобы указать область для загрузки.
- **7** Выберите **Начать загрузку**.
- **8** Сохраните файл на карте памяти.

**СОВЕТ.** если вы не можете найти файл, проверьте папку «Загрузки». Возможно, браузер сохранил файл там.

- **9** Извлеките карту памяти из компьютера.
- **10** Вставьте карту в разъем для карты памяти (*[Установка карт памяти](#page-13-0)*, стр. 4).

Картплоттер автоматически распознает карты водных объектов. Картплоттеру может понадобиться несколько минут, чтобы загрузить эти карты.

## **Настройки** Garmin Quickdraw Contours

Находясь в режиме просмотра карты, нажмите **Меню** > **Quickdraw Contours** > **Настройки**.

**Смещение при записи**: настройка расстояния между глубиной, определяемой сонаром, и глубиной при записи изолинии. Если уровень воды изменился с момента последней записи, измените эту настройку, чтобы глубина записи была одинакова для обеих записей.

Например, если во время последней записи глубина, определяемая сонаром, составляла 3,1 м (10,5 фута), а сейчас составляет 3,6 м (12 футов), введите значение -0,5 м (-1,5 фута) для параметра Смещение при записи.

- **Смещение для польз. карт**: установка разницы между глубиной изолиний и метками глубины на ваших картах водных объектов для компенсации изменений уровня воды в водном объекте или погрешности глубины на записанных картах.
- **Смещ. для карт сообщ.**: установка разницы между глубиной изолиний и метками глубины на картах водных объектов сообщества для компенсации изменений уровня воды в водном объекте или погрешности глубины на записанных картах.
- **Использовать цвета при гидролокации**: настройка цвета для отображения Garmin Quickdraw Contours . Когда эта функция включена, цвета указывают на качество записи. Если эта функция отключена, для областей изолиний используются стандартные цвета карт.

Зеленый цвет обозначает хорошее качество регистрации глубины и высокую точность определения местоположения по GPS, а также скорость менее 16 км/ч (10 миль/ч). Желтый цвет обозначает хорошее качество регистрации глубины и высокую точность определения местоположения по GPS, а также скорость в диапазоне между 16 км/ч и 32 км/ч (10 миль/ч и 20 миль/ч). Красный цвет обозначает низкое качество регистрации глубины и точность определения местоположения по GPS, а также скорость более 32 км/ч (20 миль/ч).

**Затенение диапазона глубин**: настройка верхней и нижней границ диапазона глубин, а также цветов для соответствующего диапазона глубин.

## **Навигация при помощи картплоттера**

#### **ОСТОРОЖНО**

Все линии маршрута и навигации, отображаемые на картплоттере, предназначены только для обеспечения общих указаний по маршруту или определения подходящих каналов — неукоснительно следовать им необязательно. При навигации всегда полагайтесь на навигационные средства и учитывайте погодные условия, чтобы избежать посадки на мель или опасных участков, которые могут привести к повреждению судна, травмам или смерти.

Функция автогида работает на основе данных электронной карты. Использование этих данных не гарантирует отсутствия препятствий и достаточную глубину по маршруту. Тщательно сравнивайте курс со всеми видимыми объектами и избегайте участков суши, мелководья и других препятствий, которые могут встретиться на пути.

При использовании функции «Перейти» прямой курс и исправленный курс могут проходить через участки суши или мелководье. Используйте данные, полученные при осмотре акватории, и держите курс, обходя участки суши, мелководья и прочие опасные объекты.

#### **ВНИМАНИЕ**

Если ваше судно оборудовано автопилотом, на каждом штурвале должен быть установлен дисплей для управления автопилотом, обеспечивающий возможность его отключения.

**ПРИМЕЧАНИЕ.** некоторые режимы просмотра карт поддерживаются только для премиальных карт в определенных регионах.

Для навигации необходимо выбрать пункт назначения, установить курс или создать маршрут и следовать курсу или перемещаться по маршруту. Следовать курсу или перемещаться по маршруту можно на навигационной карте, карте рыбалки, карте Perspective 3D или Mariner's Eye 3D.

Для прокладывания курса к пункту назначения и следования по нему можно воспользоваться одним из следующих трех методов: Идти к, Маршрут до или Автогид.

- **Идти к**: движение прямо к месту назначения. Это стандартная опция навигации к месту назначения. Картплоттер прокладывает прямой курс или линию навигации до пункта назначения. Путь может пересекать сушу и другие объекты.
- **Маршрут до**: создание маршрута от текущего местоположения до пункта назначения, к которому можно добавлять повороты на протяжении пути. Этот метод обеспечивает прокладывание прямого курса до пункта назначения, но позволяет добавлять в маршрут повороты для обхода суши и препятствий.
- **Автогид**: функция для определения оптимального пути до пункта назначения с учетом указанных данных о судне и картографических данных. Эта функция доступна только при использовании совместимой премиальной карты на совместимом картплоттере. Создает пошаговый путь навигации до пункта назначения в обход суши и препятствий (*[Автогид](#page-53-0)*, стр. 44).

Если применяется совместимый автопилот, подключенный к картплоттеру, на котором используется NMEA 2000, автопилот следует по маршруту автогида.

**ПРИМЕЧАНИЕ.** функция автогида доступна только для премиальных карт в некоторых регионах. Цвет линии маршрута меняется в зависимости от нескольких факторов (*[Цветовая кодировка маршрута](#page-46-0)*, [стр. 37](#page-46-0)).

# **Основные вопросы о навигации**

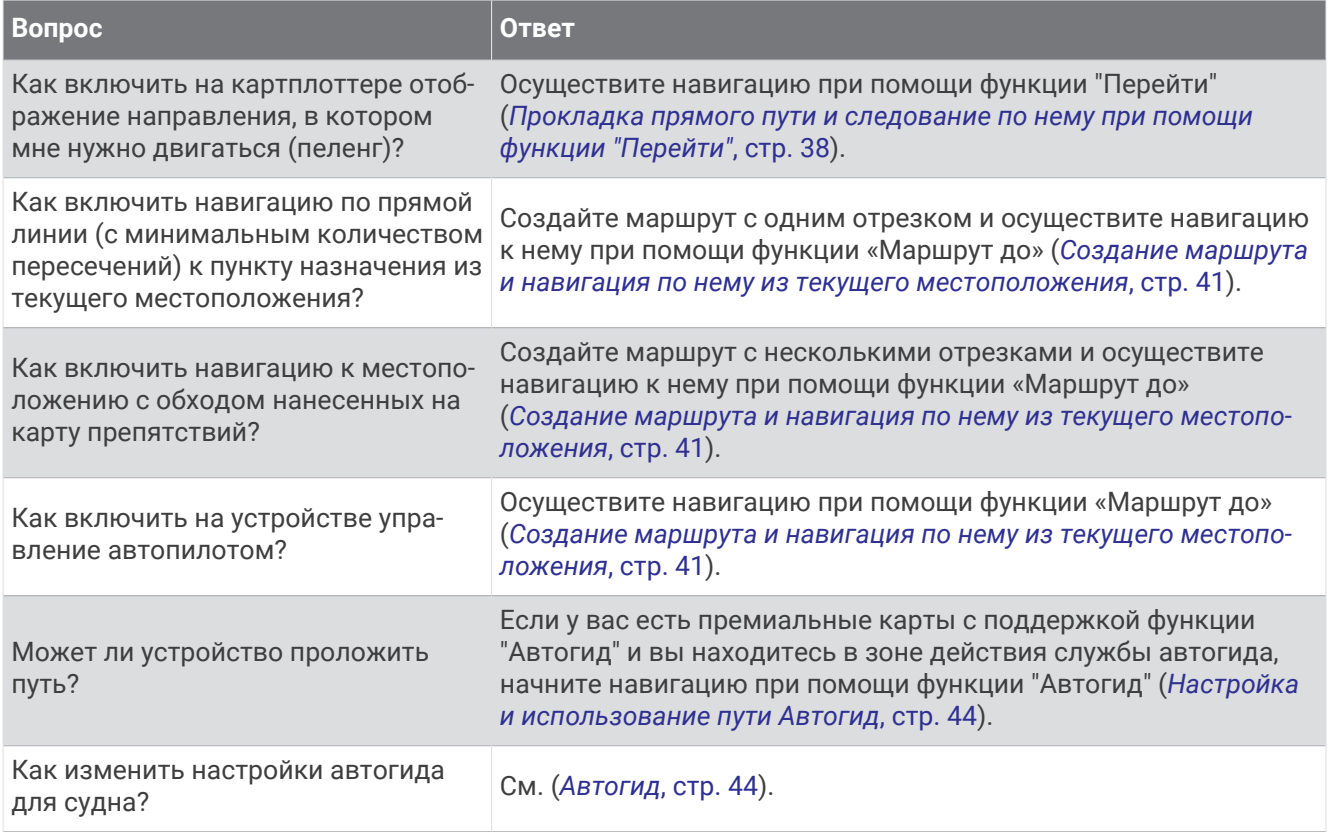

## <span id="page-46-0"></span>**Цветовая кодировка маршрута**

#### **ОСТОРОЖНО**

Все линии маршрута и навигации, отображаемые на картплоттере, предназначены только для обеспечения общих указаний по маршруту или определения подходящих каналов — неукоснительно следовать им необязательно. При навигации всегда полагайтесь на навигационные средства и учитывайте погодные условия, чтобы избежать посадки на мель или опасных участков, которые могут привести к повреждению судна, травмам или смерти.

Функция автогида работает на основе данных электронной карты. Использование этих данных не гарантирует отсутствия препятствий и достаточную глубину по маршруту. Тщательно сравнивайте курс со всеми видимыми объектами и избегайте участков суши, мелководья и других препятствий, которые могут встретиться на пути.

При использовании функции «Перейти» прямой курс и исправленный курс могут проходить через участки суши или мелководье. Используйте данные, полученные при осмотре акватории, и держите курс, обходя участки суши, мелководья и прочие опасные объекты.

В процессе навигации цвет маршрута может меняться, тем самым указывая, что вам следует соблюдать осторожность.

**Пурпурный**: линия маршрута по умолчанию/курса.

- **Тонкий фиолетовый**: линия исправленного курса является динамической и свидетельствует о том, что вы отклонились от курса.
- **Оранжевый**: осторожно! Этот сегмент маршрута может находиться вблизи пороговых значений настроек глубины и высоты автогида. Например, сегмент маршрута имеет оранжевый цвет, если маршрут проходит под мостом или в месте, где потенциально может быть мелководье. Только карты Garmin Navionics+ и Garmin Navionics Vision+.
- **Красный полосатый**: внимание! Этот сегмент маршрута может быть опасным, исходя из настроек глубины и высоты автогида. Например, сегмент маршрута красный и полосатый, если маршрут проходит под очень низкий мостом или по мелководью. Красная полосатая линия сегмента появляется только на картах Garmin Navionics+ и Garmin Navionics Vision+; в предыдущих версиях карт сегмент отображается как пурпурная и серая полосатая линия.
- **Серый**: невозможно рассчитать этот сегмент маршрута из-за участков суши или других препятствий, или нет покрытия карт для этой области.

## **Пункты назначения**

Пункты назначения можно выбирать в разных режимах просмотра обычных или трехмерных карт, а также с помощью соответствующих списков.

#### **Поиск пункта назначения по имени**

Картплоттер позволяет по имени найти сохраненные маршрутные точки, сохраненные маршруты, сохраненные треки, а также станции обслуживания морских судов.

- **1** Выберите **Информация по навигации** > **Поиск по имени**.
- **2** Введите по крайней мере часть названия пункта назначения.
- **3** При необходимости выберите **Готово**.

Будут выведены 50 ближайших пунктов назначения, которые соответствуют критерию поиска.

**4** Выберите пункт назначения.

#### **Выбор пункта назначения при помощи навигационной карты**

Выберите пункт назначения на навигационной карте.

## <span id="page-47-0"></span>**Поиск станции обслуживания судов**

**ПРИМЕЧАНИЕ.** данная функция доступна только для премиальных карт в некоторых регионах.

В картплоттере содержится информация о тысячах станций обслуживания судов.

- **1** Выберите **Информация по навигации**.
- **2** Выберите **Морские службы** или **Наземные службы**.
- **3** При необходимости выберите категорию станции обслуживания судов.

На картплоттере отобразится список ближайших местоположений, расстояние до каждого из них и пеленг.

**4** Выберите пункт назначения.

Для просмотра дополнительной информации или отображения местоположения на карте выберите  $<sub>или</sub>$ ).</sub>

### **Прокладка прямого пути и следование по нему при помощи функции** "**Перейти**"

#### **ОСТОРОЖНО**

При использовании функции «Перейти» прямой курс и исправленный курс могут проходить через участки суши или мелководье. Используйте данные, полученные при осмотре акватории, и держите курс, обходя участки суши, мелководья и прочие опасные объекты.

Картплоттер позволяет проложить прямой путь от текущего местоположения к нужному пункту назначения.

- **1** Выберите пункт назначения (*[Пункты назначения](#page-46-0)*, стр. 37).
- **2** Выберите **Следовать к** > **Идти к**.

На экране появится пурпурная линия. В центре пурпурной линии находится более тонкая фиолетовая линия, которая представляет исправленный курс от текущего местоположения к пункту назначения. Линия исправленного курса является динамической и меняет положение вместе с судном при отклонении от курса.

- **3** Следуйте пурпурной линии и вносите в курс необходимые поправки для обхода участков суши, мелководий и других препятствий.
- **4** При отклонении от курса следуйте по фиолетовой линии (исправленный курс) для навигации к пункту назначения или вернитесь для следования по пурпурной линии (прямой курс).

Вы также можете использовать оранжевую стрелку-указатель заданного курса, которая указывает предполагаемый радиус поворота для возврата судна к заданному курсу.

#### **ОСТОРОЖНО**

Проверьте маршрут на наличие препятствий перед совершением поворота. Если маршрут не является безопасным, снизьте скорость судна и определите безопасный маршрут к линии курса.

#### **Остановка навигации**

На навигационной карте или карте рыбалки выберите **Меню** > **Остановить навигацию**.

## **Маршрутные точки**

Маршрутными точками называются местоположения, данные о которых записываются и хранятся в памяти устройства. Маршрутные точки могут указывать, где вы находитесь, куда вы отправляетесь или где вы были. Вы можете добавить сведения о местоположении (например, название, высоту и глубину).

#### **Создание маршрутной точки в текущем местоположении**

На любом экране выберите пункт **Отметить**.

## **Создание маршрутной точки в другом местоположении**

- **1** На карте выберите **Информация по навигации** > **Маршрутные точки** > **Создать маршрутную точку**.
- **2** Выберите один из следующих вариантов:
	- Чтобы создать маршрутную точку путем ввода координат, выберите **Введите координаты** и введите координаты.
	- Чтобы создать маршрутную точку с помощью карты, выберите **Использовать карту**, укажите местоположение и выберите **Выберите местоположение**.
	- Чтобы создать маршрутную точку, используя расстояние и пеленг, выберите **Ввести дистанцию и пеленг** и введите необходимую информацию.

## **Отметка точки** «**Человек за бортом**»

Выберите **Отметить** > **Человек за бортом**.

С помощью международного символа «Человек за бортом» (MOB) указывается активная точка MOB, и картплоттер прокладывает прямой обратный курс к отмеченному местоположению.

### **Проекция маршрутной точки**

Создать новую маршрутную точку можно с использованием функции проецирования другого местоположения путем указания расстояния и пеленга. Это может пригодиться при создании линий старта и финиша для парусной гонки.

- **1** Выберите **Информация по навигации** > **Маршрутные точки** > **Создать маршрутную точку** > **Ввести дистанцию и пеленг**.
- **2** При необходимости выберите новый ориентир для навигации на карте.
- **3** Выберите **Ввести дистанцию и пеленг**.
- **4** Введите расстояние, затем выберите **Готово**.
- **5** Введите пеленг, затем выберите **Готово**.
- **6** Выберите пункт **Выберите местоположение**.

#### **Просмотр списка всех маршрутных точек**

Выберите один из следующих вариантов:

- Выберите **Информация по навигации** > **Маршрутные точки**.
- В режиме обычной или трехмерной карты выберите **Меню** > **Маршрутные точки и треки** > **Маршрутные точки**.

#### **Изменение сохраненной маршрутной точки**

- **1** Выберите **Информация по навигации** > **Маршрутные точки**.
- **2** Выберите маршрутную точку.
- **3** Выберите пункт **Обзор** > **Правка**.
- **4** Выберите один из следующих вариантов:
	- Чтобы добавить имя, выберите **Имя** и введите выбранное имя.
	- Чтобы изменить символ, выберите **Символ**.
	- Чтобы изменить положение маршрутной точки, выберите **Координаты**.
	- Чтобы изменить глубину, выберите **Глубина**.
	- Чтобы изменить температуру воды, выберите **Темп. воды**.
	- Чтобы изменить комментарий, выберите **Комментарий**.

## **Перемещение сохраненной маршрутной точки**

- **1** Выберите **Информация по навигации** > **Маршрутные точки**.
- **2** Выберите маршрутную точку.
- **3** Выберите **Обзор** > **Правка** > **Координаты**.
- **4** Укажите новое местоположение маршрутной точки.
	- Чтобы переместить маршрутную точку с помощью координат, выберите **Введите координаты**, введите новые координаты, затем выберите **Готово** или **Отмена**.
	- Чтобы переместить маршрутную точку на карте, выберите **Использовать карту**, выберите новое местоположение на карте и выберите **Выберите местоположение**.
	- Чтобы переместить маршрутную точку с использованием текущего местоположения судна, выберите **Текущие координаты**.
	- Чтобы переместить маршрутную точку, используя расстояние и пеленг, выберите **Ввести дистанцию и пеленг**, введите необходимую информацию, затем выберите **Готово**.

### **Просмотр сохраненных маршрутных точек и навигация к ним**

#### **ОСТОРОЖНО**

Все линии маршрута и навигации, отображаемые на картплоттере, предназначены только для обеспечения общих указаний по маршруту или определения подходящих каналов — неукоснительно следовать им необязательно. При навигации всегда полагайтесь на навигационные средства и учитывайте погодные условия, чтобы избежать посадки на мель или опасных участков, которые могут привести к повреждению судна, травмам или смерти.

Функция автогида работает на основе данных электронной карты. Использование этих данных не гарантирует отсутствия препятствий и достаточную глубину по маршруту. Тщательно сравнивайте курс со всеми видимыми объектами и избегайте участков суши, мелководья и других препятствий, которые могут встретиться на пути.

При использовании функции «Перейти» прямой курс и исправленный курс могут проходить через участки суши или мелководье. Используйте данные, полученные при осмотре акватории, и держите курс, обходя участки суши, мелководья и прочие опасные объекты.

**ПРИМЕЧАНИЕ.** функция автогида доступна только для премиальных карт в некоторых регионах.

Следовать к маршрутной точке можно только после создания хотя бы одной маршрутной точки.

- **1** Выберите **Информация по навигации** > **Маршрутные точки**.
- **2** Выберите маршрутную точку.
- **3** Выберите **Следовать к**.
- **4** Выберите один из следующих вариантов:
	- Для навигации непосредственно к указанному местоположению выберите **Идти к**.
	- Чтобы создать маршрут к местоположению, включая повороты, выберите **Маршрут до**.
	- Чтобы воспользоваться функцией автогида, выберите **Автогид**.
- **5** Просмотрите курс, обозначенный пурпурной линией.

**ПРИМЕЧАНИЕ.** при использовании функции автогида серые сегменты в некоторых частях пурпурной линии означают, что данные участки не могут быть рассчитаны. Это связано с настройками минимальной безопасной глубины и минимальной безопасной высоты препятствий.

**6** Следуйте пурпурной линии и вносите в курс необходимые поправки для обхода участков суши, мелководий и других препятствий.

## **Удаление маршрутной точки или точки** MOB

- **1** Выберите **Информация по навигации** > **Маршрутные точки**.
- **2** Выберите маршрутную точку или точку MOB.
- **3** Выберите **Обзор** > **Удалить**.

## <span id="page-50-0"></span>**Удаление всех маршрутных точек**

Выберите **Информация по навигации** > **Управление данными** > **Очистить данные пользователя** > **Маршрутные точки** > **Все**.

## **Маршруты**

Маршрут — это путь от одного местоположения до одного или нескольких пунктов назначения.

#### **Создание маршрута и навигация по нему из текущего местоположения**

Устройство позволяет создать маршрут и сразу выполнить навигацию по нему с помощью навигационной карты или карты рыбалки. При использовании такого способа маршрут не сохраняется.

- **1** Выберите пункт назначения на навигационной карте или карте рыбалки.
- **2** Нажмите **Маршрут до**.
- **3** Выберите местоположение последнего поворота до пункта назначения.
- **4** Выберите **Добавить поворот**.
- **5** При необходимости повторите эти действия, чтобы добавить повороты, двигаясь в обратном направлении от пункта назначения к текущему местоположению судна.

Последний добавленный поворот должен быть первым поворотом, который вы выполните, двигаясь из вашего текущего местоположения. Этот поворот должен быть ближайшим к вашему судну.

- **6** Выберите **Готово**.
- **7** Просмотрите курс, обозначенный пурпурной линией.
- **8** Следуйте пурпурной линии и вносите в курс необходимые поправки для обхода участков суши, мелководий и других препятствий.

#### **Создание и сохранение маршрута**

В один маршрут можно добавить до 250 поворотов.

- **1** Выберите **Информация по навигации** > **Маршруты** > **Новый маршрут** > **Маршрут с использованием карты**.
- **2** Выберите начальную точку маршрута.
- В качестве начальной точки можно выбрать текущее или другое местоположение.
- **3** Выберите пункт **Добавить поворот**.
- **4** Выберите местоположение следующего поворота на карте.
- **5** Выберите пункт **Добавить поворот**.
- **6** При необходимости повторите шаги 4 и 5, чтобы добавить дополнительные повороты.
- **7** Выберите **Готово**.

#### **Просмотр списка маршрутов**

Выберите **Информация по навигации** > **Маршруты**.

### **Изменение сохраненного маршрута**

Картплоттер позволяет изменить имя маршрута или входящие в него повороты.

- **1** Выберите **Информация по навигации** > **Маршруты**.
- **2** Выберите маршрут.
- **3** Выберите **Обзор** > **Изменить дистанцию**.
- **4** Выберите один из следующих вариантов:
	- Чтобы изменить имя маршрута, выберите **Имя** и введите требуемое имя.
	- Чтобы изменить поворот из списка, выберите **Изменить повороты** > **Использовать список поворотов**, затем выберите поворот из списка.
	- Чтобы выбрать поворот с помощью карты, выберите **Изменить повороты** > **Использовать карту**, а затем выберите местоположение на карте.

При изменении поворота, для которого используется сохраненная маршрутная точка, по маршруту перемещается не соответствующая маршрутная точка, а поворот. Перемещение маршрутной точки, используемой в маршруте, не приводит к перемещению поворота по маршруту.

#### **Просмотр сохраненных маршрутов и навигация по ним**

Перед просмотром списка маршрутов и навигацией к одному из них необходимо создать и сохранить хотя бы один маршрут.

- **1** Выберите **Информация по навигации** > **Маршруты**.
- **2** Выберите маршрут.
- **3** Выберите **Следовать к**.
- **4** Выберите один из вариантов.
	- Чтобы пройти маршрут от начальной точки, указанной при создании маршрута, выберите **Вперед**.
	- Чтобы пройти маршрут от пункта назначения, указанного при создании маршрута, выберите **Назад**.

На экране появится пурпурная линия. В центре пурпурной линии будет находиться более тонкая фиолетовая линия, которая представляет исправленный курс от текущего местоположения к пункту назначения. Линия исправленного курса является динамической и меняет положение вместе с судном при отклонении от курса.

- **5** Просмотрите курс, обозначенный пурпурной линией.
- **6** Следуйте по пурпурной линии на всех участках маршрута и вносите в курс необходимые поправки для обхода участков суши, мелководий и других препятствий.
- **7** При отклонении от курса следуйте по фиолетовой линии (исправленный курс) для навигации к пункту назначения или вернитесь для следования по пурпурной линии (прямой курс).

### **Просмотр сохраненных маршрутов и навигация параллельно им**

Перед просмотром списка маршрутов и навигацией к одному из них необходимо создать и сохранить хотя бы один маршрут.

- **1** Выберите **Информация по навигации** > **Маршруты**.
- **2** Выберите маршрут.
- **3** Выберите **Следовать к**.
- **4** Выберите **Смещение**, чтобы осуществить навигацию параллельно маршруту с указанным расстоянием смещения.
- **5** Укажите способ навигации по маршруту.
	- Чтобы пройти маршрут от начальной точки, указанной при создании маршрута, слева от исходного маршрута, выберите **Вперед - Левый борт**.
	- Чтобы пройти маршрут от начальной точки, указанной при создании маршрута, справа от исходного маршрута, выберите **Вперед - Правый борт**.
	- Чтобы пройти маршрут от пункта назначения, указанного при создании маршрута, слева от исходного маршрута, выберите **Назад - Левый борт**.
	- Чтобы пройти маршрут от пункта назначения, указанного при создании маршрута, справа от исходного маршрута, выберите **Назад - Правый борт**.
- **6** При необходимости выберите **Готово**.

На экране появится пурпурная линия. В центре пурпурной линии будет находиться более тонкая фиолетовая линия, которая представляет исправленный курс от текущего местоположения к пункту назначения. Линия исправленного курса является динамической и меняет положение вместе с судном при отклонении от курса.

- **7** Просмотрите курс, обозначенный пурпурной линией.
- **8** Следуйте по пурпурной линии на всех участках маршрута и вносите в курс необходимые поправки для обхода участков суши, мелководий и других препятствий.
- **9** При отклонении от курса следуйте по фиолетовой линии (исправленный курс) для навигации к пункту назначения или вернитесь для следования по пурпурной линии (прямой курс).

#### **Удаление сохраненного маршрута**

- **1** Выберите **Информация по навигации** > **Маршруты**.
- **2** Выберите маршрут.
- **3** Выберите **Обзор** > **Удалить**.

#### **Удаление всех сохраненных маршрутов**

Выберите **Информация по навигации** > **Управление данными** > **Очистить данные пользователя** > **Маршруты**.

## <span id="page-53-0"></span>**Автогид**

#### **ОСТОРОЖНО**

Функция автогида работает на основе данных электронной карты. Использование этих данных не гарантирует отсутствия препятствий и достаточную глубину по маршруту. Тщательно сравнивайте курс со всеми видимыми объектами и избегайте участков суши, мелководья и других препятствий, которые могут встретиться на пути.

Все линии маршрута и навигации, отображаемые на картплоттере, предназначены только для обеспечения общих указаний по маршруту или определения подходящих каналов — неукоснительно следовать им необязательно. При навигации всегда полагайтесь на навигационные средства и учитывайте погодные условия, чтобы избежать посадки на мель или опасных участков, которые могут привести к повреждению судна, травмам или смерти.

**ПРИМЕЧАНИЕ.** функция автогида доступна только для премиальных карт в некоторых регионах.

Функцию автогида можно использовать для прокладывания оптимального пути к пункту назначения. При расчете предполагаемого пути функция автогида использует картплоттер для сканирования картографических данных, таких как глубина и известные препятствия. Во время навигации путь можно скорректировать.

#### **Настройка и использование пути Автогид**

- **1** Выберите пункт назначения (*[Пункты назначения](#page-46-0)*, стр. 37).
- **2** Выберите **Следовать к** > **Автогид**.
- **3** Проверьте путь, обозначенный пурпурной линией.
- **4** Выберите **Начать навигацию**.
- **5** Следуйте пурпурной линии и вносите в курс необходимые поправки для обхода участков суши, мелководий и других препятствий (*[Цветовая кодировка маршрута](#page-46-0)*, стр. 37).

**ПРИМЕЧАНИЕ.** при использовании функции автогида серые сегменты в некоторых частях пурпурной линии означают, что данные участки не могут быть рассчитаны. Это связано с настройками минимальной безопасной глубины и минимальной безопасной высоты препятствий.

#### **Создание и сохранение пути Автогид**

- **1** Выберите **Информация по навигации** > **Маршруты** > **Новый маршрут** > **Автогид**.
- **2** Выберите пункт отправления и выберите **Далее**.
- **3** Выберите пункт назначения и выберите **Далее**.
- **4** Выберите один из следующих вариантов:
	- Чтобы просмотреть опасные участки и скорректировать путь рядом с ними, выберите **Обзор опасностей**.
	- Чтобы скорректировать путь, выберите **Настроить путь** и следуйте инструкциям на экране.
	- Чтобы удалить путь, выберите **Удалить**.
	- Чтобы сохранить путь, выберите **Готово**.

## **Настройка пути автогида**

- **1** Выберите **Информация по навигации** > **Маршруты**.
- **2** Выберите путь и нажмите **Правка** > **Настроить путь**.
- **СОВЕТ.** при использовании пути Автогид для навигации выберите путь на карте навигации и выберите Настроить путь.
- **3** Выберите место на пути.
- **4** Выберите один из следующих вариантов:
	- На устройстве с кнопками используйте кнопки со стрелками.
	- На устройстве с сенсорным экраном перетаскивайте путь.
- **5** При необходимости выберите точку и выберите **Удалить**.
- **6** Выберите **Готово**.

#### **Отмена выполняющегося расчета пути Автогид**

На навигационной карте выберите **Меню** > **Отмена**.

**СОВЕТ.** чтобы быстро отменить расчет, можно выбрать Назад.

## **Настройка запланированного прибытия**

С помощью данной функции можно получать информацию о том, когда вы должны прибыть в выбранный пункт, при работе с маршрутом или путем Автогид. Это позволяет рассчитывать по времени прибытие в определенное место, например к разводному мосту или линии старта гонки.

- **1** Находясь в режиме просмотра навигационной карты, выберите **Меню**.
- **2** Выберите **Запланированное прибытие**.

**СОВЕТ.** чтобы быстро открыть меню Запланированное прибытие, можно выбрать точку на пути или маршруте.

## **Настройки пути автогида**

#### **ВНИМАНИЕ**

От настроек параметров Предпочтительная глубина и Вертикальный габарит зависит способ расчета картплоттером пути Автогид. Если участок пути Автогид не соответствует параметрам Предпочтительная глубина или Вертикальный габарит, соответственно, то участок пути Автогид отображается как сплошная оранжевая линия или красная полосатая линия на картах Garmin Navionics+ и Garmin Navionics Vision+, а также отображается как пурпурная и серая полосатая линия в предыдущих версиях карт. При входе судна в такую область на экран будет выведено предупреждение (*[Цветовая кодировка маршрута](#page-46-0)*, стр. 37).

**ПРИМЕЧАНИЕ.** функция автогида доступна только для премиальных карт в некоторых регионах.

**ПРИМЕЧАНИЕ.** некоторые параметры не применяются для отдельных карт.

Картплоттер позволяет настроить параметры расчета пути Автогид.

Выберите **Настройки** > **Навигация** > **Автогид**.

**Предпочтительная глубина**: минимальная глубина в соответствии с картографическими данными о глубине, на которой может безопасно пройти судно.

**ПРИМЕЧАНИЕ.** минимальная глубина для премиальных карт (составленных до 2016 г.) — 0,9 м (3 фута). Если введенное значение глубины составляет менее 0,9 м (3 футов), то для расчета пути Автогид по картам будет использоваться глубина только 0,9 м (3 фута).

- **Вертикальный габарит**: минимальная высота моста или препятствия в соответствии с картографическими данными, под которым может безопасно пройти судно.
- **Расстояние до береговой линии**: минимальное расстояние от берега, на котором может быть проложен путь Автогид. При изменении этой настройки во время навигации путь может быть перенесен. Значение этой настройки указывается не в абсолютных, а в относительных величинах. Чтобы путь располагался на достаточном расстоянии от берега, можно проверить расчет пути по одному или нескольким знакомым маршрутам, при следовании по которым необходимо пройти по узкому фарватеру (*[Настройка расстояния до береговой линии](#page-56-0)*, стр. 47).

## <span id="page-56-0"></span>**Настройка расстояния до береговой линии**

От настройки Расстояние до береговой линии зависит, насколько близко к берегу будет проходить линия Автогид. Если эта настройка будет изменена во время навигации, линия Автогид может быть перенесена. Значение настройки Расстояние до береговой линии указывается не в абсолютных, а в относительных величинах. Для того чтобы линия Автогид располагалась на достаточном расстоянии от берега, необходимо проверить расчет линии Автогид по одному или нескольким знакомым маршрутам с узким фарватером.

- **1** Поставьте судно в док или станьте на якорь.
- **2** Выберите пункт **Настройки** > **Навигация** > **Автогид** > **Расстояние до береговой линии** > **Средн.**.
- **3** Выберите пункт назначения, навигация к которому осуществлялась ранее.
- **4** Выберите **Следовать к** > **Автогид**.
- **5** Проверьте расположение линии **Автогид** и определите, достаточно ли безопасно она обходит известные препятствия, и эффективно ли проложены повороты.
- **6** Выберите один из следующих вариантов:
	- Если линия вас устраивает, выберите **Меню** > **Остановить навигацию** и перейдите к шагу 10.
	- Если линия проходит слишком близко к известным препятствиям, выберите пункт **Настройки** > **Навигация** > **Автогид** > **Расстояние до береговой линии** > **Далеко**.
	- Если линия проложена с чрезмерно широкими поворотами, выберите пункт **Настройки** > **Навигация** > **Автогид** > **Расстояние до береговой линии** > **Близко**.
- **7** Если на шаге 6 вы выбрали пункт **Близко** или **Далеко**, проверьте расположение линии **Автогид**  и определите, достаточно ли безопасно она обходит известные препятствия, и эффективно ли проложены повороты.

На открытой воде линия Автогид прокладывается на довольно большом расстоянии от препятствий, даже если в настройках Расстояние до береговой линии выбрано значение Близко или ii. Таким образом, если для навигации к выбранному пункту назначения не требуется проходить по узкому фарватеру, картплоттер может не изменять линию Автогид.

- **8** Выберите один из следующих вариантов:
	- Если линия вас устраивает, выберите **Меню** > **Остановить навигацию** и перейдите к шагу 10.
	- Если линия проходит слишком близко к известным препятствиям, выберите пункт **Настройки** > **Навигация** > **Автогид** > **Расстояние до береговой линии** > **ff**.
	- Если линия проложена с чрезмерно широкими поворотами, выберите пункт **Настройки** > **Навигация** > **Автогид** > **Расстояние до береговой линии** > **ii**.
- **9** Если на шаге 8 вы выбрали пункт **ii** или **ff**, проверьте расположение линии **Автогид** и определите, достаточно ли безопасно она обходит известные препятствия, и эффективно ли проложены повороты.

На открытой воде линия Автогид прокладывается на довольно большом расстоянии от препятствий, даже если в настройках Расстояние до береговой линии выбрано значение Близко или ii. Таким образом, если для навигации к выбранному пункту назначения не требуется проходить по узкому фарватеру, картплоттер может не изменять линию Автогид.

**10** Повторите шаги 3–9 по крайней мере один раз, используя другие пункты назначения, чтобы на практике ознакомиться с настройкой параметра **Расстояние до береговой линии**.

## **Треки**

Трек представляет собой запись пути следования судна. Трек, который записывается в текущий момент, называется активным треком; его можно сохранить. Просмотреть треки можно на любой карте или трехмерной карте.

## **Отображение треков**

- **1** На карте выберите **Меню** > **Слои** > **Пользовательские данные** > **Треки**.
- **2** Выберите треки для отображения.

Трек обозначается на карте в виде линии с движущимся концом.

### **Настройка цвета активного трека**

- **1** Выберите **Информация по навигации** > **Треки** > **Настройки активного трека** > **Цвет трека**.
- **2** Выберите цвет трека.

#### **Сохранение активного трека**

- Трек, который записывается в текущий момент, называется активным треком.
- **1** Выберите **Информация по навигации** > **Треки** > **Сохранить активный трек**.
- **2** Выберите один из следующих вариантов:
	- Выберите время начала текущего трека.
	- Выберите пункт **Весь журнал**.
- **3** Выберите **Сохранить**.

#### **Просмотр списка сохраненных треков**

Выберите **Информация по навигации** > **Треки** > **Сохраненные треки**.

#### **Изменение сохраненного трека**

- **1** Выберите **Информация по навигации** > **Треки** > **Сохраненные треки**.
- **2** Выберите трек.
- **3** Выберите **Обзор** > **Изменить трек**.
- **4** Выберите один из следующих вариантов:
	- Выберите **Имя** и введите новое имя.
	- Выберите пункт **Цвет трека** и выберите цвет.
	- Выберите **Сохранить как маршрут**, чтобы сохранить трек как маршрут.
	- Выберите **Сохранить как границу**, чтобы сохранить трек как границу.

#### **Сохранение трека в качестве маршрута**

- **1** Выберите **Информация по навигации** > **Треки** > **Сохраненные треки**.
- **2** Выберите трек.
- **3** Выберите **Обзор** > **Изменить трек** > **Сохранить как маршрут**.

#### **Просмотр сохраненных треков и навигация по ним**

Перед просмотром списка треков и навигацией по ним необходимо записать и сохранить хотя бы один трек.

- **1** Выберите **Информация по навигации** > **Треки** > **Сохраненные треки**.
- **2** Выберите трек.
- **3** Выберите пункт **Следовать по треку**.
- **4** Выберите один из следующих вариантов:
	- Чтобы пройти трек от начальной точки, указанной при создании трека, выберите **Вперед**.
	- Чтобы пройти трек от пункта назначения, указанного при создании трека, выберите **Назад**.
- **5** Просмотрите курс, обозначенный цветной линией.
- **6** Следуйте по линии на всех участках маршрута и вносите в курс необходимые поправки для обхода участков суши, мелководий и других препятствий.

#### **Удаление сохраненного трека**

- **1** Выберите **Информация по навигации** > **Треки** > **Сохраненные треки**.
- **2** Выберите трек.
- **3** Выберите **Обзор** > **Удалить**.

## **Удаление всех сохраненных треков**

Выберите **Информация по навигации** > **Управление данными** > **Очистить данные пользователя** > **Сохраненные треки**.

### **Повтор активного трека**

Трек, который записывается в текущий момент, называется активным треком.

- **1** Выберите **Информация по навигации** > **Треки** > **Пройти по активному треку**.
- **2** Выберите один из следующих вариантов:
	- Выберите время начала текущего трека.
	- Выберите пункт **Весь журнал**.
- **3** Просмотрите курс, обозначенный цветной линией.
- **4** Следуйте по цветной линии и вносите в курс необходимые поправки для обхода участков суши, мелководий и других препятствий.

#### **Очистка активного трека**

Выберите **Информация по навигации** > **Треки** > **Очистить активный трек**.

Память трека будет очищена, но запись текущего трека продолжится.

#### **Управление памятью журнала треков во время записи**

- **1** Выберите **Информация по навигации** > **Треки** > **Настройки активного трека**.
- **2** Выберите **Режим записи**.
- **3** Выберите один из следующих вариантов:
	- Для сохранения журнала треков до момента заполнения памяти выберите **Заполнить**.
	- Чтобы журнал треков сохранялся непрерывно, с заменой старых данных новыми, выберите **Затирать**.

### **Настройка интервала записи для журнала треков**

Картплоттер позволяет указать частоту записи линии трека. Более высокая частота дает более точные треки, но при этом быстрее заполняется журнал трека. Для наиболее эффективного использования памяти рекомендуется настраивать интервал записи на опцию «Разрешение».

- **1** Выберите **Информация по навигации** > **Треки** > **Настройки активного трека** > **Интервал записи** > **Интервал**.
- **2** Выберите один из следующих вариантов:
	- Чтобы запись трека велась на основе расстояния между точками, выберите **Расстояние** > **Изменить** и введите расстояние.
	- Чтобы запись трека велась на основе временного интервала, выберите **Время** > **Изменить** и введите временной интервал.
	- Чтобы запись трека велась на основе отклонения от курса, выберите **Разрешение** > **Изменить**  и введите значение максимально допустимого отклонения от курса, при котором записывается точка трека. Это рекомендуемая опция для записи.

## **Границы**

#### **ОСТОРОЖНО**

Эта функция — это средство контроля за окружающей обстановкой. Оно не может предотвратить посадку на мель или столкновения при всех обстоятельствах. Обеспечение безопасности при управлении судном — это ваша обязанность.

#### **ВНИМАНИЕ**

Для включения звуковых сигналов необходимо включить параметр Бипер (*[Настройки системы](#page-124-0)*, [стр. 115\)](#page-124-0). Если не установить звуковые сигналы, это может привести к травме или повреждению имущества.

Границы позволяют избегать определенных зон или оставаться в рамках конкретной зоны на водном объекте. Можно установить сигнал, оповещающий о входе в зону границы или выходе из нее.

Граничные зоны, линии и круги можно создавать с помощью карты. Кроме того, можно преобразовывать сохраненные треки или маршруты в линии границы. Граничную зону можно создать с помощью маршрутных точек путем создания маршрута из маршрутных точек и преобразования этого маршрута в линию границы.

Можно выбрать границу в качестве активной границы. Данные об активных границах можно ввести в поля данных на карте.

#### **Создание границы**

- **1** Выберите **Информация по навигации** > **Границы** > **Создать**.
- **2** Выберите форму границы.
- **3** Следуйте инструкциям на экране.

#### **Преобразование маршрута в границу**

- **1** Выберите **Информация по навигации** > **Маршруты**.
- **2** Выберите маршрут.
- **3** Выберите **Обзор** > **Изменить дистанцию** > **Сохранить как границу**.

### **Преобразование трека в границу**

- **1** Выберите **Информация по навигации** > **Треки** > **Сохраненные треки**.
- **2** Выберите трек.
- **3** Выберите **Обзор** > **Изменить трек** > **Сохранить как границу**.

#### **Изменение границы**

- **1** Выберите **Информация по навигации** > **Границы**.
- **2** Выберите границу.
- **3** Выберите **Обзор**.
- **4** Выберите один из следующих вариантов:
	- Чтобы изменить внешний вид границы на карте, выберите **Параметры отображения**.
	- Чтобы изменить линии границы или имя, выберите **Изменить границу**.
	- Чтобы изменить сигнал границы, выберите **Сигнал**.

## **Настройка сигнала границы**

Сигналы границы предупреждают пользователя о том, что он находится на заданном расстоянии от установленной границы. Это может быть полезно при попытке избежать определенных зон или в случае, если вы должны быть очень бдительны в определенных зонах.

- **1** Выберите **Информация по навигации** > **Границы**.
- **2** Выберите границу.
- **3** Выберите **Обзор** > **Сигнал**.
- **4** Выберите один из следующих вариантов:
	- Чтобы установить срабатывание сигнала, когда судно находится на определенном расстоянии от границы, выберите **Расстояние для предупрежд.**, введите расстояние и нажмите **Готово**.
	- Чтобы установить срабатывание сигнала при пересечении границы области или круга, выберите **Зона** для отображения, когда осуществляется **Вход** или **Выход**.

### **Удаление границы**

- **1** Выберите **Информация по навигации** > **Границы**.
- **2** Выберите границу.
- **3** Выберите **Обзор** > **Изменить границу** > **Удалить**.

## **Удаление всех сохраненных маршрутных точек**, **треков**, **маршрутов и границ**

Выберите **Информация по навигации** > **Управление данными** > **Очистить данные пользователя** > **Все**  > **OK**.

# **Функции плавания**

## **Установка типа судна для функций управления парусными судами**

Для использования функций управления парусными судами необходимо выбрать парусный тип судна.

- **1** Выберите **Настройки** > **Мое судно** > **Тип судна**.
- **2** Выберите **Парусная лодка** или **Парусный катамаран**.

## **Парусные гонки**

Данное устройство можно использовать, чтобы повысить вероятность пересечения судном линии старта точно в момент начала гонки. В случае синхронизации гоночного таймера с таймером обратного отсчета до официального начала гонки обеспечивается оповещение пользователя о приближении старта с интервалом в одну минуту. При использовании гоночного таймера вместе с функцией виртуальной линии старта устройство обеспечивает измерение скорости, пеленга и оставшегося времени в соответствии с таймером обратного отсчета. Эти данные используются в устройстве, чтобы указать вероятность пересечения судном линии старта до, после или точно в момент начала гонки.

## **Ведение на старте**

Функция ведения на старте парусной гонки обеспечивает наглядное представление информации, необходимой для пересечения линии старта в оптимальное время и с оптимальной скоростью.

После установки меток линии старта по левому и правому бортам, определения целевых скорости и времени, а также запуска гоночного таймера появляется ориентировочная линия. Эта линия отходит от текущего местоположения судна к линии старта и лейлайнам, отходящим от каждой метки.

Конечная точка и цвет ориентировочной линии указывают, где будет находиться судно по истечении таймера с учетом его текущей скорости.

Когда конечная точка находится перед линией старта, ориентировочная линия отображается белым цветом. Это означает, что необходимо увеличить скорость судна, чтобы достичь линии старта в нужное время.

Когда конечная точка находится за линией старта, ориентировочная линия отображается красным цветом. Это означает, что необходимо снизить скорость судна, чтобы избежать наказания за достижение линии старта до истечения таймера.

Когда конечная точка находится на линии старта, ориентировочная линия отображается белым цветом. Это означает, что судно движется с оптимальной скоростью, чтобы достичь линии старта в момент истечения таймера.

Окна ведения на старте и гоночного таймера отображаются на экране комбинации для парусных гонок по умолчанию.

#### **Установка линии старта**

- **1** В режиме функции ведения на старте нажмите **Меню** > **Линия старта**.
- **2** Выберите один из следующих вариантов:
	- Чтобы установить метки линии старта по левому и правому бортам во время прохождения мимо них, выберите **Метки гидролокации**.
	- Чтобы установить метки линии старта по левому и правому бортам посредством ввода их координат, выберите **Введите координаты**.
	- Чтобы поменять местами позиции меток по левому и правому бортам после их определения, выберите **Поменять местами метки бортов**.

#### **Использование функции ведения на старте**

Функция ведения на старте позволяет обеспечить пересечение линии старта с оптимальной скоростью во время парусной гонки.

- **1** Укажите линию старта (*Установка линии старта*, стр. 52).
- **2** В режиме функции ведения на старте нажмите **Меню** > **Заданная скорость** и укажите целевую скорость пересечения линии старта.
- **3** Выберите **Заданное время** и укажите целевое время пересечения линии старта.
- **4** Нажмите кнопку **Назад**.
- **5** Запустите гоночный таймер (*Использование гоночного таймера*, стр. 52).

#### **Использование гоночного таймера**

- 1 В режиме функции ведения на старте нажмите **-** или , чтобы установить таймер.
- **2** Выберите **Меню** > **Запустить** или **Меню** > **Остановить**, чтобы начать и остановить таймер.

#### **Настройка расстояния между носом судна и антенной** GPS

Можно задать расстояние между носом судна и местом установки антенны GPS. Это помогает обеспечить пересечение линии старта носом судна точно в момент старта гонки.

- **1** В режиме функции ведения на старте нажмите **Меню** > **Линия старта** > **Смещение носа судна для GPS**.
- **2** Введите расстояние.
- **3** Выберите пункт **Готово**.

## **Настройка лейлайнов**

Для использования функций лейлайнов к картплоттеру необходимо подключить датчик ветра.

В режиме хождения под парусом (*[Определение типа судна](#page-15-0)*, стр. 6) можно включить отображение лейлайнов на навигационной карте. Лейлайны очень полезны во время регаты.

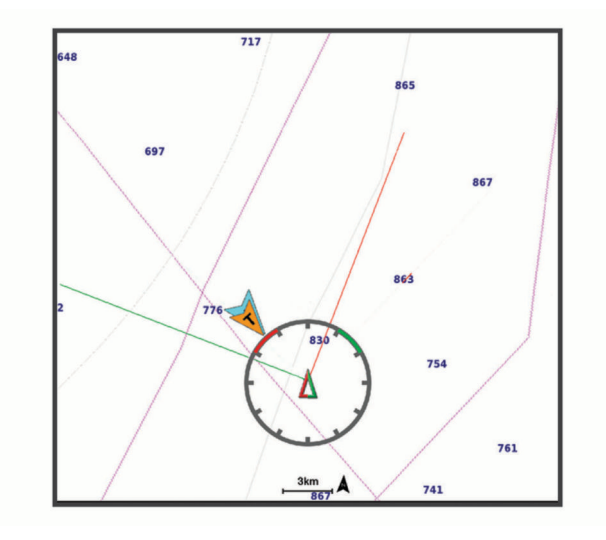

На навигационной карте выберите **Меню** > **Слои** > **Мое судно** > **Лейлайны**.

**Отметить**: настройка отображения лейлайнов на карте.

**Судно**: настройка отображения судна на карте.

**Длина**: настройка длины лейлайнов.

**Экран**: настройка отображения лейлайнов и судна на карте.

- **Параметры > Курсовой угол**: выбор способа расчета лейлайнов. При выборе параметра Фактически для расчета лейлайнов используются данные с датчика ветра. При выборе параметра Вручную для расчета лейлайнов нужно вводить углы с наветренной и подветренной стороны вручную.
- **Параметры > Угол с наветр. стор.**: определение лейлайна в соответствии с углом движения с наветренной стороны.
- **Параметры > Уг. с подветр. стороны**: определение лейлайна в соответствии с углом движения с подветренной стороны.

**Параметры > Поправка на прилив**: корректирует лейлайны с поправкой на прилив.

**Параметры > Фильтр пост.врем.**: фильтрация данных по лейлайнам в соответствии с введенным интервалом времени. Для более плавного отображения лейлайнов с фильтрацией некоторых изменений курса судна или угла истинного ветра введите большее значение. Для отображения лейлайнов с более высокой чувствительностью к изменениям курса судна или угла истинного ветра введите меньшее значение.

## **Настройка смещения киля**

Можно задать смещение киля судна, чтобы скомпенсировать погрешность в данных о глубине с учетом места установки излучателя. Это позволяет просматривать данные о глубине под килем или истинной глубине в зависимости от ваших потребностей.

Если необходимо узнать глубину под килем или самой нижней точкой судна, а излучатель установлен на ватерлинии или в любом месте, расположенном выше самой нижней точки киля, следует измерить расстояние от места установки излучателя до киля судна.

Если необходимо узнать истинную глубину, а излучатель установлен ниже ватерлинии, следует измерить расстояние от нижней плоскости излучателя до ватерлинии.

**ПРИМЕЧАНИЕ.** данная опция доступна только при наличии действительных данных о глубине.

- **1** Измерьте расстояние:
	- Если излучатель установлен на ватерлинии  $\left(\overline{1}\right)$ или в любом месте, расположенном выше самой нижней точки киля, следует измерить расстояние от места установки излучателя до киля судна. Полученное значение следует ввести в качестве положительного числа.
	- Если необходимо узнать истинную глубину, а излучатель установлен под килем (2), следует измерить расстояние от места установки излучателя до ватерлинии. Полученное значение следует ввести в качестве отрицательного числа.

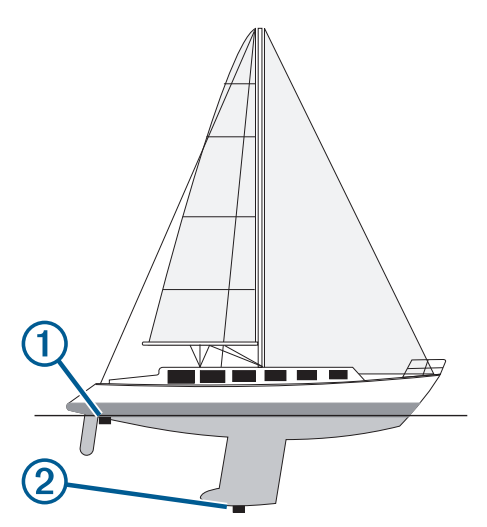

- **2** Выполните одно из следующих действий:
	- Если излучатель подключен к картплоттеру или модулю сонара, выберите **Настройки** > **Мое судно**  > **Смещение киля**.
	- Если излучатель подключен к сети NMEA 2000, выберите **Настройки** > **Связь** > **Настройка NMEA 2000** > **Список устройств**, выберите излучатель, затем выберите **Обзор** > **Смещение киля**.
- **3** Выберите , если излучатель установлен на ватерлинии, или , если излучатель установлен под килем.
- **4** Введите расстояние, измеренное на шаге 1. **СОВЕТ.** если на вашем картплоттере есть кнопки, используйте кнопки со стрелками, чтобы указать расстояние.

## <span id="page-64-0"></span>**Использование автопилота парусной лодки**

#### **ОСТОРОЖНО**

Вы несете ответственность за безопасность при навигации и надлежащее управление судном. Автопилот — это прибор, расширяющий возможности управления судном. Его использование не освобождает от ответственности за обеспечение безопасности при управлении судном. Во время навигации избегайте опасных участков и не оставляйте штурвал судна без присмотра.

#### **ВНИМАНИЕ**

При включении автопилот управляет только рулем. Если автопилот включен, вы и ваша команда продолжают нести ответственность за паруса.

В дополнение к режиму удержания курса можно использовать автопилот для удержания направления ветра. Также можно использовать автопилот для управления рулем при выполнении поворота оверштага и фордевинда.

#### **Удержание направления ветра**

Для автопилота можно установить поддержку определенного пеленга по отношению к текущему углу ветра. Устройство может быть подключено к совместимому датчику ветра NMEA 2000 или NMEA 0183 для удержания направления ветра или оверштага и фордевинда на основе ветра.

#### **Настройка типа удержания направления ветра**

Прежде чем включить тип удержания направления ветра, необходимо подключить датчик ветра к автопилоту.

Дополнительную конфигурацию автопилота см. в инструкциях по установке автопилота.

- **1** На экране автопилота выберите **Меню** > **Установка автопилота** > **Настройка плавания под парусом** > **Тип уд.нап.вет.**.
- **2** Выберите пункт **Кажущийся** или **Истинный**.

#### **Включение удержания направления ветра**

Прежде чем включить удержание направления ветра, необходимо подключить датчик ветра к автопилоту.

На экране автопилота выберите **Меню** > **Активировать удержание направления кажущегося ветра**  или **Активировать удержание направления истинного ветра**.

#### **Включение удержания направления ветра из режима удержания курса**

Прежде чем включить удержание направления ветра, необходимо подключить датчик ветра NMEA 2000 к автопилоту.

Хотя предпочтительно использовать датчик ветра NMEA 2000, можно подключить датчик ветра NMEA 0183 к автопилоту для использования функции удержания направления ветра.

- **1** Когда функция удержания курса включена, выберите **Меню**.
- **2** Выберите один из следующих вариантов:
	- Для переключения с режима удержания курса на режим удержания направления кажущегося ветра выберите **Активировать удержание направления кажущегося ветра**.
	- Для переключения с режима удержания курса на режим удержания направления истинного ветра выберите **Активировать удержание направления истинного ветра**.

#### **Корректировка угла удержания направления ветра**

Можно откорректировать угол удержания направления ветра для автопилота при включении удержания направления ветра.

- Для корректировки угла удержания направления ветра на шаг в 1° выберите **<1°** или **1°>**.
- Для корректировки угла удержания направления ветра на шаг в 10° выберите **<<10°** или **10°>>**.

## **Оверштаг и фордевинд**

Для автопилота можно установить выполнение поворота оверштага или фордевинда при включенной функции режима удержания курса или удержания направления ветра.

#### **Оверштаг и фордевинд из режима удержания курса**

- **1** Включите режим удержания курса (*[Активация автопилота](#page-96-0)*, стр. 87).
- **2** Выберите **Меню**.
- **3** Выберите один из вариантов.

Автопилот проведет судно через повороты оверштаг или фордевинд.

#### **Оверштаг и фордевинд из удержания направления ветра**

Прежде чем включить удержание направления ветра, необходимо установить датчик ветра.

- **1** Включите удержание направления ветра (*[Включение удержания направления ветра](#page-64-0)*, стр. 55).
- **2** Выберите **Меню**.
- **3** Выберите один из вариантов.

Автопилот поворачивает судно в режиме поворота оверштаг или фордевинд, а на экране отображается информация о ходе выполнения поворота.

#### **Установка задержки поворота оверштаг**

Задержка поворота оверштаг позволяет откладывать поворот оверштаг после начала маневра.

- **1** На экране автопилота выберите **Меню** > **Установка автопилота** > **Настройка плавания под парусом** > **Задер.повор.оверш./фордев.**.
- **2** Выберите длину задержки.
- **3** При необходимости выберите пункт **Готово**.

#### **Включение замедлителя поворота фордевинд**

**ПРИМЕЧАНИЕ.** замедлитель поворота фордевинд не препятствует ручному выполнению поворота фордевинд с помощью штурвала или пошагового рулевого управления.

Замедлитель поворота фордевинд предотвращает выполнение поворота фордевинд автопилотом.

- **1** На экране автопилота выберите **Меню** > **Установка автопилота** > **Настройка плавания под парусом** > **Замед.пов.форд**.
- **2** Выберите **Включено**.

## **Линия курса и угловые маркеры**

Линия курса представляет собой черту, проведенную на карте в продолжение носа судна по направлению движения. Угловые маркеры обозначают приблизительное положение относительно линии курса или курса относительно грунта. Они полезны при забросе снастей или поиске точек отсчета.

## **Настройка линии курса и угловых маркеров**

Линия курса представляет собой черту, проведенную на карте в продолжение носа судна по направлению движения. Угловые маркеры обозначают приблизительное положение относительно линии курса или курса относительно грунта. Они полезны при забросе снастей или поиске точек отсчета.

На карте можно отобразить линии направления и курса относительно грунта (COG).

Курс относительно грунта — это направление вашего движения. Направление — это направление, куда указывает нос судна, когда подключен датчик курса.

- **1** На карте выберите **Меню** > **Слои** > **Мое судно** > **Линия направления** > **Угловые маркеры**.
- **2** При необходимости нажмите **Источник** и выберите нужную опцию:
	- Чтобы автоматически использовать доступный источник, выберите **Автоматически**.
	- Чтобы использовать для курса относительно грунта данные с GPS-антенны, выберите **Курс GPS (курс относительно грунта)**.
	- Чтобы использовать данные с подключенного датчика курса, выберите **Курс**.
	- Чтобы использовать данные с подключенного датчика курса и GPS-антенны, выберите **Курс относительно грунта и направление**.

На карте отобразятся обе линии — линии направления и курса относительно грунта.

- **3** Нажмите **Экран** и выберите нужную опцию:
	- Выберите **Расстояние** > **Расстояние** и введите длину линии на карте.
	- Выберите **Время** > **Время** и введите время, используемое для вычисления расстояния, которое судно пройдет за указанное время при текущей скорости.

## **Просмотр данных о парусном судне**

После подключения совместимого устройства, например компаса MSC™ 10, можно просматривать данные о судне, такие как вертикальная качка, угол наклона и отклонение.

- **1** В зависимости от экрана, просматриваемого в данный момент, выберите один из следующих вариантов:
	- В режиме полноэкранного представления выберите **Меню** > **Изменить наложение слоев**.
	- На экране комбинации выберите **Меню** > **Настройка комбинации** > **Изменить наложение слоев**. **СОВЕТ.** чтобы быстро изменить данные, отображаемые в накладываемом окне, коснитесь и удерживайте его.
- **2** Выберите **Судно**.
- **3** Выберите данные для добавления на страницу, например **Верт. качка**, **Дифф.(уг.н.)** или **Угол отклонения**.

# **Рыбопоисковый эхолот**

Картплоттер можно применять в качестве рыбопоискового эхолота, если подключить к нему совместимый датчик.

Для получения дополнительной информации о датчике, который лучше всего вам подходит, перейдите на веб-сайт [garmin.com/transducers](http://www.garmin.com/transducers).

Для поиска рыбы рядом с судном можно использовать различные режимы отображения данных сонара. Доступные режимы отображения данных сонара зависят от типа датчика и модуля эхолота, подключенных к картплоттеру. Например, определенные экраны с данными сонара Panoptix можно просматривать только при подключении совместимого датчика Panoptix.

Имеется четыре основных режима отображения данных сонара: полноэкранный режим, разделенный экран с двумя или более полями данных, режим с раздельным увеличением, а также режим с разделенными частотами, который показывает две частоты. Вы можете изменить настройки для каждого режима отображения. Например, если вы выбрали режим разделения частот, вы можете отдельно настроить усиление для каждой частоты.

Если вас не устраивает предложенная компоновка экранов сонара, можно создать собственный экран комбинации (*[Создание новой страницы комбинации с помощью ECHOMAP Ultra](#page-14-0)*, стр. 5).

## **Отключение передачи сигналов сонара**

- Чтобы отключить активный сонар, на экране сонара выберите **Меню** > **Передача сонара**.
- Чтобы отключить передачу для всех сонаров, нажмите (<sup>I</sup>) и выберите **Отключить все сонары**.

## **Режим отображения Традиционный сонара**

В зависимости от подключенного датчика может быть доступно несколько полноэкранных режимов.

В полноэкранном режиме Традиционный сонара выводится увеличенное изображение показаний сонара, полученных с датчика. На шкале глубин в правой части экрана отображаются глубины, на которых находятся обнаруженные объекты. При этом изображение прокручивается справа налево.

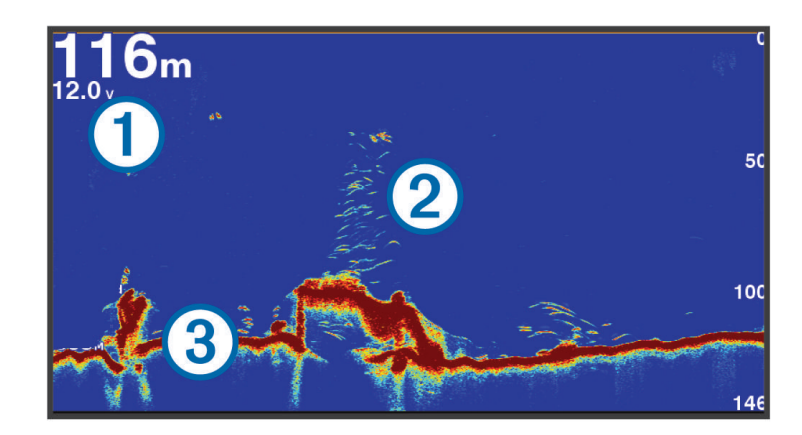

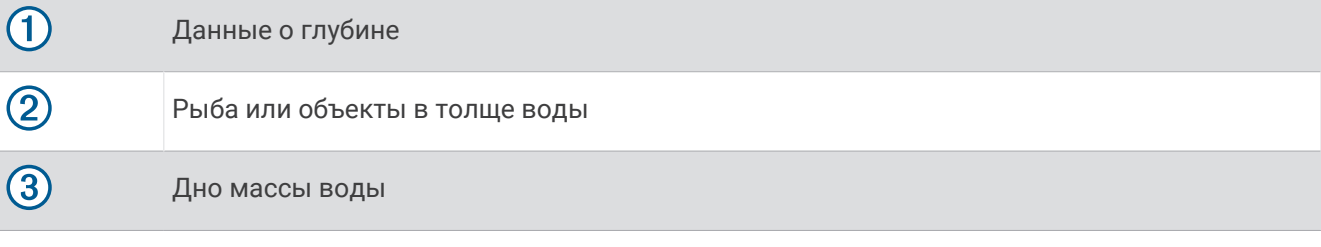

## **Режим отображения данных сонара** «**Разделить частоты**»

В режиме отображения данных сонара «Разделить частоты» на обеих сторонах экрана отображаются полные графики показаний сонара в разных частотах.

**ПРИМЕЧАНИЕ.** для использования режима отображения данных сонара "Разделить частоты" необходим двухчастотный датчик.

### **Режим отображения данных сонара** "**Раздельное увеличение**"

В этом режиме отображения показания сонара отображаются в виде диаграммы на весь экран, часть которой отображается на этом же экране в увеличенном масштабе.

## **Вид флэшера**

Флэшер отображает показания сонара в виде круговой шкалы глубины, на которой представлены данные о том, что находится под вашим судном. Она имеет форму кольца, которое начинается в верхней части; значения меняются по часовой стрелке. Число внутри кольца обозначает глубину. Показания сонара мигают на кольце, если они принимаются на указанной глубине.

Интенсивность сигнала сонара отображается различными цветами флэшера. Цветовая схема по умолчанию соответствует традиционной цветовой палитре сонара, где желтый цвет обозначает самый сильный отраженный сигнал, оранжевый — сильный сигнал, красный — слабый отраженный сигнал, а синий — самый слабый сигнал.

Выберите **Сонар** > **Флэшер**.

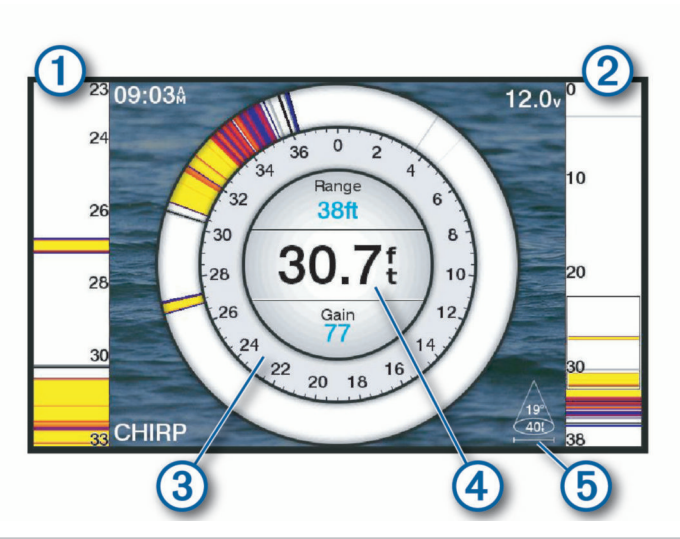

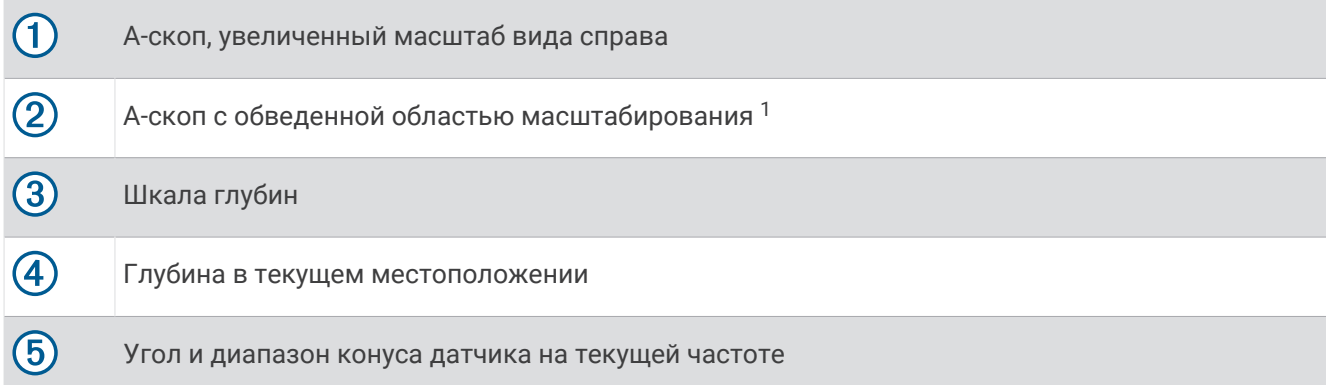

 $1$ Также перемещать область масштабирования вверх и вниз можно с помощью перетаскивания контура.

# **Пункты меню быстрого доступа на странице** «**Флэшер**»

На устройствах с сенсорным экраном вы можете взаимодействовать с флэшером и А-скопами.

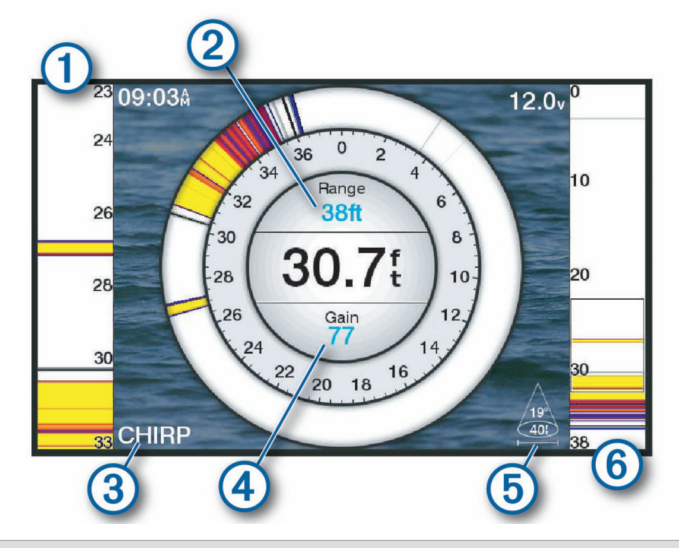

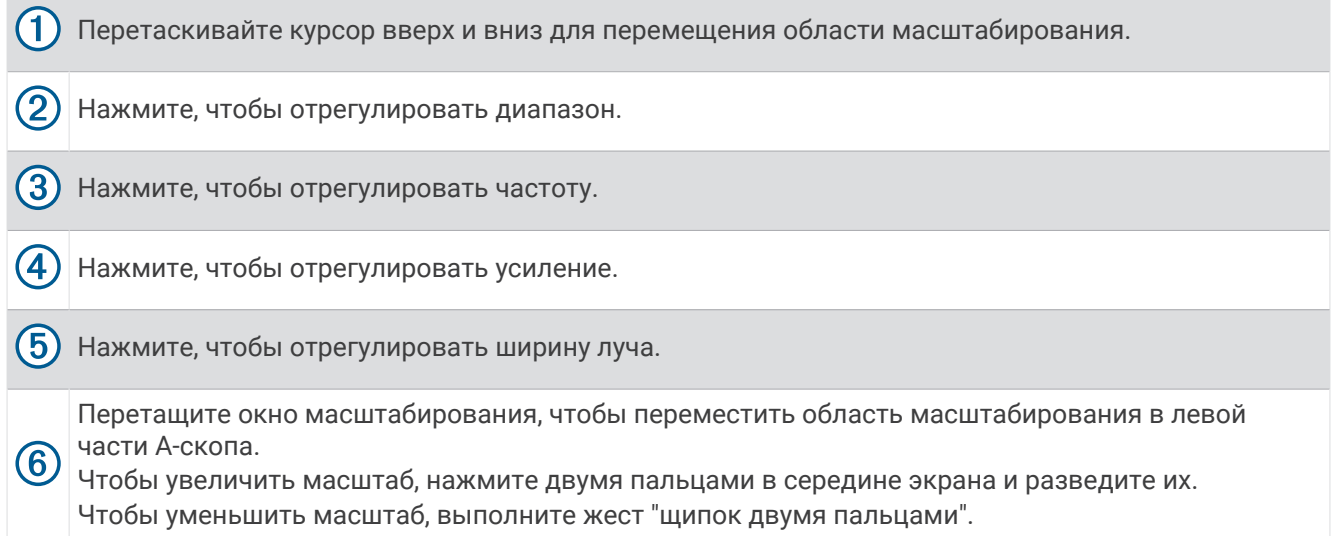

## **Режим отображения данных сонара** Garmin ClearVü

**ПРИМЕЧАНИЕ.** для использования Garmin ClearVü сканирующего сонара требуется совместимый датчик. Для получения информации о совместимых датчиках перейдите на страницу [garmin.com](http://www.garmin.com/transducers) [/transducers](http://www.garmin.com/transducers).

Высокочастотный сонар Garmin ClearVü обеспечивает детальное отображение пространства вокруг судна во время рыбалки, что позволяет получить полное представление о подводных объектах, над которыми проходит судно.

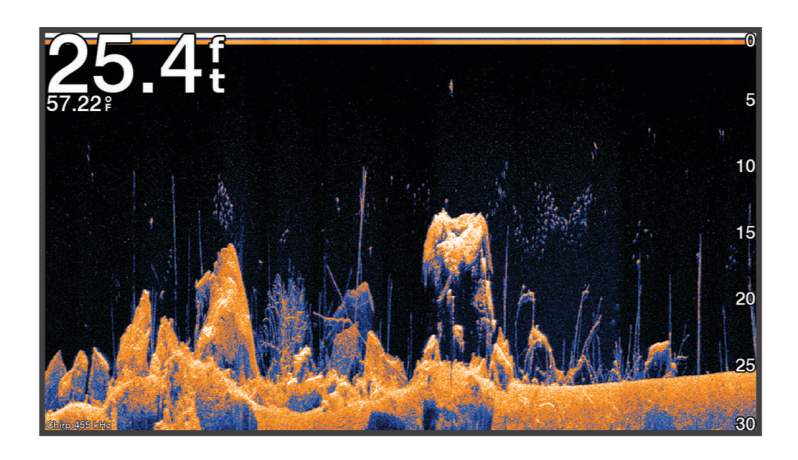

В обычных датчиках используются конусообразные лучи. Сонар Garmin ClearVü с технологией сканирования имеет луч, схожий по форме с лучом копировального аппарата. Этот луч обеспечивает более четкое, напоминающее фотографию изображение того, что находится под судном.

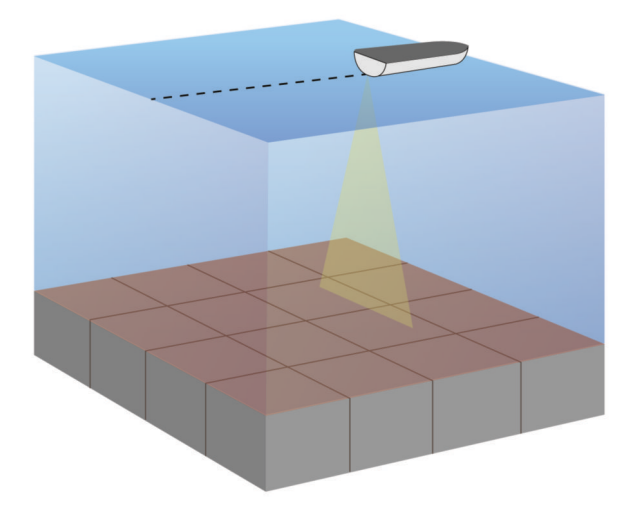

# **Режим отображения данных сонара** Garmin SideVü™

не все модели обеспечивают поддержку встроенного сонара Garmin SideVü. Если ваша модель не оснащена встроенным сонаром SideVü, необходим совместимый модуль эхолота и совместимый датчик SideVü.

Если ваша модель оснащена встроенным сонаром SideVü, необходим совместимый датчик SideVü.

Сонар SideVü с технологией сканирования показывает изображение объектов по бокам от судна. Эту функцию можно использовать для определения структуры и поиска рыбы.

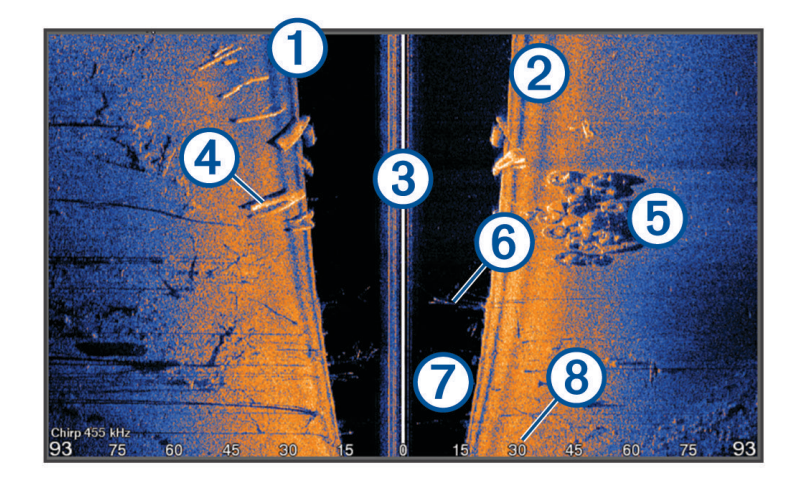

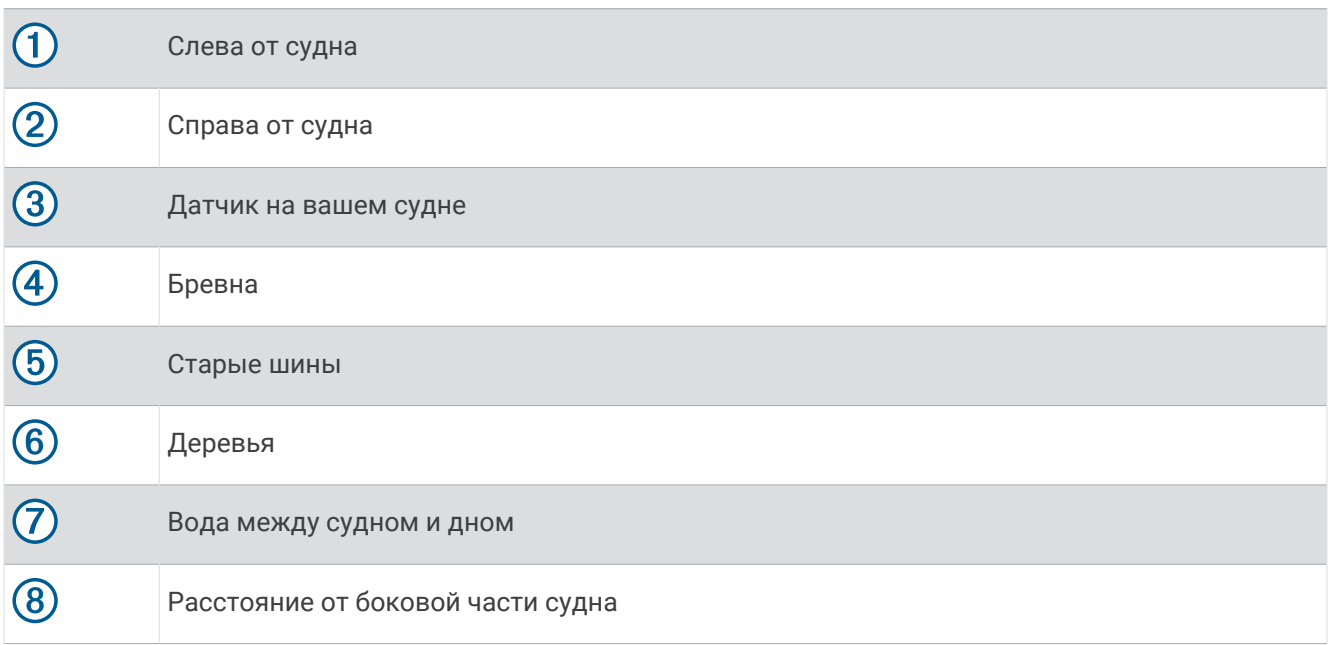
### **Технология сканирования** SideVü

Вместо обычного конусообразного луча датчик SideVü использует плоский луч для сканирования толщи воды и дна по бокам от судна.

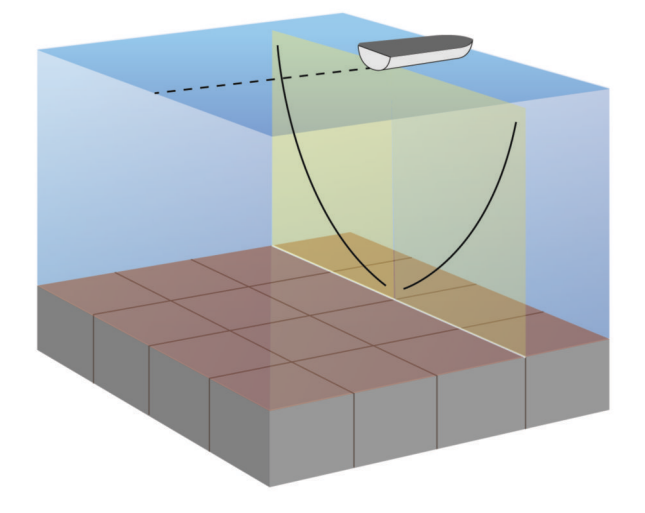

#### **Измерение расстояния на экране сонара**

Вы можете измерить расстояние между двумя точками в режиме отображения сонара SideVü.

- **1** В режиме отображения данных сонара SideVü выберите .
- **2** Выберите местоположение на карте.
- $3$  Выберите пункт $\Lambda$ . В выбранной точке на экране появится кнопка.
- **4** Выберите другое местоположение.

Расстояние и угол от кнопки отобразится в левом верхнем углу.

**СОВЕТ.** чтобы снять кнопку и измерить расстояние от текущего положения кнопки, выберите .

## **Режимы отображения данных сонара** Panoptix

Для использования сонара Panoptix требуется совместимый датчик.

Режимы отображения данных сонара Panoptix позволяют осматривать все пространство вокруг судна в режиме реального времени. Также можно наблюдать за закинутой наживкой и стаями мелкой рыбы, служащей приманкой для хищников, находящимися перед или под судном.

Режимы отображения данных сонара LiveVü обеспечивают возможность отслеживания движения объектов перед или под судном в реальном времени. Высокая частота обновления экрана позволяет получить представление данных сонара, близкое по качеству к видео в режиме реального времени.

Режимы отображения данных сонара RealVü 3D обеспечивают трехмерное представление пространства перед или под судном. Обновление экрана производится после каждого прохода датчика.

Чтобы просматривать данные сонара Panoptix во всех пяти режимах, необходимо использовать один датчик для нижнего обзора, а другой датчик для переднего обзора.

Чтобы перейти к просмотру данных сонара Panoptix, выберите Panoptix и выберите требуемый режим отображения данных.

## **Режим отображения данных сонара нижнего обзора** LiveVü

Этот режим отображения данных сонара обеспечивает двухмерное представление пространства под судном. Его можно использовать для отслеживания стай мелкой рыбы и другой рыбы.

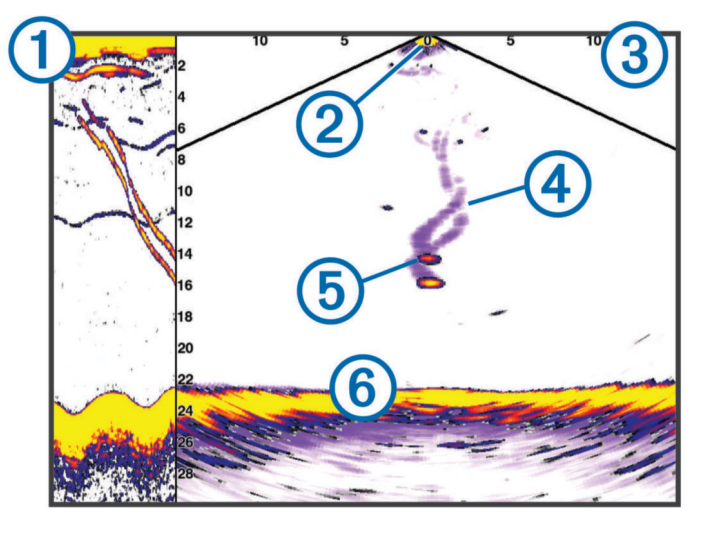

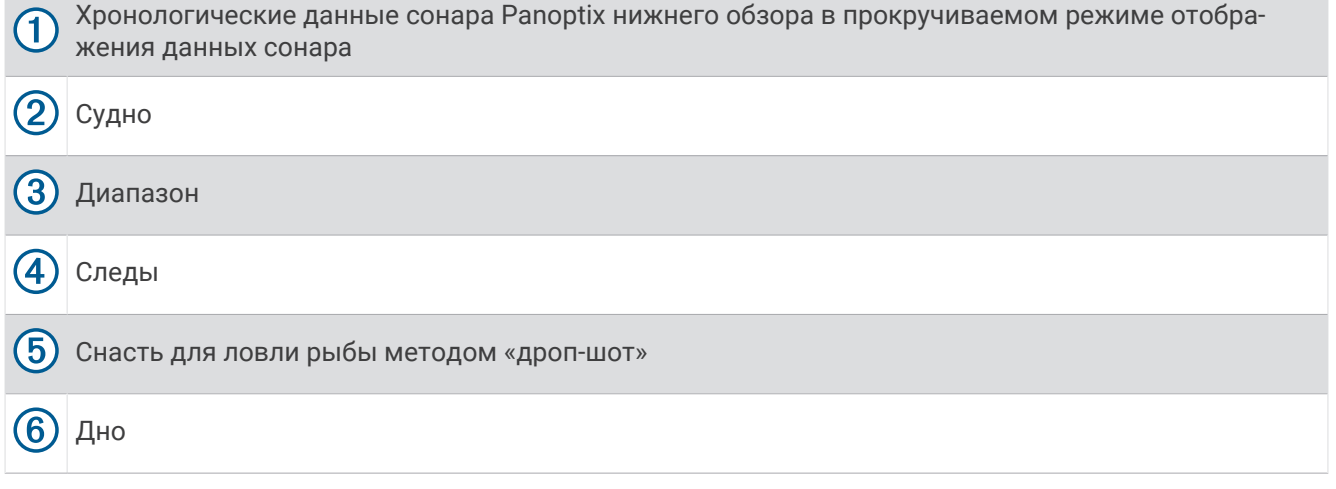

## LiveVü — **режим отображения данных сонара переднего обзора**

Этот режим отображения данных сонара обеспечивает двухмерное представление пространства перед судном. Его можно использовать для отслеживания стай мелкой рыбы и другой рыбы.

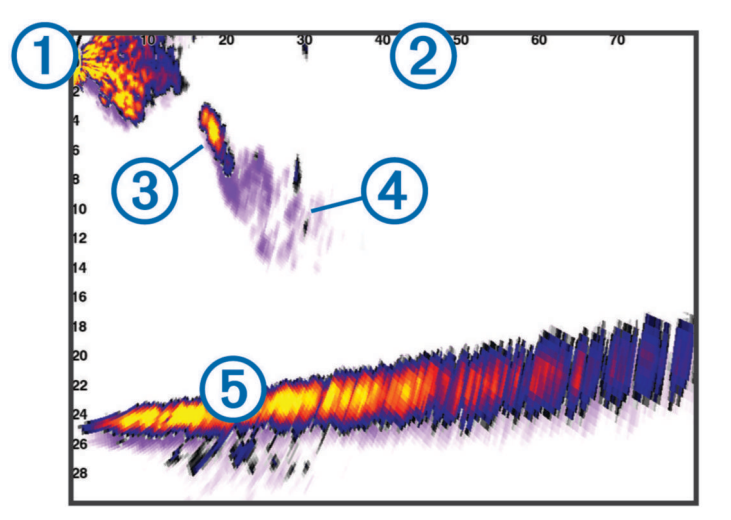

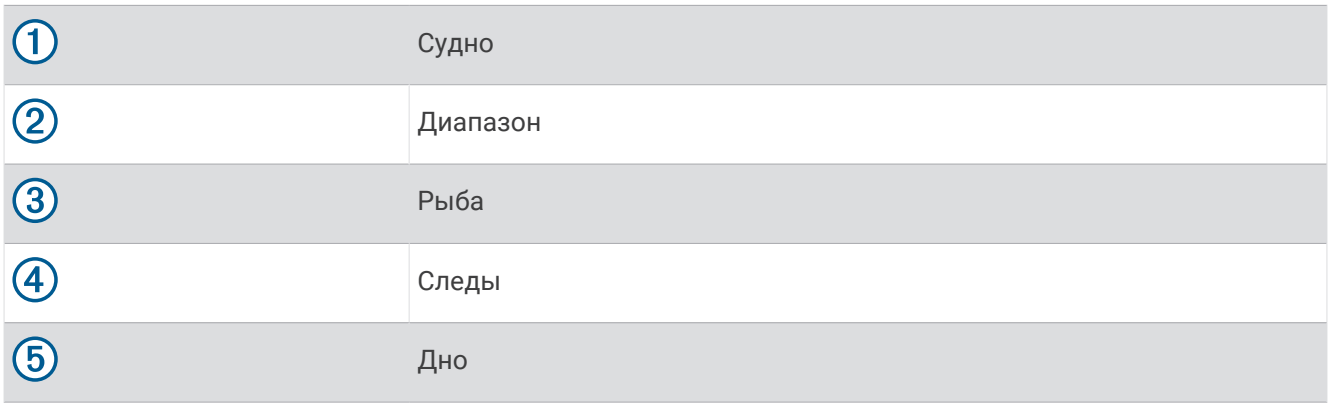

## RealVü 3D — **режим отображения данных сонара переднего обзора**

Этот режим отображения данных сонара обеспечивает трехмерное представление пространства перед датчиком. Его можно использовать для осмотра дна и поиска рыбы, приближающейся к судну, когда оно находится в неподвижном состоянии.

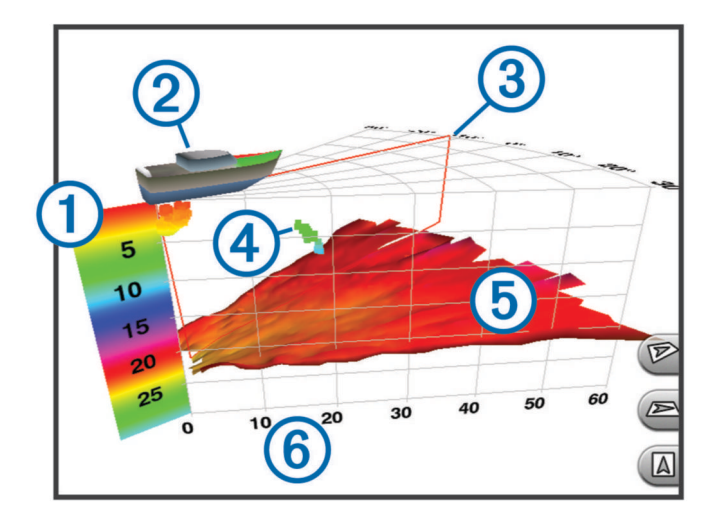

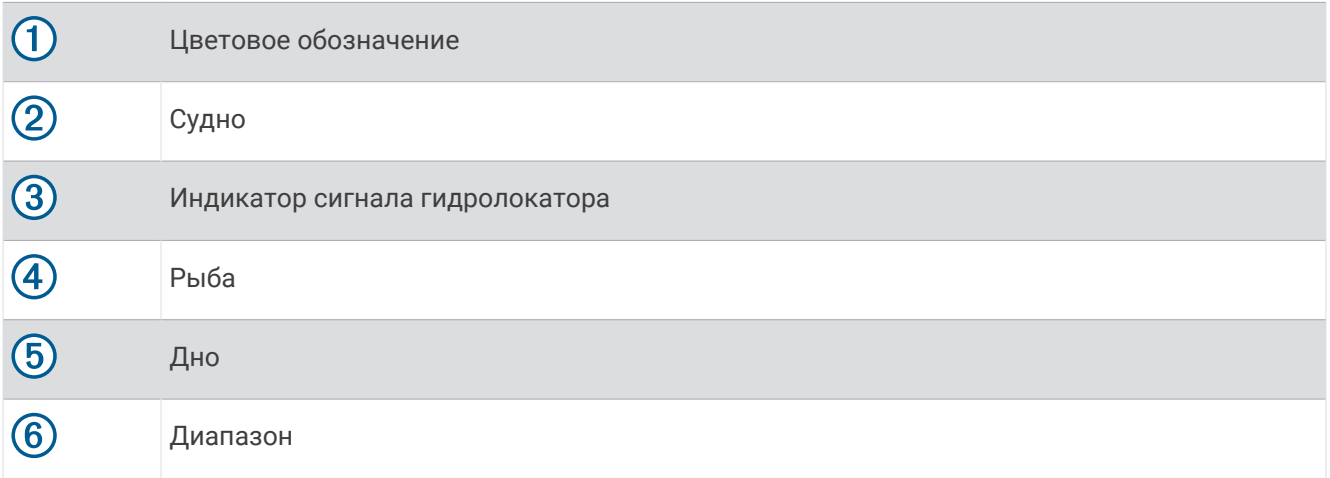

## RealVü 3D **нижнего обзора нижнего обзора**

Этот режим отображения данных сонара обеспечивает трехмерное представление пространства под датчиком. Его можно использовать для обследования пространства вокруг судна, когда оно находится в неподвижном состоянии.

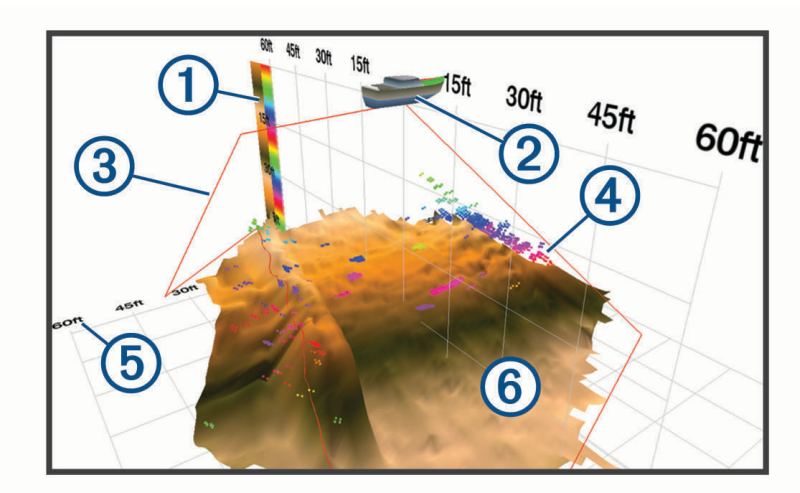

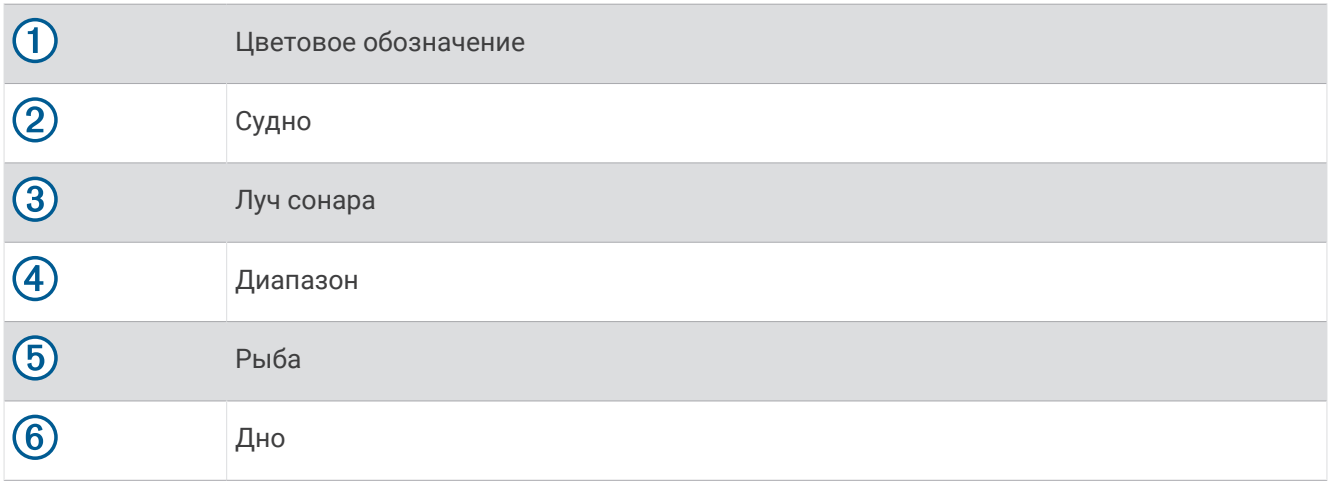

## RealVü 3D — **режим отображения данных хронологического сонара**

Этот режим отображения данных сонара обеспечивает трехмерное представление пространства сзади судна по мере его движения, включая трехмерное представление всей толщи воды от дна до поверхности. Этот режим используется для поиска рыбы.

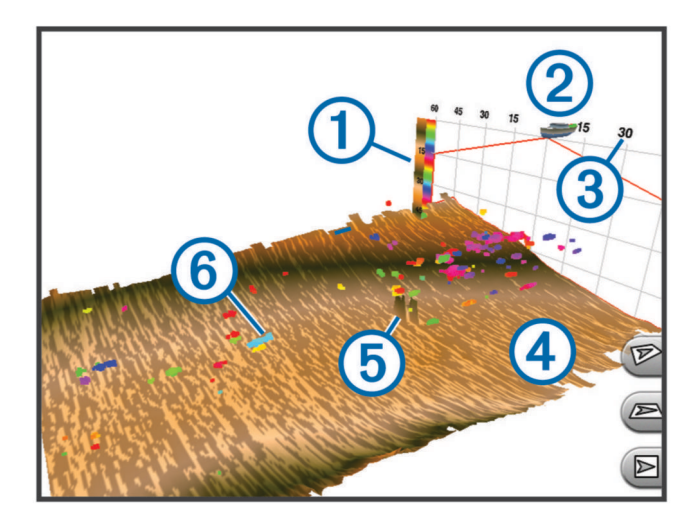

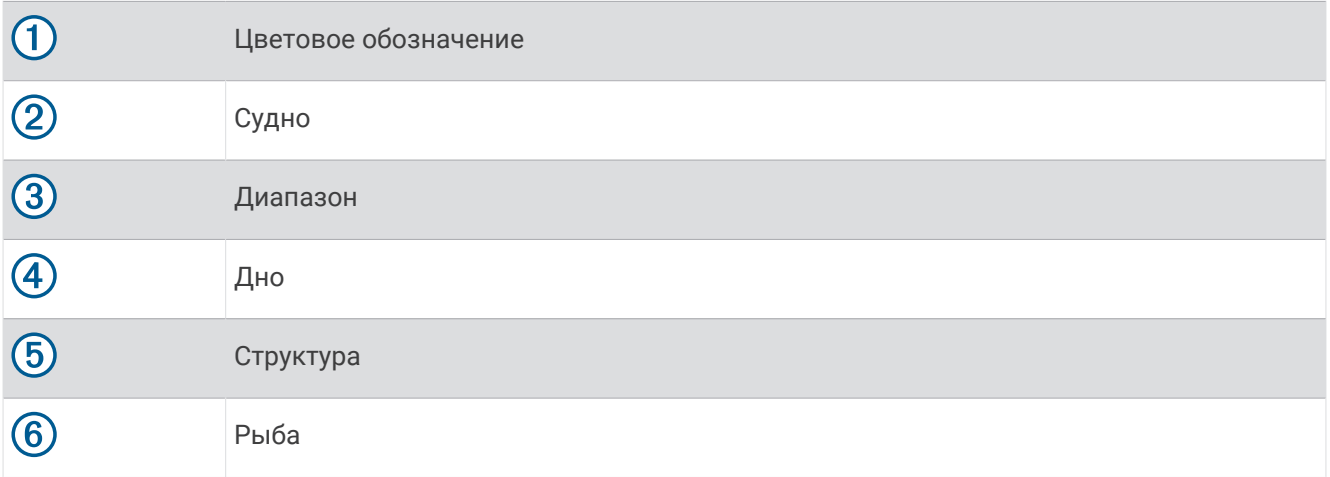

## **Режим отображения данных сонара** FrontVü

Режим отображения данных сонара Panoptix FrontVü позволяет улучшить контроль за окружающей обстановкой за счет получения информации о подводных препятствиях, находящихся на расстоянии до 91 м (300 футов) перед судном.

Эффективность использования сонара FrontVü для предотвращения лобовых столкновений снижается, если скорость вашего судна превышает 8 узлов.

Для просмотра данных сонара FrontVü необходимо установить и подключить совместимый датчик, например датчик PS21. Может потребоваться обновление программного обеспечения датчика.

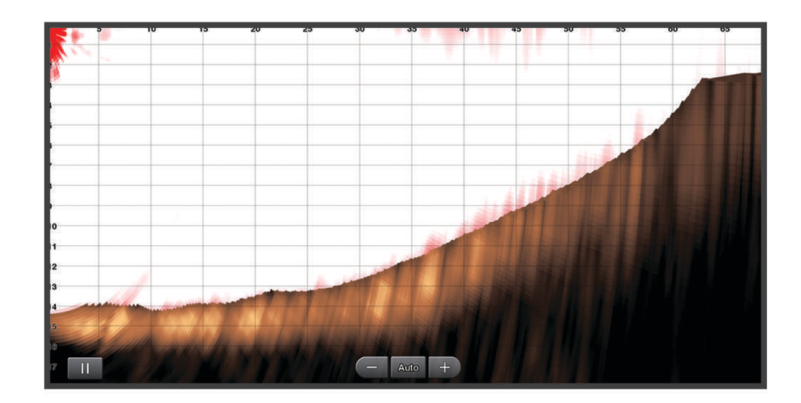

### **Режим отображения данных сонара** LiveScope

В этом режиме отображения данных сонара показывается, что находится перед или под судном; его можно использовать для отслеживания рыб и структуры рельефа.

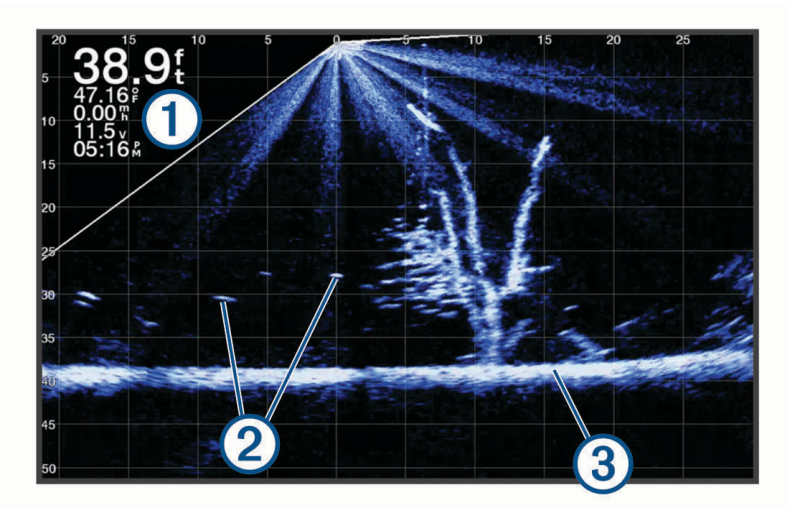

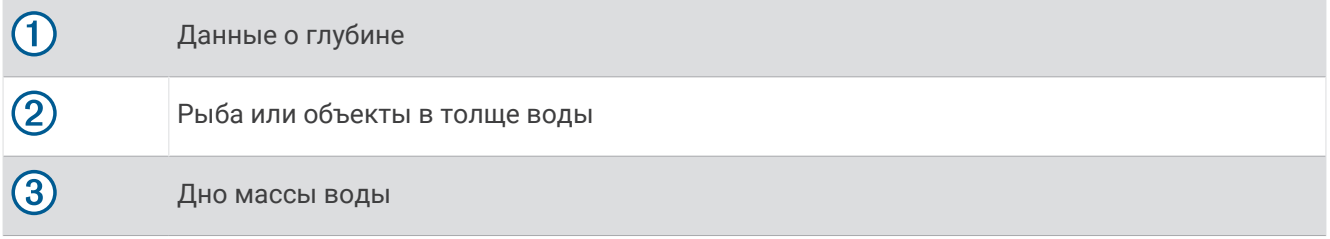

### **Вид Перспектива**

В этом режиме отображения данных сонара показывается, что находится вокруг и перед судном; его можно использовать для отслеживания береговых линий, рыб и структуры рельефа. Этот вид лучше всего использовать на неглубоководных участках 15 метров (50 футов) или менее.

Для отображения этого вида на экране сонара необходимо установить совместимый излучатель LiveScope на крепление для режима перспективы.

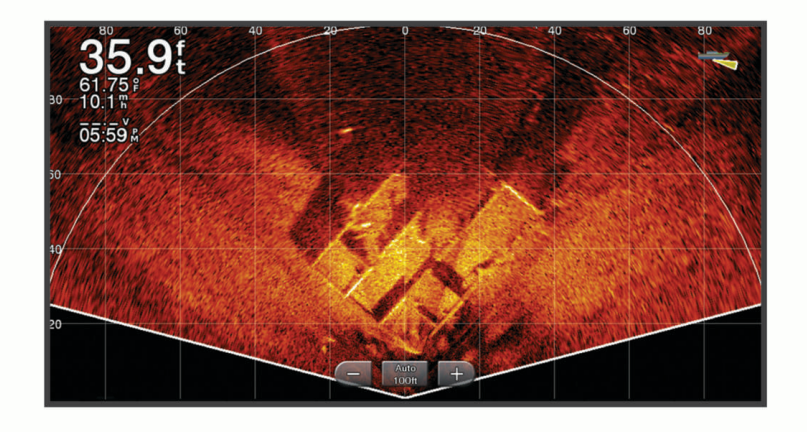

## **Выбор типа излучателя**

Этот картплоттер совместим с целым рядом дополнительных датчиков, включая датчики Garmin ClearVü™, которые можно приобрести на веб-сайте [garmin.com/transducers.](http://www.garmin.com/transducers)

При подключении датчика не из комплекта поставки картплоттера для правильной работы сонара может понадобиться задать тип датчика.

**ПРИМЕЧАНИЕ.** эта функция поддерживается не всеми картплоттерами и модулями сонара.

- **1** Выполните одно из следующих действий:
	- В режиме отображения данных сонара выберите **Меню** > **Настройка сонара** > **Установка** > **Тип датчика**.
	- Выберите **Настройки** > **Мое судно** > **Тип датчика**.
- **2** Выберите один из следующих вариантов:
	- Чтобы включить автоматическое обнаружение датчика картплоттером, выберите датчик, который необходимо изменить, затем выберите **Автоматическое определение**.
	- Чтобы выбрать датчик вручную, изучите диапазон установленного датчика, выберите датчик, который необходимо изменить, выберите вариант, соответствующий установленному датчику, например **Двухлучевой (200/77 кГц)** или **Двухчастотный (200/50 кГц)**, и выберите **Изменить модель**.

#### *УВЕДОМЛЕНИЕ*

Выбор датчика вручную может привести к повреждению датчика или к снижению его производительности.

**ПРИМЕЧАНИЕ.** если вы выбираете датчик вручную, отсоедините его, а затем подсоединяете другой датчик, следует установить для этого параметра значение **Автоматическое определение**.

### <span id="page-80-0"></span>**Калибровка компаса**

Прежде чем откалибровать компас, необходимо установить датчик на достаточно большом расстоянии от троллингового мотора во избежание электромагнитных помех и погрузить его в воду. Для включения внутреннего компаса калибровка должна быть достаточно точной.

**ПРИМЕЧАНИЕ.** при установке датчика на мотор компас может не работать.

**ПРИМЕЧАНИЕ.** для наилучшего результата используйте датчик курса, такой как датчик курса SteadyCast™ . Датчик курса показывает направление, в котором датчик направлен относительно судна.

**ПРИМЕЧАНИЕ.** калибровка компаса доступна только для датчиков с внутренним компасом, таких как датчик PS21-TR.

Вы можете начать поворот судна до выполнения калибровки, но во время калибровки судно необходимо полностью повернуть 1,5 раза.

- **1** В соответствующем режиме отображения данных сонара выберите **Меню** > **Настройка сонара** > **Установка**.
- **2** При необходимости выберите **Использовать AHRS**, чтобы включить датчик AHRS.
- **3** Выберите **Калибровка компаса**.
- **4** Следуйте инструкциям на экране.

## **Выбор источника сонара**

Эта функция поддерживается не во всех моделях.

Если у вас несколько источников данных сонара, можно выбрать нужный источник для определенного режима представления данных сонара. Например, если у вас два источника для Garmin ClearVü, можно выбрать источник для режима отображения данных сонара Garmin ClearVü.

- **1** Откройте режим отображения данных сонара, для которого нужно изменить источник.
- **2** Выберите **Меню** > **Настройка сонара** > **Источник**.
- **3** Выберите источник для текущего режима отображения.

#### **Изменение имени источника данных сонара**

Чтобы упростить поиск источника данных сонара, вы можете изменить его имя. Допустим, для датчика на носу судна используется имя "Нос".

Чтобы изменить имя источника, вам необходимо переключить сонар в соответствующий источнику режим отображения данных. Чтобы переименовать, например, источник данных для сонара Garmin ClearVü, нужно открыть экран сонара Garmin ClearVü.

- **1** В режиме отображения данных сонара выберите **Меню** > **Настройка сонара** > **Источник** > **Переименовать источники**.
- **2** Введите название.

## **Создание маршрутной точки на экране сонара**

- **1** В режиме отображения данных сонара выберите одно из следующих действий:
	- На устройствах с кнопками нажмите  $\langle$  или  $\rangle$ .
	- На устройствах с сенсорным экраном перетащите экран или коснитесь  $\blacksquare$ .
- **2** Выберите нужное местоположение.
- $3$  Выберите $Q$ .
- **4** При необходимости измените информацию о маршрутной точке, такую как имя маршрутной точки.

## **Приостановка работы сонара**

В режиме отображения данных сонара выберите одно из следующих действий:

- На устройствах с кнопками нажмите  $\langle$  или  $\rangle$ .
- На устройствах с сенсорным экраном перетащите экран или коснитесь  $\blacksquare$ .

## <span id="page-81-0"></span>**Просмотр журнала сонара**

Экран сонара можно прокрутить, чтобы просмотреть данные журнала.

**ПРИМЕЧАНИЕ.** не все излучатели поддерживают сохранение данных журнала сонара.

- **1** В режиме отображения данных сонара выберите одно из следующих действий:
	- На устройствах с кнопками нажмите и удерживайте  $\mathcal{L}$
	- На устройствах с сенсорным экраном перетащите экран вправо.
- **2** Нажмите **Назад**, чтобы выйти.

## **Обмен данными сонара**

Можно просматривать данные сонаров со всех совместимых источников в морской сети Garmin. Вы можете просматривать данные сонара с совместимого внешнего модуля сонара, например с модуля сонара GCV™ . Кроме того, просматривать можно и данные сонара с других картплоттеров со встроенным модулем сонара.

Каждый картплоттер в сети может отображать данные сонара со всех совместимых модулей сонара и датчиков в сети независимо от того, в каком месте на борту они закреплены. Например, на одном устройстве ECHOMAP Ultra 102sv, закрепленном на корме, можно просматривать данные сонара с другого устройства ECHOMAP Ultra и датчика Garmin ClearVü, закрепленного на носу.

При передаче данных сонара значения некоторых параметров сонара, таких как Диапазон и Усиление, синхронизируются на всех устройствах в сети. Однако часть настроек сонара, например Вид, не синхронизируются и их следует установить отдельно на каждом устройстве. Кроме того, для оптимального отображения данных на разделенном экране также синхронизируется частота прокрутки для различных режимов просмотра данных традиционного сонара и сонара Garmin ClearVü.

**ПРИМЕЧАНИЕ.** одновременное использование нескольких датчиков может приводить к возникновению помех, которые можно устранить, настроив параметр сонара Помехи.

## **Настройка уровня детализации**

Управлять уровнем детализации и шума на экране сонара можно либо с помощью настройки усиления обычных датчиков, либо с помощью регулировки яркости для датчиков Garmin ClearVü.

Если вы хотите видеть на экране сигналы самой высокой интенсивности, можно снизить усиление или яркость для понижения сигналов низкой интенсивности и шума. Если вы хотите видеть все сигналы, можно увеличить усиление или яркость для отображения большего объема информации на экране. Шум также увеличивается, что может затруднить прием сигналов.

- **1** В режиме отображения данных сонара нажмите кнопку **Меню**.
- **2** Выберите пункт **Усиление** или **Яркость**.
- **3** Выберите один из следующих вариантов:
	- Чтобы увеличить или уменьшить усиление или яркость вручную, выберите пункт **Вверх** или **Вниз**.
	- Чтобы включить автоматическую настройку усиления или яркости картплоттером, выберите пункт "Авто".

## **Настройка интенсивности цвета**

Можно настроить интенсивность цветов и выделить важные области на экране сонара, изменив настройки усиления цвета в случае использования обычных датчиков или настройки контраста для некоторых датчиков. Эта настройка оптимально работает, если скорректировать уровень детализации экрана с помощью настроек усиления и яркости.

Если необходимо выделить небольшие объекты (маленьких рыб) или отобразить объект с большей интенсивностью, можно повысить настройку усиления цвета или контраста. Это приведет к потере дифференциации отраженных сигналов высокой интенсивности у дна. Если необходимо уменьшить интенсивность отраженных сигналов, можно понизить настройку усиления цвета или контраста.

- **1** В режиме отображения данных сонара выберите **Меню**.
- **2** Выберите нужный вариант в зависимости от режима отображения данных сонара:
	- Выберите пункт **Контрастность**.
	- Выберите **Настройка сонара** > **Вид** > **Интенсивность цвета**.
- **3** Выберите один из следующих вариантов:
	- Чтобы увеличить или уменьшить интенсивность цвета вручную, выберите пункт **Вверх** или **Вниз**.
	- Чтобы использовать настройку по умолчанию, выберите **По умолчанию**.

## **Настройка традиционного сонара**, **сонаров** Garmin ClearVü **и** SideVü

**ПРИМЕЧАНИЕ.** не все параметры и настройки доступны для всех моделей и излучателей.

В режиме отображения данных сонара выберите **Меню** > **Настройка сонара**.

**Линия глубины**: отображение линии глубины для упрощения сбора информации.

**Скорость прокрутки**: установка скорости прокрутки экрана сонара справа налево.

На мелководье может понадобиться снизить скорость прокрутки, чтобы увеличить время отображения информации на экране. На глубоководных участках можно установить более высокую скорость прокрутки.

- **Элем. упр. на экр.**: установка функций кнопок на экране сонара. Этот параметр доступен на устройствах с сенсорным экраном.
- **Линии дальности**: отображение вертикальных линий, обозначающих расстояние справа и слева от лодки. Эта настройка доступна только в режиме отображения данных сонара SideVü.
- **Цветовая схема**: установка цветовой схемы отображения данных сонара. Эта настройка доступна в меню Вид.

В цветовых схемах высокой контрастности отраженные сигналы низкой интенсивности отображаются более темным цветом. В цветовых схемах низкой контрастности отраженные сигналы низкой интенсивности отображаются цветом, близким к цвету фона.

**Вид**: установка внешнего вида отображения сонара (*[Настройки вида сонара](#page-84-0)*, стр. 75).

**Изменить наложение слоев**: включение отображения данных на экране сонара.

**Дополнительно**: установка дополнительных параметров сонара, таких как помехи (*[Дополнительные](#page-86-0)  [параметры сонара](#page-86-0)*, стр. 77).

**Установка**: восстановление настроек сонара по умолчанию.

### **Настройка уровня увеличения на экране сонара**

- **1** В режиме отображения данных сонара выберите **Меню** > **Масштаб**.
- **2** Выберите один из следующих вариантов:
	- Чтобы включить автоматический выбор глубины и увеличения, выберите **Автоматически**. **СОВЕТ.** для получения дополнительных параметров можно выбрать .
	- Чтобы установить масштабирование вручную, выберите пункт **Вручную** > **>** , а затем пункт**Просмотреть выше** или **Просмотреть ниже**, чтобы указать диапазон глубин в увеличенной области, а затем выберите пункт **Увеличить** или **Уменьшить**, чтобы увеличить или уменьшить масштаб в увеличенной области.
	- Чтобы увеличить одну определенную область экрана, выберите **Увеличить**.

**СОВЕТ.** рамку увеличения можно перетащить в новое место на экране.

• Чтобы данные сонара с глубины дна отображались в увеличенном масштабе, выберите пункт **Фиксация дна**.

Для отмены масштабирования отмените выбор масштабирования.

#### **Настройка скорости прокрутки сонара**

Вы можете установить скорость для прокрутки изображения сонара на экране. Чем выше скорость прокрутки, тем подробнее будут изображения сонара до тех пор, пока есть, что показывать, после чего они начнут растягиваться. Это может быть полезно при движении или тралении, а также при нахождении в очень глубоких водах, когда сонар работает очень медленно. При снижении скорости прокрутки на экране дольше отображаются данные сонара.

В большинстве случаев оптимальна настройка По умолчанию — скорость прокрутки сонара достаточно высокая, а объекты в толще воды отображаются с меньшими помехами.

- **1** В режиме отображения данных сонара выберите **Меню** > **Настройка сонара** > **Скорость прокрутки**.
- **2** Выберите один из следующих вариантов:
	- Чтобы установить скорость прокрутки автоматически в соответствии со скоростью относительно грунта или скоростью течения, выберите **Автоматически**.

В режиме **Автоматически** скорость прокрутки соответствует скорости судна, поэтому объекты в толще воды отображаются с правильными пропорциями и с меньшими помехами. При просмотре экранов сонара Garmin ClearVü/SideVü или определении структуры дна рекомендуется использовать режим **Автоматически**.

- Для более быстрой прокрутки выберите **Вверх**.
- Для более медленной прокрутки выберите **Вниз**.

### <span id="page-84-0"></span>**Настройка диапазона**

Устройство позволяет настроить диапазон шкалы глубин для традиционного сонара и сонара Garmin ClearVü. Устройство позволяет настроить диапазон шкалы глубин для отображения данных сонара SideVü.

При выборе автоматических настроек диапазона можно зафиксировать дно в пределах нижней или внешней трети экрана сонара; эту функцию удобно использовать для отслеживания дна с небольшими или средними изменениями рельефа.

Настройка диапазона вручную позволяет увидеть конкретный диапазон; эту функцию удобно использовать для отслеживания дна со значительными изменениями рельефа, такими как свал или крутой обрыв. Дно отображается на экране до тех пор, пока оно находится в пределах установленного диапазона.

- **1** В режиме отображения данных сонара нажмите **Меню** > **Диапазон**.
- **2** Выберите один из следующих вариантов:
	- Чтобы включить автоматическую настройку диапазона картплоттером, выберите **Автоматически**.
	- Чтобы увеличить или уменьшить диапазон вручную, выберите **Вверх** или **Вниз**.

**СОВЕТ.** для настройки диапазона вручную на экране сонара выберите • или •

**СОВЕТ.** чтобы выбрать активный экран при просмотре нескольких экранов сонара, можно нажать Выберите местоположение.

#### **Настройки вида сонара**

В режиме отображения данных сонара выберите **Меню** > **Настройка сонара** > **Вид**.

**Цветовая схема**: установка цветовой схемы.

**А-скоп**: вертикальный индикатор, который отображается вдоль правой части экрана; на нем мгновенно указывается дальность целей согласно установленному масштабу.

**Белая линия**: выделение самого сильного сигнала от дна для определения уровня твердости объектов.

**Символы рыб**: настройка типа интерпретации и определения объектов для сонара.

Объекты в толще воды отображаются в виде символов и с фоновой информацией сонара.

 $\mathbb{R}$ 21.  $\mid$ Объекты в толще воды отображаются в виде символов со сведениями о глубине цели и фоновой информацией сонара.

Объекты в толще воды отображаются в виде символов.

Объекты в толще воды отображаются в виде символов со сведениями о глубине цели.

**Улучшенное изображение**: более быстрый просмотр полученных данных на экране благодаря тому, что на каждый отраженный сигнал эхолота на экране отображается несколько столбцов данных. Эта функция особенно полезна при использовании эхолота на глубоководье, поскольку прохождение сигнала до дна и обратно к датчику занимает в этом случае больше времени.

Если выбран параметр 1/1, на экране отображается один столбец данных на каждый отраженный сигнал эхолота. Если выбран параметр 2/1, на экране отображается два столбца данных на каждый отраженный сигнал эхолота; аналогично действуют параметры 4/1 и 8/1.

 $21$ 

### **Сигналы сонара**

#### **ОСТОРОЖНО**

Функция оповещений сонара — это средство контроля за окружающей обстановкой. Оно не может предотвратить посадку на мель при всех обстоятельствах. Обеспечение безопасности при управлении судном — это ваша обязанность.

Функция оповещений о мелководье — это средство контроля за окружающей обстановкой. Оно не может предотвратить посадку на мель при всех обстоятельствах. Обеспечение безопасности при управлении судном — это ваша обязанность.

#### **ВНИМАНИЕ**

Для включения звуковых сигналов необходимо включить параметр Бипер (*[Настройки системы](#page-124-0)*, [стр. 115\)](#page-124-0). Если не установить звуковые сигналы, это может привести к травме или повреждению имущества.

**ПРИМЕЧАНИЕ.** некоторые датчики не поддерживают все указанные функции.

Выберите **Настройки** > **Будильники** > **Сонар**.

**Мелководье**: включение сигнала, когда глубина меньше определенного значения.

**Глубоководье**: включение сигнала, когда глубина больше определенного значения.

**Оповещение FrontVü**: настройка воспроизведения звукового сигнала, когда глубина перед судном становится меньше указанного значения. Эта функция может оказаться полезной для предотвращения посадки на мель (*[Настройка оповещения о глубине FrontVü](#page-90-0)*, стр. 81). Данное оповещение доступно только при использовании датчиков Panoptix FrontVü.

**Темп. воды**: сигнал подается, когда датчик сообщает, что температура на 2°F (1,1°C) выше или ниже заданной температуры.

**Рыба**: воспроизведение звукового сигнала при обнаружении устройством объектов в толще воды.

- воспроизведение сигнала при обнаружении рыбы любых размеров.
- • воспроизведение сигнала при обнаружении рыбы только средних или крупных размеров.
- $\bullet$  воспроизведение сигнала при обнаружении рыбы только крупных размеров.

### <span id="page-86-0"></span>**Дополнительные параметры сонара**

**ПРИМЕЧАНИЕ.** не все параметры и настройки доступны для всех режимов отображения и излучателей.

- В режиме отображения данных сонара выберите **Меню** > **Настройка сонара** > **Дополнительно**.
- **Помехи**: настройка чувствительности для снижения воздействия помех со стороны расположенных поблизости источников электромагнитного шума.

Для удаления помех с экрана необходимо использовать настройку, максимально снижающую помехи и улучшающую изображение. Чтобы полностью устранить помехи, необходимо исправить проблемы, связанные с установкой устройства.

**Шум поверхности**: скрытие шума поверхности для минимизации помех. Использование широких лучей (более низких частот) позволяет отобразить больше целей, но может приводить к повышению уровня шума поверхности.

#### **Интенсивность цвета**: см. (*[Настройка уровня детализации](#page-81-0)*, стр. 72).

- **Перемен. коэф. усил.**: настройка отображения отраженных сигналов для компенсации слабого сигнала сонара на глубоководье, а также снижение отображаемых шумов у поверхности воды. При увеличении значения данной настройки цвета, связанные c шумами нижнего уровня и рыбой, отображаются на разных глубинах наиболее оптимально. Данная настройка также снижает шумы у поверхности воды.
- **Ограничение поиска дна**: ограничивает поиск дна по выбранной глубине, когда параметру Диапазон присвоено значение Автоматически. Чтобы сократить длительность поиска дна, вы можете выбрать максимальную глубину поиска дна. Устройство не будет искать дно в местах, где оно находится на большей глубине. Настройка отображения отраженных сигналов для компенсации слабого сигнала сонара на глубоководье, а также снижение отображаемых шумов у поверхности воды. При увеличении значения данной настройки цвета, связанные c шумами нижнего уровня и рыбой, отображаются на разных глубинах наиболее оптимально. Данная настройка также снижает шумы у поверхности воды.

#### **Установка и настройка датчика**

**ПРИМЕЧАНИЕ.** не все параметры и настройки доступны для всех моделей и датчиков.

- В режиме отображения данных сонара выберите **Меню** > **Настройка сонара** > **Установка**.
- **Восстановить настройки по умолчанию на сонаре**: восстановление заводских настроек по умолчанию для отображения данных сонара.
- **Тип датчика**: позволяет выбрать тип датчика, подключенного к устройству.
- **Перевернуть левый/правый**: изменяет ориентацию отображения данных сонара SideVü, если датчик установлен в обратном направлении.
- **Отразить**: установка ориентации для отображения данных сонара Panoptix, если при установке датчика кабели выведены в сторону левого борта судна.

**Ширина луча**: настройка ширины луча датчика Panoptix.

Узкий луч обеспечивает большую глубину и дальность гидролокации. Широкий луч охватывает большую зону покрытия.

**Использовать AHRS**: обеспечивает возможность определения угла установки датчика Panoptix с помощью датчиков системы определения курса и пространственного положения (AHRS). Когда эта функция отключена, предполагается, что датчик установлен под углом 45 градусов.

### **Частоты сонара**

**ПРИМЕЧАНИЕ.** доступные частоты зависят от используемых датчиков.

Настройка частот позволяет приспособить сонар для конкретных целей и под определенную глубину.

Высокие частоты используют узкие лучи и лучше подходят для высоких скоростей судна и сложных морских условий. Уровни разрешения дна и термоклин будут более высокими, если использовать высокие частоты.

Низкие частоты используют более широкие лучи, которые позволяют рыбакам видеть больше целей, но они могут создавать более высокий уровень шума поверхности и ухудшать непрерывность сигнала со дна при сложных морских условиях. Широкие лучи создают большие арки для эхо-сигналов от рыбы, поэтому они идеально подходят для ее обнаружения. Использование широких лучей также лучше подходит для большой глубины, поскольку низким частотам легче ее достичь.

Частоты CHIRP позволяют каждому импульсу проходить по определенному диапазону частот, что способствует более четкому разделению целей в условиях большой глубины. CHIRP можно использовать для идентификации целей, например отдельной рыбы в косяке, или для работы на глубоководье. Обычно CHIRP показывает лучшие результаты, чем использование отдельных частот. Так как некоторые целевые рыбы могут отображаться лучше при использовании фиксированной частоты, следует учитывать цели и условия водоема при использовании частот CHIRP.

Некоторые датчики предоставляют возможность настраивать предустановленные частоты для каждого элемента датчика, что позволяет быстро менять частоты с помощью предустановок в зависимости от условий водоема и целей.

Одновременный двухчастотный просмотр с помощью режима разделения частот позволит вам просматривать большую глубину с помощью низких частот и в то же время увидеть больше деталей благодаря высоким частотам.

#### *УВЕДОМЛЕНИЕ*

Всегда помните о местных положениях о частотах сонара. Например, для защиты стаи косаток в радиусе полумили от их местоположения может быть запрещено использование частот в диапазоне от 50 до 80 кГц. Ответственность за соблюдение применимых законов и предписаний относительно использования устройства несет пользователь.

#### **Выбор частоты датчика**

**ПРИМЕЧАНИЕ.** нельзя регулировать частоты для всех режимов отображения данных сонара и датчиков.

Можно выбрать, какие частоты будут отображаться на экране сонара.

#### *УВЕДОМЛЕНИЕ*

Всегда помните о местных положениях о частотах сонара. Например, для защиты стаи косаток в радиусе полумили от их местоположения может быть запрещено использование частот в диапазоне от 50 до 80 кГц. Ответственность за соблюдение применимых законов и предписаний относительно использования устройства несет пользователь.

- **1** В режиме отображения данных сонара выберите пункт **Меню** > **Частота**.
- **2** Выберите частоту, которая соответствует вашим потребностям и глубине воды.

Для получения дополнительной информации о частотах см. (*Частоты сонара*, стр. 78).

#### **Создание предустановки частоты**

**ПРИМЕЧАНИЕ.** доступно не для всех датчиков.

Вы можете создать предустановку, чтобы сохранить определенную частоту сонара, что позволит быстро изменять частоты.

- **1** В режиме отображения данных сонара выберите **Меню** > **Частота**.
- **2** Выберите **Добавить**.
- **3** Введите частоту.

### **Включение** A-**скопа**

**ПРИМЕЧАНИЕ.** эта функция доступна в режимах отображения данных Традиционный сонаров.

A-скоп представляет собой вертикальный индикатор, расположенный в правой части изображения сонара, который обеспечивает отображение пространства под датчиком в данный момент времени. А-скоп можно использовать для просмотра отраженных сигналов от цели, которые можно пропустить при быстрой прокрутке данных сонара, например, когда судно движется с высокой скоростью. Кроме того, он может быть полезен для поиска рыбы, которая находится у дна.

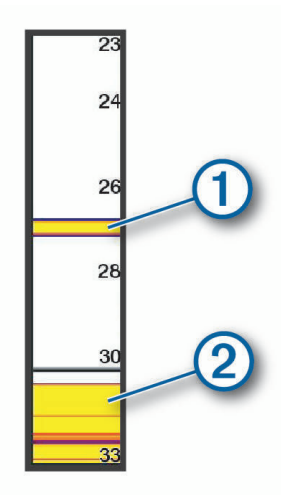

На приведенном выше изображении А-скопа отображаются сигналы, отраженные от рыбы  $\left(\mathrm{1}\right)$  и мягкого дна  $(2)$ .

В режиме отображения данных сонара выберите **Меню** > **Настройка сонара** > **Вид** > **А-скоп**.

## **Настройка сонара** Panoptix

### **Настройка угла обзора и масштаба для** RealVü

Можно изменить угол обзора для режимов отображения данных сонара RealVü. Также можно увеличить или уменьшить масштаб изображения.

В режиме отображения данных сонара RealVü выберите один из следующих вариантов:

- Чтобы настроить угол обзора по диагонали, выберите  $\gg$ .
- Чтобы настроить угол обзора по горизонтали, выберите  $\sum$ .
- Чтобы настроить угол обзора по вертикали, выберите  $\blacktriangle$ .
- Чтобы настроить угол обзора, проведите пальцем по экрану в любом направлении.
- Для увеличения масштаба разведите два пальца в стороны.
- Для уменьшения масштаба сведите два пальца вместе.

#### **Настройка скорости развертки** RealVü

Для датчика можно настроить скорость сканирования в прямом и обратном направлении. Более высокая скорость сканирования обеспечивает более быстрое обновление экрана, но получение менее подробного изображения. Более низкая скорость сканирования обеспечивает получение более подробного изображения, но менее высокую скорость обновления экрана.

**ПРИМЕЧАНИЕ.** эта функция недоступна для режима Хронологический RealVü 3D.

- **1** В режиме отображения данных сонара RealVü выберите пункт **Меню** > **Скорость развертки**.
- **2** Выберите один из вариантов.

## **Настройка сонара** LiveVü **переднего обзора и сонара** FrontVü

В режиме отображения данных сонара LiveVü переднего обзора или сонара FrontVü выберите Меню.

**Усиление**: управление уровнем детализации и шума на экране сонара.

Если вы хотите видеть на экране сигналы самой высокой интенсивности, можно снизить усиление для удаления сигналов низкой интенсивности и шума. Если вы хотите видеть все сигналы, можно увеличить усиление для отображения большего объема информации на экране. Шум также увеличивается, что может затруднить распознавание полезных сигналов.

**Диапазон глубин**: настройка диапазона шкалы глубин.

Обеспечивает возможность автоматической настройки диапазона таким образом, чтобы дно всегда отображалось в пределах нижней области экрана сонара. Эту функцию удобно использовать для отслеживания дна с небольшими или умеренными изменениями рельефа.

Настройка диапазона вручную позволяет увидеть конкретный диапазон; эту функцию удобно использовать для отслеживания дна со значительными изменениями рельефа, такими как свал или крутой обрыв. Дно отображается на экране до тех пор, пока оно находится в пределах установленного диапазона.

**Область переднего обзора**: настройка диапазона шкалы переднего обзора.

Обеспечивает возможность автоматической настройки диапазона шкалы переднего обзора в зависимости от глубины. Настройка диапазона вручную позволяет просматривать определенный диапазон. Дно отображается на экране до тех пор, пока оно находится в пределах установленного диапазона. Уменьшение значения данного параметра вручную может привести к снижению эффективности функции Оповещение FrontVü из-за сокращения времени, в течение которого пользователь должен принять соответствующие меры при получении данных о малой глубине.

**Угол передачи**: настройка фокусировки датчика со смещением в сторону левого или правого борта. Эта функция доступна только для датчиков Panoptix с поддержкой RealVü, таких как датчик PS31.

**Передача сонара**: отключение передачи данных активным датчиком.

**Оповещение FrontVü**: настройка воспроизведения звукового сигнала, когда глубина перед судном становится меньше указанного значения (*[Настройка оповещения о глубине FrontVü](#page-90-0)*, стр. 81). Данная функция доступна только при использовании датчиков Panoptix FrontVü.

**Настройка сонара**: настройка параметров датчика и отображения отраженных сигналов сонара.

**Изменить наложение слоев**: настройка отображения данных на экране.

#### **Настройка угла передачи датчика** LiveVü **и** FrontVü

Эта функция доступна только для датчиков Panoptix с поддержкой RealVü, таких как PS30, PS31 и PS60.

Можно изменить угол передачи датчика, чтобы направить его на определенный участок, представляющий интерес. Например, можно направить датчик для отслеживания стаи мелкой рыбы или направить его на дерево во время прохождения мимо него.

- **1** В режиме отображения данных сонара LiveVü или FrontVü выберите **Меню** > **Угол передачи**.
- **2** Выберите один из вариантов.

#### <span id="page-90-0"></span>**Настройка оповещения о глубине** FrontVü

#### **ОСТОРОЖНО**

Функция оповещения сонара FrontVü и функция оповещения о глубине FrontVü — это средства контроля за окружающей обстановкой. Оно не может предотвратить посадку на мель при всех обстоятельствах. Когда скорость судна приближается или превышает 8 узлов, ваша способность эффективно реагировать на информацию сонара и/или оповещения снижается. Вы несете ответственность за окружающую обстановку во время движения судна, а также за безопасное и осторожное управление. Несоблюдение этого требования может привести к повреждению имущества, травмам или летальному исходу.

#### **ВНИМАНИЕ**

Для включения звуковых сигналов необходимо включить параметр Бипер (*[Настройки системы](#page-124-0)*, [стр. 115\)](#page-124-0). Если не установить звуковые сигналы, это может привести к травме или повреждению имущества.

**ПРИМЕЧАНИЕ.** данное оповещение доступно только при использовании излучателей Panoptix FrontVü.

Можно настроить воспроизведение звукового сигнала, когда значение глубины становится меньше указанного уровня. Для получения наилучших результатов при использовании сигнала о лобовом столкновении следует настроить смещение носа судна (*[Настройка смещения носа судна](#page-94-0)*, стр. 85).

- **1** В режиме отображения данных сонара FrontVü выберите **Меню** > **Оповещение FrontVü**.
- **2** Выберите пункт **Включено**.
- **3** Введите глубину, при которой должно производиться оповещение, а затем выберите **Готово**.

На экране FrontVü глубина, для которой установлено оповещение, отображается с помощью линии глубины. При безопасной глубине линия отображается зеленым цветом. Если судно движется слишком быстро для своевременного реагирования (10 секунд) с учетом диапазона переднего обзора, линия отображается желтым цветом. Когда система обнаруживает препятствие или глубина становится меньше заданного значения, линия отображается красным цветом и воспроизводится звуковой сигнал.

#### **Настройка параметров отображения** LiveVü **и** FrontVü

В режиме отображения данных сонара LiveVü или FrontVü Panoptix выберите пункт **Меню** > **Настройка сонара** > **Вид**.

**Цветовая схема**: настройка цветовой палитры.

**Интенсивность цвета**: настройка интенсивности цветов, отображаемых на экране.

Выбор более высокой интенсивности цветов позволит просматривать цели, расположенные выше в толще воды. Это также позволит различать отраженные сигналы низкой интенсивности выше в толще воды, но может привести к невозможности различения отраженных сигналов у дна. Когда цели располагаются у дна, можно выбрать более низкую интенсивность цветов, чтобы отличать их от сигналов высокой интенсивности, отраженных от песка, камней и ила.

- **Следы маршрутов**: установка времени отображения следов на экране. Следы указывают перемещение цели.
- **Заливка области дна**: дно выделяется коричневым цветом, что позволяет отличать его от сигналов, отраженных от воды.

### **Настройка параметров отображения** RealVü

В режиме отображения данных сонара RealVü выберите пункт **Меню** > **Настройка сонара** > **Вид**.

**Цвета точек**: изменение цветовой палитры для точек отраженного сигнала сонара.

**Цвета дна**: установка цветовой схемы для дна.

**Стиль дна**: настройка стиля дна. При нахождении на глубоководье можно выбрать опцию Точки и вручную установить диапазон, соответствующий меньшей глубине.

**Цветовое обозначение**: отображение условных обозначений глубины с помощью цвета.

**Элем. упр. на экр.**: отображение или скрытие экранных кнопок.

### **Настройки сонара** LiveScope **и Перспектива**

В режиме отображения данных сонара LiveScope или Перспектива выберите пункт Меню.

**Усиление**: управление уровнем детализации и шума на экране сонара.

Если вы хотите видеть на экране сигналы самой высокой интенсивности, можно снизить усиление для удаления сигналов низкой интенсивности и шума. Если вы хотите видеть все сигналы, можно увеличить усиление для отображения большего объема информации на экране. При увеличении усиления также увеличивается шум, что может затруднить прием сигналов.

**Диапазон глубин**: настройка диапазона шкалы глубин.

Обеспечивает возможность автоматической настройки диапазона таким образом, чтобы дно всегда отображалось в пределах нижней области экрана сонара. Эту функцию удобно использовать для отслеживания дна с небольшими или умеренными изменениями рельефа.

Настройка диапазона вручную позволяет увидеть конкретный диапазон; эту функцию удобно использовать для отслеживания дна со значительными изменениями рельефа, такими как свал или крутой обрыв. Дно отображается на экране до тех пор, пока оно находится в пределах установленного диапазона.

Доступно в режиме сонара LiveScope.

**Область переднего обзора**: настройка диапазона шкалы переднего обзора.

Обеспечивает возможность автоматической настройки диапазона шкалы переднего обзора в зависимости от глубины. Настройка диапазона вручную позволяет просматривать определенный диапазон. Дно отображается на экране до тех пор, пока оно находится в пределах установленного диапазона.

Доступно в режиме сонара LiveScope.

**Диапазон**: настройка диапазона.

При выборе автоматических настроек диапазона можно зафиксировать дно в пределах нижней или внешней трети экрана сонара; эту функцию удобно использовать для отслеживания дна с небольшими или средними изменениями рельефа.

Настройка диапазона вручную позволяет увидеть конкретный диапазон; эту функцию удобно использовать для отслеживания дна со значительными изменениями рельефа, такими как свал или крутой обрыв. Дно отображается на экране до тех пор, пока оно находится в пределах установленного диапазона.

Доступно в режиме сонара Перспектива.

**Передача сонара**: отключение передачи данных активным датчиком.

**Настройка сонара**: настройка параметров датчика и отображения отраженных сигналов сонара (*[Настройка сонаров LiveScope и Перспектива](#page-92-0)*, стр. 83).

**Изменить наложение слоев**: настройка отображения данных на экране.

### <span id="page-92-0"></span>**Настройка сонаров** LiveScope **и Перспектива**

В режиме отображения данных сонара LiveScope или Перспектива выберите пункт **Меню** > **Настройка сонара**.

- **Вид**: настройка параметров отображения экрана сонара (*Настройки внешнего вида LiveScope и Перспектива*, стр. 83).
- **Раскладка**: настройка параметров компоновки экрана сонара (*[Настройки компоновки LiveScope и](#page-93-0)  [Перспектива](#page-93-0)*, стр. 84).
- **Подавление помех**: снижает шум и помехи, а также пытается устранить возвраты, не вызванные объектами в воде.
- **Удал. фантом. изображений**: снижает частоту появления «фантомных» изображений, которые являются дублированными или отраженными изображениями, не являющимися реальными объектами в воде. Параметр Удал. фантом. изображений устанавливает большую мощность передачи вперед, чтобы видеть дальше вперед с меньшим уровнем шума от дна. Совместная настройка параметров Удал. фантом. изображений и Подавление помех эффективнее всего снижает частоту возникновения «фантомных» изображений. Эта функция доступна в LiveScope только с ориентацией Вперед.
- **Перемен. коэф. усил.**: настройка переменного по времени усиления, что позволяет снизить уровень шума.

Данный элемент управления лучше всего использовать для ситуаций, когда необходимо выполнить управление и подавить помехи или шум рядом с водной поверхностью. Эта настройка также позволяет отобразить цели рядом с поверхностью, которые в противном случае скрыты или замаскированы шумом поверхности.

**Наложение цифр**: включение отображения данных на экране сонара.

**Установка**: настройка датчика (*[Настройки для установки датчика Panoptix](#page-93-0)*, стр. 84).

#### **Настройки внешнего вида** LiveScope **и Перспектива**

В режиме отображения данных сонара LiveScope или Перспектива выберите пункт **Меню** > **Настройка сонара** > **Вид**.

**Цветовая схема**: настройка цветовой палитры.

**Интенсивность цвета**: настройка контрастности цветов, отображаемых на экране.

Можно выбрать более высокое значение усиления цвета для отображения незначительных различий объектов в воде с высоким контрастом. Можно выбрать более низкое значение усиления цвета, чтобы в той же ситуации видеть менее контрастные цвета.

**Следы маршрутов**: установка времени отображения следов на экране. Следы указывают перемещение цели.

**Заливка области дна**: дно выделяется коричневым цветом, что позволяет отличать его от сигналов, отраженных от воды. Недоступно в режиме Перспектива.

#### <span id="page-93-0"></span>**Настройки компоновки** LiveScope **и Перспектива**

В режиме отображения данных сонара LiveScope или Перспектива выберите пункт **Меню** > **Настройка сонара** > **Раскладка**.

- **Наложение сетки**: отображение сетки линий дальности. Параметр По сетке отображает квадратную сетку. Параметр Круговая сетка отображает круговую сетку с радиальными линиями.
- **Прокрутка истории**: отображение истории сонара в боковой части экрана. Недоступно в режиме Перспектива.
- **Значок луча**: служит для выбора значка, используемого для отображения направления луча, испускаемого излучателем.
- **Режим наложения луча**: позволяет очертить положение излучателей относительно друг друга при подключении двух или более калиброванных излучателей Panoptix.
- **Элем. упр. на экр.**: отображение экранных кнопок.
- **Обратный диапазон**: настройка диапазона, отображаемого за излучателем.
- **Сжатие диапазона**: при просмотре вперед сжимает диапазон для удаленных объектов и расширяет диапазон для объектов вблизи судна. Это позволяет лучше видеть объекты поблизости и не убирать с экрана удаленные объекты.

### **Настройки для установки датчика** Panoptix

В режиме отображения данных сонара Panoptix выберите **Меню** > **Настройка сонара** > **Установка**.

- **Глубина установки**: настройка глубины установки датчика Panoptix под ватерлинией. Определение фактической глубины установки датчика обеспечит более точное визуальное представление объектов в воде.
- **Смещение носа судна**: определяет расстояние между носом судна и местом установки датчика переднего обзора Panoptix. Это позволяет просматривать данные о расстоянии перед судном от носа судна, а не от места установки датчика.

Данный параметр применяется для датчиков Panoptix в режимах отображения данных сонаров FrontVü, LiveVü переднего обзора и RealVü 3D переднего обзора.

**Ширина луча**: настройка ширины луча датчика нижнего обзора Panoptix. Узкий луч обеспечивает большую глубину и дальность гидролокации. Широкий луч охватывает большую зону покрытия.

Данный параметр применяется для датчиков Panoptix в режимах отображения данных сонаров FrontVü, LiveVü нижнего обзора и LiveVü переднего обзора.

- **Использовать AHRS**: включение автоматического определения угла установки датчика Panoptix с помощью датчиков системы определения курса и пространственного положения (AHRS). Когда эта функция отключена, пользователь может указывать определенный угол установки датчика с помощью параметра Угол дифферента. Многие датчики переднего обзора устанавливаются под углом 45 градусов, а датчики нижнего обзора — под углом 0 градусов.
- **Отразить**: установка ориентации для отображения данных сонара Panoptix, если при установке датчика нижнего обзора кабели выведены в сторону левого борта судна.

Данный параметр применяется для датчиков Panoptix в режимах отображения данных сонаров LiveVü нижнего обзора, RealVü 3D нижнего обзора и хронологического RealVü 3D.

**Калибровка компаса**: выполнение калибровки внутреннего компаса в датчике Panoptix (*[Калибровка](#page-80-0)  [компаса](#page-80-0)*, стр. 71).

Данная функция применяется для датчиков Panoptix с внутренним компасом, таких как датчик PS21- TR.

**Ориентация**: управление режимами установки датчика вниз или вперед. Параметр Автоматически использует для определения ориентации датчик AHRS.

Это применимо к датчикам PS22.

**Восстановить настройки по умолчанию на сонаре**: восстановление заводских значений по умолчанию для настроек сонара.

#### <span id="page-94-0"></span>**Настройка смещения носа судна**

Для датчика Panoptix переднего обзора можно задать смещение носа судна, чтобы скомпенсировать погрешность в данных о расстоянии перед судном с учетом места установки датчика. Это позволяет просматривать данные о расстоянии перед судном от носа судна, а не от места установки датчика.

Данная функция поддерживается для датчиков Panoptix в режимах отображения данных сонаров FrontVü, LiveVü переднего обзора и RealVü 3D переднего обзора.

**1** Измерьте горизонтальное расстояние  $(1)$  от датчика до носа судна.

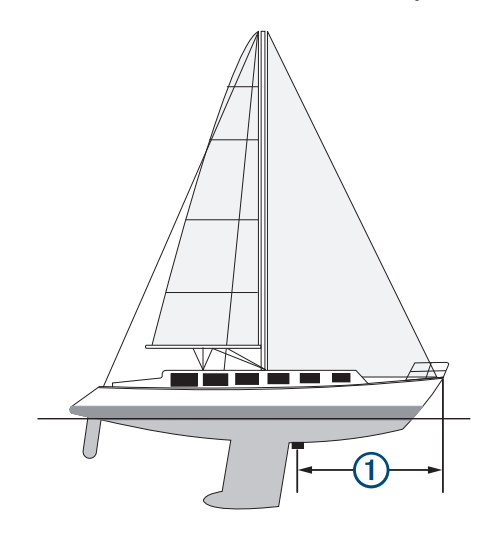

- **2** В поддерживаемом режиме отображения данных сонара выберите **Меню** > **Настройка сонара** > **Установка** > **Смещение носа судна**.
- **3** Введите измеренное расстояние, а затем выберите **Готово**.

В соответствующем режиме отображения данных сонара для данных о расстоянии перед судном применяется поправка в соответствии с указанным расстоянием.

#### **Калибровка компаса**

Прежде чем откалибровать компас, необходимо установить датчик на достаточно большом расстоянии от троллингового мотора во избежание электромагнитных помех и погрузить его в воду. Для включения внутреннего компаса калибровка должна быть достаточно точной.

**ПРИМЕЧАНИЕ.** при установке датчика на мотор компас может не работать.

**ПРИМЕЧАНИЕ.** для наилучшего результата используйте датчик курса, такой как датчик курса SteadyCast. Датчик курса показывает направление, в котором датчик направлен относительно судна.

**ПРИМЕЧАНИЕ.** калибровка компаса доступна только для датчиков с внутренним компасом, таких как датчик PS21-TR.

Вы можете начать поворот судна до выполнения калибровки, но во время калибровки судно необходимо полностью повернуть 1,5 раза.

- **1** В соответствующем режиме отображения данных сонара выберите **Меню** > **Настройка сонара** > **Установка**.
- **2** При необходимости выберите **Использовать AHRS**, чтобы включить датчик AHRS.
- **3** Выберите **Калибровка компаса**.
- **4** Следуйте инструкциям на экране.

# **Автопилот**

#### **ОСТОРОЖНО**

Функцию автопилота можно использовать только при наличии станции, установленной рядом со штурвалом, ручкой газа и устройством управления штурвала.

Вы несете ответственность за безопасность при навигации и надлежащее управление судном. Автопилот — это прибор, расширяющий возможности управления судном. Его использование не освобождает от ответственности за обеспечение безопасности при управлении судном. Во время навигации избегайте опасных участков и не оставляйте штурвал судна без присмотра.

Всегда будьте готовы быстро выполнить переход на ручное управление судном.

Практикуйтесь в использовании автопилота во время штиля в открытом и безопасном водном пространстве.

Будьте осторожны при использовании автопилота вблизи потенциально опасных участков на воде, например причалов, свай и других судов.

Система автопилота постоянно корректирует направление руления, удерживая постоянный курс (функция удержания курса). Эта система также позволяет использовать режим ручного рулевого управления и несколько режимов автоматических функций и шаблонов рулевого управления.

Когда картплоттер подключен к совместимой системе автопилота Garmin, ее можно активировать и управлять ею непосредственно с картплоттера.

Для получения информации о совместимых системах автопилота Garmin перейдите на веб-сайт [garmin](http://www.garmin.com) [.com](http://www.garmin.com).

### **Экран автопилота**

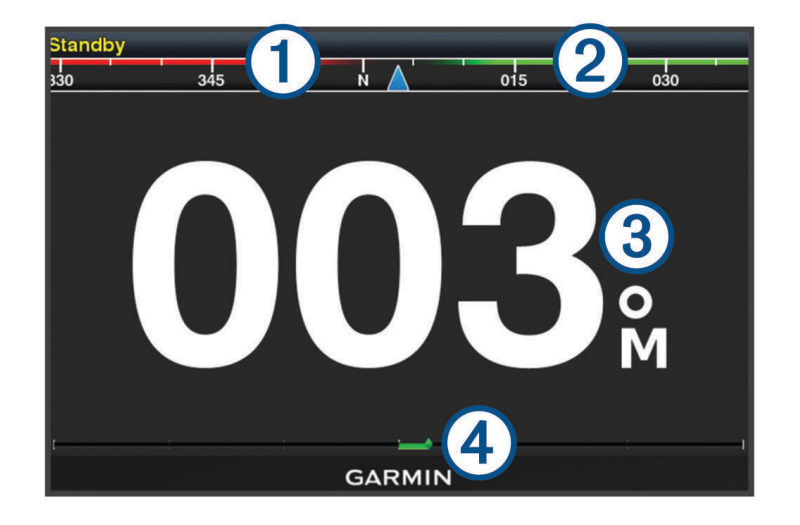

 $\mathbf{1}$ Действительный курс

Намеченный курс (курс, которым следует автопилот)

- Действительный курс (в режиме ожидания) Намеченный курс (когда активирован)
- Индикатор положения руля (Эта функция доступна только в том случае, если подключен датчик руля.)

### <span id="page-96-0"></span>**Настройка интервала для шага руления**

- **1** На экране автопилота выберите **Меню** > **Установка автопилота** > **Размер шага поворота**.
- **2** Выберите интервал.

### **Настройка энергосберегателя**

Степень активности руления можно регулировать.

- **1** На экране автопилота выберите **Меню** > **Установка автопилота** > **Настройка режима питания** > **Энергосберегатель**.
- **2** Выберите процентное значение.

Чем выше процентное значение, тем ниже активность руления и строгость удержания курса. Чем выше процентное значение, тем сильнее будет отклонение от курса до того, как его исправит автопилот.

**СОВЕТ.** в условиях волнения на низких скоростях при увеличении процентного значения для Энергосберегатель активность руления снижается.

#### **Выбор предпочтительного источника курса**

#### *УВЕДОМЛЕНИЕ*

Для получения наилучших результатов используйте внутренний компас автопилота CCU в качестве источника курса. Использование компаса-GPS стороннего производителя может привести к сбоям и чрезмерным задержкам при передаче данных. Автопилоту требуется своевременная информация, поэтому он не может часто использовать данные компаса-GPS стороннего производителя для информации GPS о местоположении и скорости. При использовании компаса-GPS стороннего производителя автопилот может периодически сообщать о потере навигационных данных и источника скорости.

Если у вас больше одного источника курса в сети, вы можете выбрать предпочтительный. Источником может быть совместимый компас-GPS или магнитный курсоуказатель.

- **1** На экране автопилота выберите **Меню** > **Установка автопилота** > **Приоритет источников**
- **2** Выберите источник.

Если выбранный источник курса недоступен, на экране автопилота не отобразятся никакие данные.

### **Включение функции** Shadow Drive™

#### **ОСТОРОЖНО**

Если функция Shadow Drive отключена, поворот штурвала вручную для управления судном не обеспечивает отключение системы автопилота. Для отключения системы автопилота необходимо использовать регулятор перекладки руля или подключенный картплоттер.

**ПРИМЕЧАНИЕ.** функция Shadow Drive поддерживается не на всех моделях автопилота.

Если функция Shadow Drive была отключена, ее необходимо включить снова, чтобы обеспечить возможность отключения автопилота поворотом штурвала вручную для управления судном.

- **1** На экране автопилота выберите **Меню** > **Установка автопилота** > **Настройка Shadow Drive**.
- **2** Если отображается значение **Выключено**, выберите **Shadow Drive**, чтобы включить функцию Shadow Drive.

Функция Shadow Drive включена. Повторите эти действия, чтобы повторно отключить функцию.

## **Активация автопилота**

Когда активируется автопилот, он берет на себя управление штурвалом и ведет судно, удерживая курс.

На экране автопилота выберите **Меню** > **Активировать режим удержания курса** или **Меню** > **Активировать круг**.

Намеченный курс отобразится по центру на экране автопилота.

### **Корректировка курса с помощью штурвала**

**ПРИМЕЧАНИЕ.** прежде чем корректировать курс с помощью штурвала, необходимо включить функцию Shadow Drive, когда автопилот включен (*[Включение функции Shadow Drive](#page-96-0)™* , стр. 87).

При включенном автопилоте управляйте судном вручную с помощью штурвала.

Shadow Drive и  $\widehat{A}$  в верхней части экрана курса отображаются желтым цветом, и вы полностью контролируете управление с помощью штурвала.

Когда вы отпускаете штурвал и удерживаете определенный курс в течение нескольких секунд, автопилот вновь берет на себя удержание нового курса.

### **Корректировка курса с помощью картплоттера в режиме пошагового рулевого управления**

- **1** Включите режим удержания курса (*[Активация автопилота](#page-96-0)*, стр. 87).
- **2** Выберите один из следующих вариантов:
	- Выберите **<1°** или **1°>** для запуска одного поворота на 1°.
	- Выберите **<<10°** или **10°>>** для запуска одного поворота на 10°.
	- Нажмите и удерживайте **<1°** или **1°>** для запуска поворота с заданной скоростью. Судно продолжает поворот, пока вы не отпустите нажатую кнопку.
	- Нажмите и удерживайте **<<10°** или **10°>>** для запуска нескольких последовательных поворотов на  $10^\circ$ .

## **Шаблоны руления**

#### **ОСТОРОЖНО**

Вы несете ответственность за безопасность управления судном. Не используйте шаблон, если вы не уверены в отсутствии препятствий на воде.

Автопилот может выполнять руление по предустановленному шаблону, например для рыбалки, а также может выполнять другие особые маневры, включая развороты и повороты Вильямсона.

#### **Использование шаблона разворота**

Шаблон разворота используется для разворота судна на 180 градусов и удержания нового курса.

- **1** На экране автопилота выберите **Меню** > **Рулевое управление с помощью шаблона** > **Разворот**.
- **2** Выберите **Активировать левый борт** или **Активировать правый борт**.

#### **Настройка и использование шаблона кругов**

Шаблон кругов используется для непрерывного ведения судна по кругу в определенном направлении и с определенным временным интервалом.

- **1** На экране автопилота выберите **Меню** > **Рулевое управление с помощью шаблона** > **Круги**.
- **2** При необходимости выберите **Время** и укажите время, когда автопилот должен будет выполнить один полный круг.
- **3** Выберите **Активировать левый борт** или **Активировать правый борт**.

### **Настройка и использование шаблона зигзага**

Шаблон зигзага используется для того, чтобы провести судно по ломаной линии слева направо и обратно через определенный промежуток времени и под определенным углом по текущему курсу.

- **1** На экране автопилота выберите **Меню** > **Рулевое управление с помощью шаблона** > **Зигзаг**.
- **2** При необходимости выберите **Амплитуда** и укажите градус.
- **3** При необходимости выберите **Период** и укажите период времени.
- **4** Выберите **Активировать зигзаг**.

### **Использование шаблона поворота Вильямсона**

Шаблон поворота Вильямсона используется при необходимости провести судно вокруг таким образом, чтобы пройти вдоль места, где был начат поворота Вильямсона. Шаблон поворота Вильямсона также можно использовать при получении сигнала "Человек за бортом".

- **1** На экране автопилота выберите **Меню** > **Рулевое управление с помощью шаблона** > **Поворот Вильямсона**.
- **2** Выберите **Активировать левый борт** или **Активировать правый борт**.

## **Дистанционное управление автопилотом** Reactor™

#### **ОСТОРОЖНО**

Вы несете ответственность за безопасность при навигации и надлежащее управление судном. Автопилот — это прибор, расширяющий возможности управления судном. Его использование не освобождает от ответственности за обеспечение безопасности при управлении судном. Во время навигации избегайте опасных участков и не оставляйте штурвал судна без присмотра.

Для управления совместимой системой автопилота Reactor можно подключить пульт ДУ автопилота Reactor к картплоттеру.

Для получения дополнительной информации см. инструкцию для пульта ДУ автопилота Reactor на сайте [garmin.com](http://www.garmin.com)

### **Сопряжение пульта ДУ автопилота** Reactor **с картплоттером**

- **1** Выберите **Меню** > **Связь** > **Беспроводные устройства** > **Пульт ДУ автопилота**.
- **2** При необходимости выберите **Включить**.
- **3** Выберите **Новое подключение**.
- $\blacksquare$  На пульте ДУ выберите  $\blacksquare$  > **Pair with MFD**.

Картплоттер подаст звуковой сигнал и отобразит сообщение с подтверждением.

**5** На картплоттере выберите **Да**, чтобы завершить процесс сопряжения.

### **Изменение команд функциональных клавиш пульта ДУ автопилота** Reactor

Вы можете изменить шаблоны или действия, закрепленные за функциональными клавишами пульта ДУ автопилота Reactor.

- **1** Выберите **Настройки** > **Связь** > **Беспроводные устройства** > **Пульт ДУ автопилота** > **Действия, выполняемые по нажатию кнопки**.
- **2** Выберите функциональную клавишу, команду которой хотите изменить.
- **3** Выберите шаблон или действие, которое ходите закрепить за функциональной клавишей.

# **Управление троллинговым мотором** Force®

#### **ОСТОРОЖНО**

Не запускайте двигатель, если гребной винт не находится в воде. Контакт с вращающимся гребным винтом может привести к тяжелой травме.

Не используйте мотор в местах, где вы или другие люди в воде могут соприкоснуться с вращающимся гребным винтом.

Во избежание травм всегда отсоединяйте мотор от аккумулятора перед чисткой или обслуживанием гребного винта.

Вы несете ответственность за безопасность при навигации и надлежащее управление судном. Функции автопилота для троллингового мотора — это инструменты, расширяющие возможности управления судном. Они не освобождает от ответственности за обеспечение безопасности при управлении судном. Во время навигации избегайте опасных участков и не оставляйте управление мотором без присмотра.

Практикуйтесь в использовании автопилота во время штиля в открытом и безопасном водном пространстве.

Будьте осторожны при использовании автопилота вблизи потенциально опасных участков на воде, например причалов, свай и других судов.

#### **ВНИМАНИЕ**

При использовании функций автопилота будьте готовы к внезапным остановкам, ускорению и поворотам.

При складывании или раскладывании мотора помните о скользких поверхностях вокруг мотора. При складывании или раскладывании мотора есть риск поскользнуться, что может привести к травме.

Можно подключить троллинговый мотор Force к картплоттеру для просмотра и управления мотором при помощи картплоттера.

### **Подключение к троллинговому мотору**

Вы можете подключить картплоттер к совместимому троллинговому мотору Garmin Force на вашем судне беспроводным способом, чтобы управлять троллинговым мотором с помощью картплоттера.

- **1** Включите картплоттер и троллинговый мотор.
- **2** Включите сеть Wi‑Fi на картплоттере (*[Настройка беспроводной сети Wi‑Fi](#page-131-0)*, стр. 122).
- **3** Если к морской сети Garmin подключено несколько картплоттеров, убедитесь, что этот картплоттер является хостом сети Wi‑Fi.
- **4** На картплоттере выберите **Настройки** > **Связь** > **Беспроводные устройства** > **Троллинговый мотор Garmin**.
- **5** На панели отображения троллингового мотора трижды нажмите (<sup>I</sup>), чтобы перейти в режим сопряжения.

 $\mathcal I$  на панели отображения троллингового мотора непрерывно горит синим при поиске соединения с картплоттером и становится зеленым при успешном подключении.

После успешного подключения троллингового мотора к картплоттеру включите панель накладываемых данных троллингового мотора для управления им (*[Добавление элементов управления](#page-100-0) [троллингового мотора на экраны](#page-100-0)*, стр. 91).

## <span id="page-100-0"></span>**Добавление элементов управления троллингового мотора на экраны**

После подключения картплоттера к троллинговому мотору Force необходимо добавить панель управления троллингового мотора на экраны для управления им.

- **1** Откройте экран, с которого вы хотите управлять троллинговым мотором.
- **2** Выберите один из следующих вариантов:
	- На странице комбинации или компоновки SmartMode™ выберите **Меню** > **Правка** > **Изменить наложение слоев**.
	- В режиме полноэкранного представления выберите **Меню** > **Изменить наложение слоев**.
- **3** Выберите **Панель сверху** или **Нижняя панель**.
- **4** Выберите **Панель троллингового мотора**.

Повторите эти действия, чтобы добавить элементы управления троллингового мотора на все экраны, с которых вы хотите управлять троллинговым мотором.

#### **Панель управления троллингового мотора**

Панель управления троллингового мотора позволяет управлять троллинговым мотором Force и просматривать его состояние.

Выберите элемент, чтобы включить его. При нажатии на кнопку она загорается. Выберите элемент еще раз, чтобы отключить его.

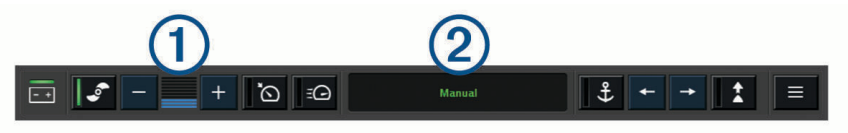

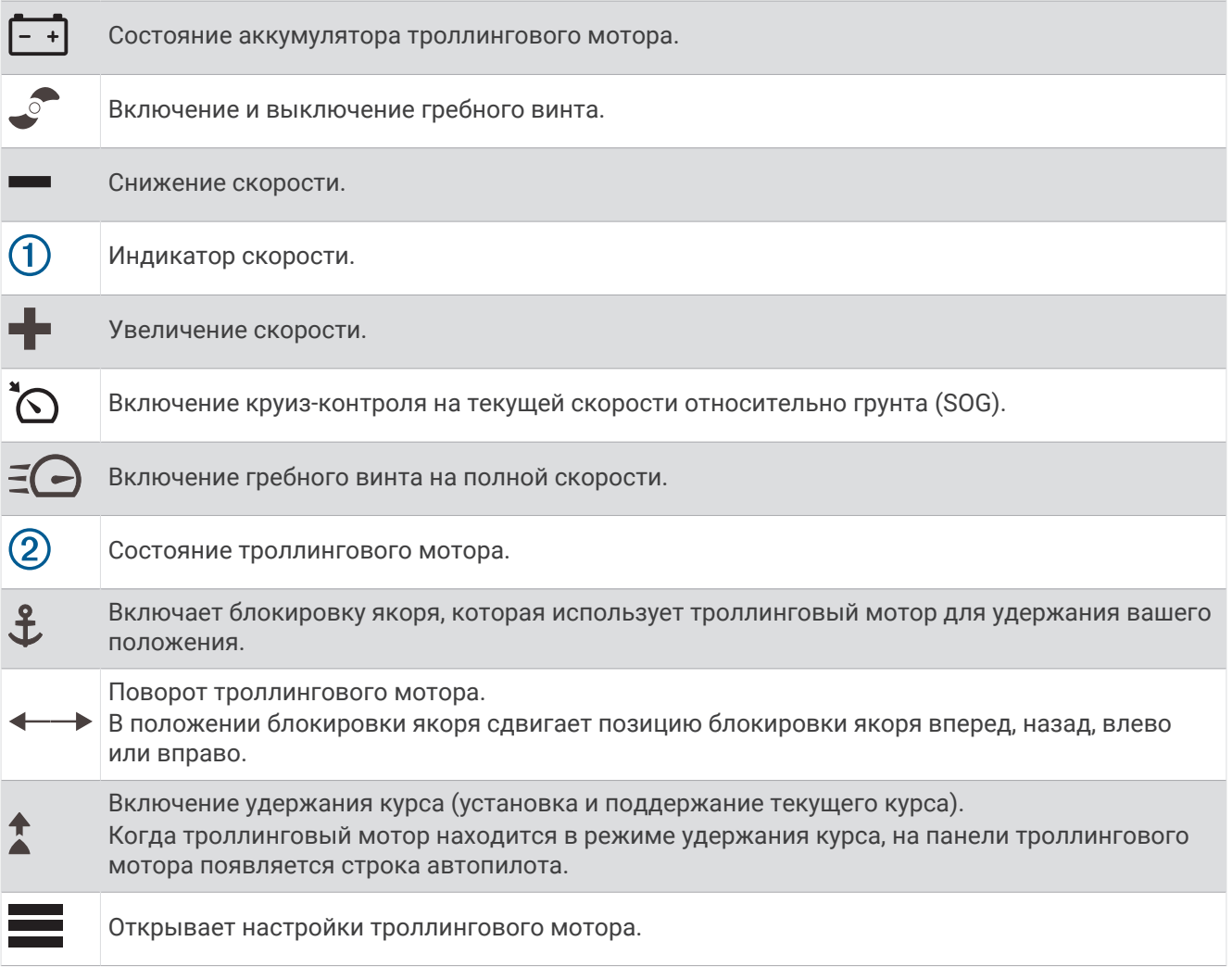

## **Настройки троллингового мотора**

На панели троллингового мотора выберите  $\blacksquare$ .

**Калибровать**: калибровка компаса троллингового мотора (*Калибровка компаса троллингового мотора*,

- стр. 93) и установка смещения носа для троллингового мотора (*[Настройка смещения носа судна](#page-103-0)*, [стр. 94](#page-103-0)).
- **Чувствительность якоря**: задает отклик троллингового мотора в режиме блокировки якоря. Если вам необходимо, чтобы троллинговый мотор был более чувствительным и двигался быстрее, выставьте большее значение. Если мотор слишком чувствителен, выставьте меньшее значение.
- **Чувствительность навигации**: задает отклик троллингового мотора при навигации. Если вам необходимо, чтобы троллинговый мотор был более чувствительным и двигался быстрее, выставьте большее значение. Если мотор слишком чувствителен, выставьте меньшее значение.
- **Режим удержания курса**: установка режима удержания курса. Функция Выравнивание судна пытается удерживать судно в одном и том же направлении вне зависимости от дрейфа. Функция Следовать к пытается выполнить навигацию по прямой линии в требуемом направлении.
- **Режим прибытия**: настройка режима работы троллингового мотора при достижении конца маршрута. Если выбран параметр Блокировка якоря, троллинговый мотор обеспечивает удержание положения с помощью функции блокировки якоря, когда судно достигает конца маршрута. Если выбран параметр Вручную, гребной винт отключается, когда судно достигает конца маршрута.

#### **ВНИМАНИЕ**

Вы несете ответственность за безопасность управления судном. В случае установки значения Вручную для параметра Режим прибытия нужно быть готовым взять управление судном на себя.

**Автовключение**: включает троллинговый мотор при подаче питания на систему.

- **Сторона склад. винта**: задает сторону, в которую вращается гребной винт относительно троллингового мотора при складывании троллингового мотора. Это полезно при хранении других предметов рядом со сложенным гребным винтом.
- **Кн. быс. доступа**: позволяет использовать клавиши быстрого доступа на пульте дистанционного управления троллинговым мотором для работы с этим конкретным картплоттером. Клавиши работают одновременно только с одним картплоттером.

**Восстановить настройки**: восстановление настроек троллингового мотора по умолчанию.

### **Назначение клавиш быстрого доступа для дистанционного управления троллинговым мотором**

Чтобы обеспечить возможность быстрого перехода к часто используемым экранам, можно назначать клавиши быстрого доступа на пульте дистанционного управления троллинговым мотором. Можно создавать ярлыки для перехода к таким экранам, как экраны сонара и карты.

**ПРИМЕЧАНИЕ.** если в сети имеется несколько картплоттеров, то назначить клавиши быстрого доступа можно только для одного картплоттера.

- **1** Откройте экран.
- **2** Нажмите и удерживайте клавишу быстрого доступа.

**СОВЕТ.** ярлык также сохраняется в категории Часто используемые с номером клавиши быстрого доступа.

#### **Калибровка компаса троллингового мотора**

Перед использованием функций автопилота необходимо выполнить калибровку компаса троллингового мотора.

- **1** Выведите судно на открытое пространство в тихой воде.
- **2** На панели троллингового мотора выберите > **Калибровать** > **Калибровка компаса**.
- **3** Следуйте инструкциям на экране.

### <span id="page-103-0"></span>**Настройка смещения носа судна**

В зависимости от угла установки троллинговый мотор может не совпадать с осевой линией вашего судна. Для получения наилучших результатов необходимо установить смещение носа судна.

**1** Отрегулируйте угол троллингового мотора  $\Omega$  таким образом, чтобы он совпадал с осевой линией  $c$ удна  $(2)$  и был направлен строго вперед.

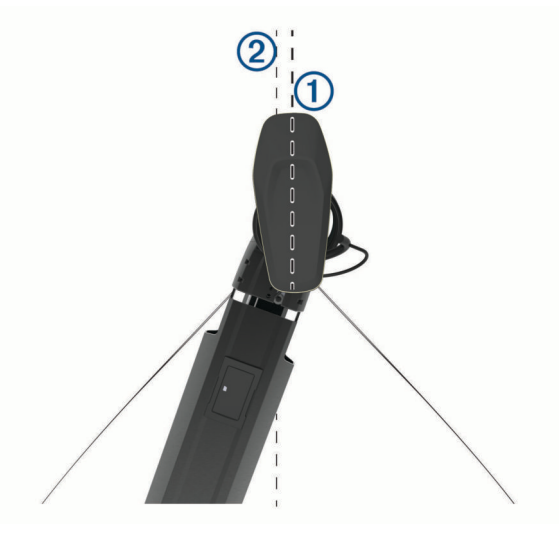

**2** На панели троллингового мотора выберите > **Калибровать** > **Смещение носа судна**.

# **Приборы контроля и графики**

Приборы контроля и графики позволяют получить различные данные о двигателе и окружающей среде. Чтобы посмотреть данные, необходимо подключить к сети совместимый датчик.

## **Просмотр компаса**

Вы можете просматривать информацию о пеленге, курсе и маршруте с помощью компаса.

Выберите **Датчики** > **Компас**.

## **Просмотр показаний приборов контроля пути**

На приборах контроля пути отображаются сведения об одометре, скорости, времени и топливе для данной поездки.

Выберите **Датчики** > **Путешествие**.

### **Сброс показаний счетчиков поездки**

- **1** Выберите **Датчики** > **Путешествие** > **Меню**.
- **2** Выберите один из следующих вариантов:
	- Чтобы сбросить все показания для текущей поездки, выберите **Сбросить данные поездки**.
	- Чтобы сбросить показания максимальной скорости, выберите **Сброс максимальной скорости**.
	- Чтобы сбросить показания одометра, выберите **Сброс значений одометра**.
	- Чтобы сбросить все показания, выберите **Сбросить все**.

## **Просмотр показаний приборов контроля двигателя и топлива**

Для просмотра показаний приборов контроля двигателя и топлива необходимо подключиться к сети NMEA 2000 с возможностью сбора данных о двигателе и топливе. Подробнее см. в инструкциях по установке.

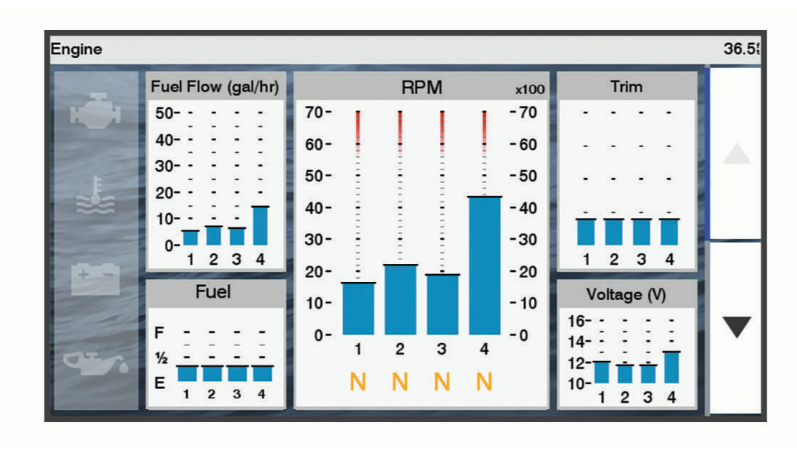

#### Выберите **Датчики** > **Двигатель**.

#### **Предупреждающие значки состояния двигателя**

Если на странице датчиков загорается значок, это указывает на неисправность двигателя.

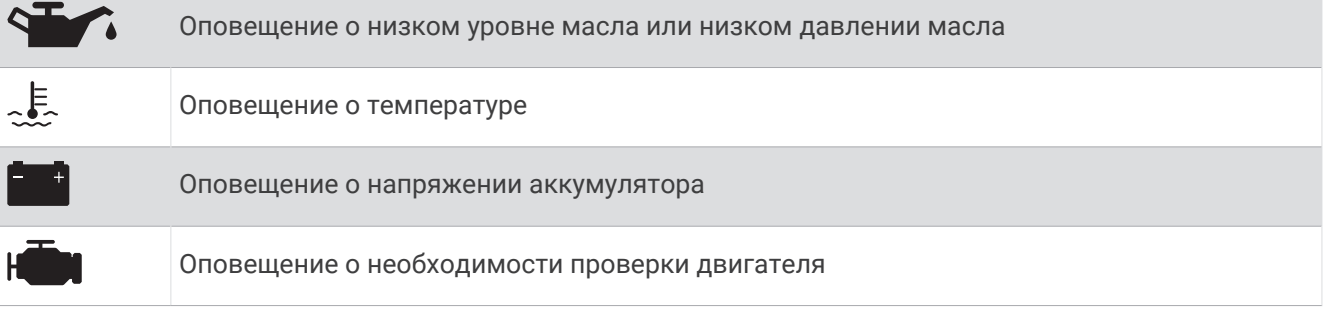

#### **Выбор количества двигателей**, **отображающихся на приборах контроля**

Вы можете просмотреть информацию максимум для четырех двигателей.

- **1** На экране датчиков двигателя выберите **Меню** > **Настройка датчика** > **Выбор двигателя** > **Количество двигателей**.
- **2** Выберите один из следующих вариантов:
	- Выберите количество двигателей.
	- Для автоматического определения числа двигателей выберите **Автонастройка**.

### **Выбор двигателей**, **отображающихся на приборах контроля**

Перед настройкой отображения двигателей на приборах контроля необходимо вручную выбрать количество двигателей (*Выбор количества двигателей, отображающихся на приборах контроля*, стр. 95).

- **1** На экране датчиков двигателя выберите **Меню** > **Настройка датчика** > **Выбор двигателя** > **Количество двигателей**.
- **2** Выберите пункт **Первый двигатель**.
- **3** Выберите двигатель, который должен отображаться в первом приборе контроля.
- **4** Повторите процедуру для остальных двигателей.

#### **Включение сигналов состояния для датчиков двигателя**

На картплоттере можно включить отображение сигналов состояния для датчиков двигателя.

На экране датчиков двигателя выберите **Меню** > **Настройка датчика** > **Сигналы состояния** > **Включено**.

При поступлении сигналов состояния двигателя отображается сообщение о состоянии для датчика, в зависимости от типа сигнала датчик может стать красным.

#### **Включение одного или нескольких сигналов состояния для датчиков двигателя**

- **1** На экране датчиков двигателя выберите **Меню** > **Настройка датчика** > **Сигналы состояния** > **Ввод вручную**.
- **2** Включите один или несколько сигналов датчиков двигателя.

## **Настройка сигнала уровня топлива**

#### **ВНИМАНИЕ**

Для включения звуковых сигналов необходимо включить параметр Бипер (*[Настройки системы](#page-124-0)*, [стр. 115\)](#page-124-0). Если не установить звуковые сигналы, это может привести к травме или повреждению имущества.

Перед настройкой сигнала об уровне топлива к картплоттеру необходимо подключить совместимый датчик потребления топлива.

Картплоттер позволяет настроить воспроизведение сигнала, когда общий объем топлива на борту достигнет указанного уровня.

- **1** Выберите **Настройки** > **Будильники** > **Топливо** > **Сигнал уровня топлива** > **Включено**.
- **2** Введите оставшееся количество топлива, при достижении которого будет воспроизводиться сигнал, и выберите **Готово**.

#### **Настройка емкости топливных баков судна**

- **1** Выберите **Настройки** > **Мое судно** > **Емкость топлива**.
- **2** Введите совокупную емкость топливных баков.

#### **Синхронизация данных о топливе с фактическими данными о топливе на борту судна**

При заправке судна топливом можно синхронизировать данные о количестве топлива с фактическими данными о топливе на борту судна.

- **1** Выберите **Датчики** > **Двигатель** > **Меню**.
- **2** Выберите один из следующих вариантов:
	- Если были заполнены все топливные баки судна, выберите **Заполнить все баки**. Уровень топлива будет установлен на максимум.
	- Если баки заполнены не на весь объем, выберите **Заправить топливо** и введите количество топлива.
	- Чтобы указать общее количество топлива в баках, выберите **Всего топлива на борту** и введите общее количество топлива в баках.

## **Просмотр показаний анемометров**

Для получения показаний анемометров необходимо подключить датчик ветра к картплоттеру.

Выберите **Датчики** > **Ветер**.

### **Настройка анемометра в режиме плавания**

Можно настроить анемометр в режиме плавания для просмотра скорости и угла истинного или кажущегося ветра.

- **1** На анемометре выберите **Меню** > **Анемометр в режиме плавания**.
- **2** Выберите один из указанных ниже вариантов.
	- Для просмотра угла истинного или кажущегося ветра выберите пункт **Стрелка датчика** и выберите нужную опцию.
	- Для просмотра скорости истинного или кажущегося ветра выберите пункт **Скорость ветра** и выберите нужную опцию.

#### **Настройка источника данных о скорости**

Вы можете выбрать, на основе каких данных должна вычисляться скорость судна, отображаемая на контрольных приборах и используемая для расчета ветра: на основе скорости относительно воды или скорости по GPS.

- **1** В анемометре выберите **Меню** > **Датчик компаса** > **Отображение скорости**.
- **2** Выберите один из указанных ниже вариантов.
	- Для расчета скорости судна на основе данных датчика скорости относительно воды выберите **Скорость относительно воды**.
	- Для расчета скорости судна на основе данных GPS, выберите **Скорость по GPS**.

#### **Настройка источника курса для анемометра**

Картплоттер позволяет настроить источник данных о курсе, которые будут отображаться на анемометре. На магнитном курсоуказателе отображаются данные о курсе, полученные с датчика курса; при этом данные курса по GPS рассчитываются приемником GPS картплоттера (наземный курс).

- **1** На анемометре выберите **Меню** > **Датчик компаса** > **Источник курса**.
- **2** Выберите **Курс по GPS** или **Магнитный**.

**ПРИМЕЧАНИЕ.** при движении на малом ходу или в неподвижном состоянии источник магнитного компаса более точен, чем источник GPS.

### **Настройка анемометра в режиме бейдевинда**

Для измерения движения по ветру и против ветра можно выбрать диапазон данных для анемометра в режиме бейдевинда.

- **1** На анемометре выберите **Меню** > **Датчик компаса** > **Установить тип датчика** > **Анемометр в режиме бейдевинда**.
- **2** Выберите один из указанных ниже вариантов.
	- Чтобы задать максимальное и минимальное значения, отображаемые при просмотре анемометра в режиме бейдевинда для измерения данных движения против ветра, выберите **Изменить измерение для движения против ветра** и установите значения углов.
	- Чтобы задать максимальное и минимальное значения, отображаемые при просмотре анемометра в режиме бейдевинда для измерения данных движения по ветру, выберите **Изменить шкалу для движения по ветру** и установите значения углов.
	- Для просмотра истинного или кажущегося ветра выберите **Ветер** и выберите нужный вариант.

## **Датчики двигателя** Mercury®

**ПРИМЕЧАНИЕ.** эта функция доступна только при подключении к шлюзу Mercury SmartCraft Connect. Доступные данные будут различаться в зависимости от сети двигателей и могут включать число оборотов в минуту, наработку двигателя, давление охлаждающей жидкости, давление масла и другие сведения.

Выберите **Датчики** > **Mercury**, чтобы посмотреть показатели датчиков двигателя Mercury.

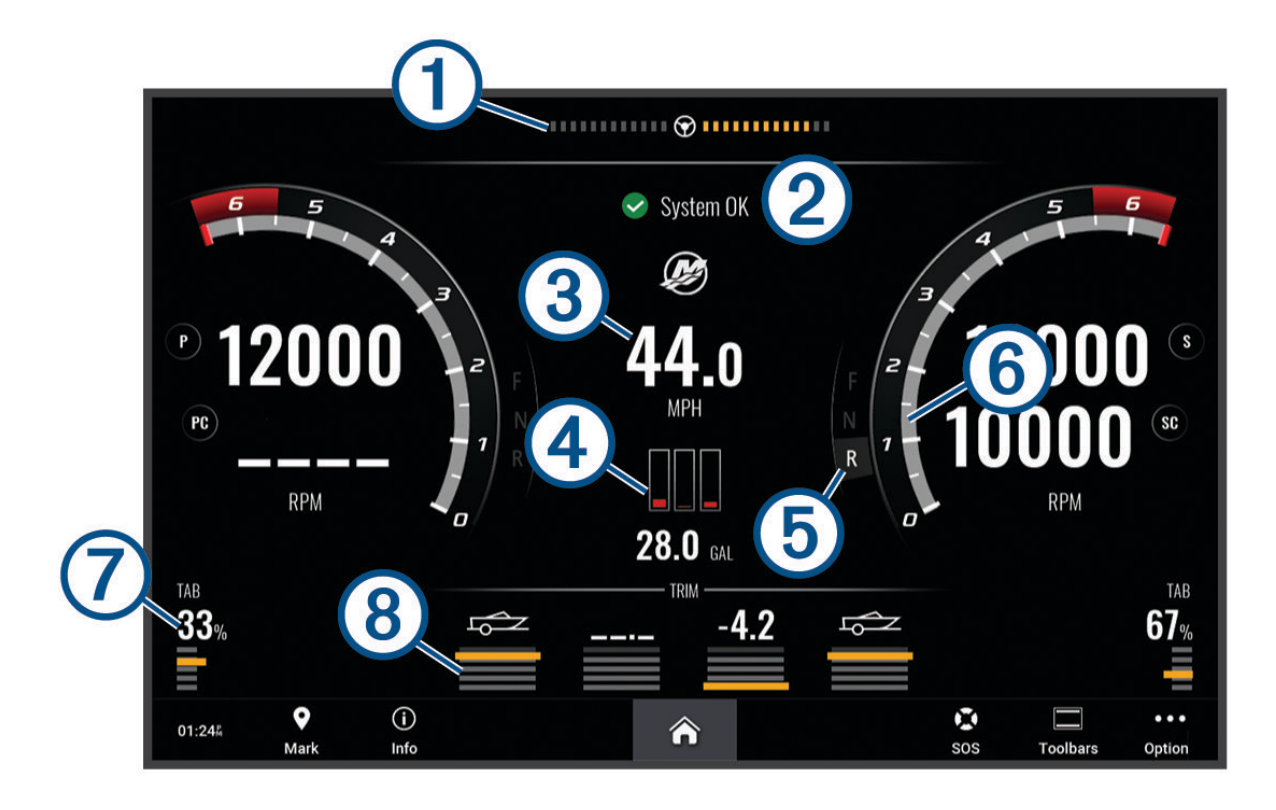

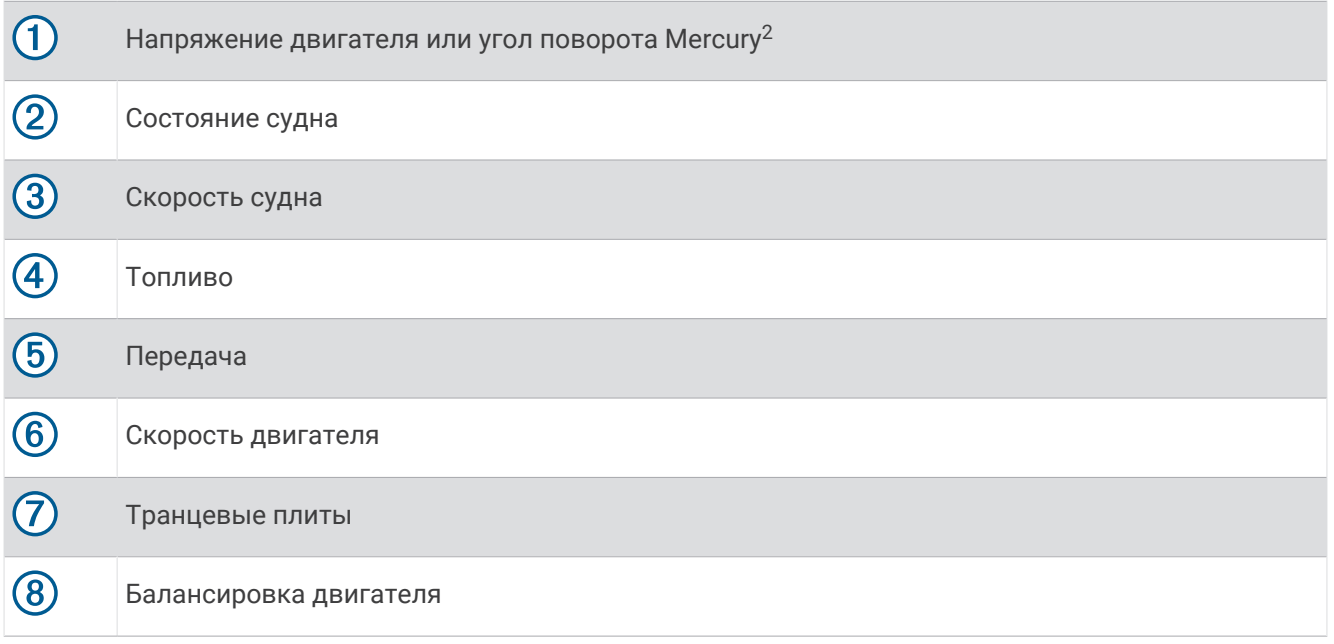

**СОВЕТ.** для просмотра дополнительных сведений о двигателе выберите **Меню** > **Данные двигателя**.

<sup>&</sup>lt;sup>2</sup> В зависимости от модели и конфигурации двигателя на дисплее может отображаться угол поворота Mercury, и его расположение на дисплее может отличаться.
# <span id="page-108-0"></span>**Управление оборудованием третьих лиц**, **установленным на вашем судне**

# Система якоря Power-Pole<sup>®</sup>

 **ОСТОРОЖНО**

Не включайте систему якоря Power-Pole во время движения судна. Несоблюдение этого требования может привести к повреждению имущества, травмам или летальному исходу.

Если совместимая система якоря Power-Pole подключена к сети NMEA 2000, то вы можете использовать картплоттер для управления якорем Power-Pole. Картплоттер автоматически определяет шлюз Power-Pole системы якоря C-Monster® в сети NMEA 2000.

#### **Включение наложения якоря** Power-Pole

На картплоттере можно включить наложение Power-Pole для управления якорем Power-Pole.

- **1** На странице, на которую вы добавили наложение, выберите, **Меню** > **Изменить наложение слоев**.
- **2** Выберите место, в которое вы хотите добавить наложение.
- **3** Выберите **Якорь Power-Pole®**.

После включения наложения Power-Pole на картплоттере требуется настроить режим установки Power-Pole в соответствии с Power-Pole установкой якоря на судне.

### **Настройка якоря** Power-Pole

Перед использованием картплоттера для управления якорем Power-Pole вы должны выбрать требуемый режим установки.

По умолчанию для параметра первоначального режима установки установлено значение Нет. Когда значение режима установки установлено на Нет, управление якорем(-ями) Power-Pole с помощью картплоттера неактивно.

- **1** На панели инструментов выберите Power-Pole выберите > **Установка**.
- **2** Выберите режим установки в соответствии с установкой якоря на судне.
	- Для управления якорем по левому борту Power-Pole выберите **ЛевБ**.
	- Для управления якорем по правому борту Power-Pole выберите **Правый борт**.
	- Для управления двумя якорями Power-Pole выберите **Двойной**.
- **3** С помощью ползунка установите желаемую скорость спуска и подъема якоря.

### **Наложение** Power-Pole

Чтобы управлять якорем Power-Pole с помощью картплоттера, требуется включить наложение (*[Включение наложения якоря Power-Pole](#page-108-0)*, стр. 99) и настроить режим установки Power-Pole.

Компоновка наложения зависит от режима установки. Для получения дополнительной информации см. руководство по эксплуатации Power-Pole.

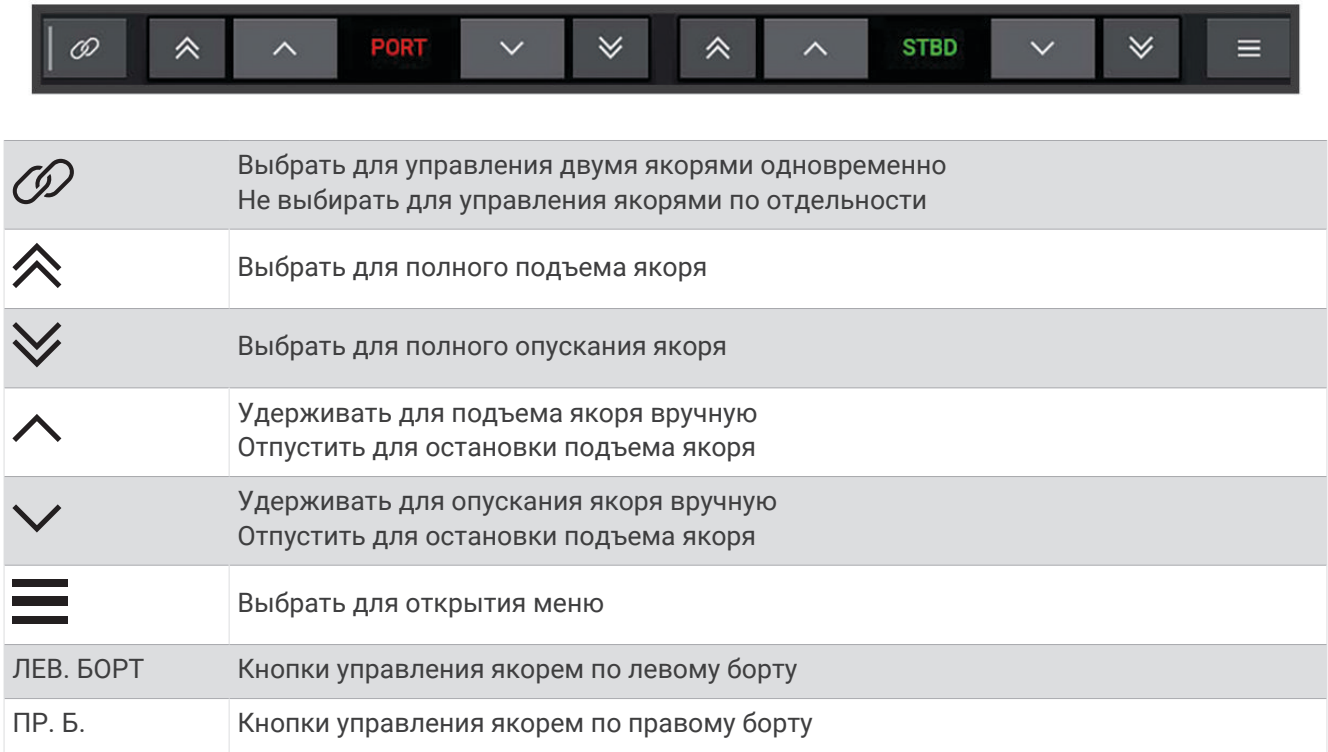

# **Включение** Mercury Helm

#### **ОСТОРОЖНО**

Вы несете ответственность за безопасность при навигации и надлежащее управление судном. Mercury Helm не управляет судном за вас и не позволяет избежать опасных ситуаций во время навигации. Небезопасное управление судном может привести к повреждению имущества, травмам и летальному исходу.

Если двигатель Mercury настроен для работы с функцией управления двигателем Mercury Helm на картплоттере, можно включить один штурвал в качестве активного штурвала Mercury Helm. Активный штурвал Mercury Helm обеспечивает управление двигателями Mercury и функциями картплоттера Mercury, например круиз-контролем Mercury. Наложения неактивных штурвалов отображаются, но являются неактивными, чтобы пользователи неактивного штурвала не могли управлять двигателем.

При перемещении по судну можно изменить активный штурвал Mercury Helm на другой картплоттер.

- **1** На экране датчика Mercury выберите **Меню** > **Mercury Helm**.
- **2** Сделайте выбор.

# **Функции управления системой для троллинга** Mercury

#### **ОСТОРОЖНО**

Вы несете ответственность за безопасность при навигации и надлежащее управление судном. Функции управления системой для троллинга Mercury не управляют судном за вас и не позволяют избежать опасных ситуаций во время навигации. Небезопасное управление судном может привести к повреждению имущества, травмам и летальному исходу.

При подключении к совместимому двигателю Mercury можно использовать наложение Mercury Troll для установки и регулировки скорости троллинга с помощью плоттера.

#### **Добавление наложения для управления троллингом с помощью системы** Mercury

При подключении к совместимому двигателю Mercury можно установить и отрегулировать целевую скорость с помощью наложения Mercury Troll на картплоттере.

- **1** На странице, где вы хотите добавить наложение, выберите **Меню** > **Изменить наложение слоев**.
- **2** Выберите **Панель сверху** или **Нижняя панель**.
- **3** Выберите **Mercury Troll**.
- **4** Нажмите **Назад**.

#### **Наложение системы для троллинга** Mercury

При подключении к совместимому двигателю Mercury можно использовать наложение Mercury Troll на картплоттере для задания целевой скорости.

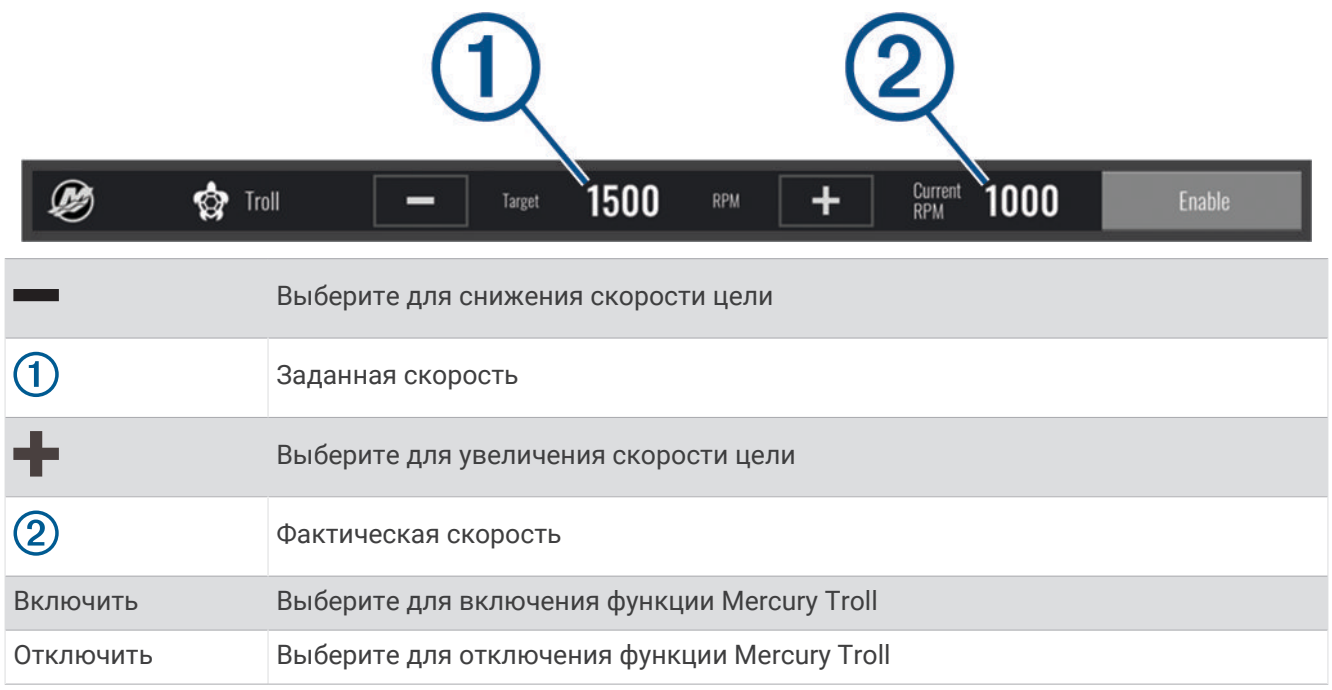

# **Круиз**-**контроль** Mercury

#### **ОСТОРОЖНО**

Вы несете ответственность за безопасность при навигации и надлежащее управление судном. Круизконтроль Mercury не управляет судном за вас и не позволяет избежать опасных ситуаций во время навигации. Небезопасное управление судном может привести к повреждению имущества, травмам и летальному исходу.

При подключении к совместимому двигателю Mercury вы можете настроить и отрегулировать функцию круиз-контроля с помощью картплоттера.

### <span id="page-111-0"></span>**Включение наложения** «**Круиз**-**контроль**» Mercury

- **1** На странице, где вы хотите добавить наложение, выберите **Меню** > **Изменить наложение слоев**.
- **2** Выберите **Панель сверху** или **Нижняя панель**.
- **3** Выберите **Круиз-контроль Mercury**.
- **4** Нажмите **Назад**.

### **Наложение** «**Круиз**-**контроль**» Mercury

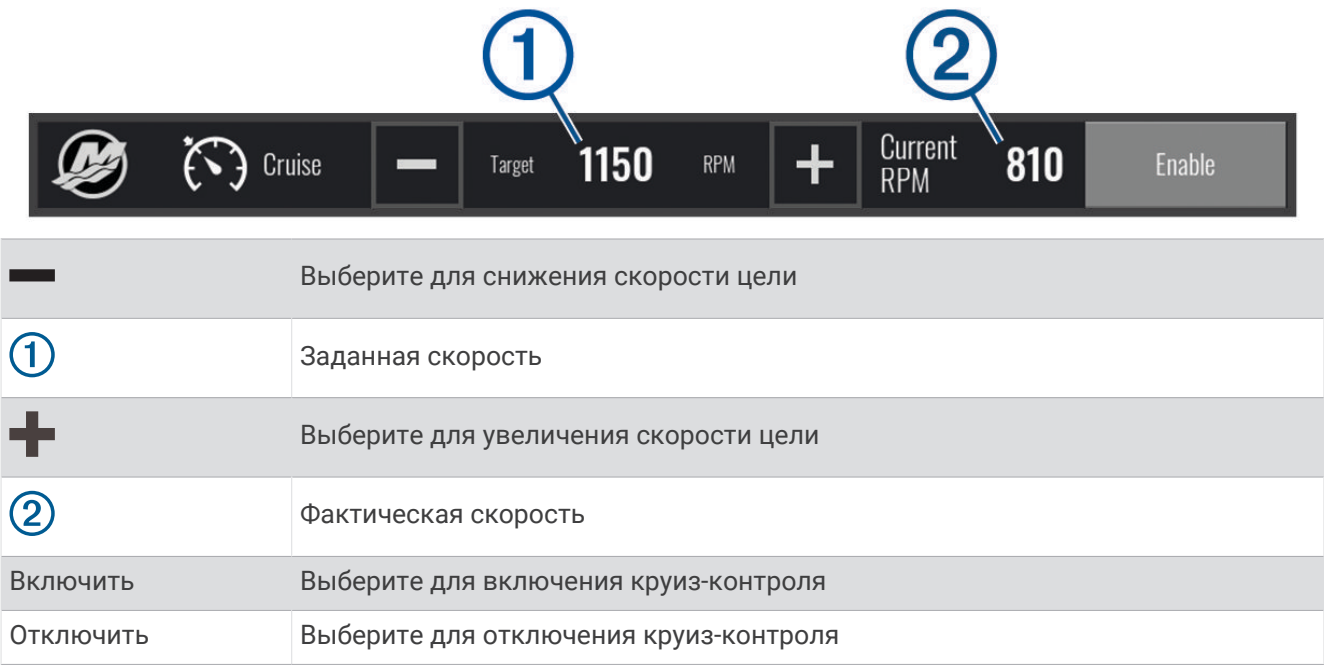

# **Сведения о двигателе** Mercury

 **ОСТОРОЖНО**

Вы несете ответственность за техническое обслуживание двигателей на вашем судне. Отсутствие должного технического обслуживания может привести к повреждению имущества, травмам и летальному исходу.

Если ваш картплоттер подключен к совместимому двигателю Mercury, вы можете просматривать сведения о двигателе с помощью наложения Двигатель Mercury на картплоттере.

### **Добавление наложения двигателя** Mercury

- **1** На странице, где вы хотите добавить наложение, выберите **Меню** > **Изменить наложение слоев**.
- **2** Выберите **Панель сверху** или **Нижняя панель**.
- **3** Выберите **Двигатель Mercury**.
- **4** Нажмите **Назад**.

### **Наложение двигателя** Mercury

Для просмотра данных двигателя можно использовать наложение двигателя Mercury (*[Добавление](#page-111-0) [наложения двигателя Mercury](#page-111-0)*, стр. 102).

**ПРИМЕЧАНИЕ.** если у судна несколько двигателей, из-за ограничения места на наложении некоторые элементы могут не отображаться.

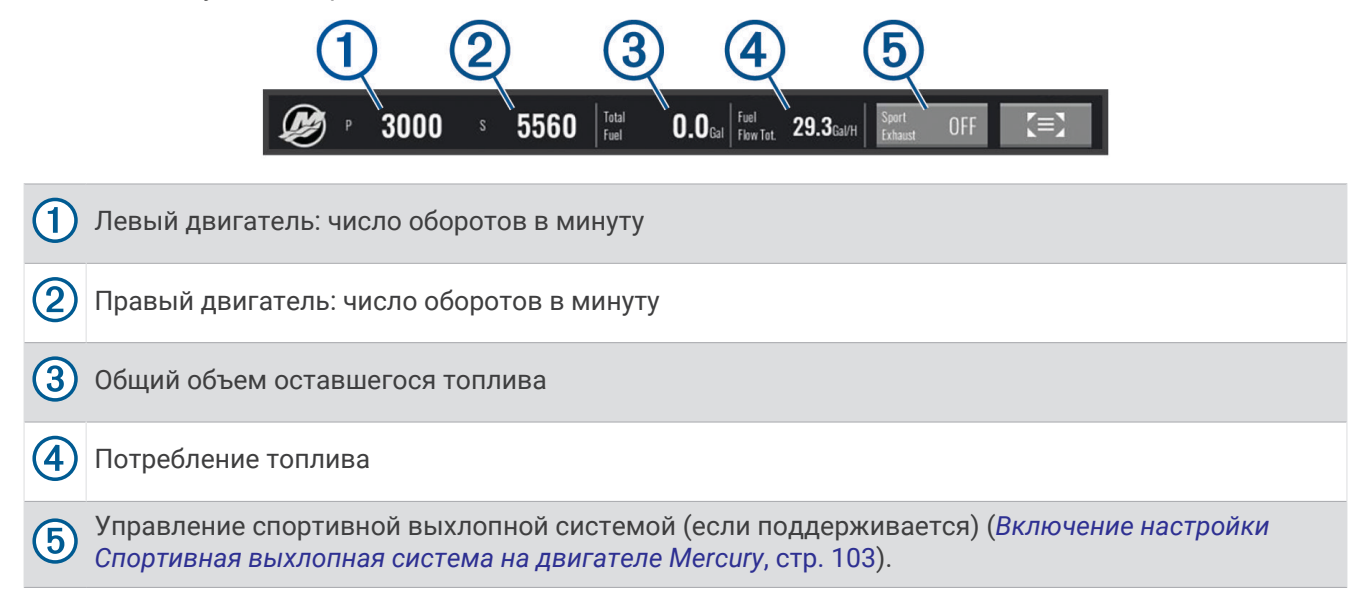

**СОВЕТ.** также обзор данных двигателя доступен на странице датчиков Mercury (*[Датчики двигателя](#page-106-0) Mercury®* [, стр. 97](#page-106-0)).

#### **Включение настройки Спортивная выхлопная система на двигателе** Mercury

Когда картплоттер подключен к совместимому двигателю Mercury, вы можете использовать наложение Двигатель Mercury на картплоттере для включения настройки Спортивная выхлопная система. Настройка Спортивная выхлопная система изменяет звук двигателя.

На наложении **Двигатель Mercury** выберите **Спортивная выхлопная система** > **Включено**.

**СОВЕТ.** также можно выбрать на панели меню, чтобы быстро открыть наложение.

**СОВЕТ.** настройку Спортивная выхлопная система можно также включить в меню страницы датчиков Mercury.

# **Цифровое переключение**

Картплоттер можно использовать для отслеживания и управления сетями при подключении к совместимой системе цифрового переключения.

Например, можно управлять внутренним освещением или огнями навигации на судне. Также можно отслеживать сети рыбных контейнеров.

Для получения дополнительной информации о приобретении и настройке системы цифрового переключения обратитесь к дилеру Garmin.

# **Добавление и редактирование страницы цифрового переключения**

Можно добавлять и настраивать страницы цифрового переключения на картплоттер.

- **1** Выберите **Переключение** > **Меню**.
- **2** Выберите **Добавить страницу** или выберите страницу.
- **3** При необходимости настройте страницу:
	- Чтобы ввести название для страницы, выберите пункт **Имя**.
	- Чтобы настроить переключатели, выберите **Настроить переключатели**.
	- Для изменения типов переключателей между кулисными и нажимными выберите **Тип переключателей**.
	- Чтобы удалить эту страницу, выберите **Удалить страницу**.

# **Информация о приливе**, **течениях и астрономические данные**

# **Информация станций наблюдения за приливами**

#### **ОСТОРОЖНО**

Сведения о проливах\отливах и течениях приведены исключительно в информационных целях. Вы несете ответственность за соблюдение всех указаний, связанных с условиями на воде, и должны всегда следить за окружающей обстановкой и руководствоваться соображениями безопасности и здравого смысла во время нахождения в море. Несоблюдение данной рекомендации может привести к повреждению имущества, получению травм или смерти.

Вы можете просмотреть информацию станций наблюдения за приливами на указанную дату и время, включая высоту прилива, а также время следующего прилива и отлива. По умолчанию картплоттер отображает информацию о последней просмотренной станции наблюдения за приливами, на текущую дату и за прошедший час.

Выберите **Информация по навигации** > **Приливы и течения** > **Приливы**.

# **Информация станций наблюдения за течениями**

#### **ОСТОРОЖНО**

Сведения о проливах\отливах и течениях приведены исключительно в информационных целях. Вы несете ответственность за соблюдение всех указаний, связанных с условиями на воде, и должны всегда следить за окружающей обстановкой и руководствоваться соображениями безопасности и здравого смысла во время нахождения в море. Несоблюдение данной рекомендации может привести к повреждению имущества, получению травм или смерти.

**ПРИМЕЧАНИЕ.** для некоторых подробных карт доступна информация станций наблюдения за течениям.

Вы можете просмотреть информацию станции наблюдения за течениями на определенную дату и время, включая текущую скорость и уровень течения. По умолчанию картплоттер отображает информацию о последней просмотренной станции наблюдения за течениями и на текущую дату и время.

Выберите **Информация по навигации** > **Приливы и течения** > **Течения**.

# **Астрономические данные**

Вы можете получить сведения о восходе и закате солнца и луны, фазах луны и приблизительном расположении солнца и луны на небосводе. В центре экрана находится точка, обозначающая зенит, а горизонт отображается внешним кольцом. По умолчанию картплоттер отображает астрономические данные на текущую дату и время.

Выберите **Информация по навигации** > **Приливы и течения** > **Небо**.

# <span id="page-114-0"></span>**Просмотр информации станций наблюдения за приливами**/**течениями и астрономических данных на другую дату**

- **1** Выберите **Информация по навигации** > **Приливы и течения**.
- **2** Выберите **Приливы**, **Течения** или **Небо**.
- **3** Выберите один из следующих вариантов:
	- Чтобы просмотреть информацию на другую дату, выберите **Изменить дату** > **Вручную** и введите дату.
	- Чтобы просмотреть информацию на сегодняшний день, выберите **Изменить дату** > **Использовать текущую дату**.
	- Чтобы просмотреть информацию на следующий день после отображаемой даты, выберите **Следующий день**.
	- Чтобы просмотреть информацию на день до отображаемой даты, выберите **Предыдущий день**.

# **Просмотр информации другой станции наблюдения за приливами или течениями**

- **1** Выберите **Информация по навигации** > **Приливы и течения**.
- **2** Выберите **Приливы** или **Течения**.
- **3** Выберите **Ближайшие станции**.
- **4** Выберите станцию.

# **Цифровой избирательный вызов**

# **Функциональные возможности картплоттера и** VHF-**радиоустройства** NMEA 0183

При подключении картплоттера к VHF-радиоустройству NMEA 0183 обеспечивается реализация следующих функций.

- Картплоттер может передавать на радиоустройство данные о текущем местоположении GPS судна. Если радиоустройство поддерживает эту функцию, то GPS-информация о местоположении передается вместе с вызовами DSC.
- Картплоттер поддерживает прием информации о местоположении бедствия DSC (цифровой избирательный вызов) по радиоустройству.
- Картплоттер может отслеживать местоположение судов, посылающих отчеты о местоположении.

# **Включение функции** DSC

Выберите пункт **Настройки** > **Другие суда** > **DSC**.

# **Список** DSC

Список DSC представляет собой журнал последних вызовов DSC и других контактов DSC. Список DSC может содержать до 100 записей. В списке сигналов DSC отображается последний вызов с судна. Если с этого же судна получен повторный сигнал, то он становится первым в списке сигналов, заменяя предыдущий.

# **Просмотр списка** DSC

Для просмотра списка DSC картплоттер должен быть подключен к VHF-радиоустройству с поддержкой функции DSC.

Выберите **Информация по навигации** > **Другие суда** > **Список DSC**.

# **Добавление контакта** DSC

Картплоттер позволяет добавлять суда в список DSC. Вы можете вызывать контакты DSC с помощью картплоттера.

- **1** Выберите **Информация по навигации** > **Другие суда** > **Список DSC** > **Добавить контакт**.
- **2** Введите номер MMSI судна.
- **3** Введите название судна.

# **Прием сигнала бедствия**

Если совместимый картплоттер и VHF-радиоустройство подключены через сеть NMEA 0183, то при приеме сигнала бедствия DSC через VHF-радиоустройство картплоттер обеспечивает оповещение пользователя. Если информация о местоположении была отправлена вместе с сигналом бедствия, то эта информация будет доступа и записана вместе с вызовом.

Символ  $\setminus$ обозначает сигнал бедствия в списке цифрового избирательного вызова и отмечает местоположение судна на навигационной карте в момент отправки сигнала бедствия ЦИВ.

### **Навигация к судну**, **терпящему бедствие**

 обозначает сигнал бедствия в списке DSC и отмечает местоположение судна на навигационной карте в момент отправки сигнала бедствия DSC.

- **1** Выберите **Информация по навигации** > **Другие суда** > **Список DSC**.
- **2** Выберите вызов из отчета о местоположении.
- **3** Выберите **Обзор** > **Следовать к**.
- **4** Выберите **Идти к** или **Маршрут до**.

# **Отслеживание местоположения**

Можно подключить VHF-радиоустройство к той же сети NMEA 2000, что и картплоттер, для отправки отчетов о местоположении и отслеживания судов, которые отправляют отчеты о местоположении. Для использования этой функции судно должно отправить правильные данные PGN (PGN 129808; информация о вызовах DSC).

Картплоттер можно подключить к VHF-радиоустройству с помощью NMEA 0183 для отправки отчетов о местоположении и отслеживания судов, которые отправляют отчеты о местоположении.

Все полученные вызовы с отчетами о местоположении регистрируются в списке цифрового избирательного вызова (*[Просмотр списка DSC](#page-114-0)*, стр. 105).

#### **Просмотр отчетов о местоположении**

- **1** Выберите **Информация по навигации** > **Другие суда** > **Список DSC**.
- **2** Выберите вызов из отчета о местоположении.
- **3** Выберите **Обзор**.
- **4** Выберите один из следующих вариантов:
	- Для просмотра данных отчета о местоположении выберите  $\blacktriangleright$ .
	- Для просмотра карты, на которой отмечено местоположение, выберите  $\blacklozenge$ .

#### **Навигация к отслеживаемому судну**

- **1** Выберите **Информация по навигации** > **Другие суда** > **Список DSC**.
- **2** Выберите вызов из отчета о местоположении.
- **3** Выберите **Обзор** > **Следовать к**.
- **4** Выберите **Идти к** или **Маршрут до**.

### **Создание маршрутной точки в местоположении отслеживаемого судна**

- **1** Выберите **Информация по навигации** > **Другие суда** > **Список DSC**.
- **2** Выберите вызов из отчета о местоположении.
- **3** Выберите пункт **Обзор** > **Создать точку**.

#### **Изменение информации в отчете о местоположении**

- **1** Выберите **Информация по навигации** > **Другие суда** > **Список DSC**.
- **2** Выберите вызов из отчета о местоположении.
- **3** Выберите пункт **Обзор** > **Правка**.
	- Чтобы ввести имя судна, выберите пункт **Имя**.
	- Чтобы выбрать новый символ, выберите пункт **Символ** (если доступно).
	- Чтобы ввести комментарий, выберите пункт **Комментарий**.
	- Если радиоустройство отслеживает местоположение судна, выберите пункт **Дорожка**, чтобы включить отображение линии следа судна.
	- Чтобы установить цвет линии следа, выберите пункт **Линия следа**.

#### **Удаление вызова из отчета о местоположении**

- **1** Выберите **Информация по навигации** > **Другие суда** > **Список DSC**.
- **2** Выберите вызов из отчета о местоположении.
- **3** Выберите **Обзор** > **Правка** > **Очистить отчет**.

### **Просмотр следов судов на карте**

В некоторых режимах просмотра карт можно отображать следы всех отслеживаемых судов. По умолчанию черная линия обозначает путь судна, черная точка обозначает ранее сообщавшееся местоположение отслеживаемого судна, а последнее известное местоположение судна обозначено синим флажком.

- **1** На карте или на трехмерной карте выберите пункт **Меню** > **Слои** > **Другие суда** > **DSC** > **Следы DSC**.
- **2** Выберите длительность (в часах) отображения отслеживаемых судов на карте.

Например, если вы выберете 4 часа, то для отслеживаемых судов будут отображены все точки следов, созданные не более чем за четыре часа до момента просмотра.

# **Отдельные стандартные вызовы**

Подключив картплоттер к VHF-радиоустройству Garmin, можно использовать интерфейс картплоттера для настройки отдельного стандартного вызова.

При настройке отдельного стандартного вызова с картплоттера можно выбрать канал цифрового избирательного вызова, который будет использоваться для связи. Этот запрос будет передан по радио вместе с вызовом.

# **Выбор канала** DSC

**ПРИМЕЧАНИЕ.** выбрать можно только те каналы DSC, которые доступны на всех диапазонах частот. По умолчанию используется канал 72. При выборе другого канала картплоттер использует этот канал для последующих вызовов, пока канал снова не будет изменен.

- **1** Выберите **Информация по навигации** > **Другие суда** > **Список DSC**.
- **2** Выберите судно или станцию, с которой необходимо связаться.
- **3** Выберите пункт **Обзор** > **Вызовы по радио** > **Канал**.
- **4** Выберите доступный канал.

### **Выполнение отдельного стандартного вызова**

**ПРИМЕЧАНИЕ.** если в радиоустройстве не сохранен номер MMSI, при выполнении вызова с картплоттера радиоустройство не будет принимать информацию о вызове.

- **1** Выберите **Информация по навигации** > **Другие суда** > **Список DSC**.
- **2** Выберите судно или станцию, с которой необходимо связаться.
- **3** Выберите пункт **Обзор** > **Вызовы по радио**.
- **4** При необходимости выберите пункт **Канал** и укажите новый канал.
- **5** Выберите **Отправить**.

Картплоттер отправит информацию о вызове на радиоустройство.

**6** Осуществите вызов на VHF-радиоустройстве Garmin.

### **Отдельный стандартный вызов цели** AIS

- **1** На карте или на трехмерной карте выберите цель AIS.
- **2** Выберите пункт **Судно AIS** > **Вызовы по радио**.
- **3** При необходимости выберите пункт **Канал** и укажите новый канал.
- **4** Выберите пункт **Отправить**.

Картплоттер отправит информацию о вызове на радиоустройство.

**5** Осуществите вызов на VHF-радиоустройстве Garmin.

# **Медиаплеер**

Если к картплоттеру подключена совместимая стереосистема или стереосистемы, можно управлять аудио с помощью медиаплеера на картплоттере.

- С помощью картплоттера можно управлять стереосистемой, совместимой с Fusion-Link™ , подключенной к сети NMEA 2000 или морской сети Garmin. Картплоттер должен автоматически обнаруживать стереосистему.
- Если несколько стереосистем Fusion® подключены друг к другу по сети Fusion PartyBus™, можно управлять сетевыми стереосистемами и группами с помощью картплоттера. Для того чтобы картплоттер автоматически обнаруживал стереосистемы, одна из сетевых стереосистем Fusion должна быть подключена к сети NMEA 2000 или морской сети Garmin.
- С помощью картплоттера можно управлять совместимой стереосистемой стороннего поставщика, подключенной к сети NMEA 2000.

**ПРИМЕЧАНИЕ.** для некоторых подключаемых стереосистем поддерживаются не все функции.

**ПРИМЕЧАНИЕ.** воспроизведение мультимедиа возможно только из тех источников, которые подключены к стереосистеме.

# **Открытие медиаплеера**

Прежде чем открыть медиаплеер, необходимо подключить совместимое устройство к картплоттеру.

Выберите **Мультимедиа**.

### **Значки медиаплеера**

**ПРИМЕЧАНИЕ.** не на всех устройствах используются эти значки.

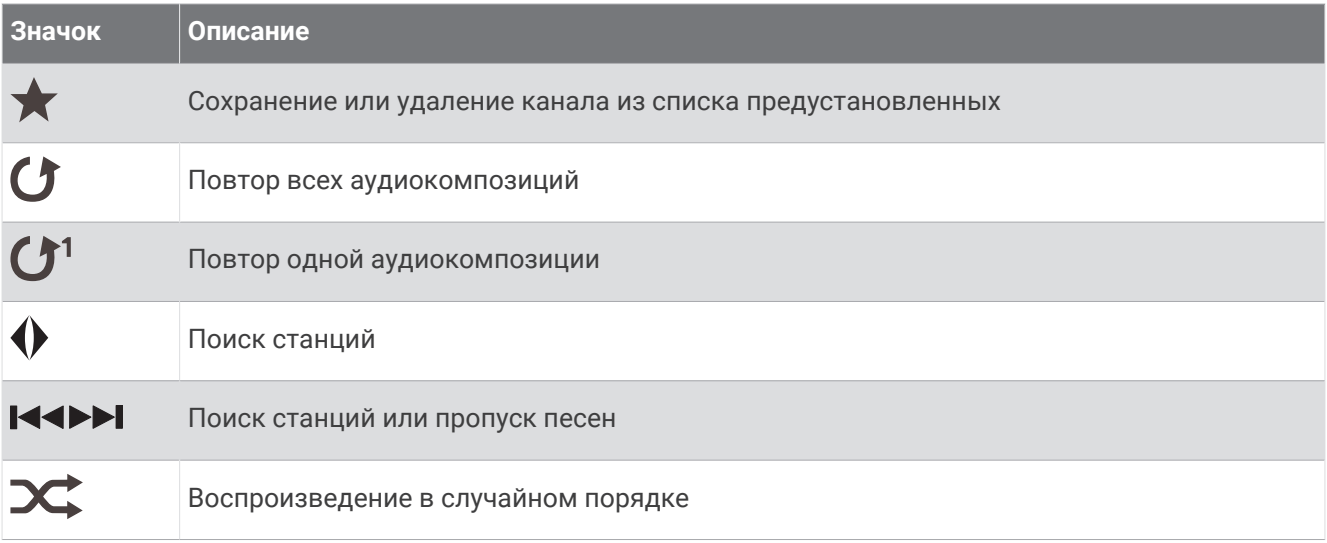

# **Выбор медиаустройства и источника мультимедиа**

Вы можете выбрать источник мультимедиа, подключенный к стереосистеме. Если к сети подключено несколько стереосистем или медиаустройств, вы можете выбрать устройство для воспроизведения музыки.

**ПРИМЕЧАНИЕ.** воспроизведение мультимедиа возможно только из тех источников, которые подключены к стереосистеме.

**ПРИМЕЧАНИЕ.** для некоторых источников мультимедиа и медиаустройств доступны не все функции.

- **1** На экране медиаплеера выберите **Устройства**, затем выберите стереосистему.
- **2** На экране медиаплеера выберите **Источник**, затем выберите источник мультимедиа.

**ПРИМЕЧАНИЕ.** кнопка Устройства отображается только в тех случаях, когда к сети подключено больше одного медиаустройства.

**ПРИМЕЧАНИЕ.** кнопка Источник отображается только для устройств, которые поддерживают несколько источников мультимедиа.

# **Воспроизведение музыки**

#### **Поиск музыки**

Вы можете выполнить поиск музыки в источниках мультимедиа.

- **1** На экране медиаплеера выберите подходящий источник, затем выберите **Обзор**.
- **2** Выберите один из вариантов.

#### **Включение функции поиска по алфавиту**

Для поиска песни или альбома в большом списке можно включить функцию поиска по алфавиту. На экране медиаплеера выберите **Меню** > **Установка** > **Поиск Alpha**.

#### **Повторное воспроизведение аудиокомпозиции**

- **1** Во время воспроизведения аудиокомпозиции выберите **Меню** > **Повтор**.
- **2** При необходимости выберите **Один**.

#### **Включение повтора всех аудиокомпозиций**

На экране медиаплеера выберите **Меню** > **Повтор** > **Все**.

### **Воспроизведение в случайном порядке**

- **1** На экране медиаплеера выберите **Меню** > **Перемешать**.
- **2** Выберите нужную опцию при необходимости.

# **Регулировка громкости**

#### **Включение и отключение зон**

Если акустические системы судна подключены по зонам, зоны можно включить и отключить при необходимости.

- **1** На экране медиаплеера выберите **Меню** > **Уровни аудио** > **Включить/отключить зоны**.
- **2** Выберите зону.

#### **Отключение звука воспроизведения мультимедиа**

- **1** На экране мультимедиа выберите  $\mathbb N$
- **2** При необходимости нажмите **Выберите местоположение**.

# VHF-**радиоустройство**

**ПРИМЕЧАНИЕ.** эти функции доступны для некоторых стереосистем с приемником VHF.

### **Поиск** VHF-**каналов**

Перед тем как искать VHF-каналы, необходимо выбрать VHF в качестве источника.

Вы можете отслеживать активность на VHF-каналах, сохраненных в списке предустановленных, и автоматически переключаться на активный канал.

На экране медиаплеера VHF выберите **Меню** > **Поиск**.

### **Настройка подавления помех** VHF

**ПРИМЕЧАНИЕ.** эта функция доступна для некоторых стереосистем с приемником VHF.

- **1** На странице источника VHF выберите **Меню** > **Подавление помех**.
- **2** Для настройки подавления помех VHF используйте ползунковый регулятор.

# **Рация**

Для прослушивания радио в AM или FM-диапазоне требуется подходящая антенна для приема радиосигнала в AM/FM-диапазоне на воде, надлежащим образом подключенная к стереосистеме. При этом вы должны находиться в радиусе действия радиостанции. Возможность подключения антенны для приема радиосигнала в AM/FM-диапазоне к пульту ДУ не предусмотрена. Антенну для приема радиосигнала в AM/FM-диапазоне следует подключать к стереосистеме, управление которой осуществляется с помощью пульта ДУ. Указания по подключению антенны для приема радиосигнала в AM/FM-диапазоне см. в инструкции по установке стереоустройства.

Для прослушивания радио SiriusXM® требуется соответствующее оборудование и подписки (*[Спутниковое радио SiriusXM](#page-122-0)*, стр. 113). Указания по подключению приемника для транспортных средств SiriusXM Connect см. в инструкции по установке стереоустройства. Для получения более подробной информации о функциях SiriusXM см. руководство пользователя стереосистемы.

Для прослушивания радиостанций DAB требуется соответствующее оборудование (*[Прослушивание](#page-120-0)  [радиостанций DAB](#page-120-0)*, стр. 111). Указания по подключению адаптера и антенны DAB см. в инструкции по установке, которая поставляется вместе с адаптером и антенной. Для получения более подробной информации о функциях DAB см. руководство пользователя стереосистемы.

### **Настройка региона радио**

- **1** На экране медиаплеера выберите **Меню** > **Установка** > **Регион радио**.
- **2** Выберите один из вариантов.

### <span id="page-120-0"></span>**Переключение радиостанции**

- **1** На экране медиаплеера выберите подходящий источник, например **FM**.
- **2** Выберите **II** или **>>I**, чтобы настроиться на радиостанцию.

#### **Изменение режима настройки станций**

Вы можете настроить выбор станции для некоторых источников мультимедиа (например, радио FM и AM).

**ПРИМЕЧАНИЕ.** для некоторых источников мультимедиа доступны не все режимы настройки станций.

- **1** На экране медиаплеера выберите **Меню** > **Режим настройки**.
- **2** Выберите один из вариантов.
- **3** При необходимости нажмите **Выберите местоположение**.

### **Предустановки**

Для облегчения доступа можно сохранять любимые радиостанции AM и FM-диапазона в качестве предустановок.

Сохранение предустановок на пульт ДУ невозможно. Предустановки сохраняются в стереосистеме, управление которой осуществляется с помощью пульта ДУ.

При подключении стереосистемы к дополнительному приемнику и антенне SiriusXM вы также можете сохранять любимые каналы SiriusXM.

Вы можете сохранять любимые радиостанции DAB, если стереосистема подключена к подходящему устройству DAB и выбран правильный регион радио. (*Прослушивание радиостанций DAB*, стр. 111)

#### **Сохранение радиостанции в списке предустановок**

- **1** На соответствующем экране медиаплеера настройтесь на радиостанцию, которую требуется сохранить в качестве предустановки.
- **2** Выберите **Предустановки** > **Добавить текущий канал**.

#### **Удаление предустановки**

- **1** На соответствующем экране медиаплеера выберите **Предустановки**.
- **2** Выберите предустановку из списка.
- **3** Выберите **Удалить текущий канал**.

# **Прослушивание радиостанций** DAB

Подключение совместимого модуля и антенны с поддержкой технологии цифрового радиовещания (DAB; Digital Audio Broadcasting), например Fusion MS-DAB100A, к совместимой стереосистеме позволяет принимать и прослушивать радиостанции DAB.

Чтобы использовать источник радиосигнала Dab, необходимо находиться в регионе, в котором осуществляется радиовещание на базе технологии DAB, и установить его в качестве региона радиоприемника (*Настройка региона радиоприемника DAB*, стр. 111).

### **Настройка региона радиоприемника** DAB

Чтобы обеспечить корректный прием сигнала радиостанций DAB, следует выбрать регион, в котором вы находитесь.

- **1** На экране медиаплеера выберите **Меню** > **Установка** > **Регион радио**.
- **2** Выберите регион, в котором вы находитесь.

# **Поиск радиостанций** DAB

**ПРИМЕЧАНИЕ.** поскольку радиовещание на базе технологии DAB поддерживается не во всех странах, вам потребуется настроить регион для приемника, в котором осуществляется радиовещание на базе данной технологии.

- **1** Выберите источник **Dab**.
- **2** Выберите **Поиск** для поиска доступных радиостанций DAB.

По завершении поиска начнется воспроизведение первой доступной радиостанции из первой найденной группы радиостанций.

**ПРИМЕЧАНИЕ.** после завершения первой процедуры поиска можно снова выбрать Поиск, чтобы выполнить повторный поиск радиостанций DAB. По завершении повторного поиска на системе начинается воспроизведение первой радиостанции из группы, которую вы прослушивали при его запуске.

### **Переключение радиостанций** DAB

- **1** Выберите источник **Dab**.
- **2** При необходимости выберите **Поиск**, чтобы выполнить поиск местных радиостанций DAB.
- **3** Выберите **II** или **>>I** для переключения радиостанции.

По достижении последней радиостанции из текущей группы стереосистема автоматически переключается на первую доступную радиостанцию из следующей группы. **СОВЕТ.** удерживайте **I<4** или >→ для смены группы радиостанций.

#### **Выбор радиостанции** DAB **из списка**

- **1** На экране медиаплеера DAB выберите **Обзор** > **Станции**.
- **2** Выберите радиостанцию из списка.

#### **Выбор радиостанции** DAB **из категории**

- **1** На экране медиаплеера DAB выберите **Обзор** > **Категории**.
- **2** Выберите категорию из списка.
- **3** Выберите радиостанцию из списка.

### **Предустановки** DAB

Для облегчения доступа можно сохранять любимые радиостанции DAB в качестве предустановок. Можно сохранить до 15 предварительно установленных радиостанций DAB.

#### **Сохранение радиостанции** DAB **в списке предустановок**

- **1** На экране медиаплеера DAB выберите радиостанцию, которую требуется сохранить в качестве предустановки.
- **2** Выберите **Обзор** > **Предустановки** > **Сохранить текущий**.

#### **Выбор радиостанции** DAB **из списка предустановок**

- **1** На экране медиаплеера DAB выберите **Обзор** > **Предустановки** > **Просмотр предустановок**.
- **2** Выберите предустановку из списка.

#### **Удаление радиостанции** DAB **из списка предустановок**

- **1** На экране медиаплеера DAB выберите **Обзор** > **Предустановки**.
- **2** Выберите один из следующих вариантов:
	- Чтобы удалить одну предустановку, выберите **Удалить предустановку**, а затем выберите требуемую предустановку.
	- Чтобы удалить все предустановки, выберите **Удалить все предустановки**.

# <span id="page-122-0"></span>**Спутниковое радио** SiriusXM

Если стереосистема с поддержкой FUSION-Link™ и тюнер SiriusXM Connect установлены и подключены к картплоттеру, то при наличии соответствующей подписки можно слушать спутниковое радио SiriusXM.

# **Поиск идентификатора радио** SiriusXM

Для активации подписки SiriusXM требуется идентификатор радио для тюнера SiriusXM Connect.

Идентификатор радио SiriusXM расположен на задней стороне тюнера SiriusXM Connect и на задней стороне упаковки. Его также можно найти, настроив картплоттер на канал 0.

- **1** Выберите **Мультимедиа** > **Источник** > **SiriusXM**.
- **2** Настройтесь на канал 0.

Идентификатор радио SiriusXM не содержит буквы I, O, S или F.

### **Активация подписки** SiriusXM

**1** Выбрав источник SiriusXM, настройтесь на канал 1.

При этом должна появиться возможность прослушивания ознакомительного канала. Если прослушать ознакомительный канал не удается, проверьте установку тюнера SiriusXM Connect и антенны, после чего повторите попытку.

- **2** Настройтесь на канал 0, чтобы определить идентификатор радио.
- **3** Обратитесь в службу поддержки слушателей SiriusXM по телефону (866) 635-2349 или перейдите на веб-сайт [www.siriusxm.com/activatenow](http://www.siriusxm.com/activatenow), чтобы оформить подписку в США. Обратитесь в SiriusXM по телефону (877) 438-9677 или перейдите на веб-сайт [www.siriusxm.ca/activatexm,](http://www.siriusxm.ca/activatexm) чтобы оформить подписку в Канаде.
- **4** Укажите идентификатор радио.

Процесс активации обычно занимает от 10 до 15 минут, но в некоторых случаях для этого может потребоваться до часа. Тюнер SiriusXM Connect получит сообщение об активации, если он включен и принимает сигнал SiriusXM.

**5** Если служба не активируется в течение часа, перейдите на веб-сайт<http://care.siriusxm.com/refresh> или обратитесь в службу поддержки слушателей SiriusXM по телефону 1-866-635-2349.

### **Настройка гида радиоканалов**

Радиоканалы SiriusXM сгруппированы по категориям. Можно выбирать категории каналов, отображаемые в гиде радиоканалов.

Выберите один из следующих вариантов:

- Если в качестве медиаустройства используется стереосистема с поддержкой FUSION-Link, выберите пункт **Мультимедиа** > **Обзор** > **Канал**.
- Если в качестве медиаустройства используется антенна GXM™ , выберите пункт **Мультимедиа** > **Меню** > **Категория**.

#### **Сохранение канала** SiriusXM **в списке предустановленных каналов**

В списке предустановленных каналов можно сохранить любимые каналы.

- **1** Выберите пункт **Мультимедиа**.
- **2** Выберите канал для сохранения в списке предустановленных.
- **3** Выберите один из следующих вариантов:
	- Если в качестве медиаустройства используется стереосистема с поддержкой FUSION-Link, выберите пункт **Обзор** > **Предустановки**.
	- Если в качестве медиаустройства используется антенна GXM, выберите пункт **Меню** > **Предустановки** > **Добавить текущий канал**.

# **Разблокировка родительского контроля** SiriusXM

- **1** На экране медиаплеера выберите **Обзор** > **Родительский контроль** > **Разблокировать**.
- **2** Введите пароль.

Пароль по умолчанию — 0000.

#### **Установка родительского контроля для каналов радио** SiriusXM

Перед установкой родительского контроля необходимо снять блокировку родительского контроля.

Функция родительского контроля позволяет ограничить доступ к любым каналам SiriusXM, включая каналы, содержащие материалы для взрослых. Когда функция родительского контроля подключена, для прослушивания заблокированных каналов необходимо ввести пароль.

#### Выберите **Обзор** > **Родительский контроль** > **Блокировать/разблокировать**.

Отобразится список каналов. Галочка обозначает заблокированный канал.

**ПРИМЕЧАНИЕ.** когда вы откроете список каналов после установки родительского контроля, отображение списка изменится:

- А обозначает заблокированный канал.
- обозначает незаблокированный канал.

#### **Изменение родительского пароля для радио** SiriusXM

Перед изменением пароля необходимо снять блокировку родительского контроля.

- **1** На экране медиаплеера выберите **Обзор** > **Родительский контроль** > **Изменить PIN-код**.
- **2** Введите пароль и выберите **Готово**.
- **3** Введите новый пароль.
- **4** Подтвердите новый пароль.

#### **Восстановление настроек родительского контроля по умолчанию**

В результате выполнения этой операции все введенные настройки будут удалены. После восстановления настроек родительского контроля по умолчанию для пароля устанавливается значение "0000".

- **1** В меню мультимедиа выберите **Установка** > **Настройки по умолчанию**.
- **2** Выберите **Да**.

#### **Очистка всех заблокированных каналов для радио** SiriusXM

Перед очисткой всех заблокированных каналов необходимо снять блокировку родительского контроля.

- **1** На экране медиаплеера выберите **Обзор** > **Родительский контроль** > **Сброс всех блокировок**.
- **2** Введите пароль.

# **Установка имени устройства**

- **1** На экране медиаплеера выберите **Меню** > **Установка** > **Установить имя устройства**.
- **2** Введите имя устройства.
- **3** Нажмите **Выберите местоположение** или **Готово**.

# **Обновление программного обеспечения медиаплеера**

Предусмотрена возможность обновления программного обеспечения на подключенных совместимых стереосистемах и аксессуарах.

Инструкции по обновлению программного обеспечения стереосистемы см. в *руководстве пользователя* на сайте [support.garmin.com](http://support.garmin.com).

# **Настройка устройства**

# <span id="page-124-0"></span>**Автоматическое включение картплоттера**

На картплоттере можно настроить автоматическое включение при подаче электроэнергии. Если эта функция не настроена, для включения картплоттера потребуется нажать  $\binom{1}{2}$ .

Выберите пункт **Настройки** > **Система** > **Автовключение**.

**ПРИМЕЧАНИЕ.** если для параметра Автовключение установлено значение Включено, то при отключении картплоттера при помощи  $\binom{1}{2}$  и последующем отключении электропитания с повторной его подачей менее чем через две минуты вам, возможно, придется нажать (<sup>I</sup>) для включения картплоттера.

# **Настройки системы**

Выберите **Настройки** > **Система**.

**Экран**: регулировка яркости подсветки и выбор цветовой схемы.

**Бипер**: включение и отключение звука сигналов и выбора.

- **Спутниковая система позиционирования**: просмотр информации о настройках спутников GPS и определении местоположения.
- **Автовключение**: автоматическое включение устройства при подаче питания (*Автоматическое включение картплоттера*, стр. 115).
- **Автоматическое отключение**: автоматическое отключение устройства после его нахождения в спящем режиме в течение указанного времени.

**Раскладка клавиатуры**: выбор раскладки клавиатуры: алфавитная или аналогичная компьютерной.

**Язык текста**: выбор языка экранных сообщений.

**Имитация**: включение имитации и установка скорости и имитации позиционирования.

**Информация о системе**: просмотр информации об устройстве и версии ПО.

**Нормативная информация**: отображение нормативной информации для устройства.

**Источники скорости**: выбор источника данных о скорости для расчета скорости истинного ветра или экономии топлива.

### **Настройки экрана**

Некоторые модели поддерживают не все перечисленные ниже варианты функции.

Выберите **Настройки** > **Система** > **Экран**.

**Подсветка**: установка яркости подсветки.

**Цветовой режим**: установка дневного или ночного цветового режима на устройстве.

**Снимок экрана**: сохранение снимков экрана устройства.

**Отображение строки меню**: отображение и автоматическое скрытие панели меню, когда она не используется.

**Фон**: установка отображения фонового изображения или цвета на устройстве.

# <span id="page-125-0"></span>**Настройки спутниковой системы позиционирования** (GPS)

**ПРИМЕЧАНИЕ.** некоторые модели поддерживают не все перечисленные ниже варианты функции.

#### Выберите **Настройки** > **Система** > **Спутниковая система позиционирования**.

**Вид неба**: просмотр относительного положения спутников GPS на небе.

- **ГЛОНАСС**: включение или отключение использования данных ГЛОНАСС (российская система спутниковой навигации). Если система используется в условиях слабой видимости неба, данные ГЛОНАСС можно использовать одновременно с GPS для получения более точной информации о местоположении.
- **WAAS/EGNOS**: включение или отключение использования данных WAAS (в Северной Америке) или EGNOS (в Европе), которые помогают уточнить информацию о местоположении по GPS. При использовании данных WAAS/EGNOS установка связи со спутниками занимает более длительное время.
- **Galileo**: включение или отключение использования данных Galileo (спутниковая система на территории ЕС). Если система используется в условиях слабой видимости неба, данные Galileo можно использовать одновременно с GPS для получения более точной информации о местоположении.
- **Фильтр скорости**: усреднение скорости судна за непродолжительный период времени для получения более сглаженных данных скорости судна.

**Источник**: выбор источника сигнала для данных GPS.

### **Просмотр журнала событий**

В журнале событий отображается список событий системы.

Выберите **Настройки** > **Система** > **Информация о системе** > **Журнал событий**.

### **Просмотр информации о системном ПО**

Можно просмотреть версию ПО, версию базовой карты, всю дополнительную информацию о карте (при ее наличии), а также идентификатор прибора. Эта информация может потребоваться при обновлении ПО системы или приобретении дополнительных карт.

#### Выберите **Настройки** > **Система** > **Информация о системе** > **Информация о программном обеспечении**.

### **Просмотр нормативной информации и сведений о соответствии стандартам**  (**электронная этикетка**)

Этикетка для данного устройства предоставляется в электронном виде. Электронная этикетка может предоставлять нормативную информацию, например номера идентификации, предоставленные FCC, или маркировки о соответствии региональным стандартам, а также полезную информацию о продукте и лицензии. Доступно не на всех моделях.

- **1** Выберите **Настройки**.
- **2** Выберите **Система**.
- **3** Выберите **Нормативная информация**.

# **Настройки раздела Мое судно**

**ПРИМЕЧАНИЕ.** для установки некоторых настроек и параметров необходимы дополнительные карты или оборудование.

Выберите **Настройки** > **Мое судно**.

- **Смещение киля**: смещение точки определения поверхности на глубину киля, чтобы обеспечить измерение глубины от нижней части киля, а не от местоположения излучателя (*[Настройка смещения](#page-63-0)  киля*[, стр. 54](#page-63-0)).
- **Смещение температуры**: поправка для данных о температуре воды, принимаемых с датчика температуры воды NMEA 0183 или излучателя с функцией измерения такой температуры (*[Настройка](#page-128-0)  [корректировки температуры воды](#page-128-0)*, стр. 119).
- **Тип судна**: включение некоторых функций картплоттера в зависимости от типа судна.
- **Емкость топлива**: установка совокупной емкости всех топливных баков на судне (*[Настройка емкости](#page-105-0) [топливных баков судна](#page-105-0)*, стр. 96).
- **Заполнить все баки**: установка текущего уровня топлива в баках в качестве максимального (*[Синхронизация данных о топливе с фактическими данными о топливе на борту судна](#page-105-0)*, стр. 96).
- **Заправить топливо**: ввод объема топлива, залитого в бак, в случае если он заполнен не полностью (*[Синхронизация данных о топливе с фактическими данными о топливе на борту судна](#page-105-0)*, стр. 96).
- **Всего топлива на борту**: установка совокупной емкости всех топливных баков на судне (*[Синхронизация](#page-105-0) [данных о топливе с фактическими данными о топливе на борту судна](#page-105-0)*, стр. 96).
- **Установить пределы измерения датчика**: установка верхнего и нижнего предела измерения для разных датчиков (*[Настройка предельных значений датчиков двигателя и топлива](#page-129-0)*, стр. 120).
- **CZone™**: установка сетей с цифровым переключением.
- **Экземпляр SeaStar**: установка сетей с цифровым переключением.
- **Идентификатор борта**: позволяет ввести идентификационный номер HIN. HIN может быть закреплен в верхней части транца по правому борту или на внешней стороне.

### **Настройка смещения киля**

Можно задать смещение киля судна, чтобы скомпенсировать погрешность в данных о глубине с учетом места установки излучателя. Это позволяет просматривать данные о глубине под килем или истинной глубине в зависимости от ваших потребностей.

Если необходимо узнать глубину под килем или самой нижней точкой судна, а излучатель установлен на ватерлинии или в любом месте, расположенном выше самой нижней точки киля, следует измерить расстояние от места установки излучателя до киля судна.

Если необходимо узнать истинную глубину, а излучатель установлен ниже ватерлинии, следует измерить расстояние от нижней плоскости излучателя до ватерлинии.

**ПРИМЕЧАНИЕ.** данная опция доступна только при наличии действительных данных о глубине.

- **1** Измерьте расстояние:
	- Если излучатель установлен на ватерлинии  $(1)$  или в любом месте, расположенном выше самой нижней точки киля, следует измерить расстояние от места установки излучателя до киля судна. Полученное значение следует ввести в качестве положительного числа.
	- Если необходимо узнать истинную глубину, а излучатель установлен под килем  $(2)$ , следует измерить расстояние от места установки излучателя до ватерлинии. Полученное значение следует ввести в качестве отрицательного числа.

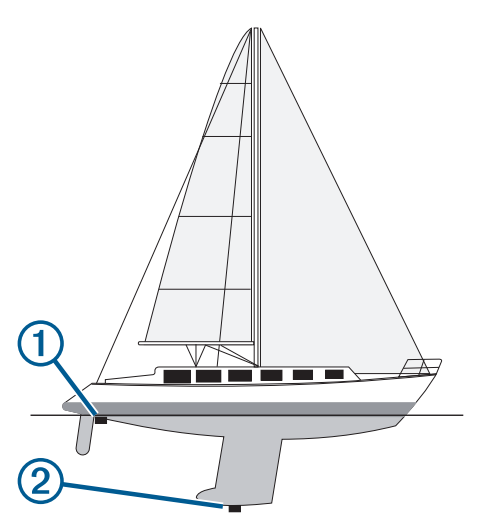

- **2** Выполните одно из следующих действий:
	- Если излучатель подключен к картплоттеру или модулю сонара, выберите **Настройки** > **Мое судно**  > **Смещение киля**.
	- Если излучатель подключен к сети NMEA 2000, выберите **Настройки** > **Связь** > **Настройка NMEA 2000** > **Список устройств**, выберите излучатель, затем выберите **Обзор** > **Смещение киля**.
- **3** Выберите если излучатель установлен на ватерлинии, или если излучатель установлен под килем.
- **4** Введите расстояние, измеренное на шаге 1.

**СОВЕТ.** если на вашем картплоттере есть кнопки, используйте кнопки со стрелками, чтобы указать расстояние.

### <span id="page-128-0"></span>**Настройка корректировки температуры воды**

Функция корректировки температуры обеспечивает применение поправки для показаний температуры воды, принимаемых с датчика температуры.

- **1** Измерьте температуру воды при помощи датчика температуры, подключенного к сети.
- **2** Измерьте температуру воды при помощи другого, заведомо точного датчика температуры или термометра.
- **3** Отнимите значение температуры воды, полученное на шаге 1, от значения, полученного на шаге 2. Полученное значение будет составлять поправку температуры. Введите это значение при выполнении шага 5 в виде положительного числа, если температура воды, которую показывает датчик, ниже фактической. Введите это значение при выполнении шага 5 в виде отрицательного числа, если температура воды, которую показывает датчик, выше фактической.
- **4** Выполните одно из следующих действий:
	- Если датчик подключен к картплоттеру или модулю сонара, выберите **Настройки** > **Мое судно** > **Смещение температуры**.
	- Если датчик подключен к сети NMEA 2000, выберите **Настройки** > **Связь** > **Настройка NMEA 2000** > **Список устройств**, выберите датчик, затем выберите **Обзор** > **Смещение температуры**.**Смещение температуры**.
- **5** Введите значение поправки температуры, вычисленное при выполнении шага 3.

### **Настройка емкости топливных баков судна**

- **1** Выберите **Настройки** > **Мое судно** > **Емкость топлива**.
- **2** Введите совокупную емкость топливных баков.

#### **Синхронизация данных о топливе с фактическими данными о топливе на борту судна**

При заправке судна топливом можно синхронизировать данные о количестве топлива с фактическими данными о топливе на борту судна.

- **1** Выберите **Датчики** > **Двигатель** > **Меню**.
- **2** Выберите один из следующих вариантов:
	- Если были заполнены все топливные баки судна, выберите **Заполнить все баки**. Уровень топлива будет установлен на максимум.
	- Если баки заполнены не на весь объем, выберите **Заправить топливо** и введите количество топлива.
	- Чтобы указать общее количество топлива в баках, выберите **Всего топлива на борту** и введите общее количество топлива в баках.

### <span id="page-129-0"></span>**Настройка предельных значений датчиков двигателя и топлива**

Для датчика можно установить нижний и верхний предел измерения и требуемый стандартный рабочий диапазон.

**ПРИМЕЧАНИЕ.** некоторые параметры доступны только для определенных датчиков.

- **1** На соответствующем экране датчиков выберите **Меню** > **Настройка датчика** > **Установить пределы измерения датчика**.
- **2** Выберите датчик для настройки.
- **3** Выберите один из следующих вариантов:
	- Чтобы установить минимальное значение стандартного рабочего диапазона, выберите **Минимальное расчетное значение**.
	- Чтобы установить максимальное значение стандартного рабочего диапазона, выберите **Максимальное расчетное значение**.
	- Чтобы установить нижний порог для датчика ниже минимального расчетного значения, выберите **Минимум измерения**.
	- Чтобы установить верхний порог для датчика выше максимального расчетного значения, выберите **Максимум измерения**.
- **4** Установите предельное значение.
- **5** Чтобы установить дополнительные предельные значения, повторите шаги 4 и 5.

# **Параметры связи**

**ПРИМЕЧАНИЕ.** для установки некоторых настроек и параметров необходимы дополнительные карты или оборудование.

Выберите пункт **Настройки** > **Связь**.

- **Последовательный порт**: настройка формата ввода/вывода для последовательного порта, который используется при подключении картплоттера к внешним устройствам NMEA, компьютерам или другим устройствам Garmin. Опция Передача данных Garmin используется при подключении к компьютеру. Опция NMEA стандартный используется при подключении к радиостанции DSC VHF. Опция NMEA - высокоскоростная используется при подключении к радиостанции AIS VHF.
- **Настройка NMEA 0183**: настройка приема картплоттером данных вывода NMEA 0183, количества знаков после запятой в числах, передаваемых в выводе NMEA, а также способ определения маршрутных точек (*[NMEA Настройки 0183](#page-130-0)*, стр. 121.
- **Настройка NMEA 2000**: просмотр устройств в сети NMEA 2000 и присвоение им меток (*[Настройки NMEA](#page-130-0)  2000*[, стр. 121](#page-130-0)).
- **Морская сеть**: просмотр устройств для передачи карт, а также данных с сонаров или радаров. Поддерживается не всеми моделями картплоттеров.

**ПРИМЕЧАНИЕ.** данные сети можно просматривать только на устройствах с поддержкой данных такого типа. Например, нельзя просматривать радары на модели, не поддерживающей работу с радарами.

**Беспроводные устройства**: настройка беспроводных устройств (*[Настройка беспроводной сети Wi‑Fi](#page-131-0)*, [стр. 122\)](#page-131-0)). Доступно не на всех моделях.

**Сеть Wi-Fi**: настройка сети Wi‑Fi (*[Настройка беспроводной сети Wi‑Fi](#page-131-0)*, стр. 122).

# <span id="page-130-0"></span>NMEA 0183

Этот картплоттер поддерживает стандарт NMEA 0183, который используется для подключения разных устройств NMEA 0183, например VHF-радиоустройств, инструментов NMEA, автопилотов, датчиков ветра и курса.

Сведения о подключении картплоттера к дополнительным устройствам NMEA 0183 см. в инструкциях по установке картплоттера.

Картплоттер поддерживает следующие форматы сообщений NMEA 0183: GPAPB, GPBOD, GPBWC, GPGGA, GPGLL, GPGSA, GPGSV, GPRMB, GPRMC, GPRTE, GPVTG, GPWPL, GPXTE, а также собственные форматы сообщений Garmin PGRME, PGRMM и PGRMZ.

Кроме того, картплоттер поддерживает форматы WPL, DSC и прием сигнала от сонара NMEA 0183 в следующих форматах: DPT (глубина) или DBT, MTW (температура воды) и VHW (температура воды, скорость относительно воды, курс).

### NMEA **Настройки** 0183

Выберите **Настройки** > **Связь** > **Настройка NMEA 0183**.

**Эхолот**: включение выходных сообщений NMEA 0183 для эхолота (если он установлен).

**Маршрут**: включение выходных сообщений NMEA 0183 для маршрутов.

**Система**: включение выходных сообщений NMEA 0183 для информации о системе.

**Garmin**: включение выходных сообщений NMEA 0183 для собственных сообщений Garmin.

- **Точность определения местоположения**: настройка количества знаков после запятой в данных вывода NMEA.
- **Точность XTE**: настройка количества знаков после запятой для вывода данных об ошибке из-за помех радара NMEA.
- **Идентификаторы маршрутных точек**: настройка передачи имен или номеров маршрутных точек через сеть NMEA 0183 во время навигации. Использование номеров может устранить проблемы совместимости с предыдущими моделями автопилотов NMEA 0183.

**Диагностика**: отображение данных диагностики NMEA 0183.

**По умолчанию**: восстановление исходных заводских настроек NMEA 0183.

### **Настройки** NMEA 2000

#### Выберите **Настройки** > **Связь** > **Настройка NMEA 2000**.

**Список устройств**: отображение устройств, подключенных к сети. Вы можете настроить параметры некоторых датчиков, подключенных через сеть NMEA 2000.

**Метки устройств**: изменяет метки доступных подключенных устройств.

#### **Присвоение имен устройствам и датчикам в сети**

Устройствам и датчикам, подключенным к морской сети Garmin и сети NMEA 2000, можно присвоить имена.

- **1** Выберите **Настройки** > **Связь**.
- **2** Выберите **Морская сеть** или **Настройка NMEA 2000** > **Список устройств**.
- **3** Выберите устройство из списка, расположенного в левой части экрана.
- **4** Нажмите **Изменить имя**.
- **5** Введите имя и выберите **Готово**.

# <span id="page-131-0"></span>**Сеть** Wi**‑**Fi

### **Настройка беспроводной сети** Wi**‑**Fi

Картплоттер позволяет создать беспроводную сеть Wi‑Fi для подключения беспроводных устройств. При первом открытии настроек беспроводной сети вам будет предложено создать сеть.

- **1** Выберите **Настройки** > **Связь** > **Беспроводные устройства** > **Сеть Wi-Fi** > **Wi-Fi** > **Включено** > **OK**.
- **2** При необходимости введите имя этой беспроводной сети.
- **3** Введите пароль.

Этот пароль потребуется вводить для входа в сеть с беспроводных устройств. При вводе пароля учитывается регистр.

#### **Подключение беспроводного устройства к картплоттеру**

Подключить беспроводное устройство к беспроводной сети картплоттера можно только после настройки беспроводной сети картплоттера (*Настройка беспроводной сети Wi‑Fi*, стр. 122).

Для передачи данных вы можете подключить к картплоттеру несколько беспроводных устройств.

- **1** Включите Wi‑Fi на беспроводном устройстве и выполните поиск беспроводных сетей.
- **2** Выберите название беспроводной сети картплоттера (*Настройка беспроводной сети Wi‑Fi*, стр. 122).
- **3** Введите пароль картплоттера.

#### **Изменение канала беспроводной связи**

Вы можете изменить канал беспроводной связи, если возникли помехи, проблемы с поиском или подключением к устройству.

- **1** Выберите **Настройки** > **Связь** > **Беспроводные устройства** > **Сеть Wi-Fi** > **Дополнительно** > **Канал**.
- **2** Введите новый канал.

Изменять канал беспроводной связи для других устройств, подключенных к этой сети, не требуется.

# **Настройка сигналов**

#### **ВНИМАНИЕ**

Для включения звуковых сигналов необходимо включить параметр Бипер (*[Настройки системы](#page-124-0)*, [стр. 115\)](#page-124-0). Если не установить звуковые сигналы, это может привести к травме или повреждению имущества.

#### **Сигналы навигации**

Выберите пункт **Настройки** > **Будильники** > **Навигация**.

**Прибытие**: подача сигнала на определенном расстоянии от пункта назначения или за определенное время до прибытия в пункт назначения.

**Дрейф якоря**: подача сигнала при превышении заданного расстояния смещения при дрейфе на якоре.

#### **ОСТОРОЖНО**

Сигнал дрейфа якоря — это средство контроля за окружающей обстановкой. Оно не может предотвратить посадку на мель или столкновения при всех обстоятельствах. Вы несете ответственность за безопасное и надлежащее управление судном, за внимательное наблюдение за окружающей обстановкой, а также за соблюдение правил техники безопасности при нахождении на воде.

**Отклонение от курса**: подача сигнала при отклонении от курса на определенное расстояние.

**xxx**: отключение и включение всех оповещений о границе.

### **Сигналы системы**

Выберите **Настройки** > **Будильники** > **Система**.

- **Напряж. устройств.**: установка воспроизведения сигнала при снижении напряжения до указанного значения.
- **Точность GPS**: установка воспроизведения сигнала при отклонении точности определения местоположения по GPS от истинного на установленное пользователем значение.

#### **Сигналы сонара**

#### **ОСТОРОЖНО**

Функция оповещений сонара — это средство контроля за окружающей обстановкой. Оно не может предотвратить посадку на мель при всех обстоятельствах. Обеспечение безопасности при управлении судном — это ваша обязанность.

Функция оповещений о мелководье — это средство контроля за окружающей обстановкой. Оно не может предотвратить посадку на мель при всех обстоятельствах. Обеспечение безопасности при управлении судном — это ваша обязанность.

#### **ВНИМАНИЕ**

Для включения звуковых сигналов необходимо включить параметр Бипер (*[Настройки системы](#page-124-0)*, [стр. 115\)](#page-124-0). Если не установить звуковые сигналы, это может привести к травме или повреждению имущества.

**ПРИМЕЧАНИЕ.** некоторые датчики не поддерживают все указанные функции.

Выберите **Настройки** > **Будильники** > **Сонар**.

**Мелководье**: включение сигнала, когда глубина меньше определенного значения.

**Глубоководье**: включение сигнала, когда глубина больше определенного значения.

**Оповещение FrontVü**: настройка воспроизведения звукового сигнала, когда глубина перед судном становится меньше указанного значения. Эта функция может оказаться полезной для предотвращения посадки на мель (*[Настройка оповещения о глубине FrontVü](#page-90-0)*, стр. 81). Данное оповещение доступно только при использовании датчиков Panoptix FrontVü.

**Темп. воды**: сигнал подается, когда датчик сообщает, что температура на 2°F (1,1°C) выше или ниже заданной температуры.

**Рыба**: воспроизведение звукового сигнала при обнаружении устройством объектов в толще воды.

- воспроизведение сигнала при обнаружении рыбы любых размеров.
- воспроизведение сигнала при обнаружении рыбы только средних или крупных размеров.
- $\rightarrow$  воспроизведение сигнала при обнаружении рыбы только крупных размеров.

#### **Настройка сигнала уровня топлива**

#### **ВНИМАНИЕ**

Для включения звуковых сигналов необходимо включить параметр Бипер (*[Настройки системы](#page-124-0)*, [стр. 115\)](#page-124-0). Если не установить звуковые сигналы, это может привести к травме или повреждению имущества.

Перед настройкой сигнала об уровне топлива к картплоттеру необходимо подключить совместимый датчик потребления топлива.

Картплоттер позволяет настроить воспроизведение сигнала, когда общий объем топлива на борту достигнет указанного уровня.

- **1** Выберите **Настройки** > **Будильники** > **Топливо** > **Сигнал уровня топлива** > **Включено**.
- **2** Введите оставшееся количество топлива, при достижении которого будет воспроизводиться сигнал, и выберите **Готово**.

### **Настройка сигнала столкновения в безопасной зоне**

#### **ОСТОРОЖНО**

Эта функция — это средство контроля за окружающей обстановкой. Оно не может предотвратить посадку на мель или столкновения при всех обстоятельствах. Обеспечение безопасности при управлении судном — это ваша обязанность.

#### **ВНИМАНИЕ**

Для включения звуковых сигналов необходимо включить параметр Бипер (*[Настройки системы](#page-124-0)*, [стр. 115\)](#page-124-0). Если не установить звуковые сигналы, это может привести к травме или повреждению имущества.

Настраивать сигнал столкновения можно только после подключения совместимого картплоттера к устройству AIS или радару.

Сигнал столкновения в безопасной зоне используется только с функциями AIS. Безопасная зона используется для предотвращения столкновений и может быть настроена пользователем.

**1** Выберите **Настройки** > **Будильники** > **AIS** > **Сигнал AIS** > **Включено**.

При входе объекта активированной цели AIS в область безопасной зоны вокруг судна на экране отображается сообщение. При этом объект также помечается на экране как опасный. Если сигнал выключен, то на экране не будет отображаться сообщение, и картплоттер не будет воспроизводить звуковой сигнал, однако объект будет помечен на экране как опасный.

- **2** Выберите **Диапазон**.
- **3** Выберите радиус безопасной зоны вокруг вашего судна.
- **4** Выберите пункт **Время до**.
- **5** Выберите время воспроизведения звукового сигнала в случае обнаружения цели, намеревающейся пересечь безопасную зону.

Например, для того чтобы сигнал воспроизводился за 10 минут до вероятного пересечения, установите для параметра Время до значение 10. Сигнал прозвучит за 10 минут до пересечения судном безопасной зоны.

# **Настройка единиц измерения**

#### Выберите **Настройки** > **Единицы измерения**.

- **Единицы измерения системы**: выбор формата единиц измерения для устройства. Например, с помощью параметров **Ввод вручную** > **Глубина** > **Сажени** устанавливается формат единиц глубины Сажени.
- **Склонение**: настройка магнитного склонения, угла между магнитным севером и истинным севером, для текущего местоположения.
- **Северный полюс**: настройка исходного направления, которое будет использоваться при расчете информации о курсе. Истинный — устанавливает в качестве северного полюса географический север. По сетке - устанавливает в качестве северного полюса север по сетке (000°). Магнитный устанавливает в качестве северного полюса магнитный север.
- **Формат координат**: установка формата данных о местоположении, используемого для отображения местоположения. Изменение этого параметра требуется только в том случае, если используется географическая или морская карта с другим форматом координат.
- **Датум карты**: выбор системы координат, используемой для построения карты. Изменение этого параметра требуется только в том случае, если используется географическая или морская карта с другим датумом.

**Время**: настройка формата, часового пояса, а также режима перехода на летнее время.

# **Настройки навигации**

**ПРИМЕЧАНИЕ.** для установки некоторых настроек и параметров необходимы дополнительные карты или оборудование.

Выберите **Настройки** > **Навигация**.

**Метки маршрута**: выбор типа меток, которые будут отображаться рядом с маршрутами на карте.

- **Автогид**: настройка параметров расчета пути Автогид картплоттером при использовании определенных премиальных карт.
- **Активация перехода к повороту**: выбор способа расчета перехода к повороту: по времени или по расстоянию.
- **Время до перехода к повороту**: время до поворота (в минутах), по истечении которого выполняется переход к следующему участку, если для параметра Активация перехода к повороту выбрано значение Время. Это значение можно увеличить, чтобы повысить точность автопилота при навигации по маршруту или по пути Автогид с большим количеством поворотов, расположенных на небольшом расстоянии друг от друга, или на более высокой скорости. Для навигации по маршрутам с меньшим количеством поворотов или на более низкой скорости уменьшение этого значения может привести к повышению точности автопилота.
- **Расстояние до перехода к повороту**: расстояние до поворота, на котором выполняется переход к следующему участку, если для параметра Активация перехода к повороту выбрано значение Расстояние. Это значение можно увеличить, чтобы повысить точность автопилота при навигации по маршруту или по пути Автогид с большим количеством поворотов, расположенных на небольшом расстоянии друг от друга, или на более высокой скорости. Для навигации по маршрутам с меньшим количеством поворотов или на более низкой скорости уменьшение этого значения может привести к повышению точности автопилота.

**Начало маршрута**: выбор начальной точки для навигации по маршруту.

# **Настройки других судов**

Если совместимый картплоттер подключен к устройству AIS или VHF-радиоустройству, на картплоттере можно настроить способ отображения других судов.

Выберите пункт **Настройки** > **Другие суда**.

**AIS**: включение и отключение приема сигнала AIS.

**DSC**: включение и отключение цифрового избирательного вызова (DSC).

**Сигнал AIS**: настройка сигнала о столкновении (*[Настройка сигнала столкновения в безопасной зоне](#page-31-0)*, [стр. 22](#page-31-0) и *[Включение оповещений о сигналах тестирования AIS](#page-33-0)*, стр. 24).

# **Восстановление исходных заводских настроек картплоттера**

**ПРИМЕЧАНИЕ.** это влияет на все устройства в сети.

- **1** Выберите **Настройки** > **Система** > **Информация о системе** > **Сброс**.
- **2** Выберите один из следующих вариантов:
	- Чтобы сбросить настройки устройства до значений по умолчанию, выберите **Сбросить настройки**. Это действие восстанавливает настройки конфигурации по умолчанию, но не удаляет сохраненные данные пользователя, карты или обновления ПО.
	- Чтобы удалить сохраненные данные, например маршрутные точки или маршруты, выберите **Очистить данные пользователя**. Это действие не повлияет на карты или обновления ПО.
	- Для удаления сохраненных данных и сброса настроек устройства до значений по умолчанию отсоедините картплоттер от морской сети Garmin и выберите **Удалить данные и сбросить настройки**. Это действие не повлияет на карты или обновления ПО.

# **Обмен пользовательскими данными и управление ими**

#### **ОСТОРОЖНО**

Эта функция позволяет импортировать данные с других устройств, которые могли быть созданы третьими лицами. Garmin не делает заявлений относительно точности, полноты или актуальности данных, созданных третьими лицами. Пользователь соглашается на использование таких данных на свой собственный риск.

Вы можете обмениваться пользовательскими данными между совместимыми устройствами. Пользовательские данные включают в себя маршрутные точки, сохраненные треки, маршруты и границы.

- Вы можете обмениваться данными в морской сети Garmin.
- Вы можете обмениваться и управлять пользовательскими данными с помощью карты памяти. В устройство должна быть установлена карта памяти. Это устройство поддерживает карты памяти емкостью до 32 ГБ, отформатированные в системе FAT32.

# **Выбор типа файла для маршрутных точек и маршрутов с устройств сторонних производителей**

Предусмотрена возможность импорта и экспорта маршрутных точек и маршрутов с устройств сторонних производителей.

- **1** Вставьте карту памяти в разъем для карты.
- **2** Выберите **Информация по навигации** > **Пользовательские данные** > **Передача данных** > **Тип файлов**.
- **3** Выберите **GPX**.

Для передачи данных с устройств Garmin следует установить тип файлов ADM.

### **Копирование пользовательских данных с карты памяти**

Вы можете переносить пользовательские данные с других устройств с помощью карты памяти. Пользовательские данные включают в себя маршрутные точки, маршруты, пути автогида, треки и данные о границах.

**ПРИМЕЧАНИЕ.** поддерживаются только файлы с данными о границах с расширением \*.adm.

- **1** Вставьте карту памяти в соответствующий разъем.
- **2** Выберите пункт **Информация по навигации** > **Управление данными** > **Передача данных**.
- **3** При необходимости выберите карту памяти, на которую необходимо скопировать данные.
- **4** Выберите один из следующих вариантов:
	- Чтобы перенести данные с карты памяти на картплоттер и объединить их с уже существующими пользовательскими данными, выберите пункт **Добавить с карты памяти**.
	- Чтобы перенести данные с карты памяти на картплоттер и перезаписать уже существующие пользовательские данные, выберите пункт **Заменить с карты памяти**.
- **5** Выберите имя файла.

# **Копирование пользовательских данных на карту памяти**

Вы можете переносить пользовательские данные на другие устройства посредством их копирования на карту памяти. Пользовательские данные включают в себя маршрутные точки, маршруты, пути автогида, треки и данные о границах.

- **1** Вставьте карту памяти в разъем для карты.
- **2** Выберите пункт **Информация по навигации** > **Управление данными** > **Передача данных** > **Сохранить на карту памяти**.
- **3** При необходимости выберите карту памяти, на которую следует копировать данные.
- **4** Выберите один из следующих вариантов:
	- Для создания нового файла выберите пункт $\bigoplus$ и введите имя.
	- Чтобы добавить информацию в существующий файл, выберите файл из списка, а затем выберите **Сохранить на карту памяти**.

# **Обновление встроенных карт с помощью карты памяти и** Garmin Express

Вы можете обновить встроенные карты с помощью приложения для компьютера Garmin Express и карты памяти.

- **1** Вставьте карту памяти в предназначенный для нее разъем компьютера (*[Установка карт памяти](#page-13-0)*, [стр. 4](#page-13-0)).
- **2** Откройте приложение Garmin Express.

Если на вашем компьютере не установлено приложение Garmin Express, вы можете скачать его, перейдя по ссылке [garmin.com/express](http://www.garmin.com/express).

- **3** При необходимости зарегистрируйте свое устройство (*[Регистрация устройства с помощью](#page-139-0)  [приложения Garmin Express](#page-139-0)*, стр. 130).
- **4** Нажмите **Судно** > **Подробнее**.
- **5** Нажмите **Загрузить** напротив карты, чтобы обновить ее.
- **6** Для выполнения загрузки следуйте инструкциям на экране.
- **7** Дождитесь завершения загрузки обновления. Выполнение обновления может занять длительное время.

- **8** После завершения загрузки извлеките карту из компьютера.
- **9** Вставьте карту в разъем для карты памяти (*[Установка карт памяти](#page-13-0)*, стр. 4).
- **10** На картплоттере выберите **Настройки** > **Система** > **Информация о системе** > **Обновление встроенной карты**.

Обновленная карта отобразится на вашем картплоттере.

### **Резервное копирование данных на компьютер**

- **1** Вставьте карту памяти в разъем для карты.
- **2** Выберите пункт **Информация по навигации** > **Управление данными** > **Передача данных** > **Сохранить на карту памяти**.
- **3** Укажите в списке нужный файл или выберите пункт $\bigoplus$ .
- **4** Выберите пункт **Сохранить на карту памяти**.
- **5** Извлеките карту памяти и вставьте ее в устройство чтения карт, подключенное к компьютеру.
- **6** Откройте папку Garmin\UserData на карте памяти.
- **7** Скопируйте нужный файл резервной копии с карты памяти в любую папку на компьютере.

# **Восстановление данных картплоттера из резервной копии**

- **1** Вставьте карту памяти в устройство чтения карт данных на компьютере.
- **2** Скопируйте файл резервной копии из компьютера в папку Garmin\UserData на карте памяти.
- **3** Вставьте карту памяти в разъем для карты.
- **4** Выберите пункт **Информация по навигации** > **Управление данными** > **Передача данных** > **Заменить с карты памяти**.

# **Сохранение системной информации на карту памяти**

Системную информацию можно сохранить на карте памяти; такие данные будут полезны при поиске и устранении неисправностей. Представитель службы поддержки может попросить воспользоваться этими сведениями для получения данных о сети.

- **1** Вставьте карту памяти в разъем для карты.
- **2** Выберите пункт **Система** > **Информация о системе** > **Устройства Garmin** > **Сохранить на карту памяти**  > **Настройки**.
- **3** При необходимости выберите карту памяти, на которую необходимо сохранить системную информацию.
- **4** Извлеките карту памяти.

# **Приложение**

# ActiveCaptain **и** Garmin Express

Приложения ActiveCaptain и Garmin Express помогают управлять картплоттером Garmin и другими устройствами.

- **ActiveCaptain**: мобильное приложение ActiveCaptain обеспечивает простое в использовании соединение между совместимым мобильным устройством и совместимым картплоттером Garmin, морскими картами и сообществом Garmin Quickdraw Contours (*[Приложение ActiveCaptain](#page-16-0)*, стр. 7). Приложение предоставляет неограниченный доступ к вашим картам и быстрому мобильному способу загрузки новых карт с помощью функции OneChart™ , предоставляет ссылку для получения уведомлений на картплоттере и обеспечивает доступ к сообществу ActiveCaptain для получения отзывов о пристанях и других морских объектах. Приложение также можно использовать для планирования маршрута и синхронизации данных пользователя. Приложение проверяет устройства на наличие доступных обновлений и уведомляет о их наличии.
- **Garmin Express**: приложение Garmin Express для компьютера позволяет использовать компьютер и карту памяти для скачивания и обновления программного обеспечения картплоттера Garmin и морских карт (*[Приложение Garmin Express](#page-138-0)*, стр. 129). Приложение Garmin Express следует использовать для более быстрой передачи больших загрузок и обновлений, а также для предотвращения возможной платы за передачу данных с некоторых мобильных устройств.

<span id="page-138-0"></span>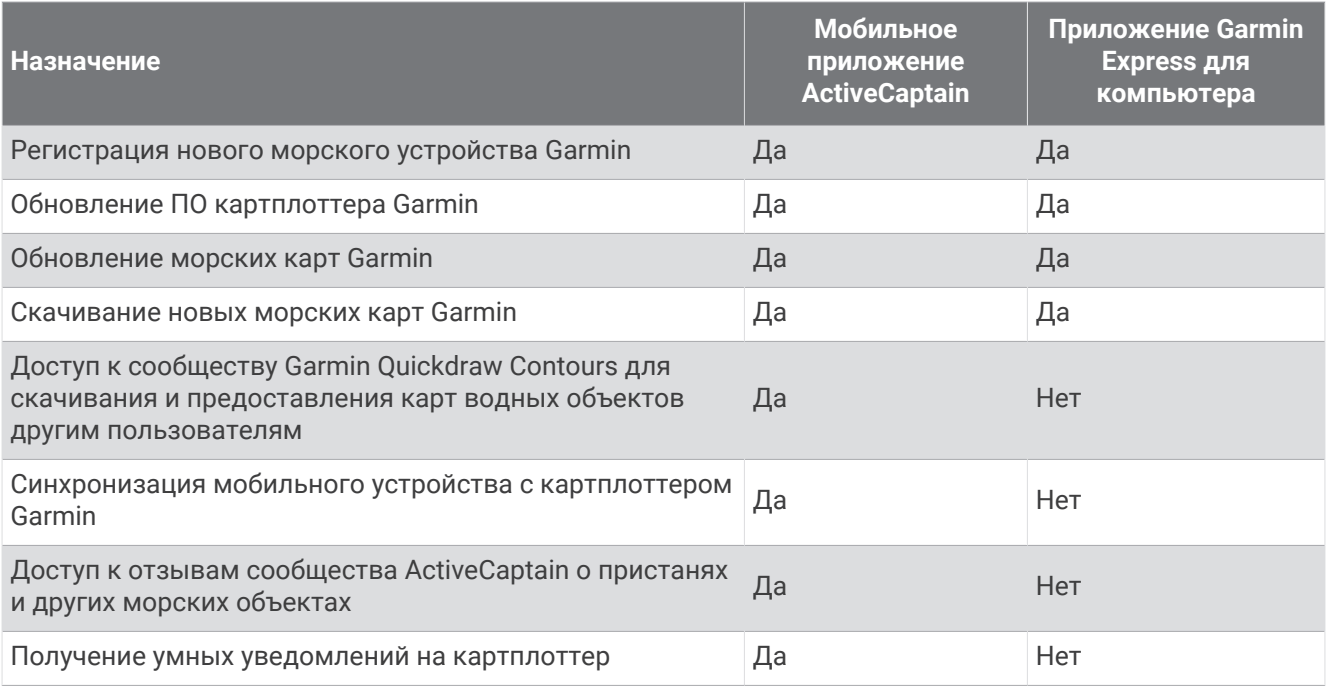

# **Приложение** Garmin Express

Приложение Garmin Express для компьютера позволяет использовать компьютер и карту памяти для скачивания и обновления программного обеспечения устройства Garmin и морских карт, а также для регистрации устройств. Мы рекомендуем использовать его для скачивания крупных файлов и обновлений, поскольку оно делает это быстрее, что поможет избежать расходов на передачу данных при использовании некоторых мобильных устройств.

### **Установка приложения** Garmin Express **на компьютер**

Приложение Garmin Express можно установить на компьютер с ОС Windows® или Mac® .

- **1** Перейдите по ссылке [garmin.com/express](http://www.garmin.com/express).
- **2** Выберите **Загрузка для Windows** или **Загрузка для Mac**.
- **3** Следуйте инструкциям на экране.

### <span id="page-139-0"></span>**Регистрация устройства с помощью приложения** Garmin Express

**ПРИМЕЧАНИЕ.** для регистрации устройства следует использовать приложение ActiveCaptain и мобильное устройство (*[Начало работы с приложением ActiveCaptain](#page-17-0)*, стр. 8).

Для получения более качественного обслуживания и поддержки зарегистрируйте устройство на нашем веб-сайте. Храните чек или его копию в надежном месте.

- **1** Установите приложение Garmin Express на компьютер (*[Установка приложения Garmin Express на](#page-138-0)  [компьютер](#page-138-0)*, стр. 129).
- **2** Вставьте карту памяти в слот для карты памяти картплоттера (*[Установка карт памяти](#page-13-0)*, стр. 4).
- **3** Подождите несколько секунд.

Картплоттер открывает страницу для управления картами и создает файл с именем GarminDevice.xml в папке Garmin на карте памяти.

- **4** Извлеките карту памяти из устройства.
- **5** Откройте приложение Garmin Express на компьютере.
- **6** Вставьте карту памяти в компьютер.
- **7** При необходимости выберите **Начало работы**.
- **8** При необходимости, пока приложение выполняет поиск, нажмите **Вход** рядом с **У вас есть морские карты или устройства?** в нижней части экрана.
- **9** Создайте учетную запись Garmin или войдите в существующую.
- **10** Следуйте инструкциям на экране для настройки вашего судна.
- **11** Выберите > **Добавить**.

Приложение Garmin Express выполняет поиск информации об устройстве на карте памяти.

**12** Нажмите **Добавить устройство**, чтобы зарегистрировать устройство.

После завершения регистрации приложение Garmin Express выполняет поиск дополнительных карт и обновлений карт для устройства.

При добавлении устройств к сети картплоттера повторите эти действия для регистрации новых устройств с помощью приложения Garmin Express.

### **Обновление карт с помощью приложения** Garmin Express

Это устройство поддерживает карты памяти microSD емкостью до 32 ГБ, отформатированные в системе FAT32, с классом скорости 4 или выше. Рекомендуется использовать карту памяти емкостью 8 ГБ или больше с классом скорости 10.

Скачивание обновления карт может продолжаться до нескольких часов.

Для обновления карт следует использовать чистую карту памяти. В процессе обновления содержимое карты будет удалено, а карта будет переформатирована.

- **1** Установите приложение Garmin Express на компьютер (*[Установка приложения Garmin Express на](#page-138-0)  [компьютер](#page-138-0)*, стр. 129).
- **2** Откройте приложение Garmin Express на компьютере.
- **3** Выберите ваше судно и устройство.
- **4** При наличии обновлений карт выберите **Обновления карт** > **Продолжить**.
- **5** Прочтите и примите условия использования.
- **6** Вставьте карту памяти с морской картой из картплоттера в компьютер.
- **7** Выберите диск для карты памяти.
- **8** Просмотрите предупреждение о переформатировании и выберите **OK**.
- **9** Дождитесь завершения копирования файла обновления морских карт на карту памяти. **ПРИМЕЧАНИЕ.** копирование файла обновления на карту может занять от нескольких минут до нескольких часов.
- **10** Закройте приложение Garmin Express.
- **11** Извлеките карту памяти из компьютера.
- **12** Включите картплоттер.
- **13** После того как отобразится главный экран, вставьте карту памяти в разъем.

**ПРИМЕЧАНИЕ.** чтобы инструкции по обновлению появились на экране, прежде чем вставить карту памяти, компьютер должен полностью загрузиться.

- **14** Выберите **Обновить ПО** > **Да**.
- **15** Подождите несколько минут, пока завершится процесс обновления.
- **16** При выводе запроса перезапустите картплоттер, не извлекая карту памяти.
- **17** Извлеките карту памяти.

**ПРИМЕЧАНИЕ.** если карта памяти будет извлечена до того, как устройство выполнит полную перезагрузку, обновление не будет завершено.

### <span id="page-141-0"></span>**Обновления программного обеспечения**

При установке устройства или добавлении аксессуара может потребоваться обновление программного обеспечения.

Мобильное приложение ActiveCaptain можно использовать для обновления программного обеспечения устройства (*[Обновление программного обеспечения с помощью приложения ActiveCaptain](#page-19-0)*, стр. 10).

Вы также можете использовать компьютерное приложение Garmin Express для обновления программного обеспечения картплоттера (*Загрузка нового программного обеспечения на карту памяти с помощью Garmin Express*, стр. 132).

Это устройство поддерживает карты памяти microSD емкостью до 32 ГБ, отформатированные в системе FAT32, с классом скорости 4 или выше. Рекомендуется использовать карту памяти емкостью 8 ГБ или больше с классом скорости 10.

Перед обновлением программного обеспечения следует проверить версию программного обеспечения, установленного на устройство (*[Просмотр информации о системном ПО](#page-125-0)*, стр. 116). Затем можно перейти на страницу [garmin.com/support/software/marine.html](http://www.garmin.com/support/software/marine.html), выбрать пункт Просмотреть все устройства в этом комплекте и сравнить версию установленного программного обеспечения с версией программного обеспечения, указанной для используемого устройства.

Если версия программного обеспечения, установленного на устройстве, старше версии, указанной на веб-сайте, необходимо обновить программное обеспечение с помощью мобильного приложения ActiveCaptain (*[Обновление программного обеспечения с помощью приложения ActiveCaptain](#page-19-0)*, стр. 10) или приложения Garmin Express для компьютера (*Загрузка нового программного обеспечения на карту памяти с помощью Garmin Express*, стр. 132).

#### **Загрузка нового программного обеспечения на карту памяти с помощью** Garmin Express

Обновление программного обеспечения можно скопировать на карту памяти с помощью компьютера, на котором установлено приложение Garmin Express.

Это устройство поддерживает карты памяти microSD емкостью до 32 ГБ, отформатированные в системе FAT32, с классом скорости 4 или выше. Рекомендуется использовать карту памяти емкостью 8 ГБ или больше с классом скорости 10.

Скачивание обновления программного обеспечения может занять от нескольких минут до нескольких часов.

Для обновления программного обеспечения следует использовать чистую карту памяти. В процессе обновления содержимое карты будет удалено, а карта будет переформатирована.

- **1** Вставьте карту памяти в разъем для карты на компьютере.
- **2** Установите приложение Garmin Express (*[Установка приложения Garmin Express на компьютер](#page-138-0)*, [стр. 129\)](#page-138-0).
- **3** Выберите ваше судно и устройство.
- **4** Выберите **Обновления ПО** > **Продолжить**.
- **5** Прочтите и примите условия использования.
- **6** Выберите диск для карты памяти.
- **7** Просмотрите предупреждение о переформатировании и выберите **Продолжить**.
- **8** Дождитесь завершения копирования файла обновления программного обеспечения на карту памяти.

**ПРИМЕЧАНИЕ.** копирование файла обновления на карту может занять от нескольких минут до нескольких часов.

**9** Закройте приложение Garmin Express.

**10** Извлеките карту памяти из компьютера.

После загрузки обновления на карту памяти установите программное обеспечение на картплоттер (*[Обновление программного обеспечения устройства с помощью карты памяти](#page-142-0)*, стр. 133).

#### <span id="page-142-0"></span>**Обновление программного обеспечения устройства с помощью карты памяти**

Чтобы выполнить обновление программного обеспечения с помощью карты памяти, сперва необходимо приобрести карту памяти с обновлением или скачать последнюю версию программного обеспечения на имеющуюся карту памяти при помощи приложения Garmin Express (*[Загрузка нового](#page-141-0)  [программного обеспечения на карту памяти с помощью Garmin Express](#page-141-0)*, стр. 132).

- **1** Включите картплоттер.
- **2** После того как отобразится главный экран, вставьте карту памяти в разъем.

**ПРИМЕЧАНИЕ.** чтобы инструкции по обновлению программного обеспечения появились на экране, прежде чем вставить карту памяти, компьютер должен полностью загрузиться.

- **3** Выберите **Установить сейчас** > **Обновить ПО** > **Да**.
- **4** Подождите несколько минут, пока завершится процесс обновления программного обеспечения.
- **5** При выводе запроса перезапустите картплоттер, не извлекая карту памяти.
- **6** Извлеките карту памяти.

**ПРИМЕЧАНИЕ.** если карта памяти будет извлечена до того, как устройство выполнит полную перезагрузку, обновление программного обеспечения не будет завершено.

# **Очистка экрана**

#### *УВЕДОМЛЕНИЕ*

Чистящие средства, содержащие аммиак, могут повредить антибликовое покрытие.

Устройство защищено специальным антибликовым покрытием, которое чувствительно к воску и абразивным чистящим средствам.

- **1** Нанесите средство для очистки линз, предназначенное для очистки антибликовых покрытий, на ткань.
- **2** Осторожно протрите ею экран; ткань должна быть безворсовой, чистой и мягкой.

# **Снимки экрана**

На картплоттере можно сохранить снимок любого его экрана в виде файла .png. Затем снимок экрана можно перенести на компьютер.

#### **Сохранение снимков экрана**

- **1** Вставьте карту памяти в разъем для карты.
- **2** Выберите **Настройки** > **Снимок экрана** > **Включено**
- **3** Перейдите на экран, снимок которого требуется сохранить.
- **4** Нажмите и удерживайте **Домой** не менее шести секунд.

#### **Копирование снимков экрана на компьютер**

- **1** Извлеките карту памяти из картплоттера и вставьте ее в устройство чтения карт данных на компьютере.
- **2** В окне проводника Windows откройте папку Garmin\scrn на карте памяти.
- **3** Скопируйте нужный файл изображения с карты памяти в любую папку на компьютере.

# **Устранение неполадок**

### **Устройство не получает сигналы** GPS

Существует несколько причин, по которым на устройство могут не поступать сигналы спутников. Если с момента последнего приема спутниковых сигналов устройство преодолело большое расстояние или было отключено дольше, чем на месяц, с подключением к спутникам могут возникнуть проблемы.

- Убедитесь, что на устройстве установлена последняя версия программного обеспечения. Если это не так, обновите программное обеспечение устройства (*[Обновление программного обеспечения](#page-142-0) [устройства с помощью карты памяти](#page-142-0)*, стр. 133).
- Устройство следует использовать под открытым небом, чтобы встроенная антенна могла свободно принимать сигналы GPS. Если устройство используется в салоне, закрепите его ближе к окну для беспрепятственного получения сигналов GPS.

### **Не удается включить устройство либо устройство отключается самопроизвольно**

Если устройство самопроизвольно отключается либо вам не удается его включить, возможно, проблема в источнике питания. Для устранения проблем с питанием попробуйте выполнить следующие действия.

• Убедитесь, что источник питания производит энергию.

Это можно сделать разными способами. Например, можно подключить к тому же источнику питания другое устройство, чтобы выяснить, будет ли оно работать.

• Проверить предохранитель на кабеле питания.

Предохранитель находится в держателе красного провода кабеля питания. Убедитесь, что установлен предохранитель надлежащего размера. Информацию о точном размере предохранителя см. на табличке на кабеле или в инструкции по установке. Проверить подключение внутри предохранителя. Проверить исправность предохранителя можно при помощи универсального измерительного прибора (мультиметра). Если предохранитель исправен, мультиметр показывает 0 Ом.

• Убедитесь в том, что на устройство поступает как минимум 12 В пост. тока.

Чтобы узнать уровень напряжения, проверьте напряжение постоянного тока на разъемах питания и заземления кабеля питания. При напряжении меньше 12 В пост. тока устройство не включится.

• Если напряжение достаточное, но устройство не включается, обратитесь в службу поддержки Garmin.

#### **Замена предохранителя на кабеле питания**

**1** Откройте корпус предохранителя  $\left($   $\right)$ .

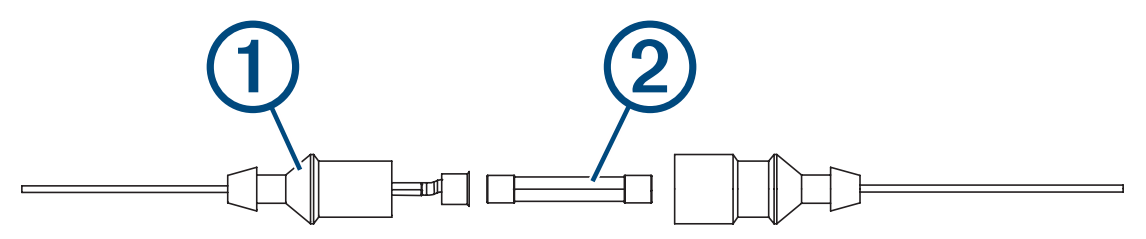

- **2** Поверните и вытяните предохранитель для его извлечения (2).
- **3** Вставьте новый плавкий предохранитель 8 A.
- **4** Закройте корпус предохранителя.

#### **Сонар не работает**

- Убедитесь, что стопорное кольцо на разъеме кабеля сонара надежно закреплено.
- Нажмите кнопку  $\binom{1}{1}$ и убедитесь, что сонар включен.
- Выберите правильный тип датчика (*[Выбор типа излучателя](#page-79-0)*, стр. 70).
#### **Маршрутные точки создаются с неверными координатами**

Вы можете вручную указывать местоположение маршрутных точек, чтобы затем передавать эти данные с одного устройства на другое. Если вы ввели координаты маршрутной точки вручную, но точка отобразилась не там, где должна была, возможно, датум карты и формат координат устройства отличается от датума и формата, использованных при создании маршрутной точки.

Формат координат определяет способ отображения точки на экране GPS-приемника. Распространенный формат: долгота/широта в градусах и минутах. При этом возможны различные варианты отображения: градусы, минуты и секунды; только градусы; или отображение координатной сетки в одном из поддерживаемых форматов.

Датум карты — это математическая модель, показывающая часть поверхности Земли. Значения долготы и широты на бумажной карте связываются с определенным датумом карты.

**1** Выясните, какой формат датума карты и координат использовался при создании оригинальной маршрутной точки.

Если оригинальная маршрутная точка взята с карты, найдите сведения о формате датума и формате координат на карте. Чаще всего эти данные отображаются в условных обозначениях карты.

- **2** Выберите **Настройки** > **Единицы измерения**.
- **3** Выберите правильные настройки для датума карты и формата координат.
- **4** Заново создайте маршрутную точку.

#### **На моем устройстве не отображается правильное время**

Время определяется положением по GPS и настроенным часовым поясом.

- **1** Выберите пункт **Настройки** > **Единицы измерения** > **Часовой пояс**.
- **2** Убедитесь, что для устройства установлена привязка к местоположению по GPS.

### **Центр технической поддержки** Garmin

Перейдите на веб-сайт [support.garmin.com](http://support.garmin.com) для получения справки и информации, например руководств по эксплуатации продуктов, часто задаваемых вопросов, видеороликов, обновлений программного обеспечения, а также поддержки пользователей.

# **Технические характеристики**

### **Все модели**

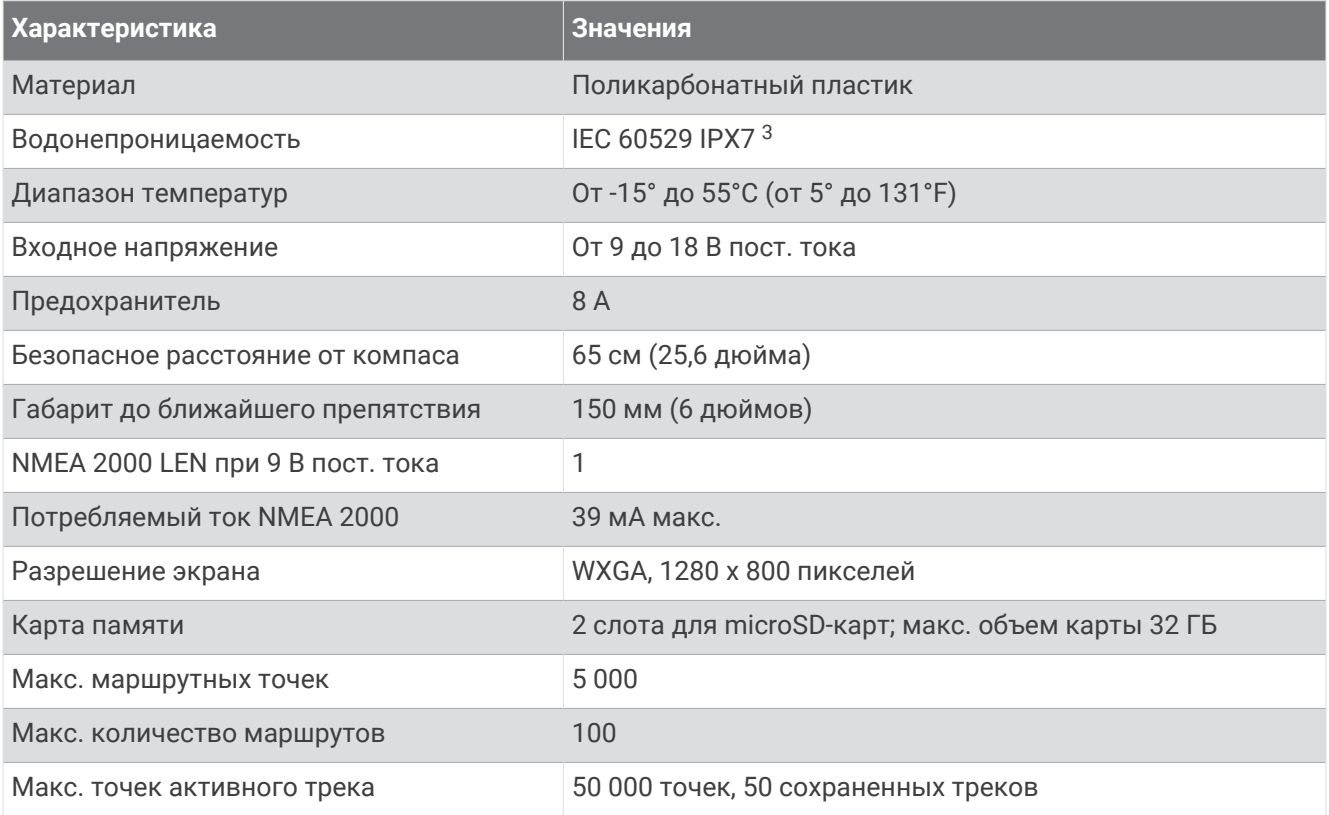

### **Модели с** 10-**дюймовым экраном**

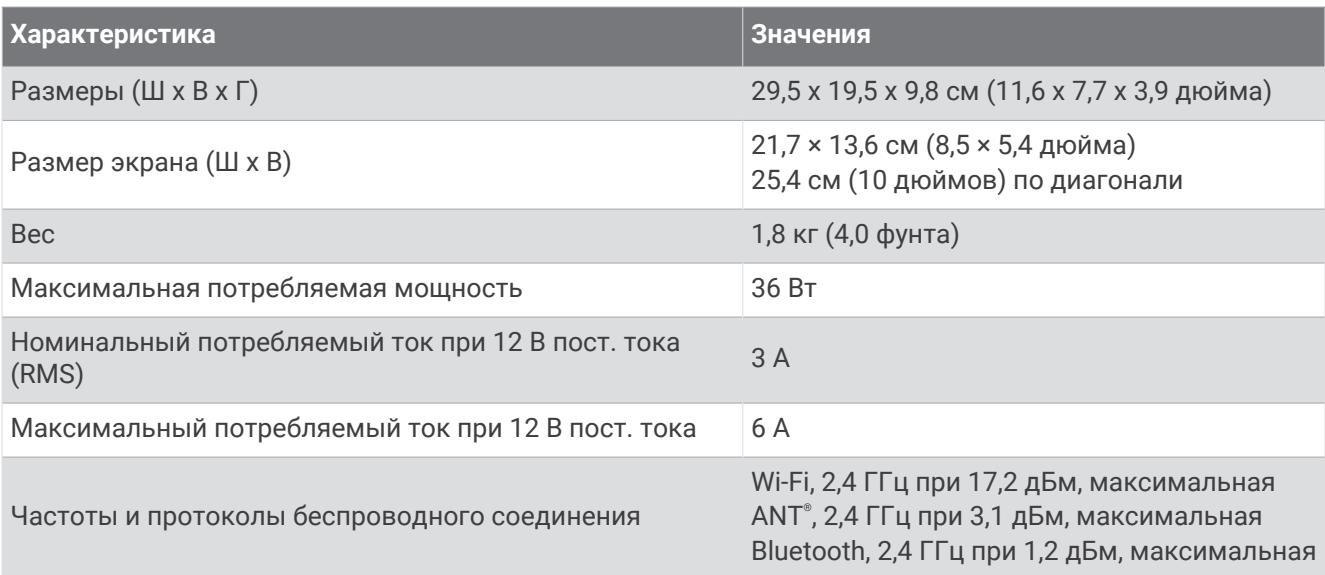

<sup>&</sup>lt;sup>3</sup> Устройство может выдержать случайное погружение в воду на глубину до 1 м продолжительностью до 30 минут. Для получения дополнительной<br>информации посетите сайт [www.garmin.com/waterrating.](http://www.garmin.com/waterrating)

# **Модели с** 12-**дюймовым экраном**

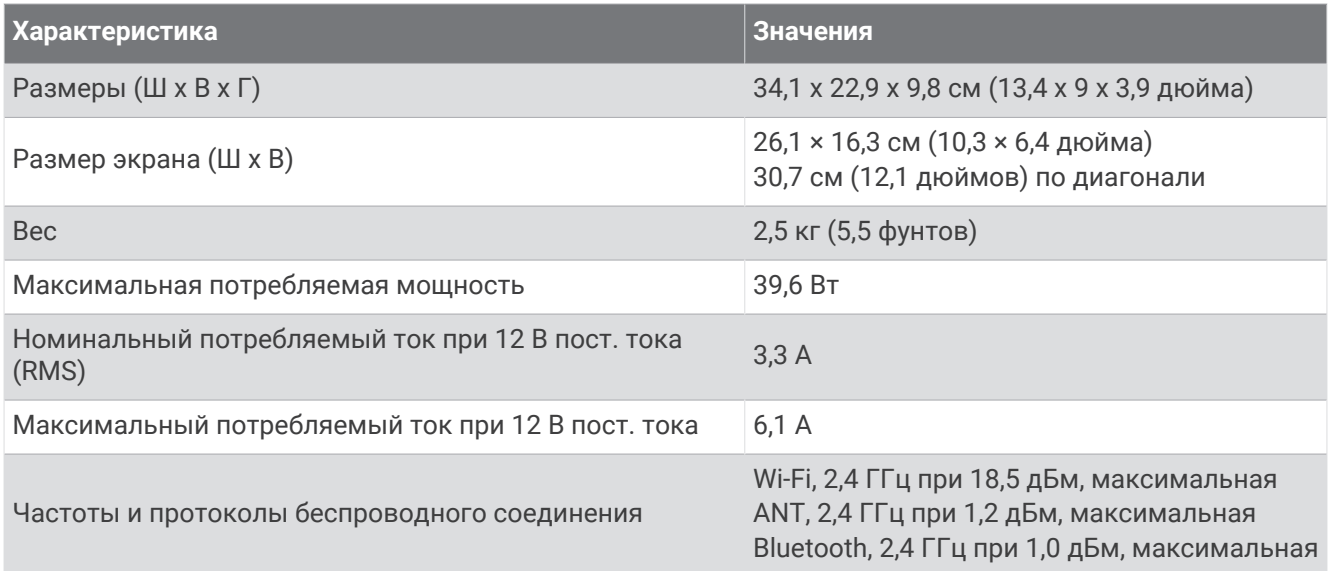

# **Технические характеристики моделей сонаров**

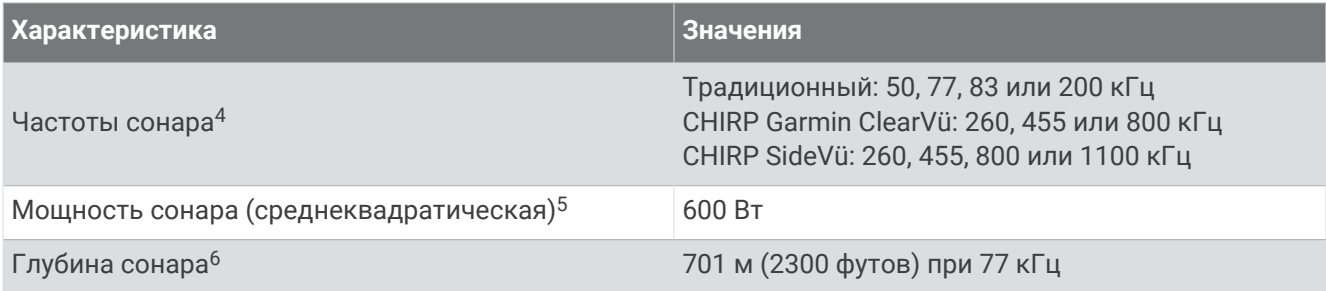

<sup>&</sup>lt;sup>4</sup> Зависит от датчика.<br><sup>5</sup> Зависит от водонепроницаемости датчика и глубины.<br><sup>6</sup> Зависит от датчика, солености воды, типа дна и других характеристик водоема.

# NMEA **Передаваемая информация** 0183

### **Передача**

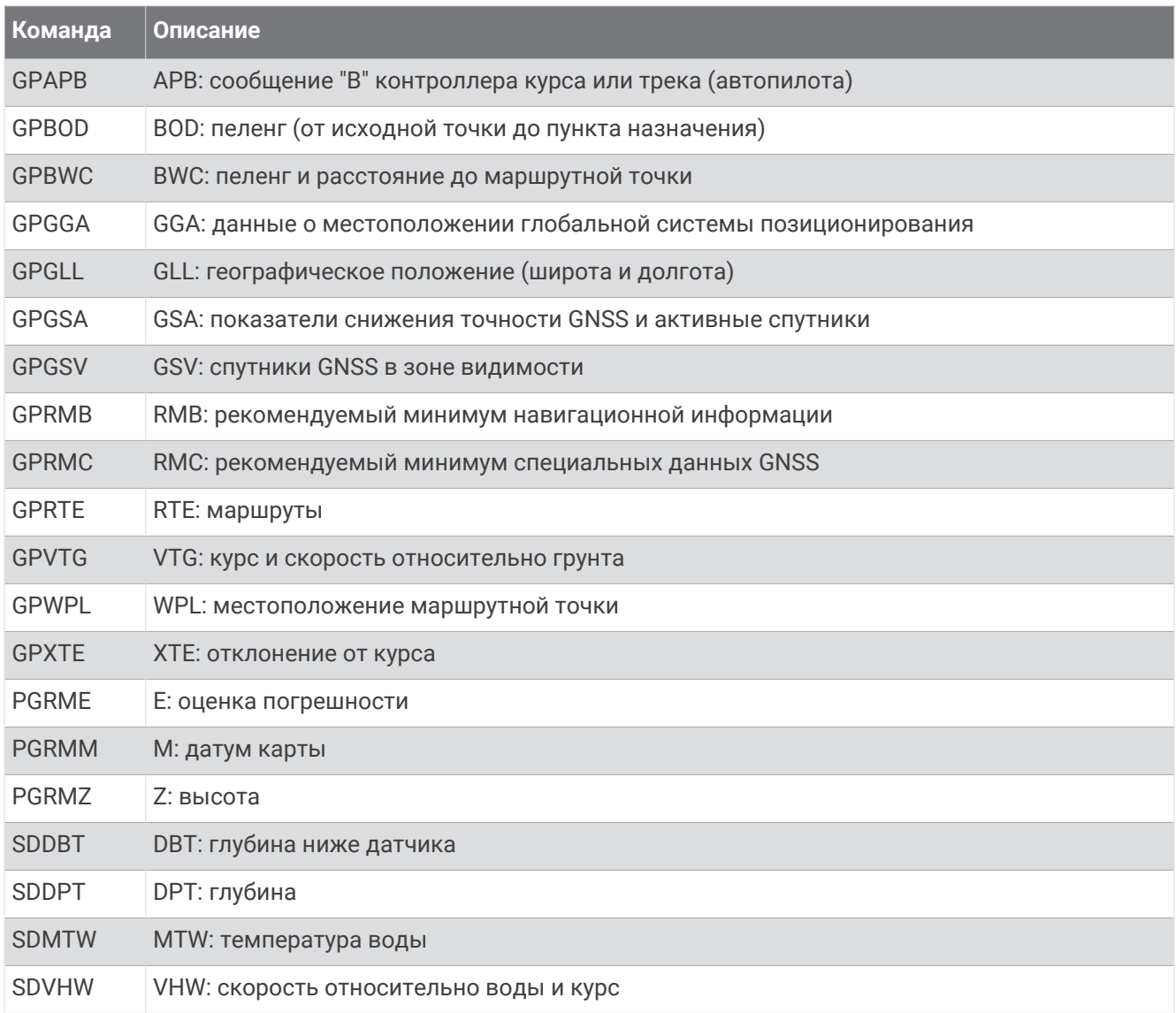

#### **Прием**

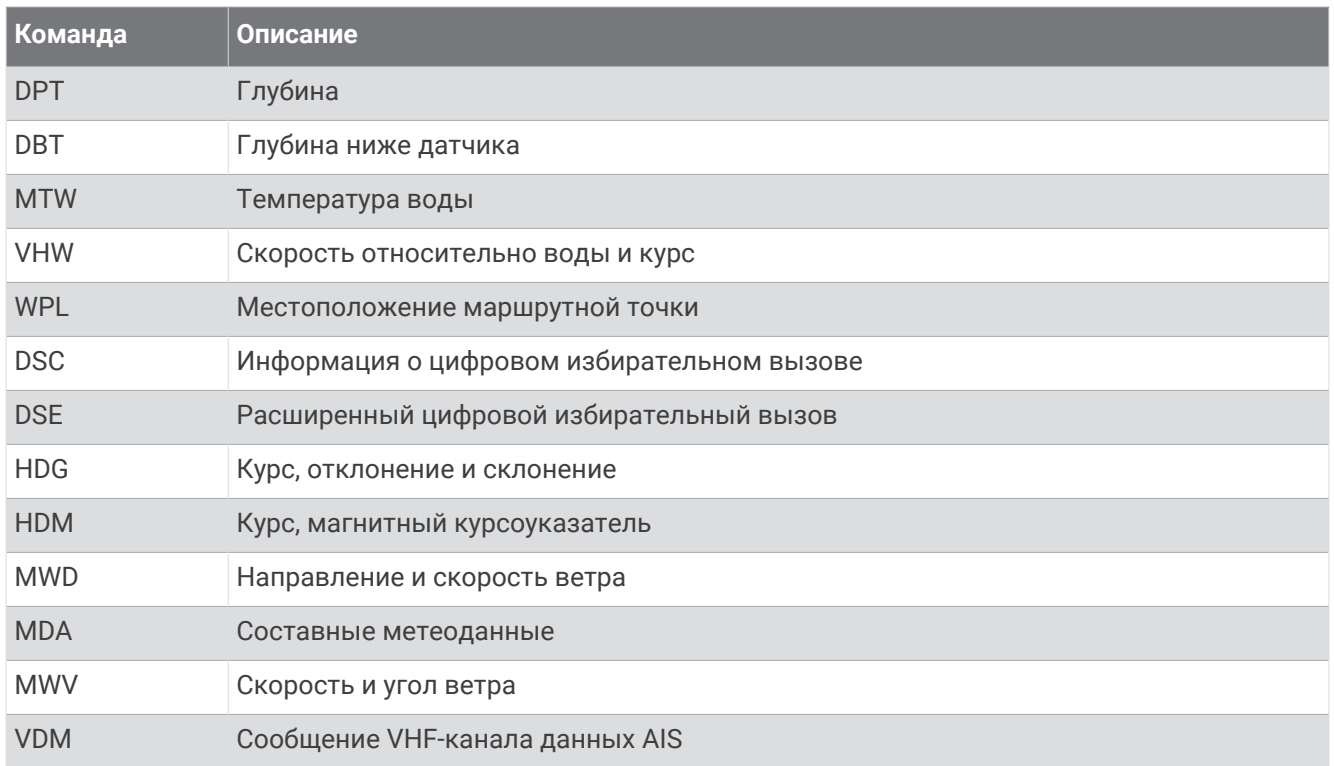

Полную информацию о формате и предложениях Национальной ассоциации морской электроники (NMEA) можно получить на сайте [www.nmea.org](http://www.nmea.org).

# NMEA 2000**Информация о** PGN **для**

### **Передача и прием**

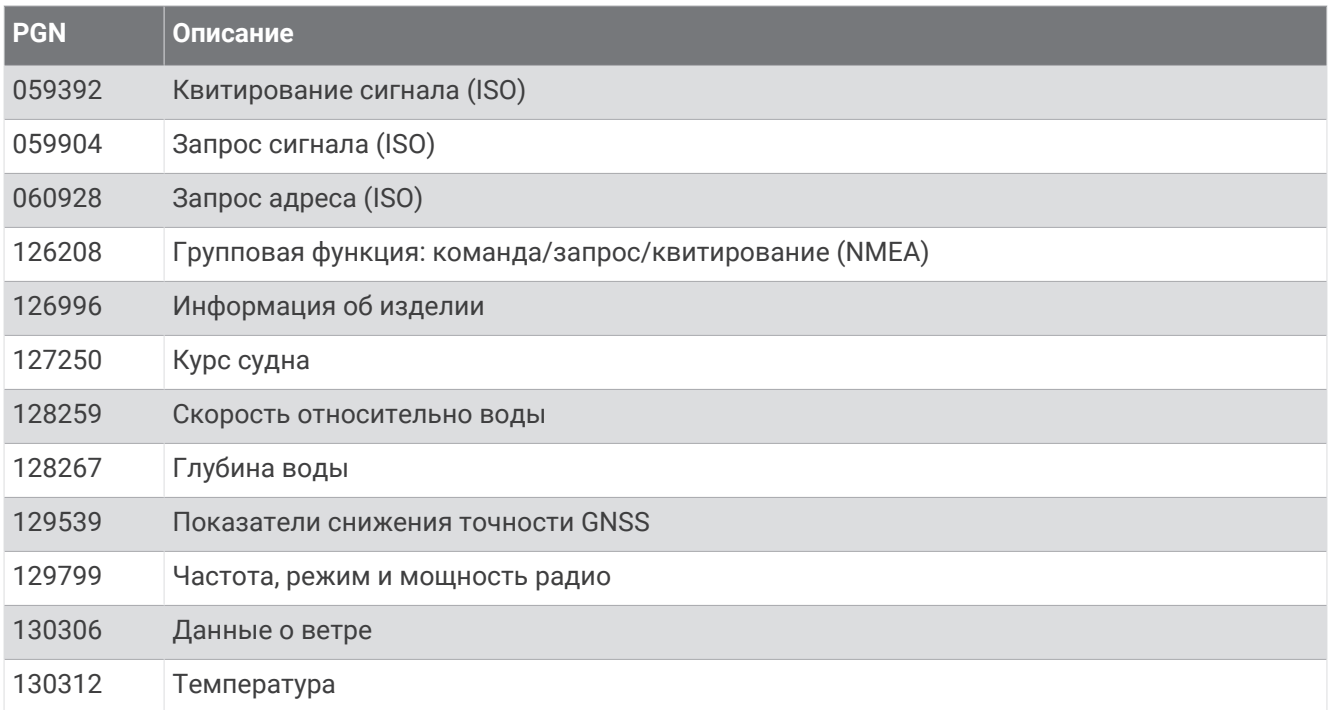

#### **Передача**

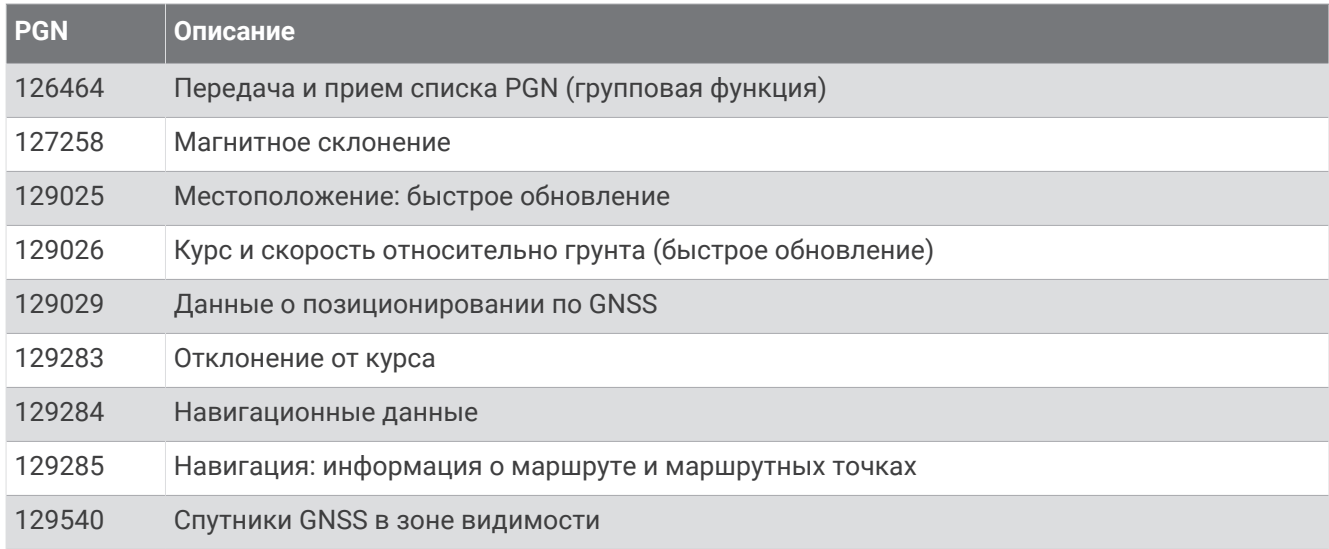

#### **Прием**

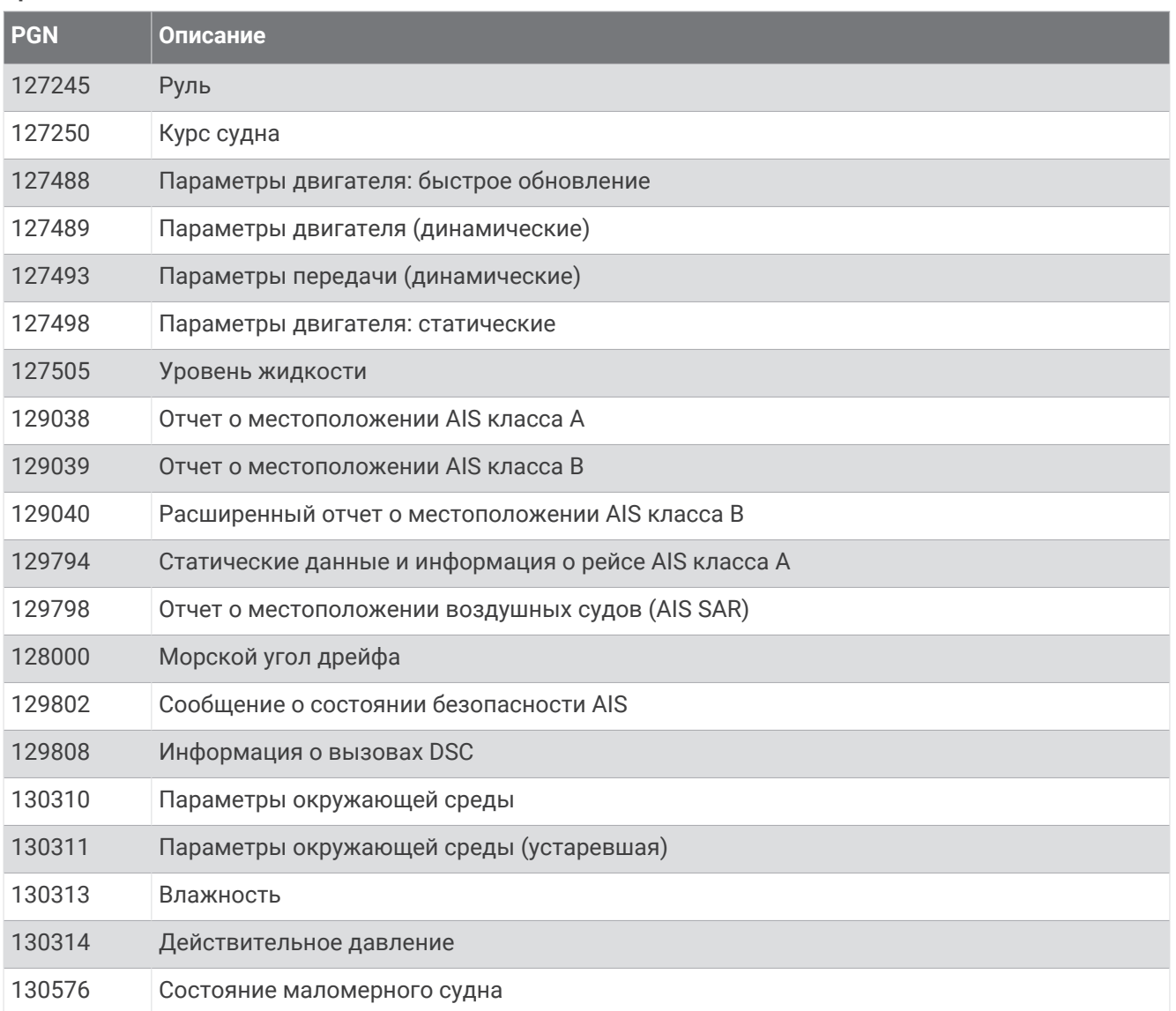

Эти данные относятся только к продуктам, совместимым с NMEA 2000.

# support.garmin.com

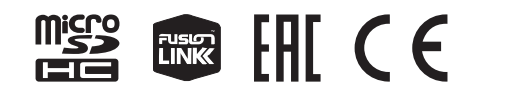

Июнь 2023 GUID-E496ED9A-F874-45F8-BB02-F69A61BFB042 v6